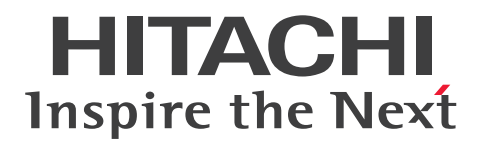

# Hitachi Ops Center Automator Service Builder ユーザーズガイド

4010-1J-621-10

## <span id="page-1-0"></span>■ 対象製品

Hitachi Ops Center Automator 11.0.2

## ■ 輸出時の注意

本マニュアル固有の技術データおよび技術は、米国輸出管理法、および関連の規制を含む米国の輸出管理 法の対象となる場合があり、その他の国の輸出または輸入規制の対象となる場合もあります。読者は、か かるすべての規制を厳守することに同意し、マニュアルおよび該当製品の輸出、再輸出、または輸入許可 を取得する責任があることを了解するものとします。

## ■ 商標類

HITACHI は,株式会社 日立製作所の商標または登録商標です。

This product includes software developed by the Apache Software Foundation (http:// www.apache.org/).

Portions of this software were developed at the National Center for Supercomputing Applications (NCSA) at the University of Illinois at Urbana-Champaign.

This product includes software developed by the University of California, Berkeley and its contributors.

This software contains code derived from the RSA Data Security Inc. MD5 Message-Digest Algorithm, including various modifications by Spyglass Inc., Carnegie Mellon University, and Bell Communications Research, Inc (Bellcore).

Regular expression support is provided by the PCRE library package, which is open source software, written by Philip Hazel, and copyright by the University of Cambridge, England. The original software is available from ftp://ftp.csx.cam.ac.uk/pub/software/programming/pcre/

1. This product includes software developed by the OpenSSL Project for use in the OpenSSL Toolkit. (http://www.openssl.org/)

2. This product includes cryptographic software written by Eric Young (eay@cryptsoft.com)

3. This product includes software written by Tim Hudson (tjh@cryptsoft.com)

4. This product includes the OpenSSL Toolkit software used under OpenSSL License and Original SSLeay License. OpenSSL License and Original SSLeay License are as follow:

#### LICENSE ISSUES

==============

The OpenSSL toolkit stays under a double license, i.e. both the conditions of the OpenSSL License and the original SSLeay license apply to the toolkit.

See below for the actual license texts.

OpenSSL License

---------------

/\*

\*

\*

\*

\*

=========================================================== =========

\* Copyright (c) 1998-2019 The OpenSSL Project. All rights reserved.

\* Redistribution and use in source and binary forms, with or without \* modification, are permitted provided that the following conditions \* are met:

\* 1. Redistributions of source code must retain the above copyright \* notice, this list of conditions and the following disclaimer.

\* 2. Redistributions in binary form must reproduce the above copyright

\* notice, this list of conditions and the following disclaimer in

\* the documentation and/or other materials provided with the

\* distribution.

\* 3. All advertising materials mentioning features or use of this

\* software must display the following acknowledgment:

\* "This product includes software developed by the OpenSSL Project

\* for use in the OpenSSL Toolkit. (http://www.openssl.org/)"

\*

\* 4. The names "OpenSSL Toolkit" and "OpenSSL Project" must not be used to

\* endorse or promote products derived from this software without

\* prior written permission. For written permission, please contact

\* openssl-core@openssl.org.

\*

\* 5. Products derived from this software may not be called "OpenSSL"

\* nor may "OpenSSL" appear in their names without prior written

\* permission of the OpenSSL Project.

\*

\* 6. Redistributions of any form whatsoever must retain the following

\* acknowledgment:

\* "This product includes software developed by the OpenSSL Project

\* for use in the OpenSSL Toolkit (http://www.openssl.org/)"

\* THIS SOFTWARE IS PROVIDED BY THE OpenSSL PROJECT ``AS IS'' AND ANY \* EXPRESSED OR IMPLIED WARRANTIES, INCLUDING, BUT NOT LIMITED TO, THE \* IMPLIED WARRANTIES OF MERCHANTABILITY AND FITNESS FOR A PARTICULAR \* PURPOSE ARE DISCLAIMED. IN NO EVENT SHALL THE OpenSSL PROJECT OR \* ITS CONTRIBUTORS BE LIABLE FOR ANY DIRECT, INDIRECT, INCIDENTAL, \* SPECIAL, EXEMPLARY, OR CONSEQUENTIAL DAMAGES (INCLUDING, BUT \* NOT LIMITED TO, PROCUREMENT OF SUBSTITUTE GOODS OR SERVICES; \* LOSS OF USE, DATA, OR PROFITS; OR BUSINESS INTERRUPTION) \* HOWEVER CAUSED AND ON ANY THEORY OF LIABILITY, WHETHER IN CONTRACT, \* STRICT LIABILITY, OR TORT (INCLUDING NEGLIGENCE OR OTHERWISE) \* ARISING IN ANY WAY OUT OF THE USE OF THIS SOFTWARE, EVEN IF ADVISED \* OF THE POSSIBILITY OF SUCH DAMAGE. \*

===========================================================

=========

\*

\*

- \* This product includes cryptographic software written by Eric Young
- \* (eay@cryptsoft.com). This product includes software written by Tim
- \* Hudson (tjh@cryptsoft.com).
- \*
- \*/

Original SSLeay License

-----------------------

/\* Copyright (C) 1995-1998 Eric Young (eay@cryptsoft.com)

\* All rights reserved.

- \*
- \* This package is an SSL implementation written
- \* by Eric Young (eay@cryptsoft.com).
- \* The implementation was written so as to conform with Netscapes SSL.

\*

\* This library is free for commercial and non-commercial use as long as

- \* the following conditions are aheared to. The following conditions
- \* apply to all code found in this distribution, be it the RC4, RSA,
- \* lhash, DES, etc., code; not just the SSL code. The SSL documentation
- \* included with this distribution is covered by the same copyright terms
- \* except that the holder is Tim Hudson (tjh@cryptsoft.com).
- \*
- \* Copyright remains Eric Young's, and as such any Copyright notices in \* the code are not to be removed.
- \* If this package is used in a product, Eric Young should be given attribution \* as the author of the parts of the library used.
- \* This can be in the form of a textual message at program startup or
- \* in documentation (online or textual) provided with the package.
- \*
- \* Redistribution and use in source and binary forms, with or without
- \* modification, are permitted provided that the following conditions
- \* are met:
- \* 1. Redistributions of source code must retain the copyright
- \* notice, this list of conditions and the following disclaimer.
- \* 2. Redistributions in binary form must reproduce the above copyright
- \* notice, this list of conditions and the following disclaimer in the
- \* documentation and/or other materials provided with the distribution.
- \* 3. All advertising materials mentioning features or use of this software
- \* must display the following acknowledgement:
- \* "This product includes cryptographic software written by
- \* Eric Young (eay@cryptsoft.com)"
- \* The word 'cryptographic' can be left out if the rouines from the library
- \* being used are not cryptographic related :-).
- \* 4. If you include any Windows specific code (or a derivative thereof) from
- \* the apps directory (application code) you must include an acknowledgement:
- \* "This product includes software written by Tim Hudson (tjh@cryptsoft.com)"
- \*
- \* THIS SOFTWARE IS PROVIDED BY ERIC YOUNG ``AS IS'' AND

\* ANY EXPRESS OR IMPLIED WARRANTIES, INCLUDING, BUT NOT LIMITED TO, THE \* IMPLIED WARRANTIES OF MERCHANTABILITY AND FITNESS FOR A PARTICULAR PURPOSE

\* ARE DISCLAIMED. IN NO EVENT SHALL THE AUTHOR OR CONTRIBUTORS BE LIABLE \* FOR ANY DIRECT, INDIRECT, INCIDENTAL, SPECIAL, EXEMPLARY, OR CONSEQUENTIAL

\* DAMAGES (INCLUDING, BUT NOT LIMITED TO, PROCUREMENT OF SUBSTITUTE GOODS

\* OR SERVICES; LOSS OF USE, DATA, OR PROFITS; OR BUSINESS INTERRUPTION)

\* HOWEVER CAUSED AND ON ANY THEORY OF LIABILITY, WHETHER IN CONTRACT, **STRICT** 

\* LIABILITY, OR TORT (INCLUDING NEGLIGENCE OR OTHERWISE) ARISING IN ANY WAY

\* OUT OF THE USE OF THIS SOFTWARE, EVEN IF ADVISED OF THE POSSIBILITY OF

\* SUCH DAMAGE.

\*

- \* The licence and distribution terms for any publically available version or
- \* derivative of this code cannot be changed. i.e. this code cannot simply be
- \* copied and put under another distribution licence
- \* [including the GNU Public Licence.]
- \*/

Oracle および Java は、オラクルおよびその関連会社の登録商標です。

This product includes software developed by IAIK of Graz University of Technology.

This product includes software developed by Daisuke Okajima and Kohsuke Kawaguchi (http:// relaxngcc.sf.net/).

This product includes software developed by the Java Apache Project for use in the Apache JServ servlet engine project (http://java.apache.org/).

This product includes software developed by Andy Clark

Java is a registered trademark of Oracle and/or its affiliates.

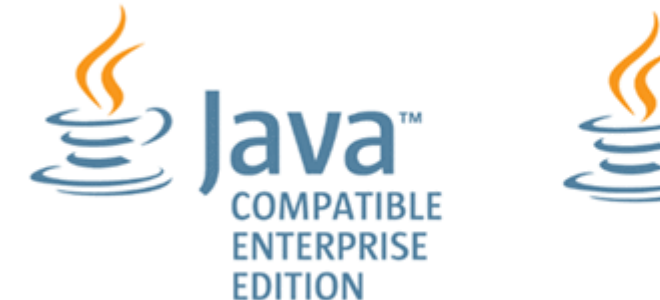

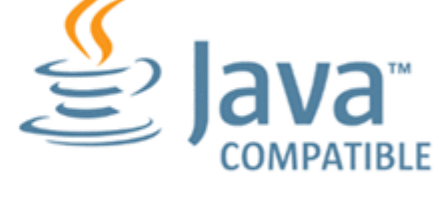

その他記載の会社名,製品名などは,それぞれの会社の商標もしくは登録商標です。

# ■ 発行

2024 年 6 月 4010-1J-621-10

# ■ 著作権

All Rights Reserved. Copyright© 2021, 2024, Hitachi, Ltd.

# <span id="page-7-0"></span>はじめに

このマニュアルでは、Ops Center Automator Service Builder の使用方法を説明します。

## ■ 対象読者

このマニュアルは、Admin ロールおよび Develop ロールにおいて、Hitachi Ops Center Automator を使用するストレージ管理者を対象としています。

Service Builder を使用するには、Hitachi Ops Center Automator の概念、用語、および機能を熟知し ておく必要があります。

# ■ マニュアルの構成

このマニュアルは、次に示す章と付録から構成されています。

#### 第 1 章 Automator Service Builder の概要

Service Builder の概要について説明しています。

#### 第 2 章 既存のサービステンプレートを操作する

[Service Builder Home]画面から、適切なオプションを選択してサービステンプレートを作成し、管理 する方法について説明しています。

#### 第 3 章 既存の部品を操作する

部品の概要および部品を管理する方法について説明しています。

#### 第 4 章 新しいサービステンプレートを作成する

サービステンプレートを作成し編集する方法について説明しています。

#### 第 5 章 新しい部品を作成する

部品を作成し編集する方法について説明しています。

#### 第 6 章 ビルド、デバッグ、およびリリース

サービステンプレートおよび部品をデバッグしリリースする方法について説明しています。

#### 第7章 高度なオプション

サービステンプレートと部品の管理に利用可能な他の機能について説明しています。

#### 付録 A 参照情報

ビルトインサービステンプレート、ビルトイン部品、予約プロパティの一覧や、部品用のロケール設定に ついて説明しています。

#### 付録 B ビルトイン部品の説明

ビルトイン部品について説明しています。

# ■ マイクロソフト製品の表記について

このマニュアルでは、マイクロソフト製品の名称を次のように表記しています。

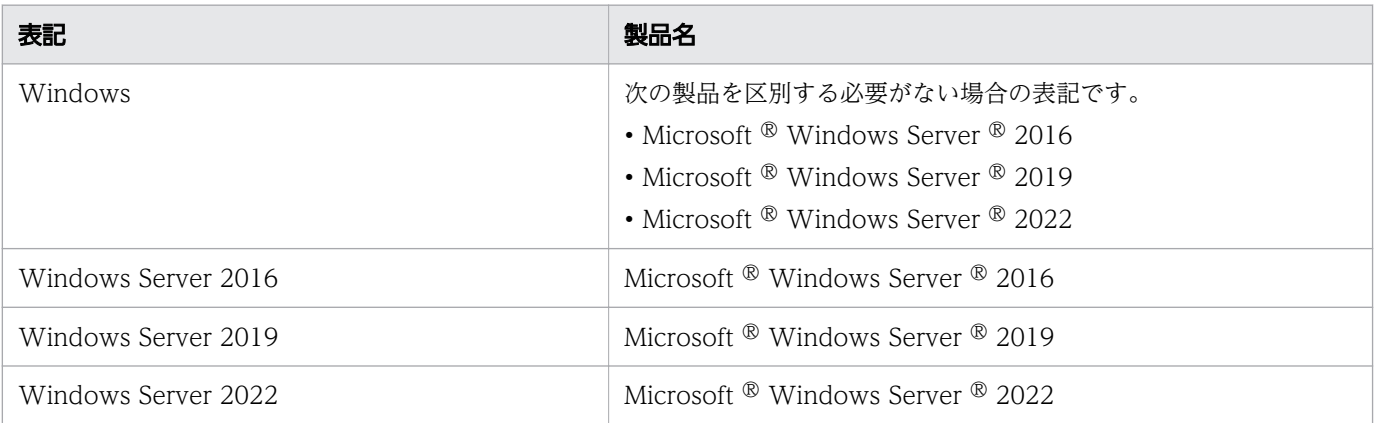

# ■ 関連マニュアル

このマニュアルの関連マニュアルを次に示します。必要に応じてお読みください。

- Hitachi Ops Center Automator ユーザーズガイド, 4010-1J-618
- Hitachi Ops Center Automator インストールガイド, 4010-1J-619
- Hitachi Ops Center Automator メッセージ, 4010-1J-622
- Hitachi Ops Center インストールガイド, 4010-1J-601

# ■ このマニュアルで使用している記号

このマニュアルでは、次のような表記規則を使用しています。

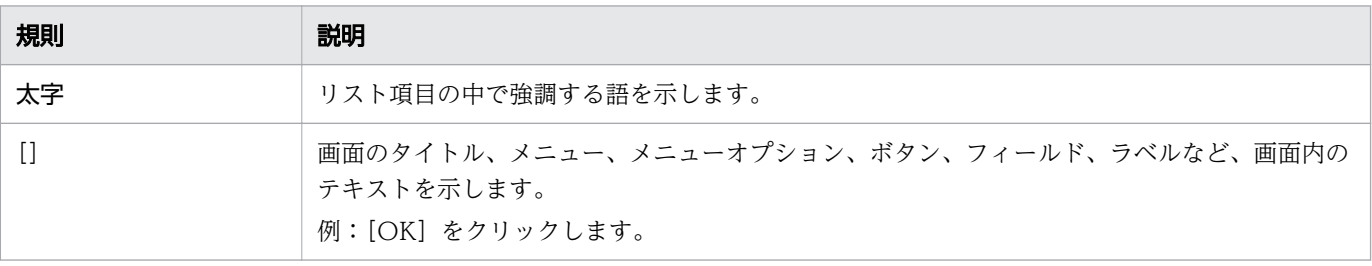

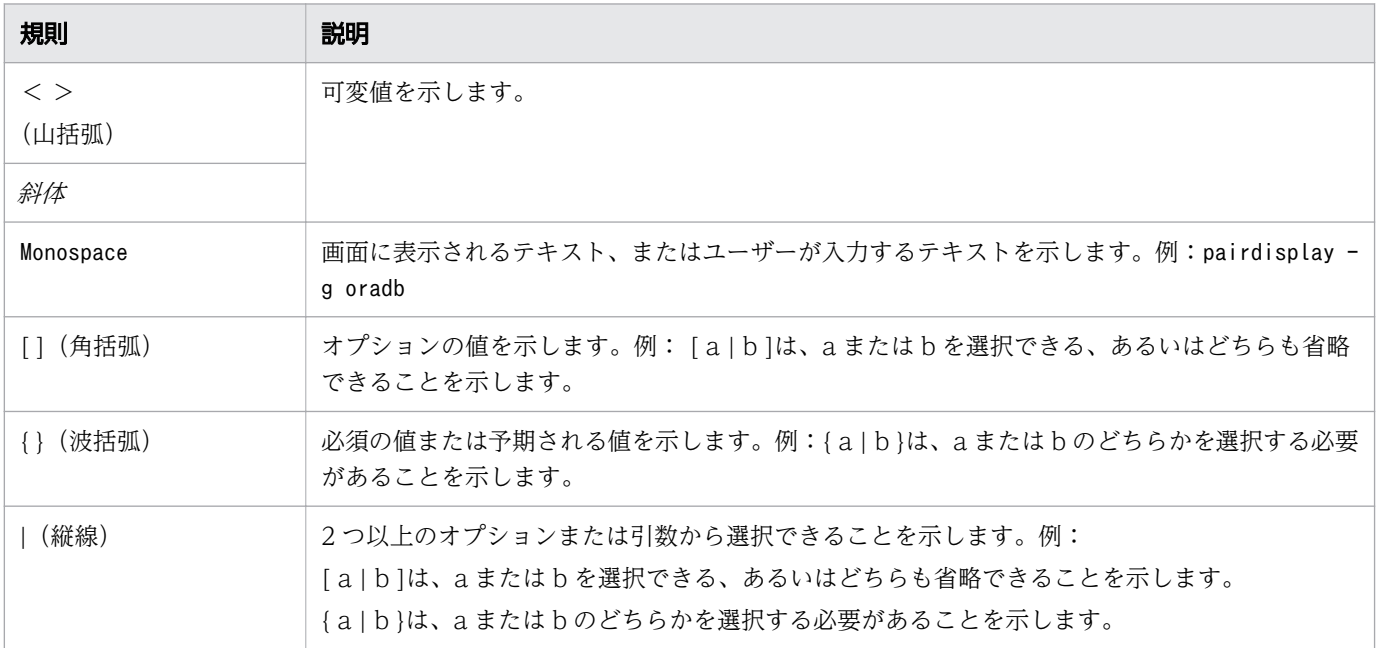

# ■ KB (キロバイト) などの単位表記について

1KB (キロバイト)、1MB (メガバイト)、1GB (ギガバイト)、1TB (テラバイト) は、それぞれ 1KiB (キビバイト)、1MiB(メビバイト)、1GiB(ギビバイト)、1TiB(テビバイト)と読み替えてください。

1KiB、1MiB、1GiB、1TiB は、それぞれ 1,024 バイト、1,024KiB、1,024MiB、1,024GiB です。

# ■ このマニュアルでの表記

このマニュアルでは、製品の名称を省略して表記しています。このマニュアルでの表記と、製品の正式名 称または意味を次に示します。

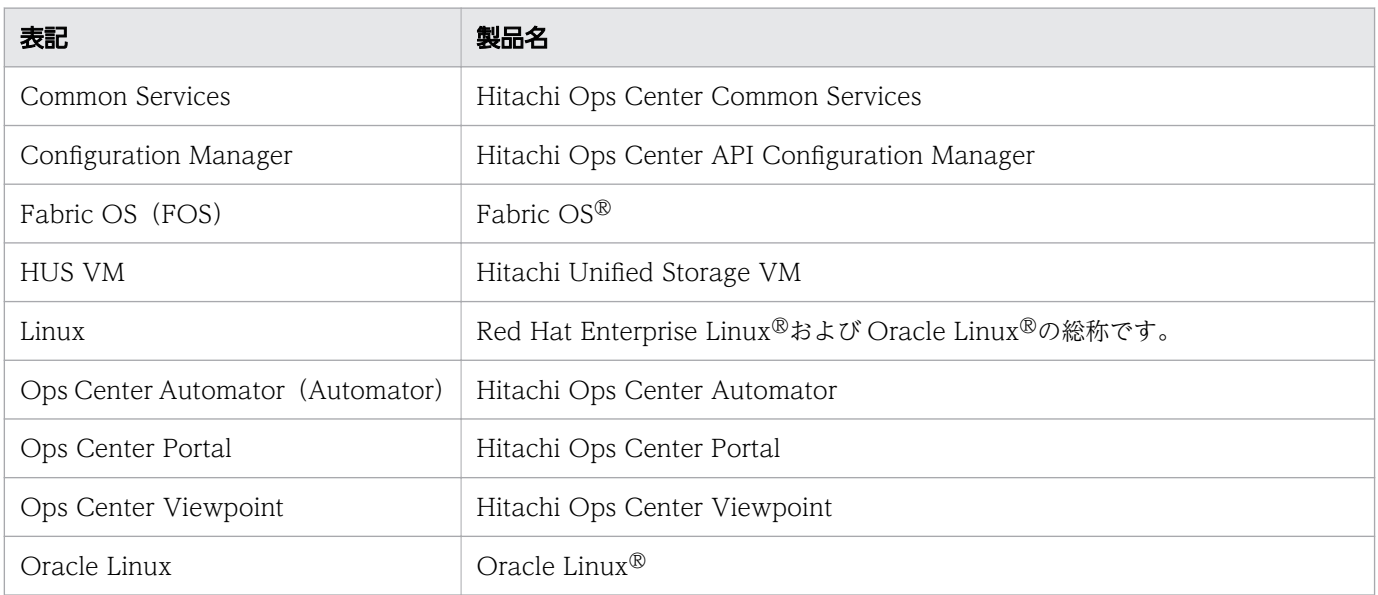

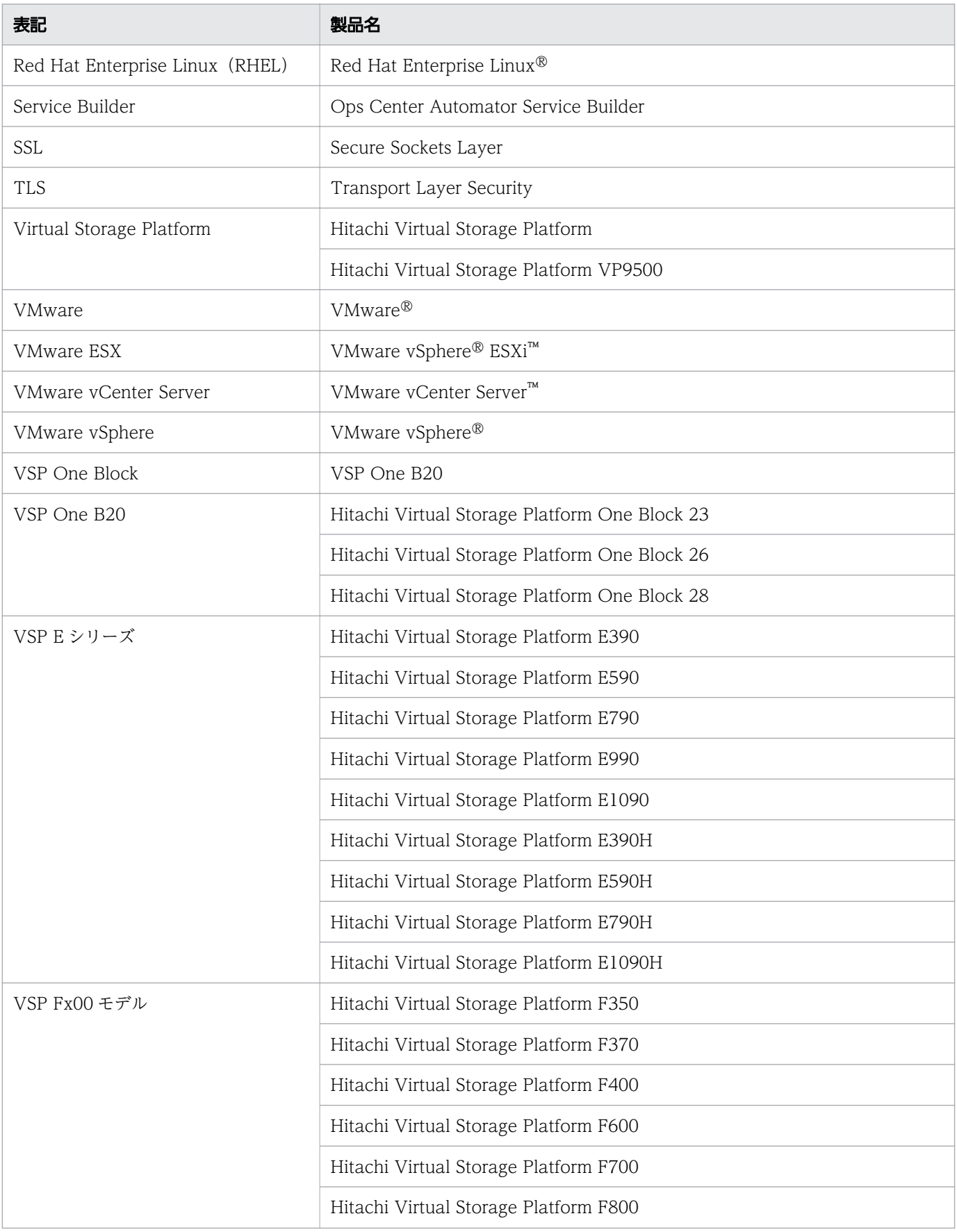

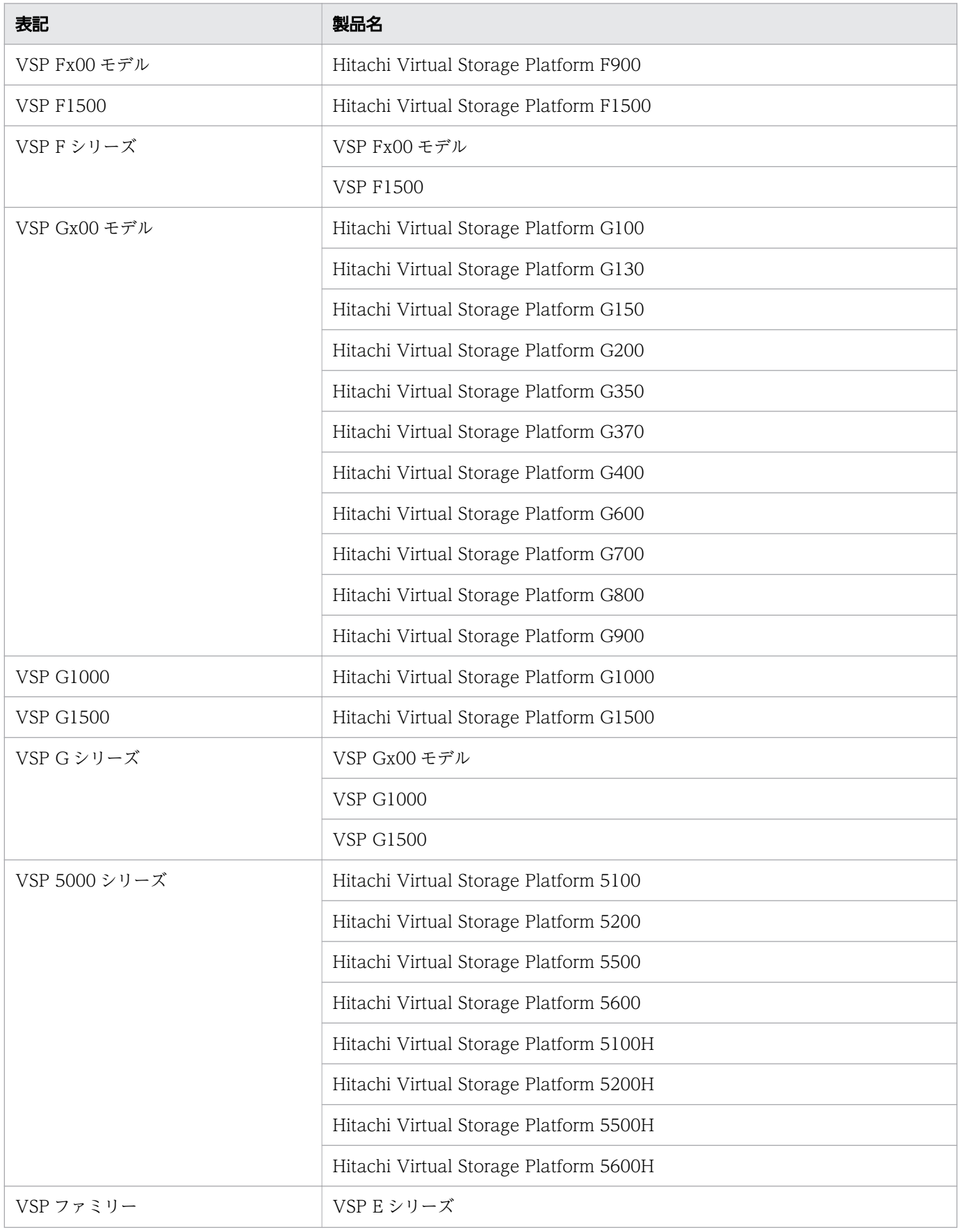

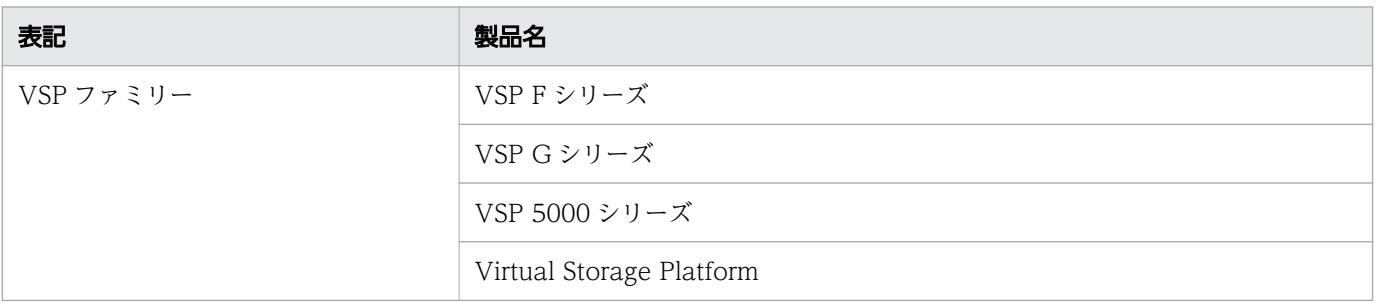

# 目次

[前書き 2](#page-1-0) [はじめに 8](#page-7-0)

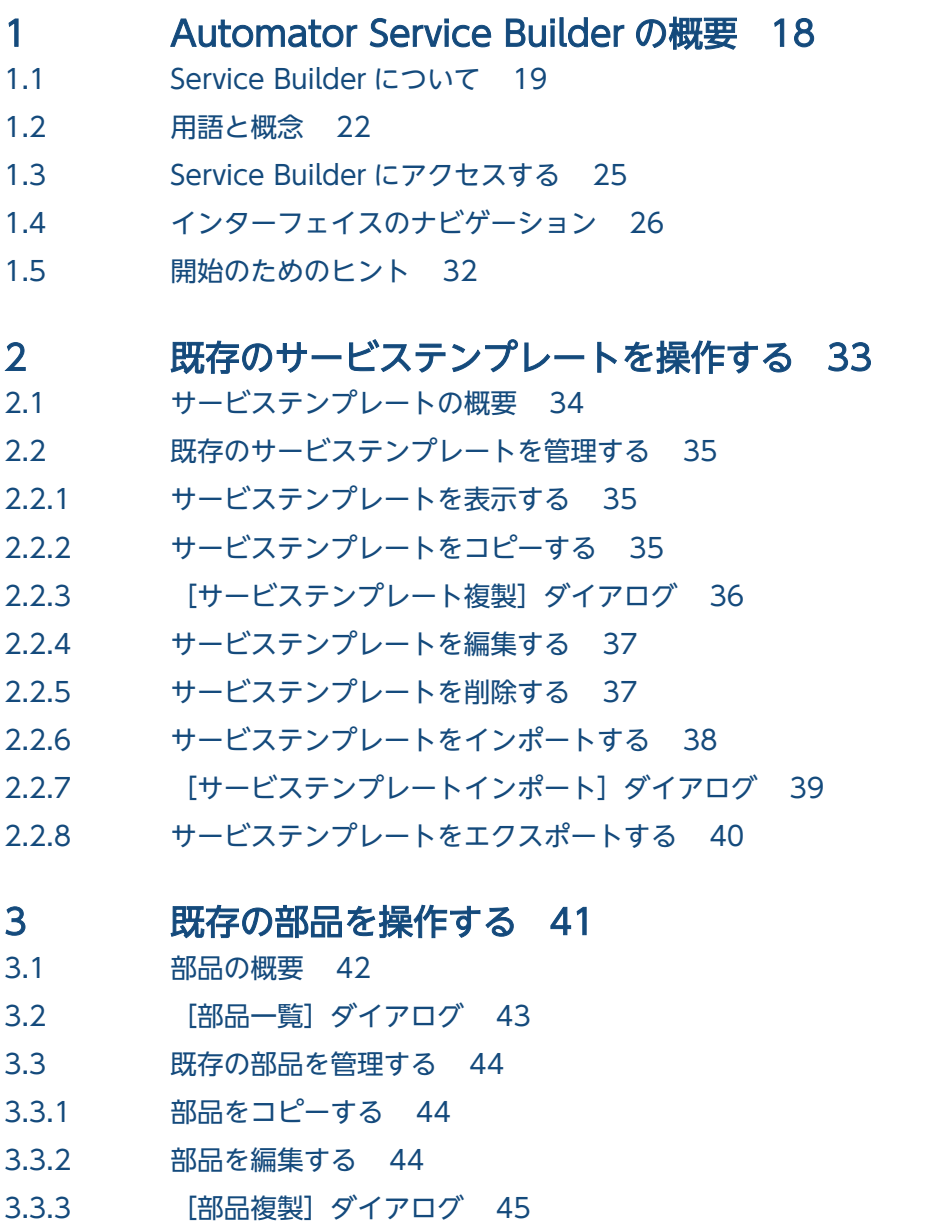

3.3.4 [部品を削除する 48](#page-47-0)

# 4 [新しいサービステンプレートを作成する 49](#page-48-0)

- 4.1 [サービステンプレート作成ワークフロー 50](#page-49-0)
- 4.2 [新しいサービステンプレートを作成する 52](#page-51-0)
- 4.3 [\[サービステンプレート作成\]ダイアログ 54](#page-53-0)

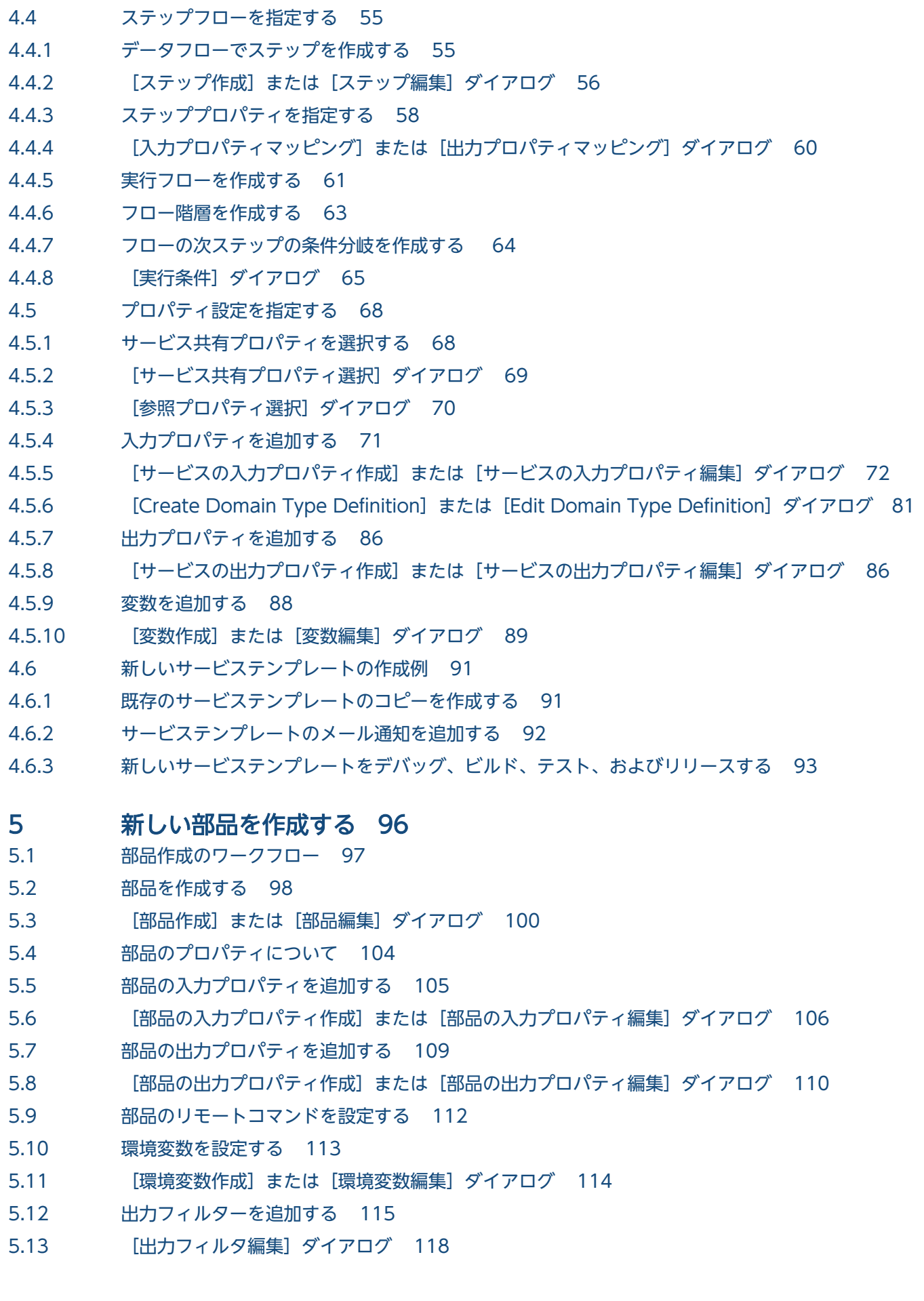

5.14 [分岐部品を使用して条件分岐を作成する 119](#page-118-0)

5.15 [メールを生成する 123](#page-122-0)

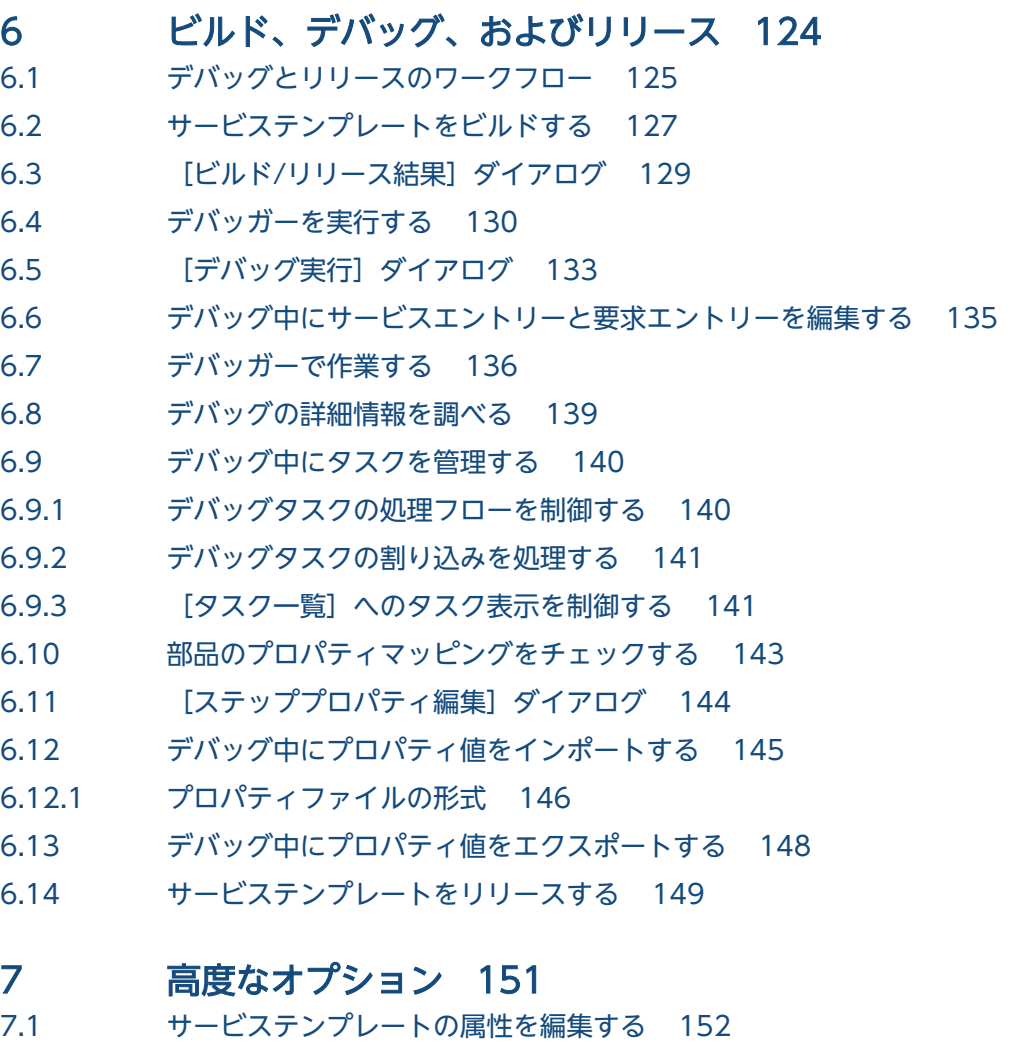

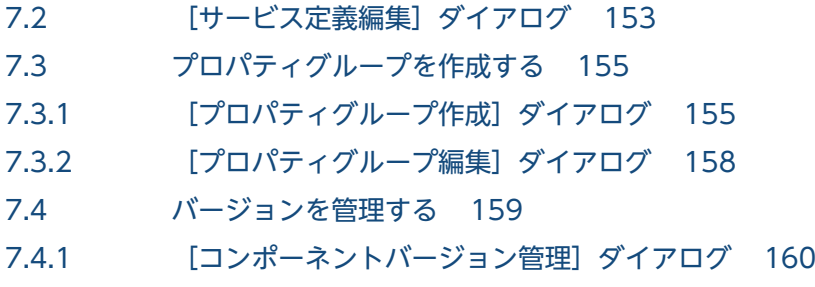

# [付録 161](#page-160-0)

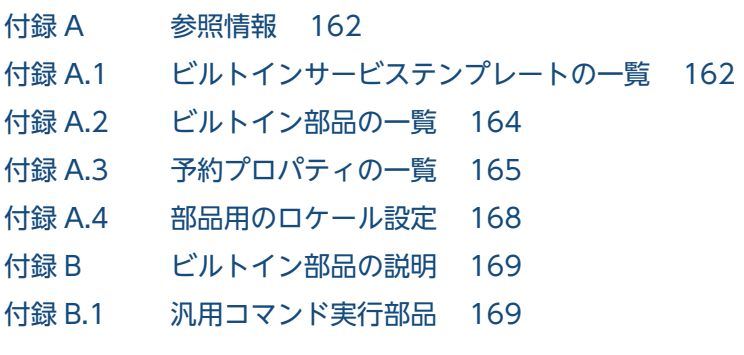

付録 B.2 [ファイル転送部品 177](#page-176-0) 付録 B.3 [繰り返し実行部品 187](#page-186-0) 付録 B.4 [メール通知部品 190](#page-189-0) 付録 B.5 [ユーザー応答待ち部品 193](#page-192-0) 付録 B.6 [ターミナル接続部品 200](#page-199-0) 付録 B.7 [ターミナルコマンド実行部品 212](#page-211-0) 付録 B.8 [ターミナル切断部品 219](#page-218-0) 付録 B.9 [階層フロー部品 220](#page-219-0) 付録 B.10 [実行間隔制御部品 222](#page-221-0) 付録 B.11 [戻り値判定分岐部品 223](#page-222-0) 付録 B.12 [値判定部品 226](#page-225-0) 付録 B.13 [異常終了部品 231](#page-230-0) 付録 B.14 [値判定分岐部品 232](#page-231-0) 付録 B.15 [ファイルエクスポート部品 235](#page-234-0) 付録 B.16 [JavaScript 実行部品 237](#page-236-0) 付録 B.17 [Python 実行部品 251](#page-250-0) 付録 B.18 [Web クライアント部品 255](#page-254-0)

# <span id="page-17-0"></span>1 Automator Service Builder の概要

Service Builder は、タスクの実行の自動化、ストレージリソースのプロビジョニング/割り当て、 および特定のデータセンターの IT プロセスの自動化を行うために必要な動作パラメーターを提供 するサービステンプレートの管理と作成のための強力なインターフェイスを提供します。

サービステンプレートは、スクリプトの実行、指定したシステムへのコマンドの実行、タスクの 実行中に使用される入力および出力プロパティの値の提供のための基本要素として機能する部品 に基づいています。サービステンプレートと部品は、メインのサービステンプレート内の特定の タスクのセットに、処理の流れを命令する一連のステップとして結びつけることができます。

Ops Center Automator をインストールすると Service Builder も同時に構成されるため、独立 したテスト環境に Ops Center Automator をインストールする必要はありません。サービス、 部品、構成ファイル、およびマッピングパラメーターをテストすることで、リリースの前に品質 と機能性を確実にできます。

事前設定済みのサービステンプレートと、関連付けられている部品が、そのままもしくは最小限 の変更で、通常のデータセンターで必要とされるより一般的なタスクの多くを実行できるよう提 供されます。事前に準備されたサービステンプレートと部品がサイトのニーズに不十分である場 合には、独自のサービステンプレートと部品をビルドし、実行するタスクのタイプを定義できま す。また、動作パラメーター、ユーザー情報、および接続設定の構成方法を指定したり、サービ スの実行時にオペレーターが使用するユーザーインターフェイスの要素をカスタマイズしたりす ることもできます。

必要な部品を持つテンプレートを準備し、入力および出力プロパティの設定を定義したら、Service Builder のガイドに従って、データセンターで使用するためにサービステンプレートを実行、デ バッグ、およびリリースする最終段階を実行します。

# <span id="page-18-0"></span>1.1 Service Builder について

Service Builder を使用して、データセンターのタスクを自動化するためのサービステンプレート、および 関連する部品を作成して管理できます。

サービステンプレートを使用するとき、パッケージ化されているサービステンプレートの 1 つをそのまま 使用するか、要求に応じて既存のテンプレートを変更するか、または使用している環境で要求される特定 のタスクを実行する新しいテンプレートを作成するかを選択できます。サービステンプレートはスクリプ トを実行する一連の部品で構成され、各種のタスクを達成するために必要なコマンドを実行し、オプショ ンのパラメーターを提供します。

Service Builder は、部品でフローを作成し、それらの要素をカスタマイズしたサービステンプレートに パッケージ化できます。サービステンプレートと部品はどちらもパッケージとカスタマイズ済みで、再利 用可能なため、貴重な開発時間と労力を削減できます。

Service Builder では、次の作業が行えます。

- 便利なメニュー操作のインターフェイスにより、サービステンプレートと部品を簡単に管理(コピー、 編集、削除、更新、エクスポート)できます。
- 提供されているサービステンプレートと部品を使用またはカスタマイズでき、特定のサイト用のタスク を実行するため必要なスクリプトを実行し、コマンドを実行するようカスタマイズされた新しいものを 作成することもできます。
- 一連の部品が実行されるステップのフローを、それらの配置に従い、コンポーネント間にコネクターの 線を描画するだけで構築できます。
- 特定の部品に関連付けられる入力および出力プロパティの値を指定できます。これらの値は、サービス の実行、必要なエラー処理の実行、およびアラートの生成に必要なホストの詳細、ユーザー情報、接続 の設定などを提供します。
- コマンドの実行、スクリプトの実行、およびサービスの実行に変数を使用できます。
- 特定のユーザーグループまたはサービス種別に従ってタスクを分類します。
- 表示されるアイコンやグラフィックの種類、提供される指示の種類、およびサービスをサブミットする ために必要な詳細を提供するときユーザーに対して表示される情報をコントロールして、GUI をカス タマイズします。
- サービステンプレートのデバッグとテストを行い、最終的にデータセンターで展開するためリリースし ます。
- サービステンプレートと設定のインポートとエクスポートを行い、必要に応じて再利用できるようにし ます。
- ファイルに格納されているプロパティの値のインポートとエクスポートを行い、あるセッションから別 のセッションへ、特定のサービスの設定と値を素早く一貫して提供できるようにします。

次の図は、サービステンプレートと、それらに関連付けられている部品を使用するときの一般的なワーク フローです。

<sup>1.</sup> Automator Service Builder の概要

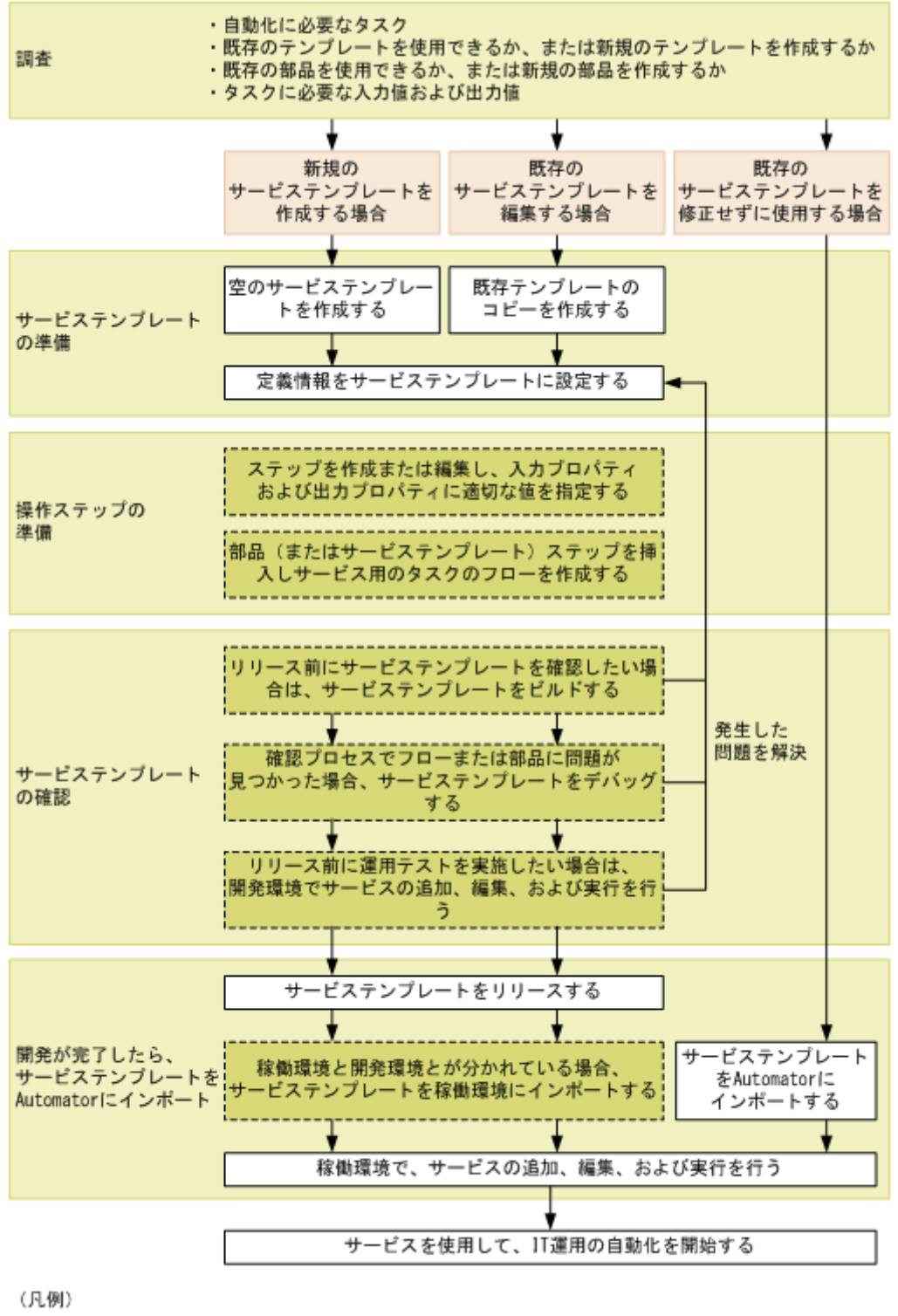

̄ヿ:必須

このガイドでは、Service Builder を使用してサービステンプレートを設計および作成する手順について、 サービステンプレート内のステップを作成するための部品も含めて解説します。

Service Builder を使用するには、Ops Center Automator の Develop または Admin ロールが必要です。

権限とユーザーロールに関する詳細情報については、『Hitachi Ops Center Automator ユーザーズガイ ド』を参照してください。

1. Automator Service Builder の概要

#### 関連項目

- [1.3 Service Builder にアクセスする](#page-24-0)
- [1.2 用語と概念](#page-21-0)
- [1.4 インターフェイスのナビゲーション](#page-25-0)

<sup>1.</sup> Automator Service Builder の概要

<span id="page-21-0"></span>Service Builder を使い始める前に、各種のコンポーネントを示す用語を学び、それらがどのように関係し ているかを理解してください。

次の図は、Service Builder の各種のコンポーネントと、それらの関係を示したものです。

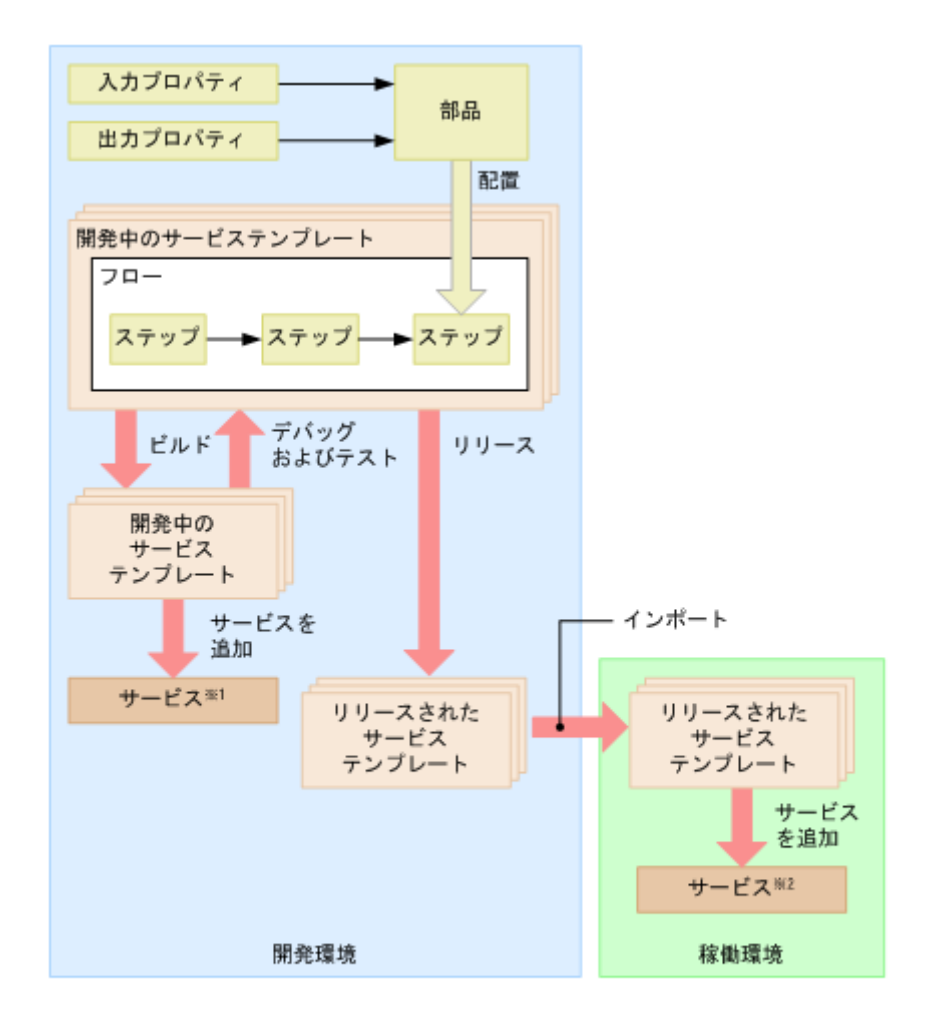

注※1 開発環境でサービステンプレートのテストに使用されるサービス 注※2 稼働環境で実行されるサービス

各用語の定義を以下に示します。

開発環境と稼働環境

サービステンプレートは開発環境で作成され、リリースに適切とみなされるまでテストと修正が行われ ます。サービステンプレートのデバッグとテストを行った後で、稼働環境へインポートします。稼働環 境では、ユーザーによりサービスとしてサブミットされた適切なタスクを実行できます。

サービステンプレート

サービステンプレートは、コンポーネント(部品や他のサービステンプレート)により指定される各種 の実行可能な運用手順を定義するための枠組みです。Ops Center Automator が提供するパッケージ

<sup>1.</sup> Automator Service Builder の概要

済みのサービステンプレートは、Service Builder により作成、修正、管理できます。サービステンプ レートを作成または修正するときは、開発環境でステップとフローを指定し、関連パラメーターを提供 して、十分なデバッグとテストを行います。サービステンプレートが正しく動作し、目的のタスクがエ ラーなしに実行されるようになった後で、稼働環境へインポートし、サービスとして利用できます。

開発中のサービステンプレート

開発中のサービステンプレートは、開発環境で使われます。運用パラメーターとロジックがコンポーネ ントのステップで指定されるとき、テスト中、およびテンプレートが最終的にリリースされるまで、そ のサービステンプレートは開発中とみなされます。リリース済みのサービステンプレートをコピーして 作成されたサービステンプレートも、開発中のサービステンプレートとして分類されます。

#### リリース済みのサービステンプレート

リリース済みのサービステンプレートは、稼働環境で使われます。関連する部品が定義され、包括的な テストが行われ、稼働環境で使用するためリリースされたサービステンプレートは、リリース済みとみ なされます。Service Builder とともに提供されるパッケージ済みのサービステンプレートも、リリー ス済みのサービステンプレートとして分類されます。リリースされた後のサービステンプレートは直接 編集できず、新しいコピーを作成して開発作業を行う必要があります。

コンポーネント

コンポーネントは、フローにステップとして追加できるサービステンプレートまたは部品です。

部品

部品は、サービステンプレートの基本的なコンポーネントです。特定のタスクを実行するためのスクリ プトファイル、定義ファイル、リソースファイル、およびアイコンファイルで構成されます。サービス テンプレートは複数の部品を含むことができ、互いに結合して一連のタスクを実行します。

#### 入力/出力プロパティ

入力プロパティは、タスクの実行に必要な入力設定と値を指定し、出力プロパティは実行結果を格納し て、実行の確認や変更の生成に使用できます。部品の入力プロパティに直接値を入力できます。また は、これらをサービスの入力プロパティまたは変数にリンクすることで、これらに値を渡すことができ ます。サービスの出力プロパティを部品の出力プロパティにリンクすることで、部品の実行結果を確認 できます。この方法でプロパティをリンクし、これらの間で値を受け渡しすることを、プロパティマッ ピングと呼びます。

フロー

フローは処理シーケンスのタスクを定義し、ステップの配置と、それらのステップをリンクするコネク ターに従って作成されます。

ステップ

ステップはフローの実行単位で、部品またはサービステンプレートコンポーネントの配置に従って作成 されます。コンポーネントは、フローの各ステップで実行されます。ステップは実行時にプロパティ情 報を提供します。

#### サービス

サービスは自動化された命令と、返される出力値のカスタマイズされた組で、コンポーネントのステッ プのフローと、サービステンプレートでそれらのステップに関連付けられている入力および出力プロパ ティとにより定義されます。サービスは、Service Builder を使用して作成された、パッケージ済みま たはカスタマイズされたサービステンプレートから生成されます。

タスク

タスクはサービスの実行インスタンスです。タスクは、スケジュールに従って構成され、実行されます。

#### ビルド/リリース

Service Builder で、すべての処理の定義と構成を完了してから、ビルドを開始すると、必要なすべて のファイルがパッケージ化された、動作するサービステンプレートが作成され、テストやデバッグを行 えるようになります。サービステンプレートのテストとデバッグが完了した後で、サービスとしてリ リースできます。

インポート/エクスポート

サービステンプレートをリリースするとき、ファイルへエクスポートできます。このファイルを別の Ops Center Automator がインストールされているマシンへインポートして、そのマシン上でサービ スとしてサブミットできます。

関連項目

- [1.1 Service Builder について](#page-18-0)
- [1.3 Service Builder にアクセスする](#page-24-0)
- [1.4 インターフェイスのナビゲーション](#page-25-0)

# <span id="page-24-0"></span>1.3 Service Builder にアクセスする

サービスを実行するサービステンプレートの作成、編集、管理は、[Service Builder Home]画面で行い ます。

Service Builder にアクセスするには、[ツール] プルダウンメニューの [サービスビルダー]をクリック します。

# 日 メモ

[ツール]メニューを表示してアクセスするには、Admin または Develop ロールが必要です。

Ops Center Automator へのログイン方法および GUI の他のエリアに関する詳細情報については、 『Hitachi Ops Center Automator ユーザーズガイド』を参照してください。

#### 関連項目

- [1.1 Service Builder について](#page-18-0)
- [1.2 用語と概念](#page-21-0)
- [1.4 インターフェイスのナビゲーション](#page-25-0)

# <span id="page-25-0"></span>1.4 インターフェイスのナビゲーション

Service Builder のグラフィカルユーザーインターフェイス(GUI)は、以下の画面とメニューオプション で構成されています。

[Service Builder Home]画面

[Service Builder Home]画面で、既存のサービステンプレートおよび部品を検索、管理したり、新しい サービステンプレートを作成、編集したりできます。

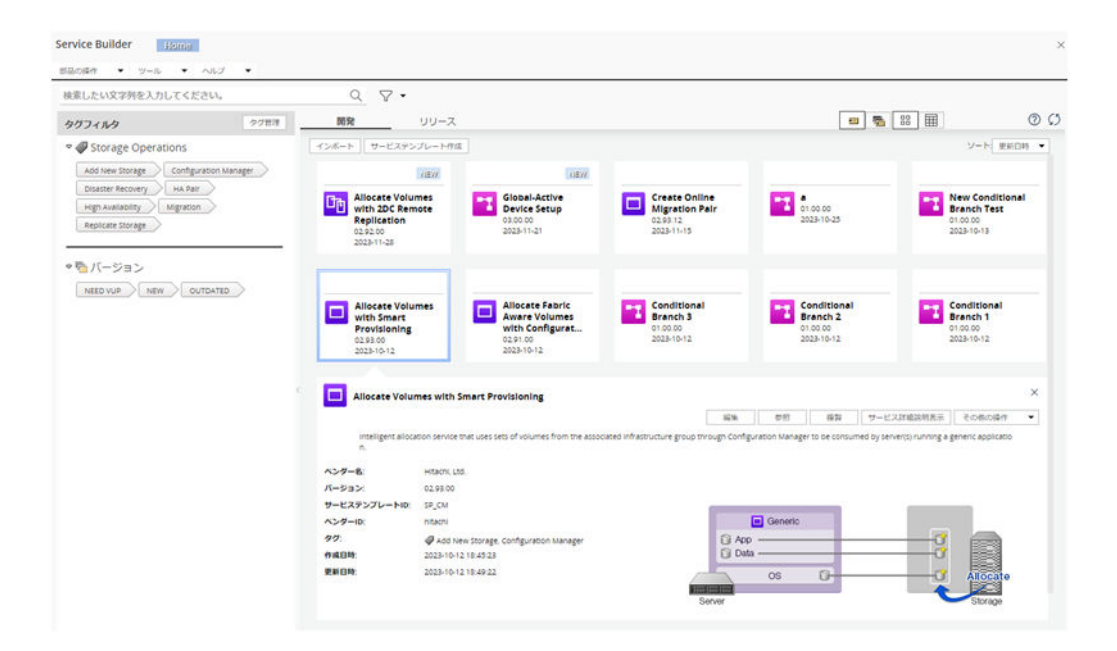

[Service Builder Home]画面には、すでに作成されているサービステンプレート([リリース])または 現在開発中のサービステンプレート([開発])が表示されます。ここから、選択したサービステンプレー トに関連する詳細にすばやくアクセスしたり、管理機能(参照、コピー、編集、削除、インポート、エク スポート)を実行したり、必要な場合は新しいテンプレートを作成したりできます。また、サービステン プレートの機能がビルドされる個々の基本要素としての役割を果たすカスタム部品の操作や作成に使用で きるオプションにも [Service Builder Home] 画面からアクセスします。

テキスト検索ボックスでは、サービステンプレートを検索できます。また、サービステンプレートが関連 付けられているタググルーピングに基づいて検索を実行できます。[カードビュー]または [テーブル ビュー]を使用して、サービステンプレートを表示することもできます。

サービステンプレート一覧をソートするには、[ソート:]を選択し、適切なオプションを選択します。

- サービステンプレート名
- ベンダー名
- バージョン
- 説明
- サービステンプレート ID
- 1. Automator Service Builder の概要
- ベンダー ID
- 作成日時
- 更新日時
- 適用対象バージョン

#### サービステンプレートを管理、作成する

多くの場合、既存のサービステンプレートの 1 つに修正を加えて使用することで、使用しているサイトに 必要なタスクを実行できます。事前に準備されたサービステンプレートが目的に合わなかった場合は、新 しいサービステンプレートを作成できます。

サービステンプレートの管理と作成に次のボタンを使用できます。

- •[インポート]:すでに作成されていながら自動的にインストールされていないサービステンプレート、 またはすでに作成されていて別のシステムに保存されているサービステンプレートの 1 つをインポート します。
- •[サービステンプレート作成]:新しいサービステンプレートを作成し、プロパティ、コマンド、使用し ているサイト向けに特別に設計されたスクリプトを含めることができます。
- •[編集]:選択したサービステンプレートを編集できます。
- •[参照]:選択したサービステンプレートの詳細を表示します。
- •[複製]:選択したサービステンプレートをコピーし、編集可能な新しいコピーを作成します。
- •[サービス詳細説明表示]:選択したサービステンプレートに関連するすべての詳細を示します。
- •[その他の操作]:次の操作を使用できます。
	- •[エクスポート]:選択したサービステンプレートの内容を指定したファイルにエクスポートします。
	- •[削除]:選択したサービステンプレートを削除します。

#### 部品を管理、作成する

[部品の操作]プルダウンメニューから適切なオプションを選択して、部品を管理および作成します。

- •[作成]:新しい部品を作成します。
- •[編集]:開発状態の既存の部品を変更します。
- •[複製]:リリースまたは開発状態の既存の部品をコピーします。
- •[削除]:リリースまたは開発状態の部品を削除します。

#### [Service Builder Edit] 画面

サービステンプレートの編集は、[Service Builder Edit]画面で行います。この画面では、適切な部品(ま たはほかのサービステンプレート)を選択し、実行フロー内に配置できます。この場合、与えられたタス クを完了するために必要なロジックと値は、各種の入力プロパティと出力プロパティにより提供されます。

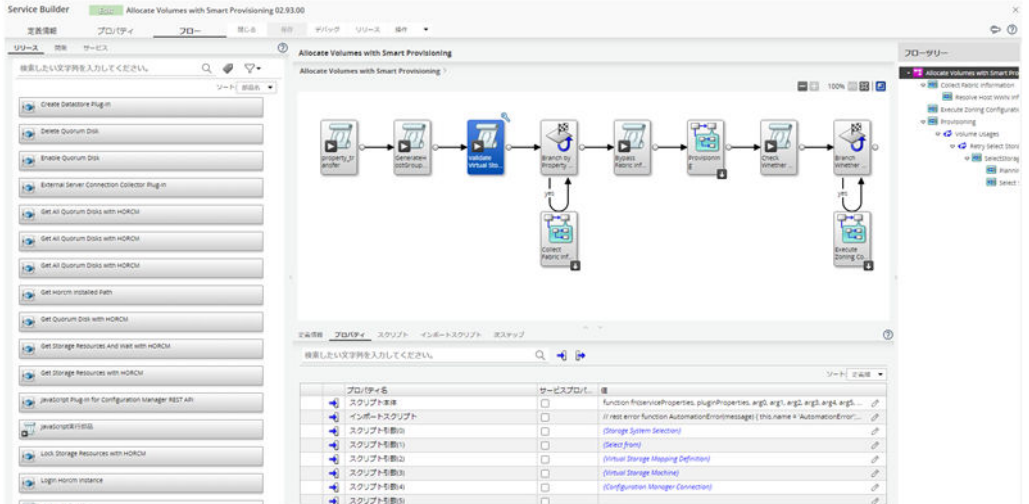

適切なタブをクリックすると、サービステンプレートの詳細およびプロパティ設定を参照および編集でき ます。

- •[定義情報]タブは、選択したサービステンプレートに関する一般的な詳細を示します。[編集]ボタン をクリックすると、サービステンプレートを編集およびカスタマイズできます。
- •[プロパティ]タブは、選択したサービステンプレートに関連付けられた入力プロパティと出力プロパ ティを表示します。 [追加]プルダウンメニューをクリックすると、サービステンプレートの次のオプションが表示されます。
	- •[プロパティグループ]:新しいプロパティグループを追加して、各種プロパティを分類します。
	- •[入力プロパティ]:サービステンプレートの新しい入力プロパティを作成および編集します。
	- •[出力プロパティ]:サービステンプレートの新しい出力プロパティを作成および編集します。
	- •[変数]:新しい変数を作成します。
	- •[サービス共有プロパティ]:よく使用するサービス共有プロパティのコレクションへのアクセスを 提供します。

[プレビュー] プルダウンメニューから、プレビューを生成できます。このプレビューでは、サービス 実行時に、あるプロパティが所定の実行モードに対してどのように処理されるかを(「サービス作成] 画面、[サービス実行]画面、または[タスク詳細]画面から)シミュレートできます。 [その他の操作]プルダウンメニューでは、以下の追加オプションが提供されます。

- •[可視性を変更]:サービステンプレートの実行時に、設定を表示するかどうかを制御します。
- •[表示設定を変更]:次の表示設定を指定します。
	- •[変更可能]:表示設定を編集できます。
	- •[変更不可]:表示設定を読み取り専用にします。
	- •[表示]:表示設定を表示します。
	- •[非表示]:表示設定を非表示にします。
- •[フロー]タブ:次のパネルが提供されます。
- 1. Automator Service Builder の概要
- 左のパネルには、サービステンプレートのフローに追加できる使用可能なコンポーネント([リリー ス]、[開発]、[サービス])が表示されます。
- 右上のパネルには、現在選択されているサービステンプレートに関連付けられた部品およびサービ ステンプレートが表示されます。
- 右下のパネルには、選択されているコンポーネントのステップで使用できる入力プロパティと出力 プロパティ、およびステップの一般的な詳細情報が表示されます。
	- •[定義情報]:現在選択されているコンポーネント(部品ステップ)に関する一般的な詳細情報を 提供し、使用しているサイト向けにこの情報を編集できます。選択したステップに関連付けられ たすべての後続ステップ実行条件も表示されます。
	- •[プロパティ]:選択したコンポーネントに関連付けられた入力プロパティと出力プロパティを表 示します。これらのプロパティは編集可能です。
	- •[次ステップ]:フローの次のステップがどのように実行されるかの条件分岐を作成できます。
- •[フローツリー]パネルには、現在サービステンプレートに追加されているコンポーネントのステッ プの構造化されたビューが表示されます。

## 目 メモ

飛行機のアイコン([フロー] タブが選択されている場合、[Service Builder Edit] 画面の右 上)をクリックすると、サービステンプレート作成の一般的なプロセスのツアーを開始できま す。また、フローパネルの右上で[縮小図]アイコンをクリックすると、フロー内のステップ の概要にアクセスできます。

画面上部にある追加のボタンにより、次の機能が提供されます。

- •[閉じる]:Home 画面に戻ります。
- •[保存]:サービステンプレートを現在の状態で保存します。
- •[デバッグ]:サービステンプレートのビルドと、デバッガーインターフェイスへのアクセスを提供しま す。デバッガーインターフェイスでは、タスクを順に実行したり、タスクの実行をシミュレートしたり して、全体が正しく動作することを確認できます。
- •[リリース]:サービステンプレートのデバッグ済みバージョンをリリースします。ユーザーはこのバー ジョンを、メインの Ops Center Automator ユーザーインターフェイスからサービスとしてサブミッ トできます。
- •[操作]:[コンポーネントバージョン管理]へのアクセスを提供します。ここでは、コンポーネントの バージョンを管理できます。

#### [Service Builder Debug] 画面

[Service Builder Debug]画面から、実行フローを確認し、サービステンプレートをデバッグします。

1. Automator Service Builder の概要

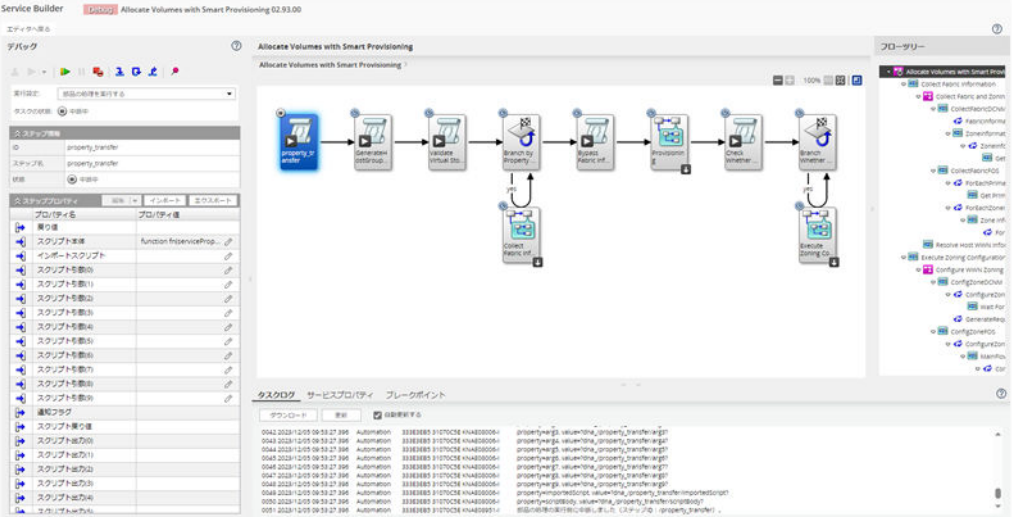

上部中央のペインには、部品(またはほかのサービステンプレート)が実行されるフローが示され、下部 のペインには、次のうちどのタブをクリックしたかに応じて詳細が表示されます。

- •[タスクログ]:実行されたタスクのログを表示します。このログは、ダウンロード([ダウンロード]) でき、コマンドでリフレッシュ([更新])または定期的に自動リフレッシュ([自動更新する])できま す。
- •[サービスプロパティ]:サービステンプレートに定義された入力プロパティと出力プロパティを表示し ます。
- •[ブレークポイント]:現在のデバッグセッションで設定されているすべてのブレークポイントを表示し ます。

右端のペインには、実行されるステップの階層ビューが表示され、左端のペインには、デバッグ制御が提 供されます。

#### アイドルタイムアウトについて

設定したアイドルタイムアウト時間が経過した後に画面を操作すると、エラーメッセージが表示され、ロ グイン画面に遷移します。したがって、アイドルタイムアウトが発生するように設定している場合は (Common Services の「自動更新]設定が無効、かつclient.editor.sso.timeout.disable プロパティの 値が[false]になっている)、Service Builder でアイドルタイムアウトが発生する前に、データを適切に 保存してください。Service Builder では、client.editor.sso.timeout.disable プロパティの値を [true] にすることにより、[自動更新]設定に関わらず、常にアイドルタイムアウトを回避することができます。 client.editor.sso.timeout.disable プロパティの詳細は、『Hitachi Ops Center Automator インストー ルガイド』を参照してください。アイドルタイムアウト設定の詳細については、『Hitachi Ops Center Portal ヘルプ』を参照してください。

#### 関連項目

- [1.1 Service Builder について](#page-18-0)
- [1.3 Service Builder にアクセスする](#page-24-0)

• [1.2 用語と概念](#page-21-0)

<sup>1.</sup> Automator Service Builder の概要

<span id="page-31-0"></span>初めて実施する複雑な手順の手助けとして、Service Builder はさまざまな手順を視覚的にガイドするオー バーレイを表示します。

例えば、[フロー] タブでサービステンプレートのビルドを最初に開始するときは、便利な [Getting Started Tips]オーバーレイが表示され、部品の検索方法、選択した部品をフローへドラッグアンドドロップする 方法、部品に関連付けられているプロパティにアクセスする方法などが提供されます。

ヒントが再度必要になったときは、飛行機のアイコン([フロー]タブが選択されている場合、[Service Builder Edit]画面の右上)をクリックしてアクティブにできます。

<sup>1.</sup> Automator Service Builder の概要

<span id="page-32-0"></span>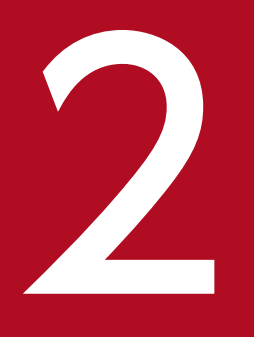

# マンプレートを操作する<br>- 既存のサービステンプレートを操作する

[Service Builder Home]画面から適切なオプションを選択して、既存のサービステンプレート を管理できます。

ここでは、サービステンプレートの概要および既存のサービステンプレートを管理する方法につ いて説明します。

# <span id="page-33-0"></span>2.1 サービステンプレートの概要

カスタムサービステンプレートは、コマンドやスクリプトを実行して特定のタスクセットを自動化する部 品(またはほかのサービステンプレート)で構成されています。部品およびサービスをステップとして追 加し、順序立てて配置することで操作フローを作成できます。また、サービステンプレートには、データ フローを定義する入力および出力プロパティのマッピングが必要です。プロパティグループとサービス共 有プロパティを使用すると、入力プロパティと出力プロパティでの定義にさらに役立ちます。

[Service Builder Home]画面にアクセスするときに使用できるサービステンプレートには 2 つのバージョ ンがあります。

## いちょう いちじょう しょうしゃ しゅうしゃ しゅうしゃ しゅうしゃ

新しいサービステンプレートを作成すると、デフォルトでサービスの出力プロパティ service.errorMessage がサービステンプレートに追加されます。

- •[開発]:新しく作成したサービステンプレートはデバッグバージョンで始まります。サービステンプ レートのテストには、サービステンプレートのデバッグバージョンに基づくサービスとタスクの作成が 含まれます。サービステンプレートは開発状態となり、コピーして修正することができます。デバッグ バージョンのサービステンプレートを再ビルドすると、そのサービステンプレートのこれまでのデバッ グバージョンとそのサービスは削除され、関連するタスクはアーカイブされます。開発バージョンの サービステンプレートをリリースすると、そのサービステンプレートのデバッグバージョンとすべての 関連するサービスが削除され、タスクがアーカイブされます。
- •[リリース]:リリースバージョンのサービステンプレートはテストが完了しており、リリース状態の下 に表示されます。新しいサービスとタスクは、リリース済みのサービステンプレートに基づいて作成お よび実行できます。リリース済みのサービステンプレートは編集できませんが、別のサービステンプ レートで使用するためにコピーして修正することができます。

[Service Builder Home]画面で[開発]または[リリース]タブをクリックして、適切なタイプのサー ビステンプレートにアクセスできます。[カードビュー]または[テーブルビュー]から特定のサービステ ンプレートをクリックしてハイライト表示することで、関連項目にアクセスしたり、選択したサービステ ンプレートの管理機能(参照、編集、コピー、削除、インポート、またはエクスポート)を実行したりで きます。必要に応じて、既存のテンプレートの 1 つに基づいて、または一から新しいサービステンプレー トを作成し、固有のニーズに合わせて変更することもできます。

#### 関連項目

• [4.1 サービステンプレート作成ワークフロー](#page-49-0)

#### 2. 既存のサービステンプレートを操作する

# <span id="page-34-0"></span>2.2 既存のサービステンプレートを管理する

[Service Builder Home]画面から既存のサービステンプレートを管理できます。

既存のサービステンプレートを管理する手順は、このセクションで説明しています。

# 2.2.1 サービステンプレートを表示する

開発またはリリース状態のサービステンプレートは、[Service Builder Home]画面で参照できます。

既存のサービステンプレートを表示するには、次の手順に従います。

#### 操作手順

- 1.[Service Builder Home]画面で、[テーブルビュー]または[カードビュー]から目的のサービステ ンプレートを選択してハイライト表示し、使用可能な操作を表示します。 選択したサービステンプレートの詳細と使用できるオプションが表示されます。
- 2.[参照]をクリックします。

#### 操作結果

[Service Builder View]画面が、選択したサービステンプレートのフローを表示する[フロー]タブが 選択された状態で表示されます。[定義情報] タブおよび [プロパティ] タブをクリックして、選択した サービステンプレートおよびそれに関連付けられたプロパティに関する詳細を参照できます。

# 2.2.2 サービステンプレートをコピーする

サービステンプレートをコピー、編集すると、既存のサービステンプレートの新バージョンを作成でき、 これを特定の運用環境用に修正できます。

既存のサービステンプレートをコピーするには、次の手順に従います。

#### 操作手順

- 1. [Service Builder Home]画面で、[テーブルビュー]または「カードビュー]から目的のサービステ ンプレートを選択してハイライト表示し、使用可能な操作を表示します。 選択したサービステンプレートの詳細と使用できるオプションが表示されます。
- 2. [複製] をクリックします。

[サービステンプレート複製]ダイアログが表示されます。

<span id="page-35-0"></span>3.[サービステンプレート複製] ダイアログで、サービステンプレートの基本情報を入力し、[OK] をク リックします。

選択したサービステンプレートのコピーが作成されます。

#### 操作結果

[Service Builder Edit] 画面が、新規作成したサービステンプレートのフローを表示する [フロー] タブ が選択された状態で表示されます。[定義情報]タブおよび[プロパティ]タブをクリックして、選択した サービステンプレートおよびそれに関連付けられたプロパティに関する詳細を参照できます。

#### 関連項目

• 2.2.3 [サービステンプレート複製]ダイアログ

## 2.2.3 [サービステンプレート複製]ダイアログ

[サービステンプレート複製]ダイアログには、新たにコピーされたサービステンプレートの詳細が表示さ れます。

次の表で、[サービステンプレート複製]ダイアログのフィールド、サブフィールド、およびフィールドグ ループについて説明します。フィールドグループは、特定の操作または構成に関連するフィールドの集ま りです。

#### 表 2-1 「サービステンプレート複製]ダイアログ

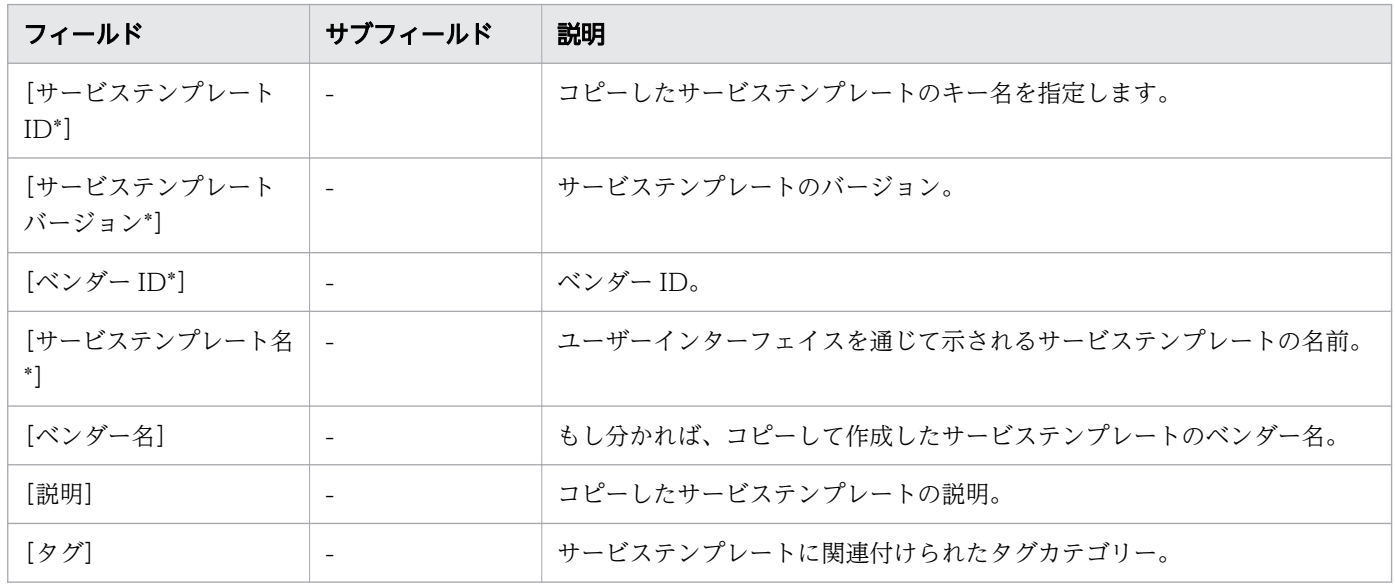

アスタリスク(\*)は必須フィールドであることを示します。
<span id="page-36-0"></span>• [2.2.2 サービステンプレートをコピーする](#page-34-0)

## 2.2.4 サービステンプレートを編集する

既存のサービステンプレート(コピーしたテンプレートで開発状態のもの)を編集して、詳細を修正、追 加できます。

## 前提条件

- サービステンプレートの目的を達成するには、どのコンポーネントが必要かを明らかにします。
- 必要なコンポーネント(リリースまたは開発状態の部品やほかのサービステンプレート)をサービステ ンプレートで使用できるようにします。

### 操作手順

- 1. [Service Builder Home]画面の [開発] タブで、編集するテンプレートを選択してハイライト表示 します。
- 2.[編集] ボタンをクリックします。

[Service Builder Edit]画面が、編集するテンプレートに関連付けられたコンポーネント(リリースま たは開発状態の部品およびほかのサービステンプレート)を示す[フロー]タブが選択された状態で表 示されます。[定義情報]タブまたは[プロパティ]タブをクリックして、選択したサービステンプレー トに関する詳細をさらに編集できます。

## 次の作業

コンポーネントを追加または変更し、入力と出力のステッププロパティを指定し、フローを作成すること で、サービステンプレートの編集を続けます。

#### 関連項目

• 4.3 「サービステンプレート作成] ダイアログ

## 2.2.5 サービステンプレートを削除する

開発状態のサービステンプレートを削除できます。

リリース状態のサービステンプレートを削除するには、deleteservicetemplate コマンドを実行します。 Ops Center Automator でコマンドを実行する方法については、『Hitachi Ops Center Automator イン ストールガイド』を参照してください。

## <span id="page-37-0"></span>前提条件

開発状態のサービステンプレートを削除する前に、以下の手順を完了します。

- 1. サービステンプレートに関連するすべての実行中のタスクを停止します。
- 2. サービステンプレートに関連するすべてのタスクをアーカイブします。

3. サービステンプレートに関連するすべてのサービスを削除します。

## 目 メモ

サービステンプレートを削除する前にサービステンプレートに関連するすべてのタスクを停止 してアーカイブすることと、サービステンプレートに関連するすべてのサービスを削除するこ とが重要です。削除したサービステンプレートを復元することはできません。

この手順を実行する方法については、『Hitachi Ops Center Automator ユーザーズガイド』を参照して ください。

### 操作手順

- 1. [Service Builder Home]画面で、「テーブルビュー]または「カードビュー]から目的のサービステ ンプレートを選択してハイライト表示し、使用可能な操作を表示します。 選択したサービステンプレートの詳細と使用できるオプションが表示されます。
- 2. [その他の操作] プルダウンから、[削除] オプションを選択します。 確認を求める「削除」メニューが表示されます。
- 3. [OK] をクリックして削除を確認します。 指定したテンプレートが削除されたかどうかを示す[情報]メニューが表示されます。

4. [OK] をクリックします。

### 操作結果

指定したサービステンプレートが削除されます。

## 2.2.6 サービステンプレートをインポートする

サービステンプレートをインポートし、そのサービスをシステムで使用できます。

### 前提条件

インポートするサービステンプレートにローカルシステムまたはネットワーク経由でアクセスできる必要 があります。サービステンプレートを他のシステムからエクスポートすることで、そのサービステンプレー トをインポートできるようになります。

<sup>2.</sup> 既存のサービステンプレートを操作する

## 目 メモ

Ops Center Automator にデフォルトで付属するサービステンプレートに加えて、インポート 可能な他のサービステンプレートのコレクションがあります。これらのテンプレートはリリー ス済みの状態であり、すぐに使用できます。ビルドプロセスを経由する必要はありません。

サービステンプレートをインポートするには、次の手順に従います。

### 操作手順

- 1. [Service Builder Home] 画面の「開発] タブで、「インポート] ボタンをクリックします。 [サービステンプレートインポート] ダイアログが表示されます。
- 2. [選択]をクリックし、インポートするテンプレートの名前と場所を指定します。
- 3. テンプレートの名前と場所を指定してから、[OK]をクリックします。

### 操作結果

指定したサービステンプレートがインポートされます。

### いちょう はんしゃ しゅうしゃ しゅうしゃ しゅうしゃ しゅうしゃ しゅうしゃ

サービステンプレートパッケージをインポートすると、サービステンプレート内のサービス部 品がサービステンプレートとしてインポートされます。

#### 関連項目

- 2.2.7 [サービステンプレートインポート]ダイアログ
- [付録 A.1 ビルトインサービステンプレートの一覧](#page-161-0)

## 2.2.7 「サービステンプレートインポート]ダイアログ

サービステンプレートを 1 つのシステムからエクスポートして現在のシステムにインポートできます。

次の表で、[サービステンプレートインポート]ダイアログのフィールド、サブフィールド、およびフィー ルドグループについて説明します。フィールドグループは、特定の操作または構成に関連するフィールド の集まりです。

### 表 2-2 「サービステンプレートインポート]ダイアログ

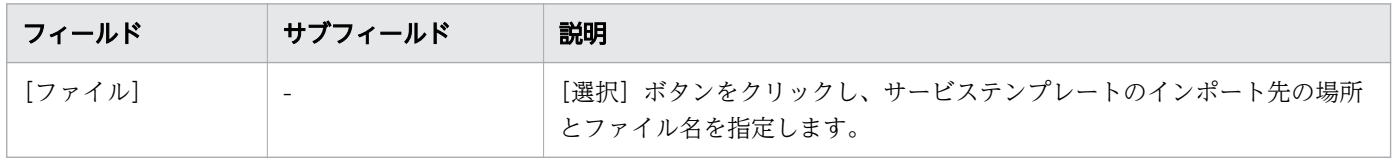

• [2.2.6 サービステンプレートをインポートする](#page-37-0)

## 2.2.8 サービステンプレートをエクスポートする

サービステンプレートをエクスポートすると、別のシステムでそのサービスを使用できます。

#### 前提条件

エクスポートするサービステンプレートにローカルシステムまたはネットワーク経由でアクセスできる必 要があります。

### 操作手順

- 1. [Service Builder Home]画面の「開発]タブで、「テーブルビュー]または「カードビュー]から目 的のサービステンプレートを選択してハイライト表示し、使用可能な操作を表示します。 選択したサービステンプレートの詳細と使用できるオプションが表示されます。
- 2.[その他の操作]をクリックして、プルダウンメニューから [エクスポート] オプションを選択します。 [エクスポート]メニューが表示されます。
- 3. サービステンプレートのエクスポート先の名前と場所を入力し、「OKI をクリックします。

### 操作結果

選択したサービステンプレートがエクスポートされます。

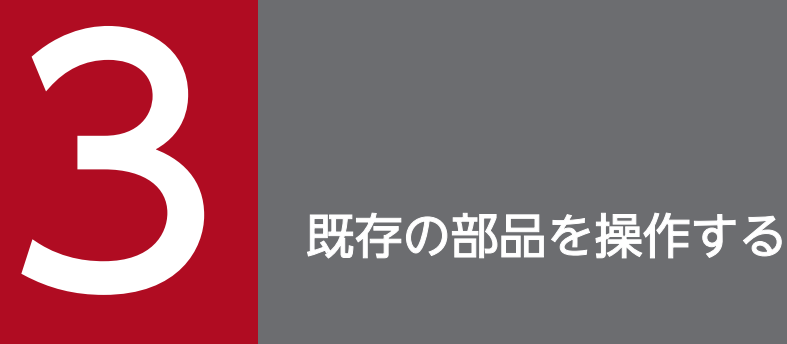

部品は、サービステンプレートを作成するための基本的な構成要素です。それぞれの部品は特定 の目的のために設計されており、サービステンプレートでの部品の使用および順序によって、特 定のタスクの実行順序が決定されます。既存の部品を使用したり、ニーズに合わせて編集したり できます。

ここでは、部品の概要および部品を管理する方法について説明します。

## <span id="page-41-0"></span>3.1 部品の概要

1つまたは複数の部品(またはその他のリリース済みサービステンプレート)をサービステンプレートに 挿入すると、コマンドまたはスクリプトを実行できます。入力および出力プロパティとリモートコマンド を部品内に設定できます。部品のリモートコマンドを使用する場合、コマンドまたはスクリプトの引数と して入力プロパティを指定することで、入力プロパティをコマンドまたはスクリプトに渡すことができま す。部品をサービステンプレートの中で編成することで、フローを作成できます。部品は、割り当て先の サービステンプレートと共にテストしてリリースします。部品に加えて、サービステンプレートのフロー にほかのサービステンプレートを追加することもできます。

#### 部品のタイプ

部品には、次のように 2 つのタイプがあります。

- •[リリース]:リリース済み部品には、サービステンプレート内でリリースされているカスタム部品が含 まれます。開発中のサービステンプレートがリリースされると、そのサービステンプレートに含まれて いる部品はリリース済みの部品になります。リリース済みの部品は編集できませんが、他のサービステ ンプレートで使用するためにコピーして修正することができます。[Service Builder Edit]画面の[フ ロー]タブから使用できる[リリース]タブに、リリース済みの部品が一覧表示されます。
- •[開発]:新規作成された部品とビルドプロセスおよびテストが完了していない部品は、開発状態の部品 です。開発状態の部品は、コピーして変更し、ほかのサービステンプレートで使用できます。作成また はテスト段階では、開発状態の部品は、[Service Builder Edit]画面の[フロー]タブから使用できる [開発]タブに表示されます。

部品に加えて、別のサービステンプレートのフローにサービステンプレートをコンポーネントとして追加 することもできます。

•[サービス]:サービス部品は、Ops Center Automator にインポートされたリリース済みのサービス テンプレートです。サービスをコンポーネントとして使用し、別のサービステンプレートのフローに配 置すると、新しいサービステンプレートにサービス部品のフローを組み込むことができます。Ops Center Automator では、ビルトインのサービス部品とそのビルトインのサービスのセットが提供され ています。[Service Builder Edit]画面の[フロー]タブから使用できる[サービス]タブに、サービ ス部品が表示されます。

#### 関連項目

- [3.2 \[部品一覧\]ダイアログ](#page-42-0)
- [5.1 部品作成のワークフロー](#page-96-0)

3. 既存の部品を操作する

## <span id="page-42-0"></span>3.2 [部品一覧] ダイアログ

[部品一覧]ダイアログには、[部品の操作]プルダウンメニューから選択したオプション(複製、編集、 または削除)に応じた部品が表示されます。識別テキストを入力するか、部品が関連付けられているタグ に従って、既存の部品を検索できます。[リリース] タブで既存の部品を管理したり、[開発] タブで現在 開発中の部品にアクセスしたりできます。「カードビュー]または「テーブルビュー]ボタンをクリックし て、画面に部品を一覧表示する方法を指定することもできます。

次の表で、ダイアログのフィールド、サブフィールド、およびフィールドグループについて説明します。 フィールドグループは、特定の操作または構成に関連するフィールドの集まりです。

| フィールド        | サブフィールド                  | 説明              |
|--------------|--------------------------|-----------------|
| [ベンダー名]      | $\overline{\phantom{a}}$ | もし分かればベンダー名。    |
| [バージョン]      | $\overline{\phantom{a}}$ | 部品のバージョン。       |
| 「コンポーネント ID] | $\sim$                   | 部品と関連するキー。      |
| 「ベンダー ID]    | $\overline{\phantom{a}}$ | 部品と関連するベンダー ID。 |
| [タグ]         | $\overline{\phantom{a}}$ | 部品と関連するタグカテゴリー。 |
| [作成日時]       | $\overline{\phantom{a}}$ | 部品が登録された日時。     |
| [更新日時]       | $\overline{\phantom{a}}$ | 部品が最後に更新された日時。  |

表 3-1 [部品一覧]ダイアログ

#### 関連項目

- [3.1 部品の概要](#page-41-0)
- [4.1 サービステンプレート作成ワークフロー](#page-49-0)

## <span id="page-43-0"></span>3.3 既存の部品を管理する

[部品の操作]プルダウンメニューから適切なオプションを選択することにより、Service Builder の[部 品一覧】ダイアログで既存の部品を管理できます。

## 3.3.1 部品をコピーする

部品のコピーを作成してから、運用サイトに固有の要件に合わせて必要な修正を行うことができます。

開発またはリリース状態にあるどの部品でもコピーできます。既存の部品をコピーするときは、新しいベ ンダー ID、部品名、バージョン番号を割り当てる必要があります。

### 操作手順

1.[Service Builder Home]画面で、[部品の操作]プルダウンメニューから[複製]オプションを選択 します。

[部品一覧]ダイアログが表示されます。

- 2.[部品一覧]ダイアログで、「リリース]または「開発]タブから、コピーする部品を選択してハイライ ト表示し、[複製]をクリックします。 [部品複製]ダイアログが表示されます。
- 3. 「部品複製]ダイアログで、[定義情報]、[プロパティ]、または [リモートコマンド] タブから、該当 の部品情報を入力し、[保存]をクリックします。 部品のコピーが作成され、[部品一覧]ダイアログの[開発]タブから使用できるようになります。

### 次の作業

必要に応じて、[部品の操作]プルダウンメニューから[編集]オプションを選択することにより、コピー した部品の操作を続けることができます。

#### 関連項目

• [3.3.3 \[部品複製\]ダイアログ](#page-44-0)

## 3.3.2 部品を編集する

開発状態の部品に関連付けられている入力プロパティと出力プロパティ、変数、リモートコマンドを編集 できます。

<sup>3.</sup> 既存の部品を操作する

## <span id="page-44-0"></span>操作手順

1.[Service Builder Home]画面の[部品の操作]プルダウンメニューから、[編集]オプションを選択 します。 [部品一覧] ダイアログが表示され、編集する部品を選択できます。

2.[部品一覧]ダイアログで、編集するカスタム部品を選択し、[編集]をクリックします。 選択した部品の[部品編集]ダイアログが表示されます。

3. 適切なタブ([定義情報]、[プロパティ]、または [リモートコマンド])から設定を選択して、選択し た部品を編集します。編集が完了したら、[保存]をクリックします。 編集した部品が保存されたことを示す情報メッセージが表示されます。

## 3.3.3 [部品複製]ダイアログ

[部品複製]ダイアログは、部品のコピーを作成するとき、詳細の指定に使用します。

次の表では、現在選択されているタブに基づいて、使用できるダイアログのフィールド、サブフィールド、 およびフィールドグループを説明します。フィールドグループは、特定の操作または構成に関連するフィー ルドの集まりです。

[定義情報]タブで、選択した部品に関する詳細を参照、入力できます。

#### 表 3-2 [定義情報]タブ

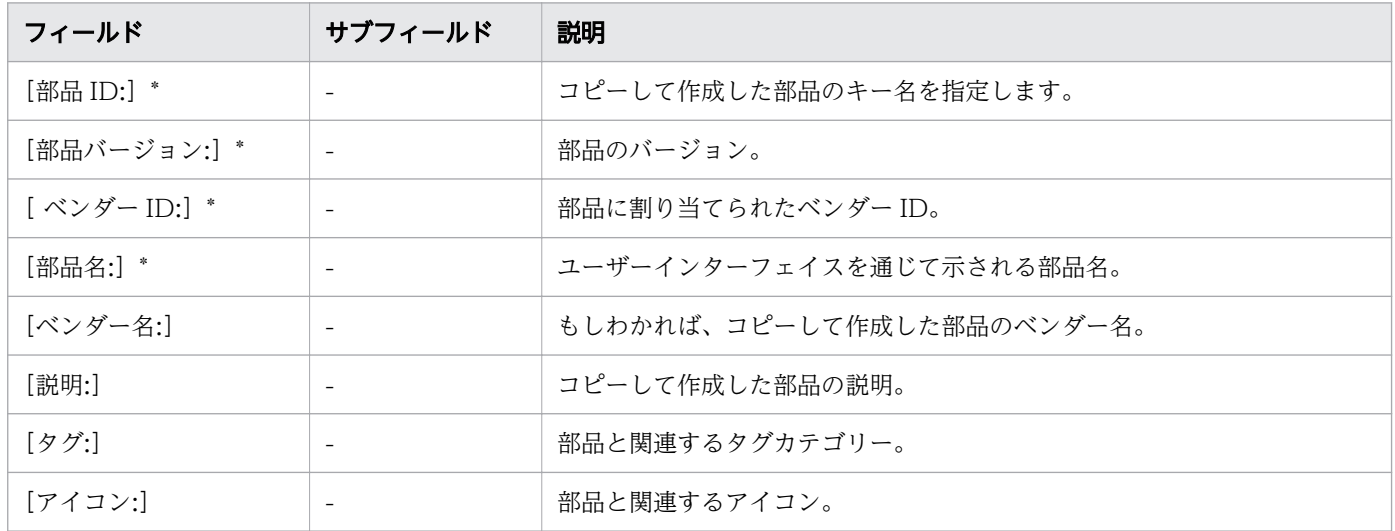

アスタリスク(\*)が付いたフィールドは必須です。

部品のコピーを作成する際に、オリジナルとコピーしたものとを区別するために部品 ID またはベンダー ID を変更する必要があります。

3. 既存の部品を操作する

「プロパティ]タブで、選択した部品に関連付けられたすべての入力プロパティと出力プロパティを検索、 参照できます。適切なオプションをクリックすることにより、プロパティを管理することもできます。例 えば、「追加]ボタンを選択して新しい入力プロパティまたは出力プロパティを追加したり、「編集]ボタ ンを選択して既存のプロパティを編集したり、[削除]ボタンを選択して選択したプロパティを削除したり できます。

## 表 3-3 [プロパティ] タブ

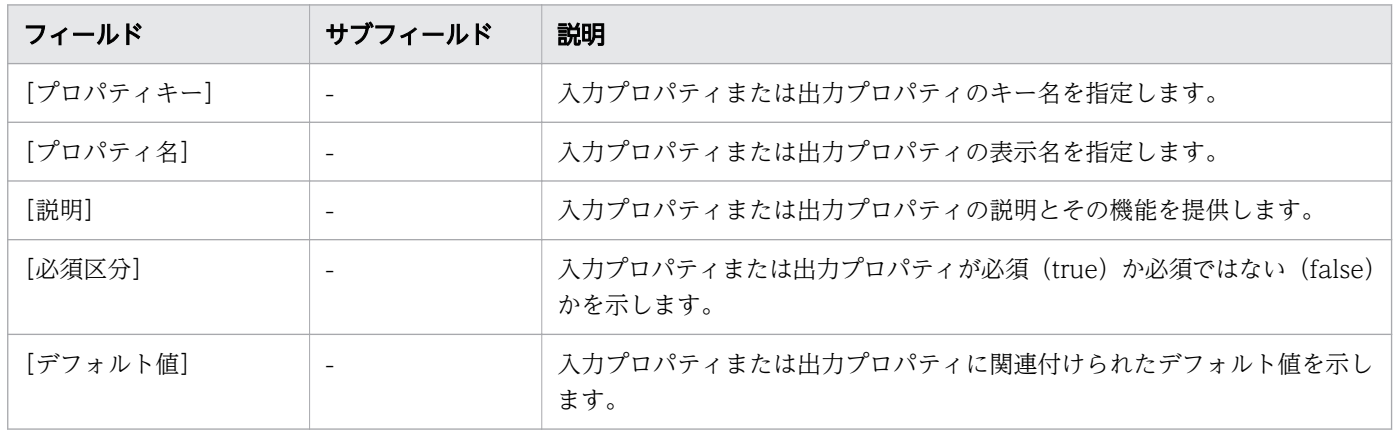

[リモートコマンド]タブで、[プラットフォームを追加]プルダウンメニューから適切なオプションを選 択することにより、リモートコマンドを実行するプラットフォームを選択できます。[エージェントレス接 続先設定を使用]または[プロパティで指定]を選択することにより、[認証種別]も指定できます。選択 したプラットフォームに応じて、リモートコマンドの実行方法を制御するほかのオプションが提供されます。

## 表 3-4 「リモートコマンド] タブ

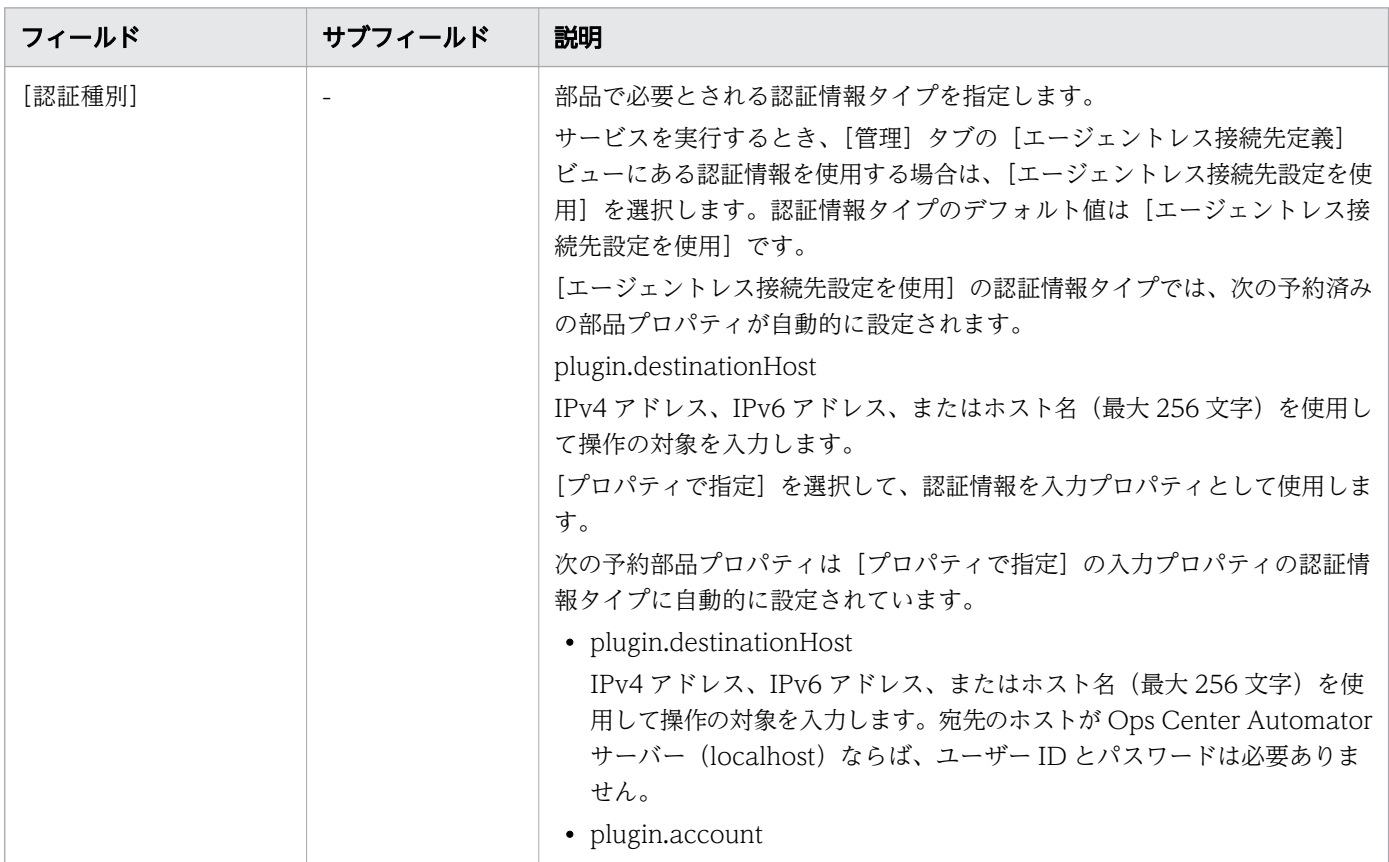

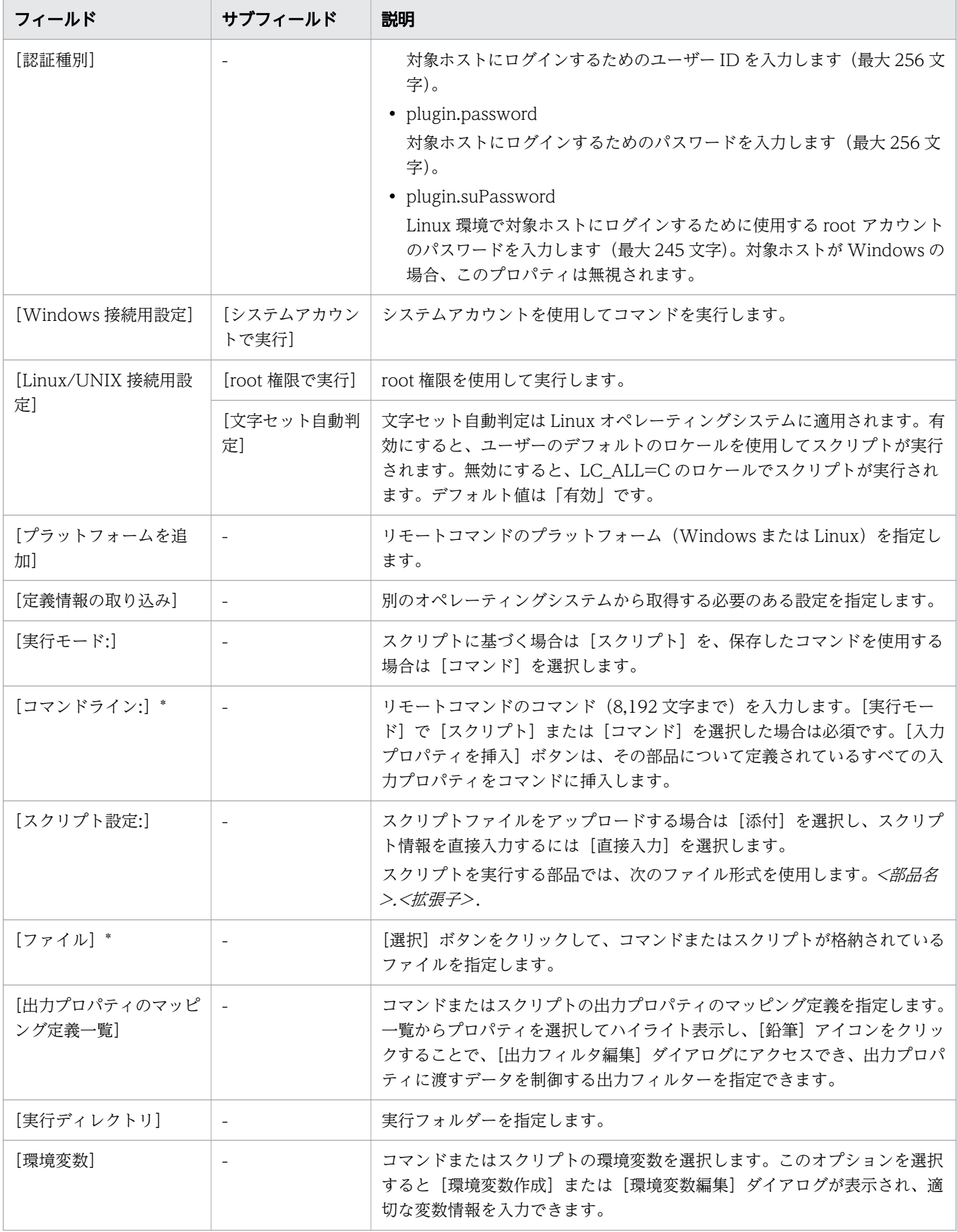

アスタリスク(\*)が付いたフィールドは必須です。

● [3.3.1 部品をコピーする](#page-43-0)

## 3.3.4 部品を削除する

不要になった部品を削除できます。削除した部品を復元することはできません。

### 操作手順

- 1.[Service Builder Home]画面の[リリース]または[開発]タブで、[部品の操作]プルダウンメ ニューから [削除] オプションを選択します。 [部品一覧]ダイアログが表示されます。
- 2.[カードビュー]または「テーブルビュー]で、削除する部品をクリックしハイライト表示して、[削 除]をクリックします。 意思を確認する [削除] ダイアログが表示されます。
- 3.[OK]をクリックして、選択した部品の削除を確認します。

## 操作結果

部品が削除され、[Service Builder Home]画面に表示されなくなります。

#### 関連項目

● [3.3.1 部品をコピーする](#page-43-0)

<sup>3.</sup> 既存の部品を操作する

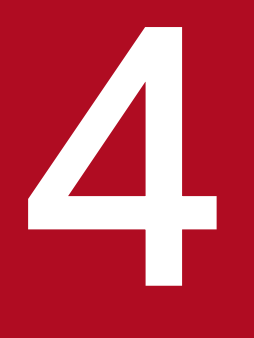

# 新しいサービステンプレートを作成する

カスタムサービステンプレートを作成するには、まず新しいテンプレートを作成するか、または 既存のテンプレートをコピー・編集します。そのあと、新規作成または修正したサービステンプ レートは、コンポーネント(部品やほかのサービステンプレート)、リソースファイル、アイコン ファイル、カスタムファイル、フロー、およびサービス定義により定義されます。

ここでは、サービステンプレートを作成し編集する方法について説明します。

## <span id="page-49-0"></span>4.1 サービステンプレート作成ワークフロー

[Service Builder Home]画面から新しいサービステンプレートを管理、作成できます。([部品の操作] プルダウンメニューから、新しい部品を管理、作成することもできます。)

既存のサービステンプレート(編集、参照、コピー、インポート、エクスポートなど)を管理するには、 サービステンプレートを([開発]または[リリース]タブから)選択し、実行する操作のタイプに適した ボタンをクリックします。サービステンプレートに関する詳細を確認するには、[サービス詳細説明表示] ボタンをクリックします。

新しいサービステンプレートを作成する場合、ある程度計画を立ててから、次のワークフローで説明して いるさまざまなフェーズを経る必要があります。

#### フェーズ 1:準備

- 1. サービステンプレートの必要性と目的を決定します。プロセスを自動化するのに必要なステップを検討 し、ステップに新しいテンプレートの作成と既存テンプレートの修正のどちらが必要かを決定します。
- 2. サービステンプレートの作成の準備をします。これには既存のコンポーネントの特定、もしくは新規コ ンポーネントの作成、アイコンファイルの準備、および定義、リソースファイル、カスタムファイルお よびフローの設定が含まれます。

#### フェーズ 2:作成

- 1. 新しいサービステンプレートを作成するか、要件に合えば既存のサービステンプレートをコピーして修 正します。名前、ID、ベンダー名、および説明などの基本情報を入力します。この段階では、サービ ステンプレートは開発状態になります。
- 2. 新しい部品を作成するか、目的を満たすものがあれば既存の部品を使用します。
- 3. テンプレートと部品をステップとして配置し、実行される順序で接続することでサービステンプレート のフローを定義します。
- 4. コンポーネントの入力および出力プロパティをサービステンプレートの入力および出力プロパティに マッピングすることで、データフローを定義します。
- 5. サービステンプレートの入力および出力プロパティを使用してサービス定義を設定します。サービス共 有プロパティ、プロパティグループ情報、および変数を追加します。

#### フェーズ 3:テストおよびデバッグ

1. サービステンプレートをテスト用にビルドします。

2. テストを実行します。サービステンプレートのデバッグ構成に基づいてサービスを作成します。

3. テスト結果として修正を行います。

4. 正しく機能するようになるまでサービステンプレートの再ビルドと再テストを行います。

フェーズ 4:リリース

サービステンプレートをリリースします。操作環境にサービステンプレートをサブミットするには、サー ビステンプレートがリリース状態である必要があります。

次の図に、サービステンプレートを作成または編集するときに従う一般的な手順を示します。

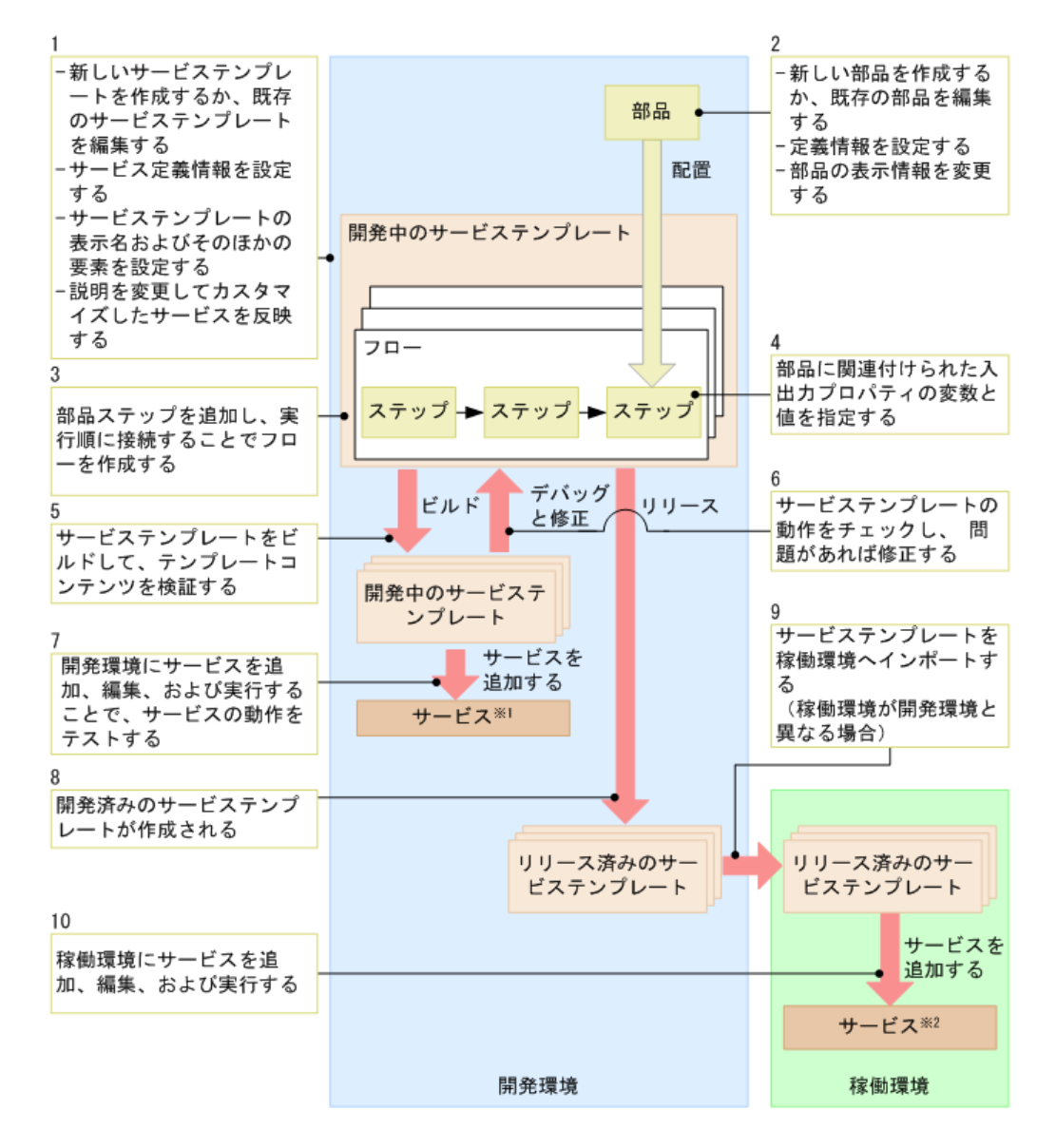

注※1 開発環境のテンプレートをテストするサービス 注※2 稼働環境で実行されたサービス

関連項目

- [3.2 \[部品一覧\]ダイアログ](#page-42-0)
- [6.1 デバッグとリリースのワークフロー](#page-124-0)

## <span id="page-51-0"></span>4.2 新しいサービステンプレートを作成する

新しいサービステンプレートを作成して、特定のタイプのユーザー向けに一連のタスクを自動化するよう にカスタマイズしたサービスを作成できます。

### 前提条件

- サービステンプレートの目的を達成するには、どのコンポーネントが必要かを明らかにします。
- コンポーネント(リリースまたは開発状態)をサービステンプレートで利用可能にします。

## ■ メモ

ここでは新しいサービステンプレートを作成する手順を説明していますが、通常はモデルとし て使う既存のサービステンプレートの 1 つを単にコピーして、次に特定の運用環境に合わせて 必要な修正を行うことができます。

### 操作手順

1. 次の方法から 1 つを選び、新しいサービステンプレートを作成します。

- 一から新しいサービステンプレートを作成するには、[Service Builder Home]画面の[開発]タ ブで、[サービステンプレート作成]ボタンをクリックします。
- 既存のテンプレートに基づいて新しいサービステンプレートを作成するには、[Service Builder Home] 画面の「開発] タブまたは「リリース] タブで、[複製] ボタンをクリックします。

一から新しいサービステンプレートを作成している場合、「サービステンプレート作成]ダイアログが 表示されます。サービステンプレートが既存のテンプレートに基づく場合、[サービステンプレート複 製]ダイアログが表示されます。

2. 新しいサービステンプレートの情報を入力し(テンプレートを関連付けるタグを選択し)、[OK]をク リックします。

[Service Builder Edit]画面が、[フロー]タブが選択された状態で表示されます。

### 操作結果

ここから、必要なコンポーネント(リリースまたは開発状態の部品およびほかのサービステンプレート) の検索と、コンポーネントの実行順序に従ったコンポーネントのフローへのドラッグを開始できます。

### 次の作業

入力と出力のステッププロパティの指定とフローの作成を続けて、終了すると、サービステンプレートを デバッグ、リリースできます。

## 関連項目

• 4.3 [サービステンプレート作成] ダイアログ

4. 新しいサービステンプレートを作成する

## <span id="page-53-0"></span>4.3 [サービステンプレート作成] ダイアログ

新しいサービステンプレートを作成するときは、「サービステンプレート作成]ダイアログで適切な詳細情 報を入力します。

次の表で、ダイアログのフィールド、サブフィールド、およびフィールドグループについて説明します。 フィールドグループは、特定の操作または構成に関連するフィールドの集まりです。

ダイアログに情報を入力し、その情報が無効である場合、問題の説明を記載したエラーがボックスの横に 表示されます。

### 表 4-1 「サービステンプレート作成] ダイアログ

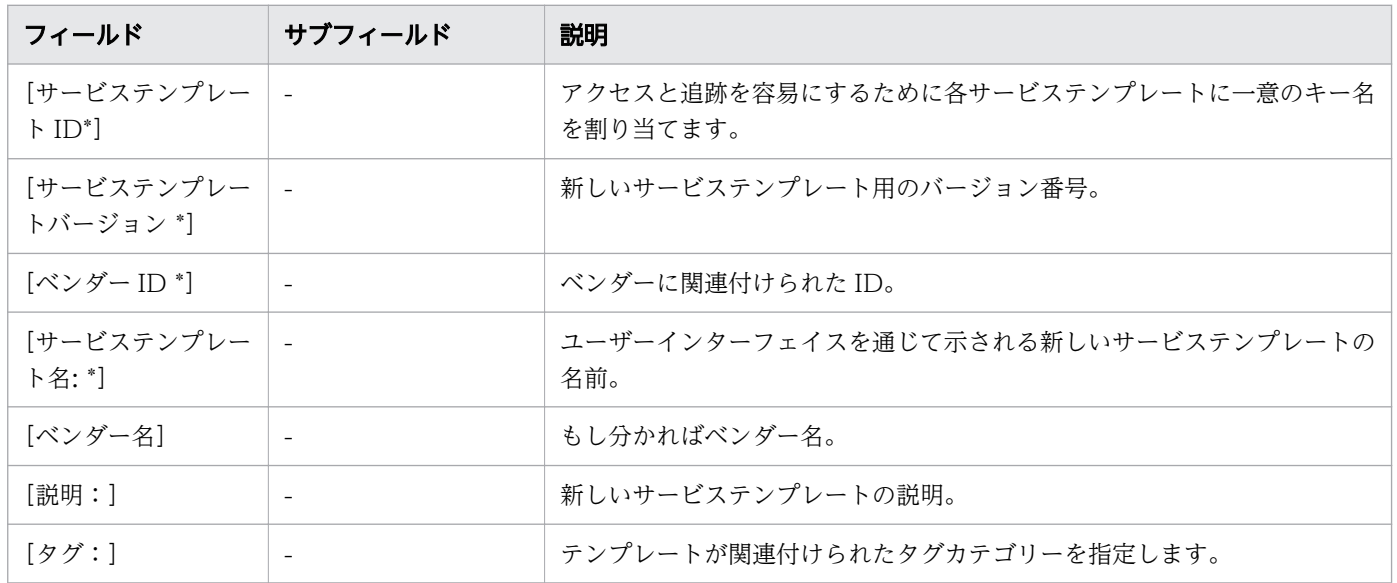

アスタリスク(\*)が付いたフィールドは必須です。

#### 関連項目

- [4.2 新しいサービステンプレートを作成する](#page-51-0)
- [2.2.4 サービステンプレートを編集する](#page-36-0)

## <span id="page-54-0"></span>4.4 ステップフローを指定する

コンポーネント(部品またはほかのサービステンプレート)を追加し、[フロー]タブでコンポーネントの 実行順序を決定することで、サービステンプレートのステップを指定します。

サービステンプレートのステップのフローを作成する場合は、「フロー]ビューから適切な部品(または サービステンプレート)のステップを追加し、コネクターの線でつなげてステップの実行順序を設定しま す。次に入力および出力プロパティのマッピングを指定する必要があります。

次の図に、サービステンプレートの一般的なフローを示します。

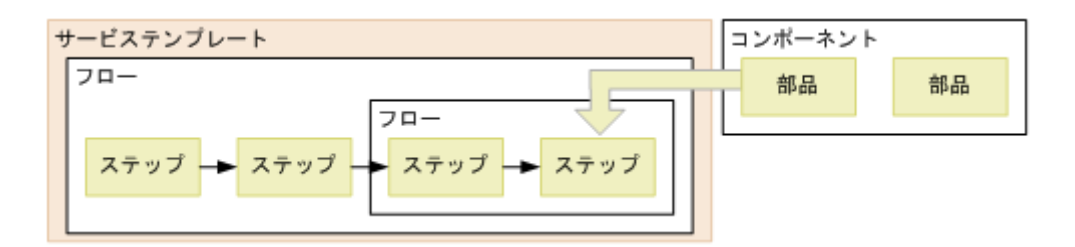

[フロー]タブでサービステンプレートのビルドを最初に開始するときは、便利な「ツアー」オプションが 表示され、部品の検索手順、選択した部品をフローへドラッグアンドドロップする方法、部品に関連付け られているプロパティにアクセスする方法を説明します。このツアーを最初に確認したら、適切なチェッ クボックスをオンにして、ツアーがその後表示されないよう指定することができます。必要なときはいつ でも、ツアーを再度アクティブにできます。

## 4.4.1 データフローでステップを作成する

サービステンプレートにステップを作成するには、[Service Builder Edit]画面の[フロー]タブで、サー ビスの適切なコンポーネントを指定します。

### 前提条件

- 編集または作成を行うサービステンプレートは開いており、開発状態にある必要があります。
- サービステンプレートの目的を達成するには、どの部品が必要かを明らかにします。
- コンポーネント(リリースまたは開発状態)をサービステンプレートで利用可能にします。

### 操作手順

1. [Service Builder Edit] 画面の「フロー]タブで、コンポーネントをクリックし「フロー]ビューへド ラッグして、ボタンを離します。

[ステップ作成] ダイアログが表示されます。

2. ステップの情報を入力し、「OKI をクリックします。

[フロー]ビューに、コンポーネントのアイコンがステップとして表示され、[定義情報]または[プロ パティ]タブから、ステップに関する詳細にその関連プロパティも含めてアクセスできます。

- 3. 必要に応じてステップの追加を続けます。
	- ステップを編集、コピー、切り取り、または削除するには、コンポーネントを右クリックして適切 なオプションを選択します。コンポーネントをコピーする場合、別のサービステンプレートにペー ストすることができます。
	- 複数のステップを選択するには、マウスをドラッグして対象のステップ群を取り囲む四角形を作成 するか、または各ステップアイコンを [Ctrl] キーを押しながらクリックして選択を追加します。
	- ステップを移動するには、そのステップのアイコンをクリックし、[フロー]ビューの目的のエリア へドラッグして、ボタンを離します。
	- 2つ目のフローを追加するには、[フローツリー]ビューで対象のフローを右クリックし、[階層作 成]をクリックします。
- 4. 変更を保存しないで[Service Builder Edit]画面を終了するには、[閉じる]ボタンをクリックしま す。変更を保存するには、[保存] をクリックします。

### 操作結果

ステップがサービステンプレートに追加されて保存されました。

### 次の作業

続けてサービステンプレートを編集し、ステップが実行される順序を示すフローを追加します。

#### 関連項目

• 4.4.2 [ステップ作成]または[ステップ編集]ダイアログ

## 4.4.2 「ステップ作成]または「ステップ編集]ダイアログ

サービステンプレートのステップに対して、コンポーネントに関連付けられた詳細を「ステップ作成]ま たは[ステップ編集]ダイアログで入力できます。

## いちょう はんしゃ しゅうしゃ 自らの そうさん いちょく くろしゃ

[参照]ボタンをクリックして、ステップのコンポーネントに関する詳細を取得できます。

次の表は、「ステップ作成」または「ステップ編集]ダイアログのフィールド、サブフィールド、フィール ドグループの説明です。フィールドグループは、特定の操作または構成に関連するフィールドの集まりです。 ダイアログに情報を入力し、その情報が無効である場合、問題の説明を記載したエラーがボックスの横に 表示されます。

表 4-2 「ステップ作成]または「ステップ編集]ダイアログ

| フィールド             | サブフィールド    | 説明                                                                                                    |
|-------------------|------------|----------------------------------------------------------------------------------------------------|
| [ステップ]            | 「ステップIDI * | ステップのID。                                                                                                    |
|                   | [ステップ名] *  | ステップの名前。                                                                                                    |
|                   | [説明]       | ステップの短い説明。                                                                                                    |
| [コンポーネント]         | [ベンダー名]    | コンポーネントと関連するベンダー名。                                                                                                    |
|                   | [部品バージョン]  | 部品のバージョン。ドロップダウンボックスをクリックすると、複<br>数のバージョンがあれば選択項目を表示します。                                                                                                    |
|                   | [部品 ID]    | コンポーネントと関連したキー名。                                                                                                    |
|                   | [ベンダー ID]  | 部品のベンダー名。                                                                                                    |
|                   | [タグ]       | ステップに関連付けられたタグカテゴリー。                                                                                                    |
|                   | [作成日時]     | ステップが最初に登録された日時。                                                                                                    |
|                   | [更新日時]     | ステップが最後に更新された日時。                                                                                                    |
| [ 後続ステップ実行条<br>件] | [条件:]      | いつ次のステップを実行するかの指示を設定します。選択肢は次の<br>とおりです。<br>•[戻り値をしきい値により判定する]<br>戻り値が [判定値] と同じか、それより少ない時に次のステップ<br>を実行します。戻り値が [判定値] 以上であれば、このステップ<br>はエラー状態で終了します。<br>• [戻り値によらず常に正常終了]<br>常に次のステップを実行します。<br>• [戻り値によらず常に異常終了]<br>このステップの最後で常にエラー状態で終了します。 |
|                   | [判定値:] *   | 一定の条件ステップが実行されるしきい値となる整数を 0~255 の中<br>から設定します。                                                                                                    |
|                   | [警告設定:]    | この設定が有効な場合、[警告設定] を超えた場合には次のステップ<br>がエラー状態で実行されます。                                                                                                    |
|                   | [警告値:]     | [戻り値をしきい値により判定する]が有効な場合に指定する必要が<br>あります。整数を0~255の中から設定します。戻り値が [警告値]<br>および[判定値]よりも小さい場合、次のステップを実行します。<br>戻り値が [警告値] 以上で、[判定値] 以下の場合は、タスクの状態<br>は実行中は「異常検出」を、タスクの完了後は「失敗」を示します。<br>[警告値] を [判定値] よりも大きく設定することはできません。                           |

アスタリスク(\*)は必須フィールドであることを示します。

<span id="page-57-0"></span>• [4.4.1 データフローでステップを作成する](#page-54-0)

## 4.4.3 ステッププロパティを指定する

コンポーネント(部品またはほかのサービステンプレート)に関連付けられたタスクを実行する各種の入 力プロパティと出力プロパティを指定する必要があります。

サービステンプレートは汎用的な操作プロシージャを定義します。このため、ホスト名やリソース制限な どサービスを実行するのに必要な入力値を格納するプロパティは、サービステンプレートからサービスが 追加されたときに定義されます。これらはサービス入力プロパティと呼ばれます。サービスの実行結果は、 Ops Center Automator ユーザーインターフェイスに、サービス出力プロパティの値として出力されま す。ステップの実行に必要な入力値を格納する入力プロパティと、実行結果を格納する出力プロパティは、 部品を通じて定義されます。部品の入力プロパティに直接値を入力できます。または、これらをサービス の入力プロパティまたは変数にリンクすることで、これらに値を渡すことができます。サービス出力プロ パティを部品の出力プロパティにリンクすることで、Ops Center Automator のユーザーインターフェイ スから部品の実行結果を確認できます。この方法でプロパティをリンクし、これらの間で値を受け渡しす ることを、プロパティマッピングと呼びます。

ステップごとにコンポーネントの入力プロパティと出力プロパティを、サービステンプレートの入力およ び出力プロパティと変数にマッピングする必要があります。サービステンプレートで使用されるコンポー ネントの入力プロパティは、入力プロパティまたは変数、もしくはサービステンプレートに関連付けられ た、その他のコンポーネントのステップの出力プロパティと関連付ける必要があります。サービステンプ レートの入力プロパティはサービスの実行に必要な入力値を格納します。サービステンプレートの出力プ ロパティはサービスの実行結果を格納します。

部品の入力プロパティの値は、そのプロパティにこれまでに設定されている値、もしくはサービステンプ レート用に直接設定した値です。入力プロパティは変数にすることもできます。サービス共有プロパティ を入力プロパティに適用することもできます。

出力プロパティの内容はコンポーネントのタイプによって異なります。ステップ実行の結果を出力プロパ ティとして格納することができます。変数は、コンポーネント間で受け渡しされる値を一時的に保持します。

コンポーネントの入力プロパティと出力プロパティは、「Service Builder Edit」画面の「プロパティ]タ ブで設定されます。サービステンプレートの入力プロパティと出力プロパティおよび変数は、[Service Builder Edit]画面の[プロパティ]タブで設定されます。

次の図に、サービステンプレートのプロパティと対応する部品ステップのプロパティの一般的なマッピン グを示します。

#### 4. 新しいサービステンプレートを作成する

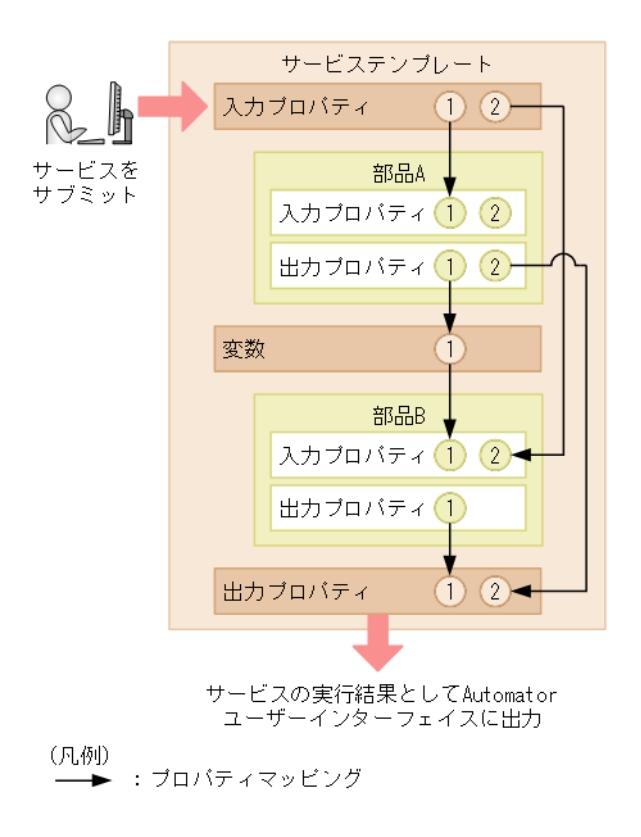

この例では、

- サービスの入力プロパティ 1 に入力される値が、部品 A の入力プロパティ 1 に入力されます。
- サービスの入力プロパティ 2 に入力された値が、部品 B の入力プロパティ 2 に入力されます。
- 部品 A がマッピングされていない入力プロパティ 2 には、サービステンプレートが作成または編集さ れたときに入力された値が割り当てられます。

部品 A の出力プロパティ 1 は、変数 1 にマッピングされており、変数 1 は部品 B の入力プロパティ 1 に マッピングされていることに注目してください。部品 A の出力プロパティ 1 として出力される値は変数 1 に格納され、次に部品 B の入力プロパティ 1 に入力されます。これにより、部品 A の実行結果が部品 B の入力プロパティに渡されるため、この結果を部品の処理に使用できるようになります。このマッピング により以下の結果が得られます。

- 部品 A の出力プロパティ 2 として出力された部品 A の実行結果(コマンドの標準出力、標準エラー出 力、および出力プロパティ)は、サービスの出力プロパティ 2 にも出力されます。これにより、Ops Center Automator ユーザーインターフェイスを通じて部品 A の実行結果を確認することができます。
- 部品 B の出力プロパティ 1 として出力された部品 B の実行結果(コマンドの標準出力、標準エラー出 力、および出力プロパティ)は、サービスの出力プロパティ 1 にも出力されます。部品 B の実行結果 は Ops Center Automator ユーザーインターフェイスを通じて確認できます。

## 前提条件

開発状態のサービステンプレートが存在し、[フロー]ビューにステップが追加されている必要があります。

## 操作手順

1.[Service Builder Edit]画面の[フロー]タブで、フロー内のステップをクリックしてハイライト表示 します。

選択したコンポーネント(部品またはほかのサービステンプレート)に関連付けられたプロパティの一 覧は、[プロパティ]タブから表示されます。検索ボックスの隣の適切なアイコンをクリックして、入 力プロパティまたは出力プロパティを参照できます。検索ボックスでは、検索するテキストを入力して 長いリスト内の特定のプロパティを見つけることができます。

- 2. 入力プロパティのアイコンを選択した状態で、ステップの入力プロパティを入力します。
	- 表の[値]列に詳細を直接入力します。
	- [鉛筆] アイコンをクリックし、「入力プロパティマッピング] ダイアログを使用して詳細を入力し ます。
- 3. 出力プロパティのアイコンを選択した状態で「鉛筆]アイコンをクリックし、「出力プロパティマッピ ング]ダイアログを使用して出力プロパティの詳細を入力し、[OK]をクリックします。[出力プロパ ティ追加]ボタンをクリックして新しい出力プロパティを追加したり、[変数追加]ボタンをクリック して変数を追加したりできます。
- 4. 必要に応じて、引き続き入力および出力プロパティを入力します。
- 5. 必要な場合は、「サービスプロパティ]チェックボックスをオンにします。このチェックボックスは、 選択したプロパティが Modify/Submit ユーザーに対して表示されるかどうかを決定します。

## 次の作業

サービステンプレートのサービス定義を設定します。

#### 関連項目

• 4.4.4 [入力プロパティマッピング]または「出力プロパティマッピング] ダイアログ

## 4.4.4 [入力プロパティマッピング]または [出力プロパティマッピング]ダ イアログ

サービステンプレートに組み込まれているコンポーネントの入力および出力プロパティのマッピングは、 [入力プロパティマッピング] ダイアログで指定できます。

次の表で、ダイアログのフィールド、サブフィールド、およびフィールドグループについて説明します。 フィールドグループは、特定の操作または構成に関連するフィールドの集まりです。

ダイアログに情報を入力し、その情報が無効である場合、問題の説明を記載したエラーがボックスの横に 表示されます。

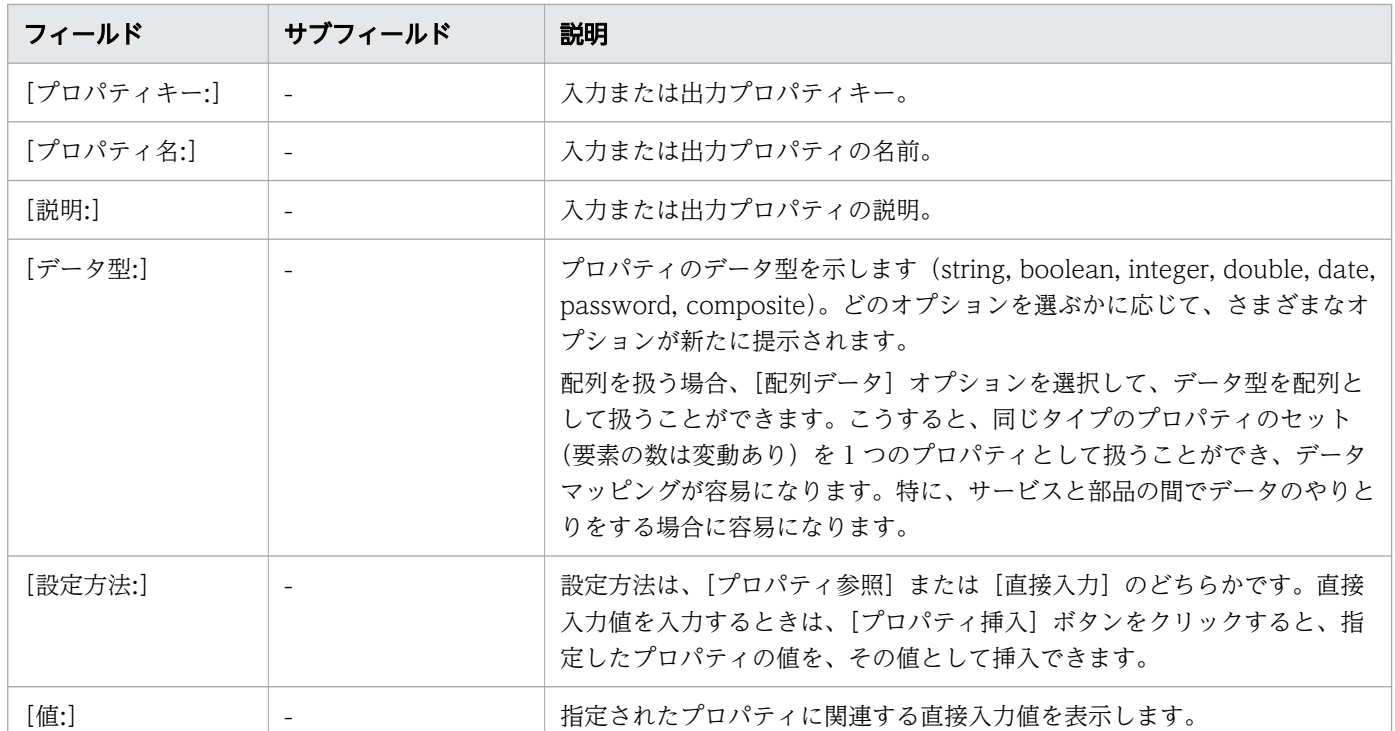

## 表 4-3 「入力プロパティマッピング]または「出力プロパティマッピング]ダイアログ

コンポーネントの入力プロパティを指定するときは、現在選択されているコンポーネントの「ステップツ リー]の下に表示される部品ステップの一覧を参照できます。

入力プロパティあるいは出力プロパティのどちらを操作しているかに応じ、[入力プロパティの追加]、あ るいは[出力プロパティの追加]ボタンをクリックして、入力プロパティまたは出力プロパティを追加で きます。また、[変数追加]をクリックして、指定したプロパティグループに変数を追加できます。

## 4.4.5 実行フローを作成する

サービステンプレートのプロセスフローのマッピングは、[Service Builder Edit]画面の[フロー]タブ で実行します。[フロー]ビューを使用してステップの各アイコンを接続し、フローを作成します。

部品を「部品]ビューから「フロー]ビューにドラッグして、フローの各処理単位を作成します。「フ ロー]ビューにドロップした各部品をステップと呼びます。タスクの実行に必要なステップを配置し、各 ステップを関係線で接続することでフローを作成します(次の図を参照)。

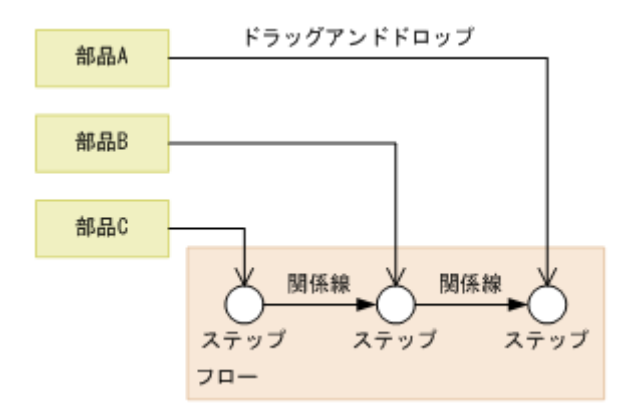

フローに含めた 1 つのステップを 2 つ以上のステップに接続できます。同様に、2 つ以上のステップを 1 つのステップに接続することもできます。この場合、接続しているすべてのステップの実行が終了した後 にのみ、次のステップが実行されます。階層フロー部品と繰り返し実行部品を使用して、別のフロー内に フローを定義することもできます。

以下の手順に従って、サービステンプレートのステップのフローを作成します。

### 前提条件

開発状態のサービステンプレートが存在し、[フロー]ビューにステップが追加されている必要があります。

### 操作手順

- 1. サービスにより実行されるステップの相対順序に従って、「Service Builder Edit]画面の「フロー]タ ブから必要な部品(またはサービス)を[フロー]ビューへドラッグして追加します。
- 2. フロー内のステップの実行順序を設定するには、最初に実行されるステップに関連付けられているノー ドをクリックして、ボタンを押したままコネクターの線を、次に実行されるステップまでドラッグし、 ボタンを離します。 接続線が表示され、ステップが接続されたことが示されます。矢印はフローの方向を示します。
- 3. 引き続き、必要に応じて接続をステップに追加します。 接続を削除するには、対象の接続線をクリックし、[削除]ボタンをクリックします。

### 次の作業

入力と出力のプロパティを定義し、マッピングパラメーターを入力します。

#### 関連項目

• [4.4.3 ステッププロパティを指定する](#page-57-0)

## 4.4.6 フロー階層を作成する

既存のフローの中に別のフローを定義して、サービステンプレート内にフロー階層を作成できます。[フ ローツリー]ビューに、フロー階層が表示されます。

階層フロー部品を配置して、次の図に示すように繰り返し実行部品を配置することにより複数ステップか ら構成される処理ユニットを繰り返すことで、フロー階層を作成できます。

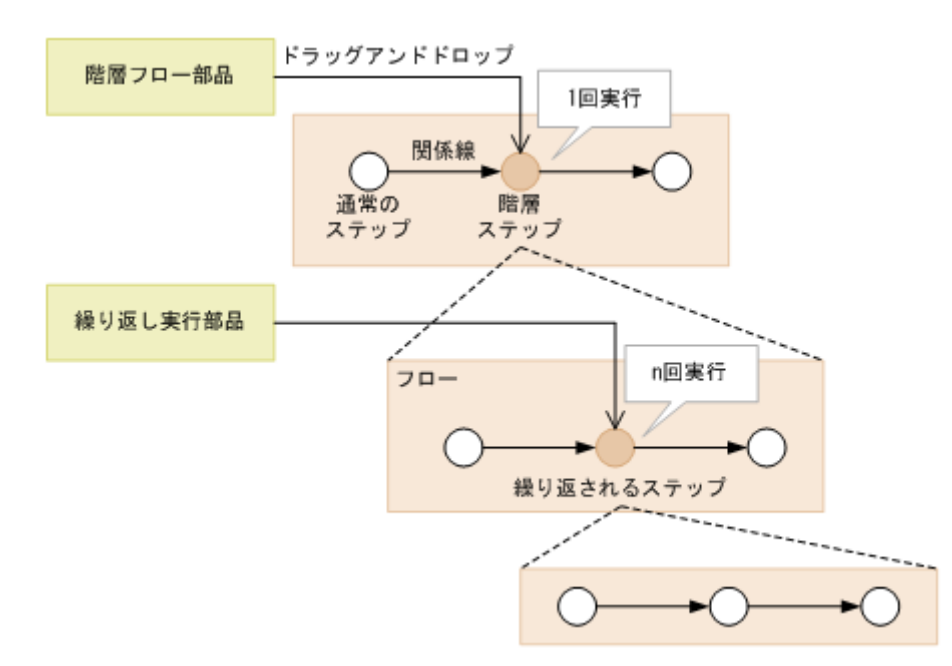

次の表は部品の役割とフロー内の各種ステップとの関係を示します。

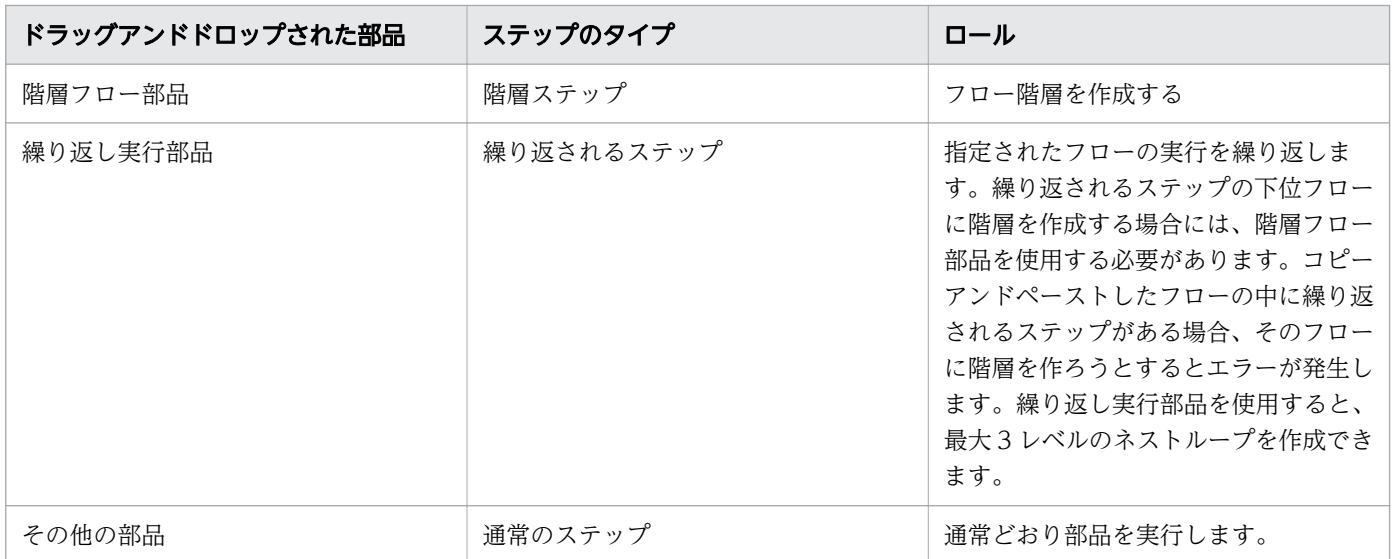

[フローツリー]ビューには、フローのステップ一覧が表示され、フローの最初のステップとしてサービス テンプレート名が表示されます。下位レベルは、階層フロー部品または繰り返し実行部品を実行するステッ プと関連付けられたステップ名で表されます。階層フローを含むサービステンプレートを実行するときは、 フローの最上位レベルのステップだけが[タスク詳細]ダイアログに表示されます。下位フローのステッ プおよび階層フロー部品と繰り返し実行部品のステップは表示されません。

以下の手順に従って、サービステンプレートのステップのフローを作成します。

### 前提条件

開発状態のサービステンプレートが存在し、[フロー]ビューにステップが追加されている必要があります。

### 操作手順

- 1. [Service Builder Edit]画面の「フロー]タブで、実行する部品を「フロー]ビューにドラッグし、フ ロー内のほかの部品の実行階層を確立します。
- 2. 指定したフローの実行を繰り返すには、繰り返し実行部品を選択して適切な場所にドラッグします。
- 3. 必要に応じてステップへの接続を追加します。
- 4. (仟意) 接続を削除するには、対象の接続線をクリックし、[削除] をクリックします。

## 4.4.7 フローの次ステップの条件分岐を作成する

条件分岐を作成して、特定の条件が満たされた場合に実行されるステップのフローを制御できます。

次ステップの条件分岐は、特定の条件に基づいてフローのステップを実行するのに役立ちます。

サービステンプレートの実行フローを作成するとき、[次ステップ]タブで次ステップの条件を指定します。

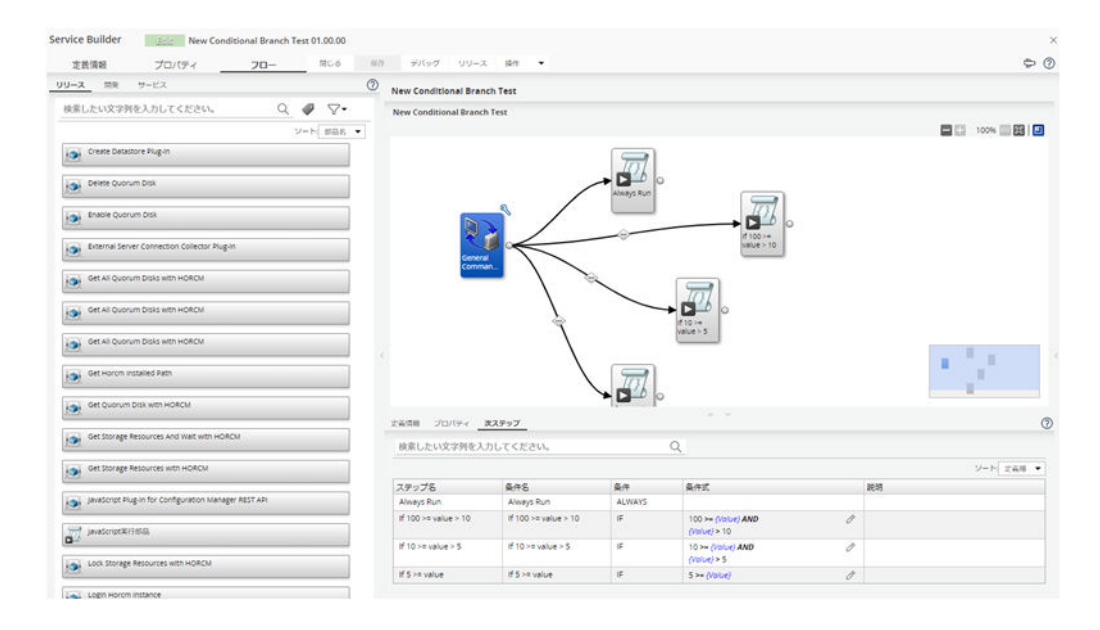

実行フローの任意のステップに関連づけられたステップ名と条件設定が表示されます。

- ステップ名:条件が定義されているステップの名前。
- 条件名:条件式名を指定します。デフォルトでは次のステップ名。
- 条件:次のステップを実行するために満たす必要がある条件のタイプ(ALWAYS、IF、OTHER)。 OTHER を選択すると、タイプ IF の条件式を持つ項目が必要です。
- 条件式:サービスプロパティに適用される有効な条件式を使用した条件を指定します。
- 説明:条件についての簡単な説明を提供します。

以下の手順に従って、サービステンプレートのステップのフローを制御します。

### 操作手順

1. 条件付きフローに含めるステップを画面のフローエリアにドラッグします。

- 2. 条件付きフローの先行ステップと、条件が発生した場合に実行される次のステップとの間に線を結びま す。
- 3.[次ステップ]タブで、プルダウンリストから適切な条件(ALWAYS、IF、OTHER)をクリックしま す。ALWAYS を選択すると、そのステップが通常デフォルトであるのと同様に、ステップが常に実行 されます。IF と OTHER は一緒に使用する必要があるため、ほかの選択肢は IF だけです。
- 4. 鉛筆アイコンをクリックして「実行条件」ダイアログにアクセスすると、条件の値を入力できます。詳 細については、有効な演算子を参照してください。
- 5. 条件値を入力したら、[OK] をクリックします。必要に応じて、次のステップの条件に説明を入力でき ます。 終了すると、実行フローの線矢印上の条件付きアイコンによって示されるように条件が設定されます。

さらに複雑な条件分岐を作成するには、複数の戻り値判定分岐部品を使用して、特定の条件が満たされ る場合にあるステップを実行し、条件が満たされない場合に別のステップを実行させます。

## 4.4.8 [実行条件] ダイアログ

指定した条件に基づき、フローのどのステップを次に実行するかを指定できます。

次の表で、ダイアログのフィールド、サブフィールド、およびフィールドグループについて説明します。 フィールドグループは、特定の操作または構成に関連するフィールドの集まりです。

ダイアログに情報を入力し、その情報が無効である場合、問題の説明を記載したエラーがボックスの横に 表示されます。

#### 表 4-4 [実行条件] ダイアログ

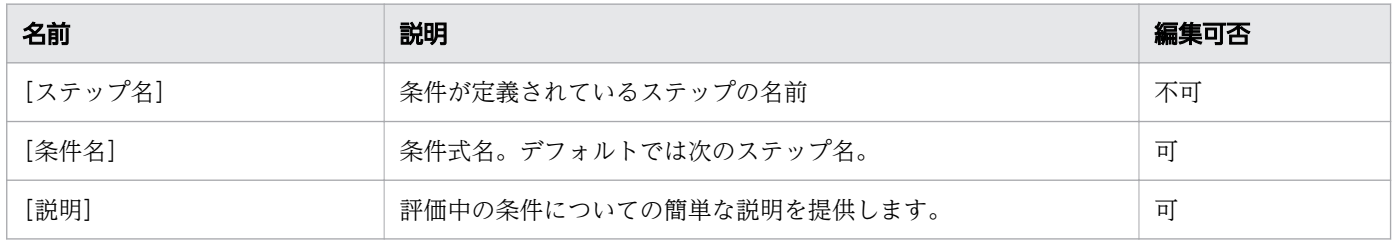

4. 新しいサービステンプレートを作成する

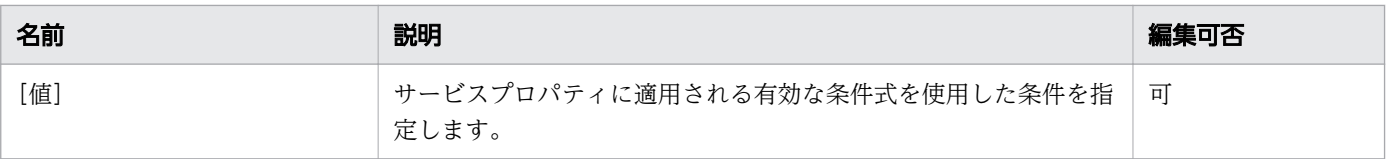

## 有効な演算子は以下になります。

## 表 4-5 演算子

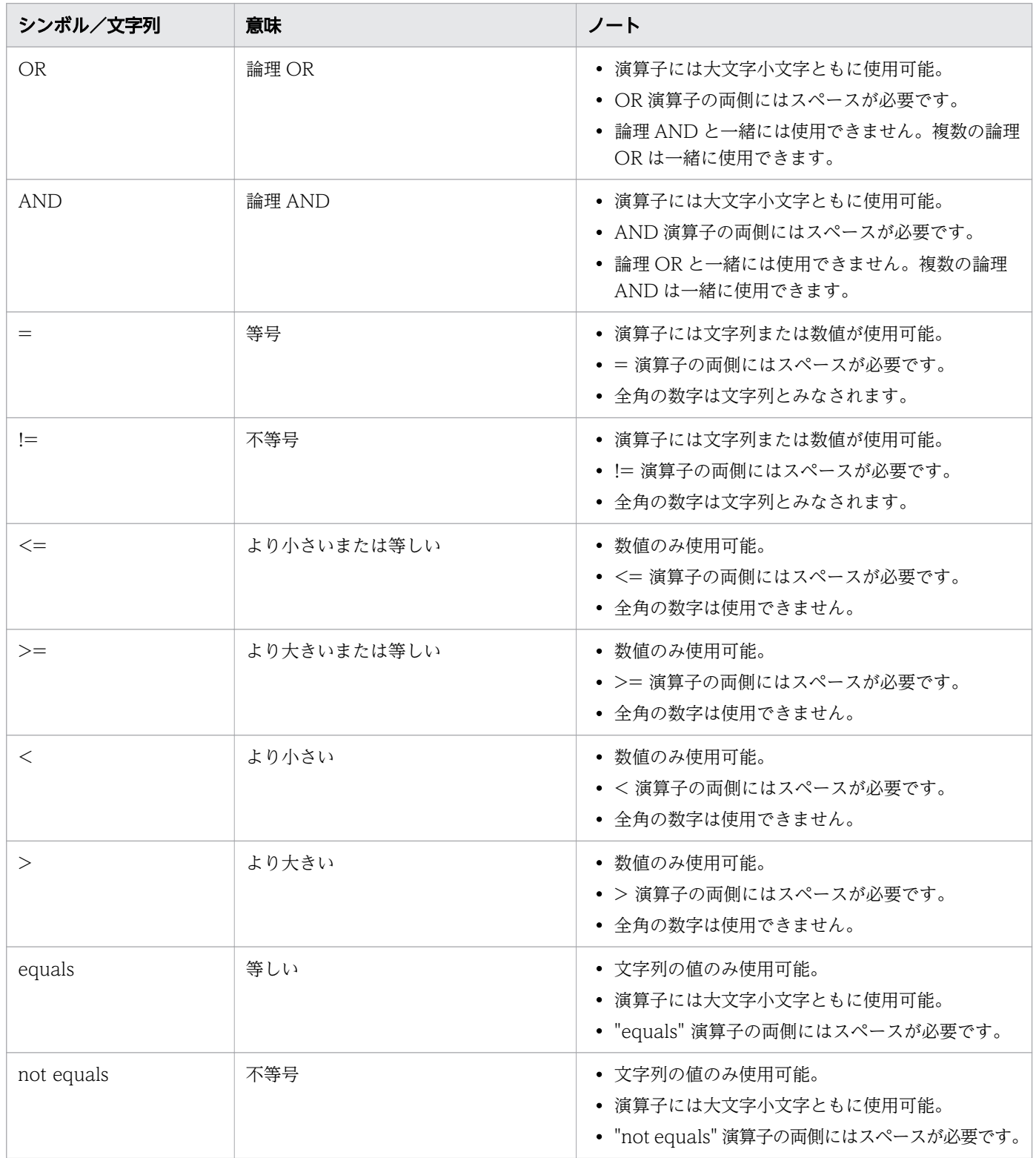

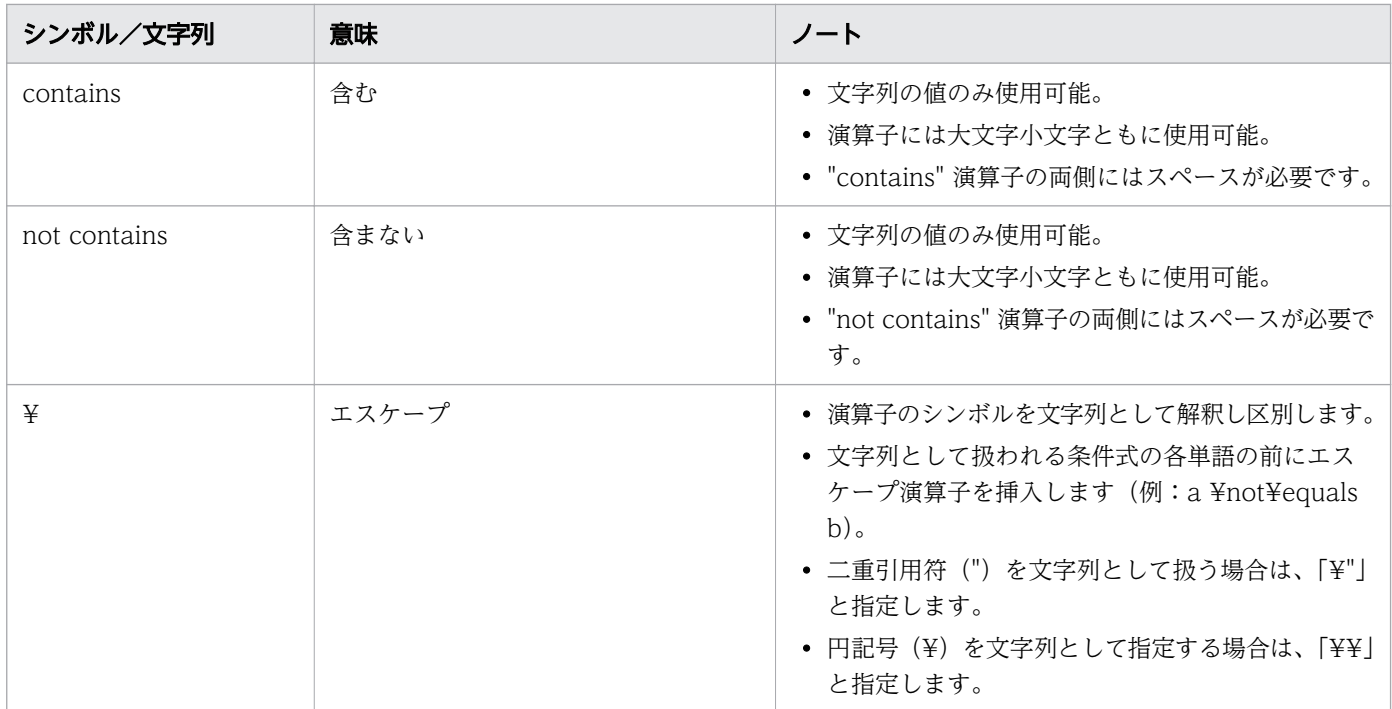

## <span id="page-67-0"></span>4.5 プロパティ設定を指定する

サービステンプレートの入力プロパティと出力プロパティ、サービス共有プロパティ、および変数は、 [Service Builder Edit]画面の[プロパティ]タブで指定します。これらの設定は、特定のテンプレート に関連付けられたさまざまなパラメーターがユーザーに表示される方法に影響します。

「プロパティ」タブから次のタスクを実行できます。

- [全グループを開く] または [全グループを閉じる]:プロパティグループの表示を展開または折りた たみます。
- •[追加]:次のオプションを提供します。
	- •[プロパティグループ]:プロパティの表示を整理するためにプロパティグループを追加します。
	- •[入力プロパティ]:選択したサービステンプレートの新しい入力プロパティを作成します。
	- •[出力プロパティ]:選択したサービステンプレートの新しい出力プロパティを作成します。
	- •[変数]:選択したサービステンプレートの新しい変数を作成します。
	- •[サービス共有プロパティ]:サービス共有プロパティを追加します。
- •[編集]:選択したプロパティの詳細を編集します。
- •[削除]:選択したプロパティを削除します。
- •[プレビュー]:[サービス作成]画面、[サービス実行]画面、または[タスク詳細]画面から、プロパ ティの使用法をプレビューします。
- •[その他の操作]:次のオプションを提供します。
	- •[可視性を変更]:[サービス作成]または[サービス作成とサービス実行]で、これらの項目がユー ザーに対して表示されるかどうかを指定します。
	- •[表示設定を変更]:表示設定を指定して、ユーザーが設定を変更可能([変更可能])、読み取り専用 ([変更不可])、表示([表示])、または非表示([非表示])にします。

一部のケースでは、[サービス詳細説明表示]ダイアログおよびサービスに関連付けられたその他の概要に 表示されるデフォルト値のアイコンやテキストおよびグラフィックを変更してサービステンプレートをカ スタマイズしたほうがよい場合があります。

## 4.5.1 サービス共有プロパティを選択する

サービステンプレートにサービス共有プロパティを追加して、よく使用する(定義済みの)機能を実行で きます。

### 前提条件

開発状態のサービステンプレートが存在し、[フロー]ビューにステップが追加されている必要があります。

## 操作手順

1. [Service Builder Edit] 画面の「プロパティ]タブにアクセスします。

2. [追加] プルダウンメニューから [サービス共有プロパティ] オプションを選択します。

[サービス共有プロパティ選択]ダイアログが表示されます。現在のサービステンプレートに、特定の プロパティグループに割り当てることができるサービス共有プロパティのリストが提供されています。

3. 提供されたリストから、サービステンプレートに追加するサービス共有プロパティを選択し、[OK] を クリックします。

サービステンプレートに選択したサービス共有プロパティが追加されます。

### 次の作業

- 選択したサービス共有プロパティの値を設定するには、「サービスの入力プロパティ編集] ダイアログ にアクセスします。
- また、「追加]プルダウンメニューから [プロパティグループ]オプションを選択して適切な属性を指 定することで、特定のプロパティグループにサービス共有プロパティを追加できます。

#### 関連項目

• 4.5.2 「サービス共有プロパティ選択]ダイアログ

## 4.5.2 [サービス共有プロパティ選択]ダイアログ

[プロパティグループ]のサービス共有プロパティは、「サービス共有プロパティ選択]ダイアログで選択 します。

次の表は、[サービス共有プロパティ選択]ダイアログのフィールド、サブフィールド、およびフィールド グループについての説明です。フィールドグループは、特定の操作または構成に関連するフィールドの集 まりです。

#### 表 4-6 「サービス共有プロパティ選択]ダイアログ

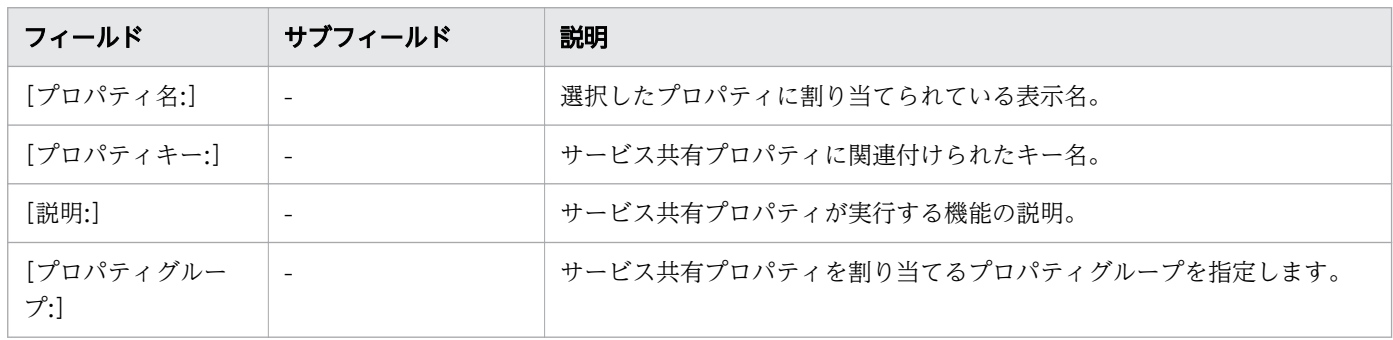

[編集]ボタンをクリックすることで、サービス共有プロパティに値を設定できます。

• [4.5.1 サービス共有プロパティを選択する](#page-67-0)

## 4.5.3 [参照プロパティ選択]ダイアログ

[参照プロパティ選択]ダイアログより参照プロパティを選択します。

次の表は、[参照プロパティ選択]ダイアログのフィールド、サブフィールド、およびフィールドグループ についての説明です。フィールドグループは、特定の操作または構成に関連するフィールドの集まりです。

表 4-7 「参照プロパティ選択]ダイアログ

| フィールド                       | サブフィールド | 説明                                                                                                    |
|-----------------------------|---------|----------------------------------------------------------------------------------------------------|
| 「ステップツリーエリ<br>$\mathcal{F}$ |         | テンプレートに定義されたステップの一覧を表示します。ステップツリーエ<br>リアの情報は、以下のアイコンでハイライト表示されます。<br>• 予約プロパティ<br>• サービステンプレート<br>• サービス部品<br>• 階層フロー部品<br>• 繰り返し実行部品<br>• その他 |
| 「プロパティリスト]                  | $\sim$  | ステップツリーエリアで選択されたグループに定義されたプロパティの、プ<br>ロパティ名とプロパティキーを表示します。初期表示では、編集中のプロパ<br>ティのステップよりも前に実行されるステップのみ表示されます。                                     |
| 「すべてのステップを<br>表示]           |         | ON の場合、テンプレートに定義されたすべてのステップが表示されます。<br>初期表示では OFF になっています。編集中のプロパティが出力プロパティ<br>の場合は、すべてのステップは表示されません。                                          |
| [予約プロパティ:]                  |         | 繰り返し実行部品がステップツリーエリアで選択されている場合、部品に関<br>連した予約プロパティが表示されます。この項目は、繰り返し実行部品がス<br>テップツリーエリアで選択されている場合にのみ表示されます。                                      |

選択可能な、繰り返し実行入力値 (reserved.loop.input、reserved.loop.input N) と、繰り返し実行ルー プインデックス (reserved.loop.index、reserved.loop.index N) はプルダウンに表示され、一行にま とめて表示されます。繰り返し実行入力値と繰り返し実行ループインデックス、それに対応する繰り返し 実行部品の関係をわかりやすくするため、プロパティ名に対応する繰り返し実行部品のステップ名が括弧 で表示されます。

以下に予約プロパティの説明を示します。

## 表 4-8 予約プロパティ

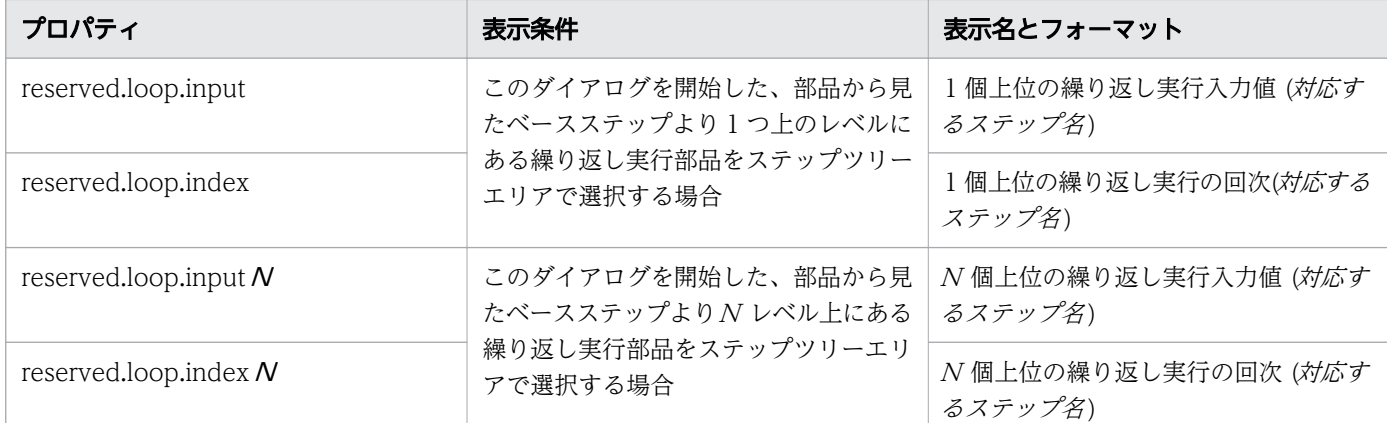

## 4.5.4 入力プロパティを追加する

サービステンプレートに関連付けられたプロパティグループに入力プロパティを指定できます。

## 前提条件

開発状態のサービステンプレートが存在し、[フロー]ビューにステップが追加されている必要があります。

### 操作手順

- 1. 次のどちらかの方法で、サービステンプレートに関連付けられたプロパティグループに入力プロパティ を追加します。
	- [Service Builder Edit] 画面の [プロパティ] タブで、[追加] プルダウンメニューから [入力プロ パティ オプションを選択します。
	- [フロー] タブの [ステッププロパティ] エリアにある [値] フィールドの [鉛筆] アイコンをク リックします。入力プロパミネを追加できる「入力プロパティマッピング」ダイアログが表示され ます。「入力プロパティの追加]ボタンをクリックします。
- 2.[サービスの入力プロパティ作成]ダイアログが表示されます。
- 3. 入力プロパティに関連する詳細を入力します。

#### 4. [OK] をクリックして、指定した入力プロパティの詳細を保存します。

ここで指定した入力プロパティは、後で入力プロパティ一覧に反映されます。

#### 関連項目

• [4.5.5 \[サービスの入力プロパティ作成\]または\[サービスの入力プロパティ編集\]ダイアログ](#page-71-0)

## <span id="page-71-0"></span>4.5.5 [サービスの入力プロパティ作成]または[サービスの入力プロパティ 編集]ダイアログ

次の表は、[サービスの入力プロパティ作成]または [サービスの入力プロパティ編集] ダイアログのフィー ルド、サブフィールド、およびフィールドグループについての説明です。フィールドグループは、特定の 操作または構成に関連するフィールドの集まりです。

ダイアログに情報を入力し、その情報が無効である場合、問題の説明を記載したエラーがボックスの横に 表示されます。

### 表 4-9 プロパティ定義フィールドグループ

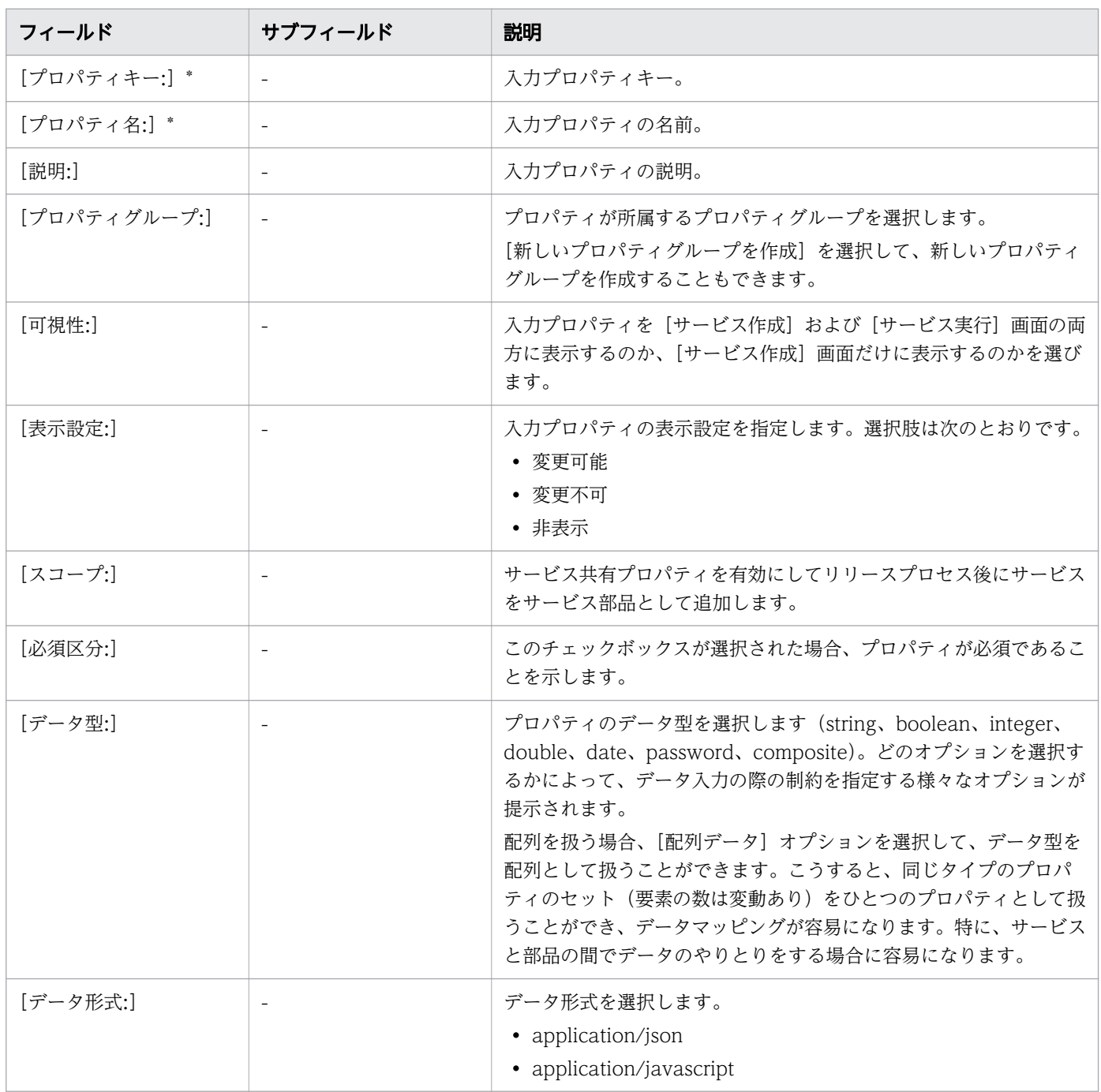
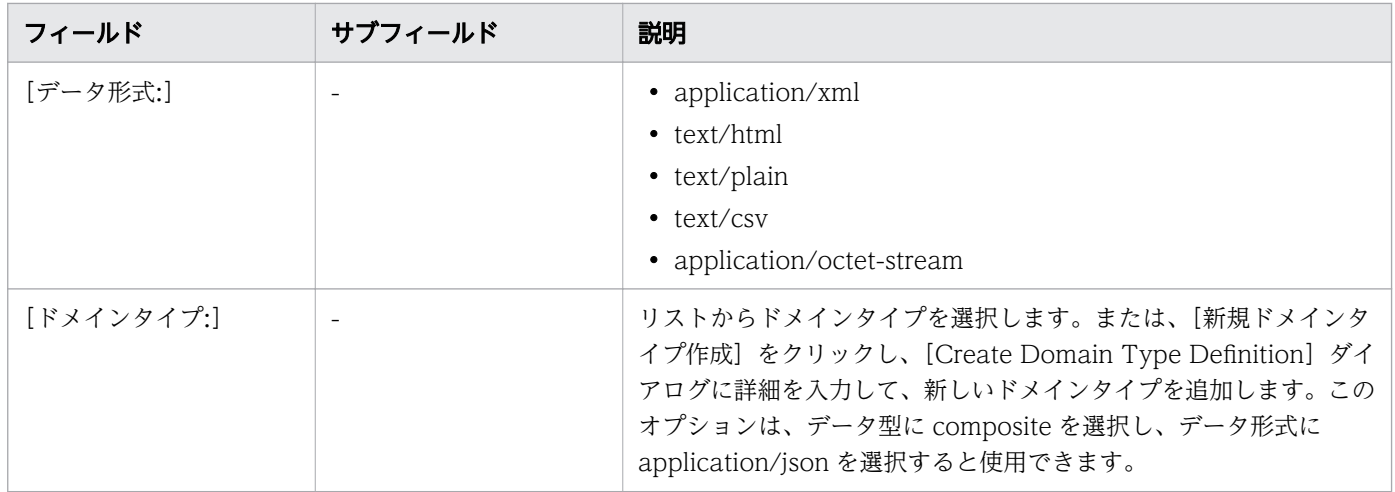

アスタリスク(\*)が付いたフィールドは必須です。

### 表 4-10 制約条件フィールドグループ

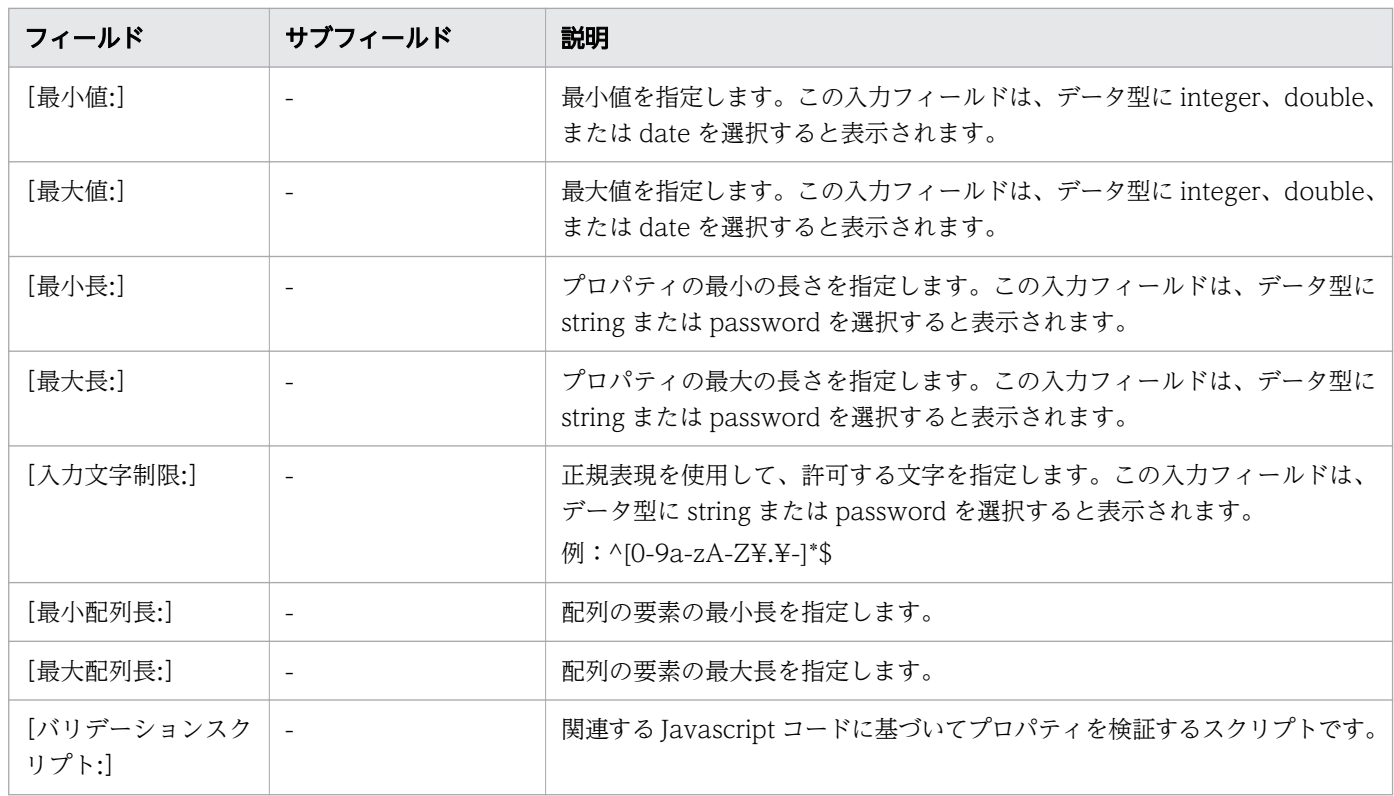

# 表 4-11 値と表現形式フィールドグループ

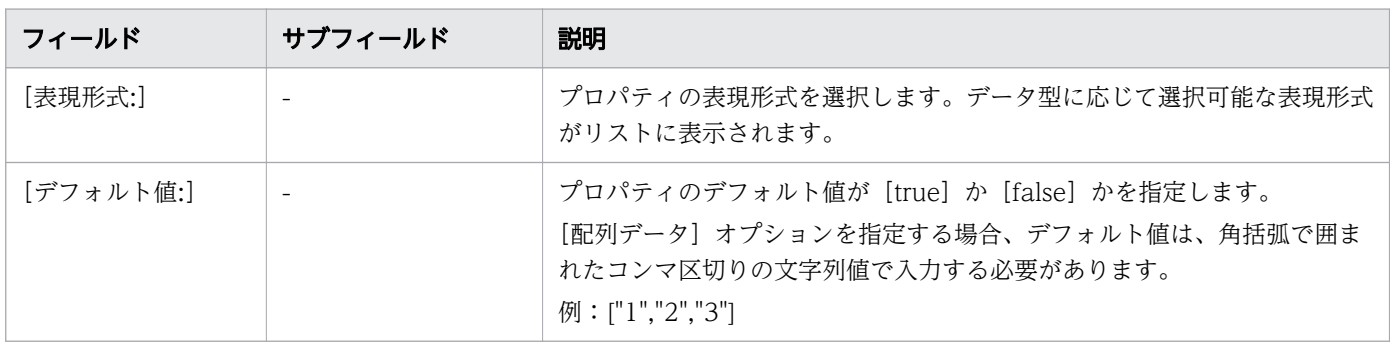

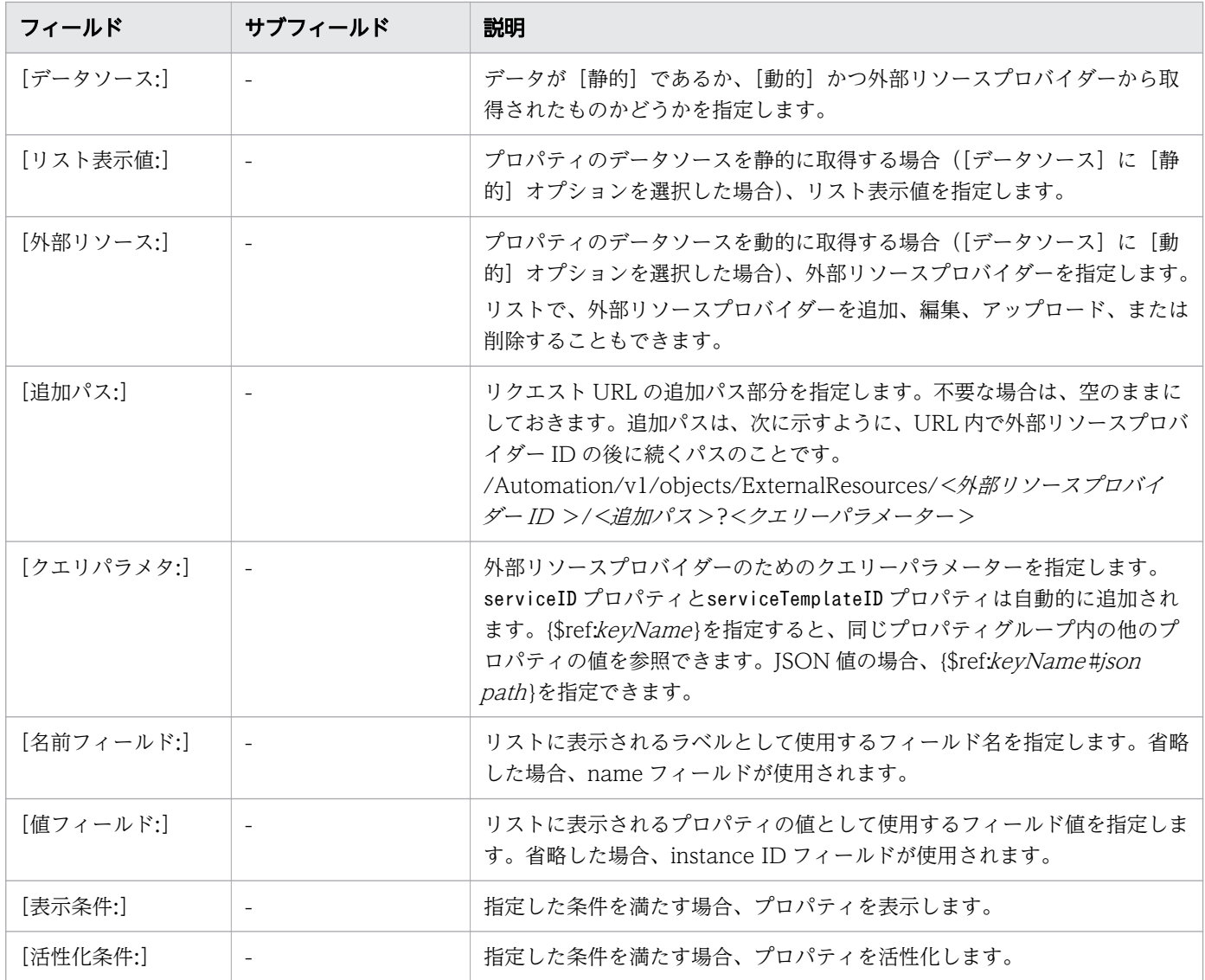

### 入力プロパティをチェックするための検証スクリプトを作成する

提供されている検証オプションが目的にそぐわない場合には、スクリプトを作成して必要なチェックを行 わせることができます。次に示すのは、ユーザーの入力値が許される最大値である 1024 以下の数字であ ることをチェックするために JavaScript で書いた検証スクリプトです。

```
function(propertyValue, lang, displayType){
 var jObject = JSON.parse(propertyValue.value);
 if(displayType == "config"){
    if(j0bject.luSize > 10){
       return "lu size should be under 10"
     }
     if( jObject.blockSize > 2){
       return "block size should be under 2";
     }
  }
  return
}
```
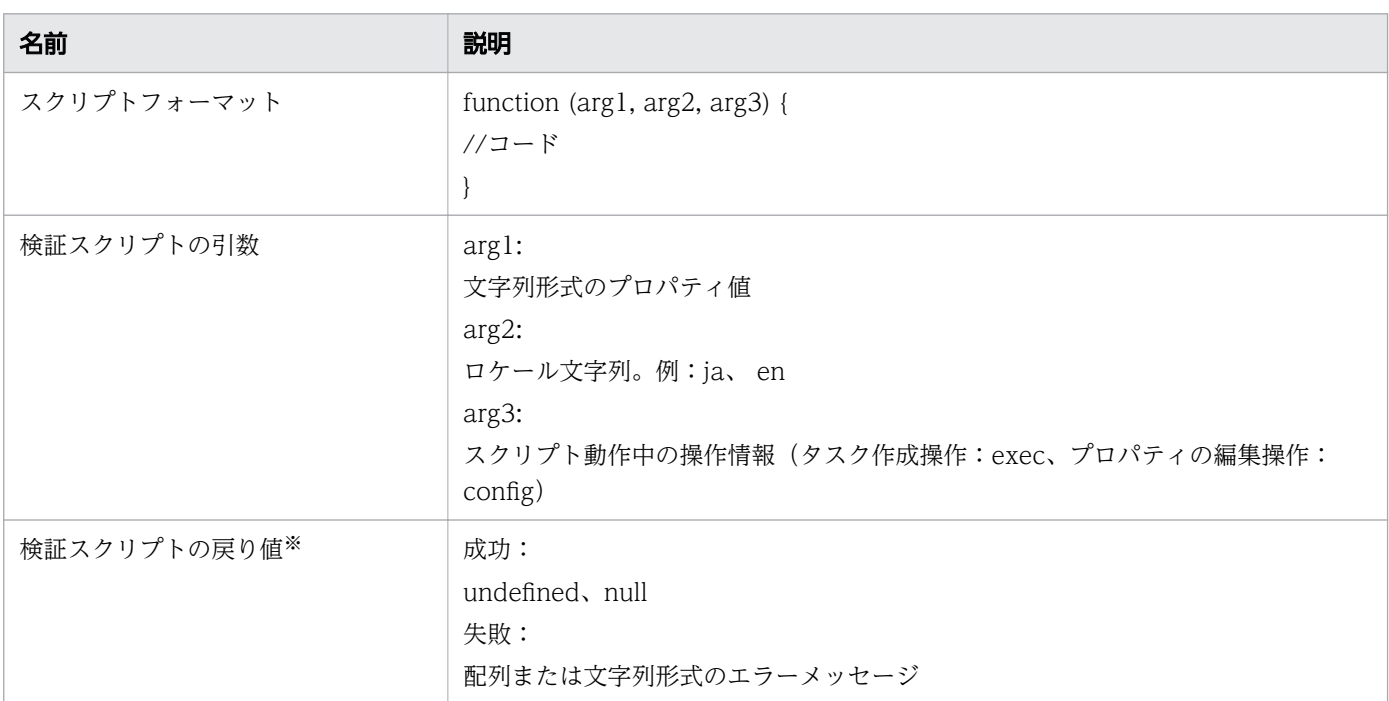

注※ 値が数値ではないか、または指定最大値よりも大きい場合には、ユーザーインターフェイスを通じ てメッセージが出力されます。

### 入力プロパティに外部リソースデータを使用する

入力プロパティの表現形式として"Selection"を指定すると、メニューのリスト値として外部リソースデー タを使用できます。外部リソースデータを設定およびアクセスするためには、Service Builder を使用して 外部リソースプロバイダーを作成します。

### Service Builder を使用して外部リソースプロバイダーを作成するには

新しい外部リソースプロバイダーを作成するには、リストの下部にある「新規リソースプロバイダ作成] をクリックします。リストから既存の外部リソースプロバイダーを指定することもできます。

[外部リソースプロバイダ作成]ダイアログに次の情報を入力します。

- 名前:外部リソースプロバイダーの名前を指定します。
- バージョン:バージョン番号を指定します。
- コンテントタイプ:application/json または text/csv を選択します。
- スキーマ ID:外部リソースプロバイダーに対応するドメインタイプのスキーマ ID を指定します。サー ビスおよび部品の入力プロパティ編集ダイアログのプロパティで、外部リソースプロバイダーを選択す るのに役立ちます。選択したドメインタイプと同じスキーマ ID を持つものは、外部リソースプロバイ ダーのリストで、青でハイライト表示されます。
- 説明:外部リソースプロバイダーの説明を指定します。

• タイプ:Javascript、スクリプト、コマンドライン、ファイルのどれかを選択します。選択したタイプ に応じて、必要な情報をフィールドに入力します。

### [タイプ]オプションに Javascript を指定する場合

次の表に、外部リソースプロバイダーの Javascript についての仕様を示します。

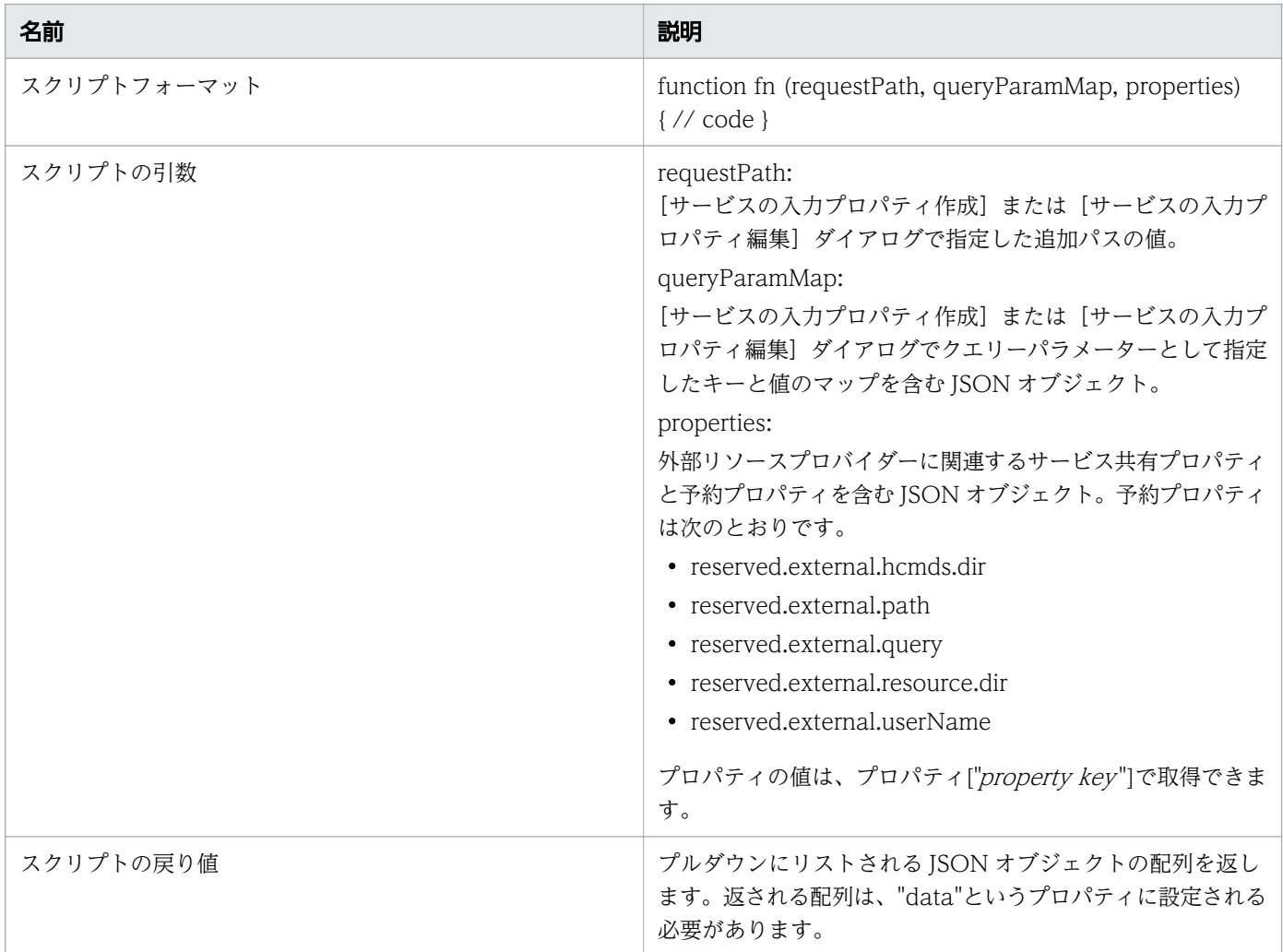

スクリプトには auto util ライブラリーを使用できます。詳細については、「[付録 B.16 JavaScript 実行](#page-236-0) [部品](#page-236-0)」の「auto util ライブラリー」のセクションを確認してください。

外部リソースプロバイダーで Configuration Manager REST API を実行する場合のサンプルコードを以 下に示します。

```
function fn(requestPath, queryParamMap, properties) {
 /* This is sample code that calls the Configuration Manager REST API. */ //Step 1. Generate a method to run REST API to Configuration Manager.
  var configurationManagerCall = function(request) {
    var respBody = null;
   auto.util.http.handleCall(auto.util.storage.restCall, request,
      function(resp, req) {
         respBody = auto.util.parseJson(resp.responseBody);
```

```
 }, function(resp, req) {
         auto.util.http.defaultErrorHandler(null, req, resp);
       }, function(err, req) {
         auto.util.http.defaultErrorHandler(err, req);
      }, auto.util.storage.retrySettings
     );
    return respBody;
  };
  //Step 2. Get accessible Web Service Connections by specifying a category name.
 var wsc = auto.util.env.getWebServiceConnections("ConfigurationManager");
  //Step 3. Get Session
 //You can pass arguments by using the plug-in input properties or you can specify them dir
ectly in a script. For example, you can pass the device ID through the query parameters (que
ryParamMap).
  var request = \{ "requestMethod": "POST",
     "requestUrl": "/ConfigurationManager/v1/objects/storages/" + queryParamMap.deviceId + "/
sessions",
    "requestHeaders": auto.util.http.toRawHeader(\{\}\),
    "authScheme": "basic",
    "connectionName": wsc[0].name,
     "productName": wsc[0].productName
  };
  var respBody = configurationManagerCall(request);
  var token = respBody.token;
  var sId = respBody.sessionId;
  //Step 4. Call the API that is associated with your use case based on the session obtained
  in Step 3.
//When specifying the Authorization header for the request in the user program, specify "non
e" for authScheme.
 var headers = \{ "Authorization": "Session " + token,
  };
  var queryMap = {
     "poolType" : "DP"
  };
 var queryStr = auto.util.http.buildQuery(queryMap);
  request = \{ "requestMethod": "GET",
     "requestUrl": "/ConfigurationManager/v1/objects/storages/" + queryParamMap.deviceId + "/
pools" + queryStr,
     "requestHeaders": auto.util.http.toRawHeader(headers),
    "authScheme": "none",
    "connectionName": wsc[0].name,
     "productName": wsc[0].productName
  };
  var pools = configurationManagerCall(request);
  //Step 5. Make an array containing the required information.
  //An array to be returned has to be set to a property named "data".
 var ret = { "data": [] };
  var p;
  for (var i = 0; i < pools.data.length; i++) {
    p = pools.data[i];
    ret.data.push({
```

```
4. 新しいサービステンプレートを作成する
```

```
 "Pool ID": p.poolId,
       "Pool Type": p.poolType,
       "Num of LDEVs": p.numOfLdevs
     });
   }
   //Final Step. Discard Session.
  request = \{ "requestMethod": "DELETE",
     "requestUrl": "/ConfigurationManager/v1/objects/storages/" + queryParamMap.deviceId + "/
sessions/" +sId,
     "requestHeaders": auto.util.http.toRawHeader(headers),
     "authScheme": "none", 
     "connectionName": wsc[0].name,
     "productName": wsc[0].productName
   };
   configurationManagerCall(request);
   return ret;
}
```
### [タイプ]オプションにスクリプトを指定する場合

スクリプトタイプとして、Python がサポートされています。スクリプトを実行する Python インタープリ ターへのパスを指定し、スクリプトを編集します。サポートされている Python のバージョンは、3.x シ リーズです。この外部リソースプロバイダーをクラスター環境で使用するには、実行系および待機系シス テムの両方に Python インタープリターがインストールされている必要があります。この外部リソースプ ロバイダーは Python の仮想環境をサポートしていません。

### スクリプトから参照できる環境変数

以下の表は、スクリプトで使用できる環境変数を示しています。os.environ[キー名]または os.environ.get(キー名)の形式で、以下の環境変数の値を取得できます。

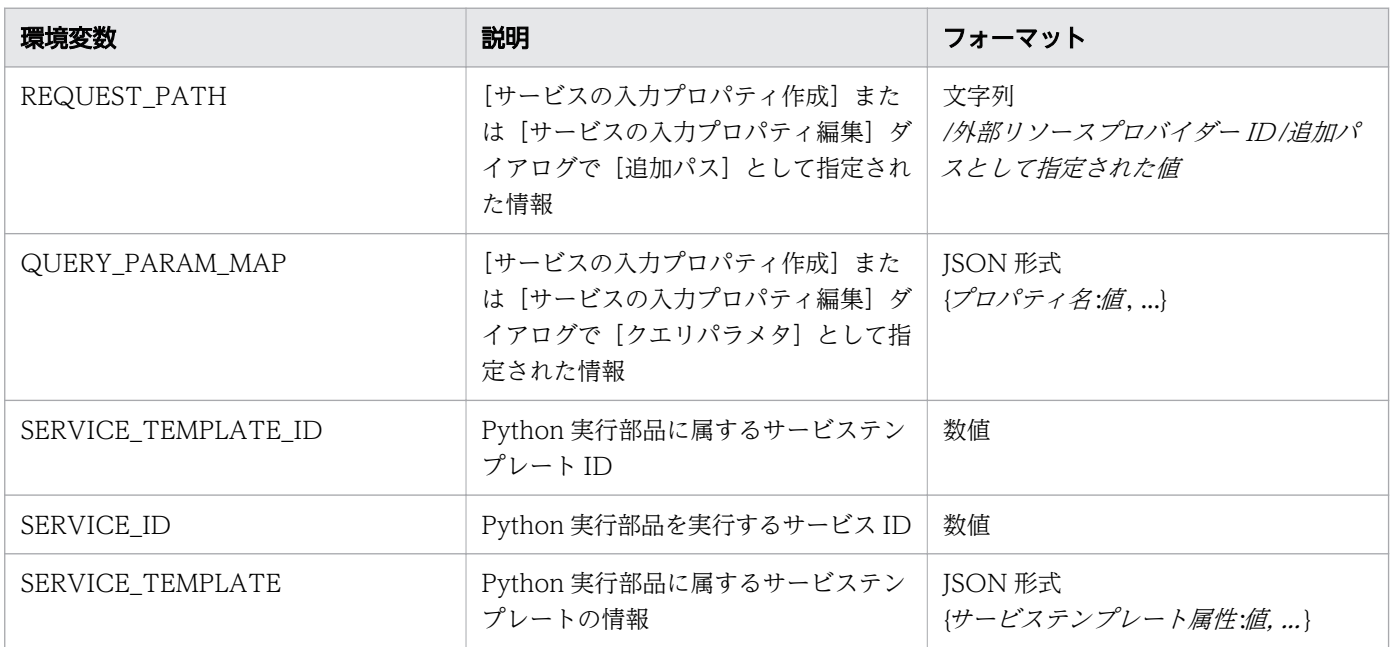

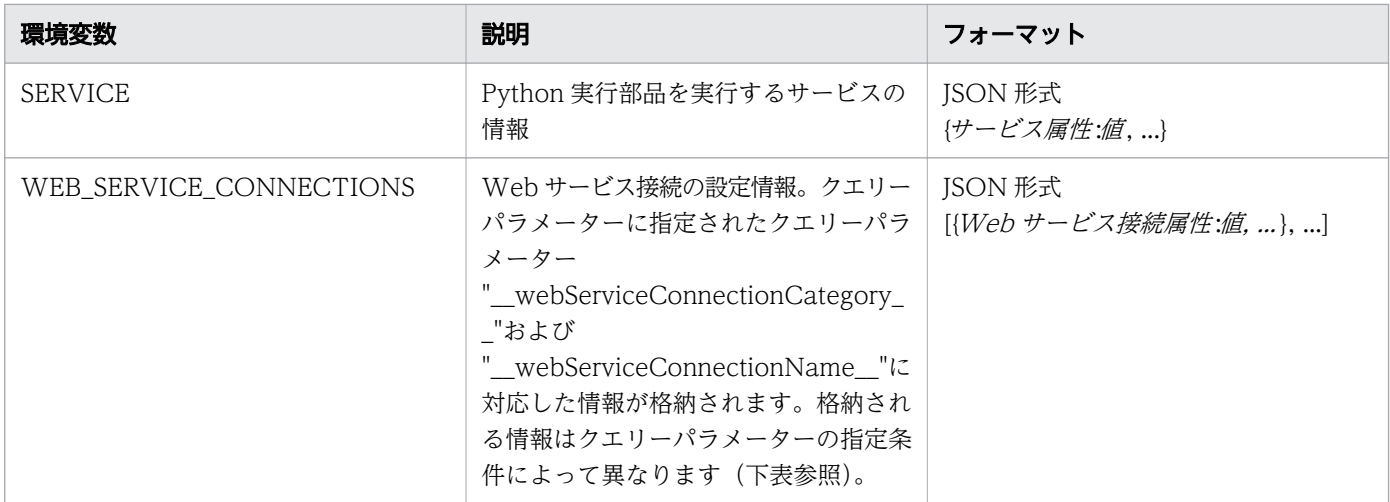

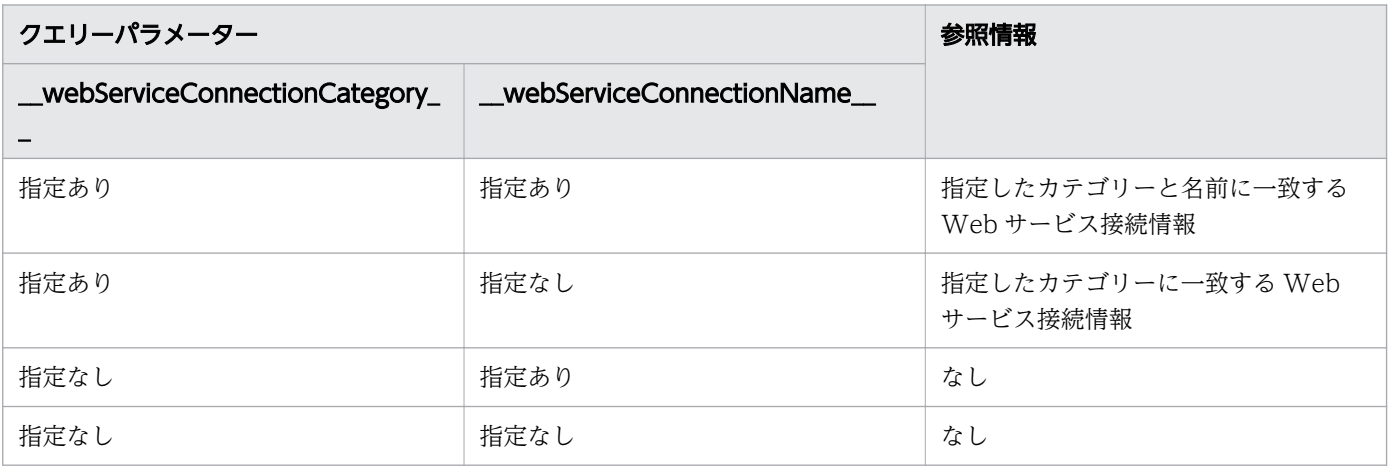

### 「タイプ」オプションにコマンドラインを指定する場合

実行するコマンドラインを入力します。

- コマンドからの戻り値が 0 でない場合には、エラーとなります。
- 標準出力の上限は 30MB で、この上限を超える場合にはエラーとなります。
- スクリプトファイルを指定する場合には、カレントパスが指定されていないため、絶対パスを使用して ください。
- サービス共有プロパティと予約プロパティはコマンド行に含められます。サービス共有プロパティまた は予約プロパティを含める場合には、プロパティキーを"\${"および"}"で囲みます。
- 標準出力の読み出し時の文字セットは、システムおよび関連するユーザーの文字セットであると仮定し ます(例えば、ロケールが日本語に設定されている Windows の場合は MS-932 で、Linux の場合に はユーザーは start コマンドを実行したユーザーになります)。
- コマンドラインで、環境変数の値を参照できます。参照できる環境変数は、「タイプ]オプションにス クリプトを指定する場合と同じです。次の表に示すように、環境変数の値を取得する方法は、スクリプ ト言語によって異なります。

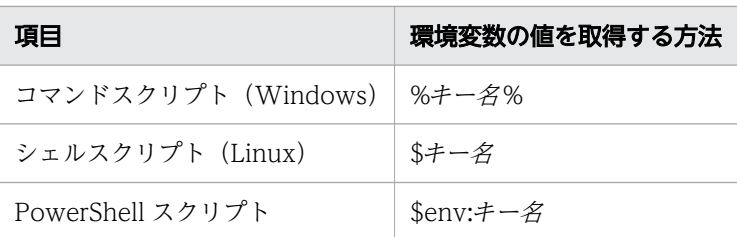

次の例では powershell のようなプログラムを通じてホスト名を取得し、リストに表示する方法を示します。

コマンドライン: powershell.exe \"& '\${reserved.external.resource.dir}\\getHosts.ps1' \${reserved.external.hcm ds.dir} \${reserved.external.userName}\" コマンドラインの出力: name, instanceID host1,123 host2,124 host3,125 host4,126 host5,127 サービスの[Config/Submit]画面に表示されるリスト項目: host1 host2 host3 host4 host5

### 「タイプ」オプションにファイルを指定する場合

入力ファイルのパスを指定します。サービス共有プロパティと予約プロパティはファイルのパスに含める ことができます。サービス共有プロパティまたは予約プロパティを含める場合には、プロパティキーを"\$ {"および"}"で囲みます。

次の例では、ホスト情報を JSON ファイルから取得し、他のアプリケーションを使って出力しています。

```
ファイル:
${reserved.external.resource.dir}\\vm.json
vm.json の内容:
\{"data" :[ {
"instanceID" :127,
"name" :"test1"
}, {
"instanceID" :128,
"name" :"test2"
} ]
}
サービスの[Config/Submit]画面に表示されるリスト項目:
test1
test2
```
外部リソースプロバイダーにファイルをアップロードするには

外部リソースプロバイダーのプルダウンリストにある [Upload] ボタンをクリックすることで、外部リ ソースプロバイダーにファイルをアップロードできます。A .zip アーカイブファイルは更新できます。ファ イルの更新後、ファイルパスとしてコマンドラインに相対パス名で更新したファイルを指定できます。

### 外部リソースプロバイダーを削除する

外部リソースプロバイダーのプルダウンリストにある「削除]ボタンをクリックすることで、外部リソー スプロバイダーを削除できます。「削除」ボタンをクリックすると、削除を確認するダイアログが表示され ます。ダイアログには、削除しようとしている外部リソースプロバイダーを使用している、サービステン プレートと部品の一覧が表示されます。関連するサービステンプレートと部品がないことを確認し、[OK] ボタンをクリックすると、外部リソースが削除されます。サービステンプレートが使用している外部リソー スプロバイダーを削除すると、サービステンプレートの外部リソースプロバイダーが機能しなくなります。

#### 関連項目

• [4.5.4 入力プロパティを追加する](#page-70-0)

# 4.5.6 [Create Domain Type Definition]または[Edit Domain Type Definition] ダイアログ

[サービスの出力プロパティ編集]、[サービスの出力プロパティ作成]、[サービスの入力プロパティ編集]、 [サービスの入力プロパティ作成] ダイアログから利用できる [ドメインタイプ] オプションを選択し、ド メインタイプの隣にある加算記号(+)またはレンチのアイコンをクリックすることで、選択したドメイ ンタイプのスキーマを編集できます。

次の表は、[Edit Domain Type Definition] ダイアログのフィールド、サブフィールド、およびフィール ドグループについての説明です。フィールドグループは、特定の操作または構成に関連するフィールドの 集まりです。

ダイアログに情報を入力し、その情報が無効である場合、問題の説明を記載したエラーがボックスの横に 表示されます。

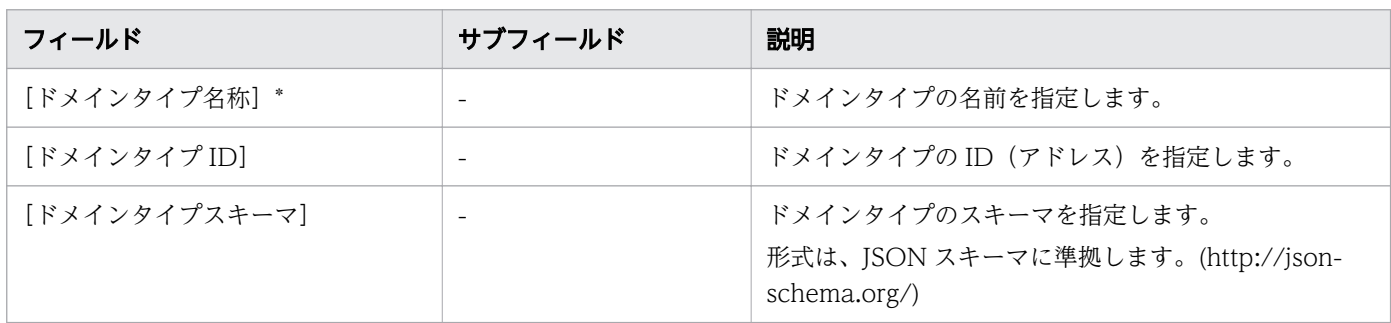

表 4-12 [Edit Domain Type Definition] ダイアログ

4. 新しいサービステンプレートを作成する

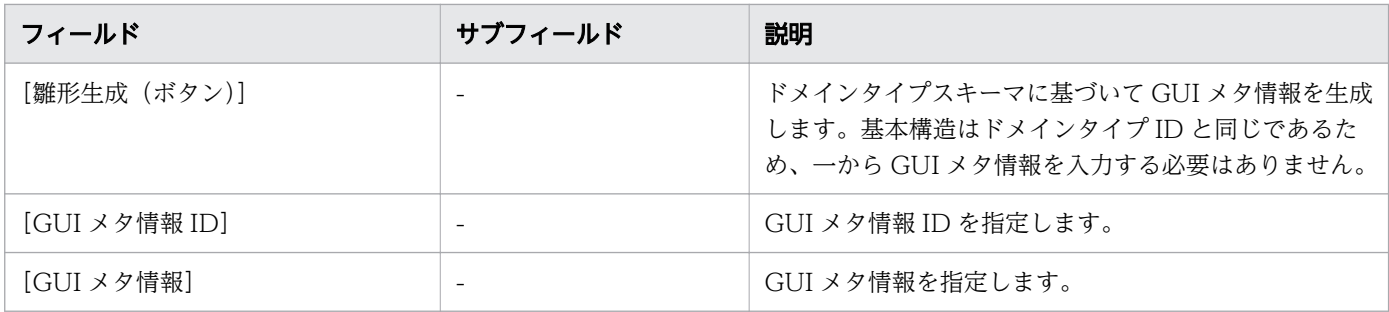

### アスタリスク(\*)が付いたフィールドは必須です。

次の表に、GUI メタ情報のプロパティ定義のための属性を示します。

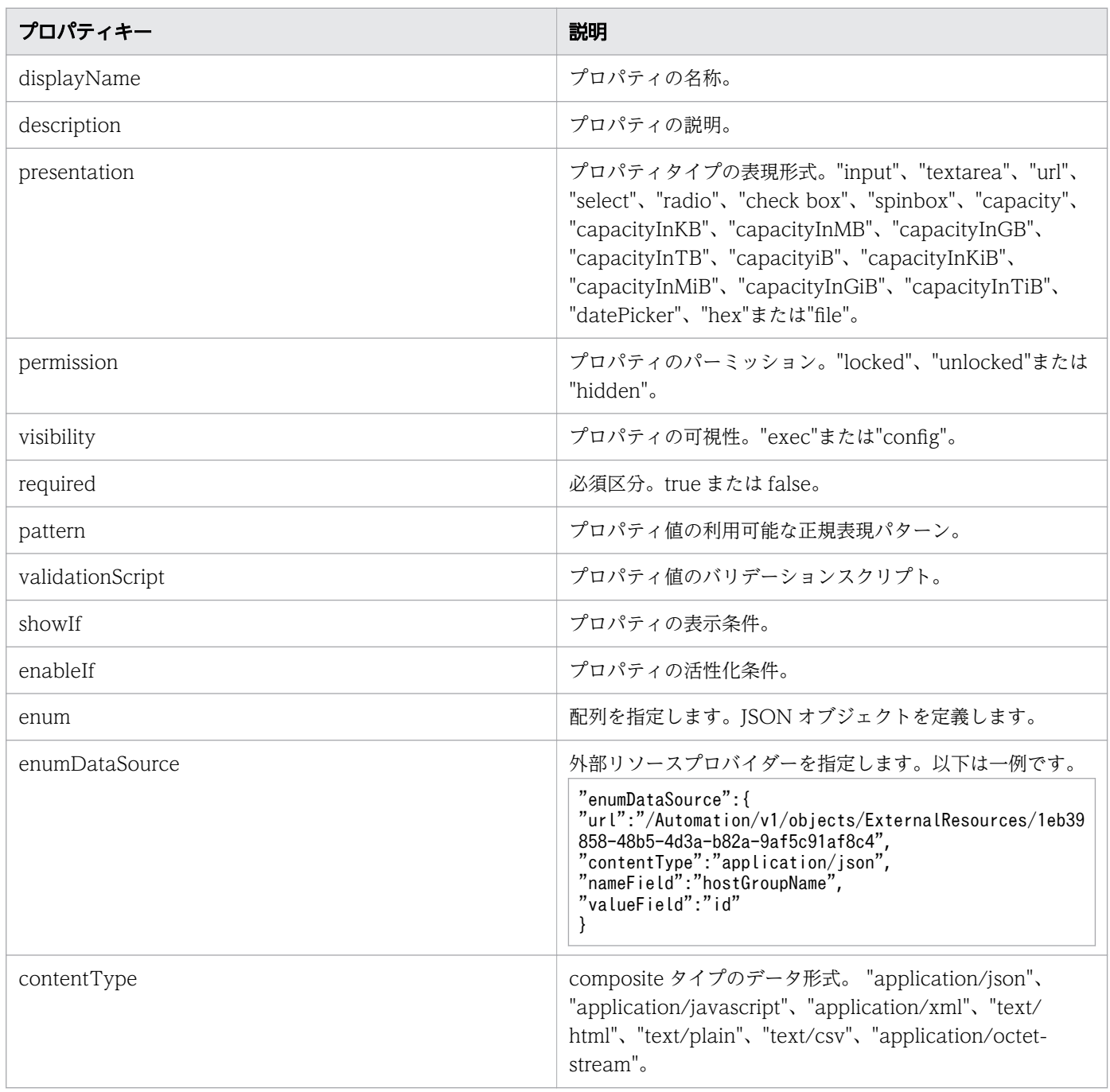

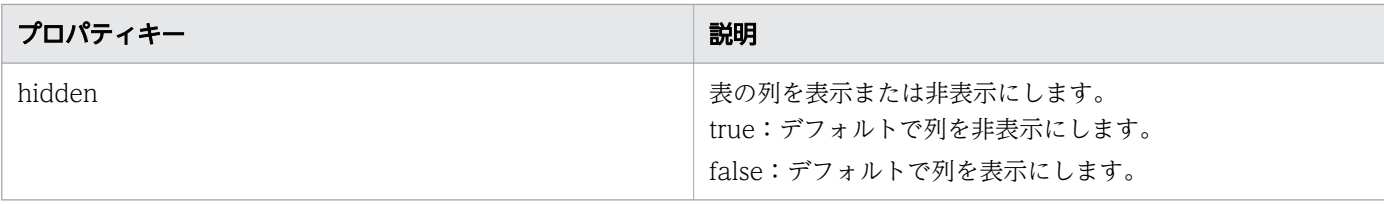

組み込みの Allocate Volumes with Smart Provisioning サービスの Volume Setting を表す、ドメイン タイプスキーマと GUI メタ情報の例を以下に示します。

ドメインタイプスキーマ

```
{
  "type": "object",
   "properties": {
     "volumeUsage": {
       "type": "string",
       "minLength": 1,
      "maxLength": 64,
       "pattern": "^[A-Za-z0-9 ~!@#\\$%\\^&()_\\+\\-=\\{\\}\\[\\]'\\.`]*$"
 },
 "numberOfVolumes": {
      "type": "integer",
       "minimum": 1,
     "maximum": 200,
      "default": 1
 },
 "volumeCapacityInMiB": {
 "type": "integer",
 "minimum": 47,
 "maximum": 268435456
 },
 "blockCapacity": {
      "type": "string",
 "pattern": "^[0-9]+$",
 "validationScript": "function validate(value, language, displayType) {var errorMessage
s = [];if (!value || !value.indexOf) {return errorMessages;}if (Number(value) > 549755813888
) {errorMessages.push('The maximum value is 549755813888.');}else if (Number(value) < 96000)
  {errorMessages.push('The minimum value is 96000');}return errorMessages;}"
 },
 "volumeLabel": {
       "type": "string",
       "maxLength": 32,
     "maxLs:,3::: : -_-,<br>"pattern": "^[A-Za-z0-9\\.:@_][A-Za-z0-9\\-\\.:@_]*$",
      "validationScript": "function validate(value, language, displayType) {var errorMessage
s = []; var re = /^[A-Za-z0-9\\.:@ ][A-Za-z0-9\\-\\.:@_]*$/; if (!value || !value.indexOf) {
return errorMessages;} if (!re.test(value)) {errorMessages.push('You can use only following
caracters and white space: a-z,A-Z,0-9,-,.,:,@,_')} else if (value.indexOf(' ') === 0) {erro
rMessages.push('LDEV label must not start with a white space.');} else if (value.indexOf(' '
) === value.length - 1) {errorMessages.push('LDEV label must not end with a white space.');}
 return errorMessages;}"
 },
 "diskType": {
 "type": "array",
 "items": {
 "type": "string"
 }
```

```
 },
 "ldevSetting": {
      "type": "object",
      \sum_{i=1}^{n} "ldevIdStartsFrom": {
          "type": "integer",
 "minimum": 0,
 "maximum": 16777215
\},
 "virtualLdevIdStartsFrom": {
 "type": "integer",
         "minimum": 0.
         "maximum": 65279
        }
      }
 },
 "lunSetting": {
      "type": "object",
      "properties": {
        "lunStartsFrom": {
 "type": "integer",
 "minimum": 0,
 "maximum": 4095
        }
      }
    }
  }
}
```
### GUI メタ情報

```
{
   "properties": {
     "volumeUsage": {
       "displayName": "Volume Usage",
       "required": true
 },
 "numberOfVolumes": {
 "displayName": "Number of Volumes",
 "description": "Specify the number of volumes.",
       "required": true
 },
 "volumeCapacityInMiB": {
 "displayName": "Volume Capacity",
 "description": "Specify the volume capacity in bytes.",
 "presentation": "capacityInMiB",
       "showIf": "function showIf(properties, language, displayType) { return ( properties.Ca
pacityFormat === \angle"Byte\"); }",
       "enableIf": "function enableIf(properties, language, displayType) { return ( propertie
s. CapacityFormat === \frac{4}{3}Byte\frac{4}{3}); }",
       "required": true
     },
 "blockCapacity": {
 "displayName": "Volume Capacity",
       "description": "Specify the volume capacity in blocks. (1 block = 512 bytes)",
       "showIf": "function showIf(properties, language, displayType) { return ( properties.Ca
pacityFormat === \angle"Block\"); }",
```

```
 "enableIf": "function enableIf(properties, language, displayType) { return ( propertie
s. CapacityFormat === \frac{4}{3}Block\"); }",
       "required": true
 },
      "volumeLabel": {
       "displayName": "Volume Label",
       "description": "Specify the volume label.",
       "required": false
 },
 "diskType": {
       "displayName": "Disk Type",
       "description": "Specify the disk type of the pool to use.",
       "required": false,
       "items": {
         "presentation": "select",
         "enumDataSource": {
           "url": "/Automation/v1/objects/ExternalResources/8890eb8d-c1fd-4067-954d-c91f47f4d
e42",
 "contentType": "application/json",
 "nameField": "name",
           "valueField": "value"
         }
       },
       "showIf": "function showIf(properties, language, displayType) { return ((properties.St
orageSelection === \frac{4}{3}Automatic\frac{4}{3}) || (properties.PoolSelection === \frac{4}{3}Automatic\frac{4}{3}));}"
 },
 "ldevSetting": {
 "displayName": "LDEV Setting",
 "properties": {
          "ldevIdStartsFrom": {
           "displayName": "LDEV ID Starts From",
           "description": "Specify the startup LDEV ID as a hexadecimal number for the volume
  to allocate.",
           "presentation": "hex",
           "required": false
\},
 "virtualLdevIdStartsFrom": {
           "displayName": "Virtual LDEV ID Starts From",
           "description": "Specify the startup Virtual LDEV ID for the volume to allocate.",
           "presentation": "hex",
           "required": false,
           "showIf": "function showIf(properties, language, displayType) { return properties.
SelectFrom !== 'Virtual Storage Machine' || properties.StorageSelection !== 'Automatic'; }"
         }
       }
 },
 "lunSetting": {
 "displayName": "LUN Setting",
 "properties": {
 "lunStartsFrom": {
         "displayName": "LUN Starts From",
           "description": "Specify the starting logical unit number assigned to the volume fo
r a host.",
          "required": false,
           "presentation": "hex"
         }
       }
     }
```
### <span id="page-85-0"></span>4.5.7 出力プロパティを追加する

サービステンプレートに関連付けられたプロパティグループに出力プロパティを指定できます。

### 前提条件

開発状態のサービステンプレートが存在し、[フロー]ビューにステップが追加されている必要があります。

### 操作手順

1. [Service Builder Edit ]画面の [プロパティ] タブで、[追加] メニューから [出力プロパティ] を選 択します。

[サービスの出力プロパティ作成]ダイアログが表示されます。

- 2.[フロー] タブの「ステッププロパティ] エリアにある [値] フィールドの「鉛筆] アイコンをクリッ クし、[出力プロパティマッピング]ダイアログで出力プロパティを追加することもできます。
- 3. [出力プロパティ追加] ボタンをクリックします。

[サービスの出力プロパティ作成]ダイアログが表示されます。

- 4. 出力プロパティに関連する詳細を入力します。
- 5.[OK]をクリックして、指定した出力プロパティの詳細を保存します。 ここで指定した出力プロパティは、後で出力プロパティ一覧に反映されます。

#### 関連項目

• 4.5.8 [サービスの出力プロパティ作成]または[サービスの出力プロパティ編集]ダイアログ

# 4.5.8 「サービスの出力プロパティ作成]または「サービスの出力プロパティ 編集] ダイアログ

サービステンプレート用の出力プロパティは、[サービスの出力プロパティ作成]または[サービスの出力 プロパティ編集]ダイアログから追加できます。

次の表は、「サービスの出力プロパティ作成]または「サービスの出力プロパティ編集]ダイアログのフィー ルド、サブフィールド、フィールドグループについての説明です。フィールドグループは、特定の操作ま たは構成に関連するフィールドの集まりです。

ダイアログに情報を入力し、その情報が無効である場合、問題の説明を記載したエラーがボックスの横に 表示されます。

### 表 4-13 プロパティ定義フィールドグループ

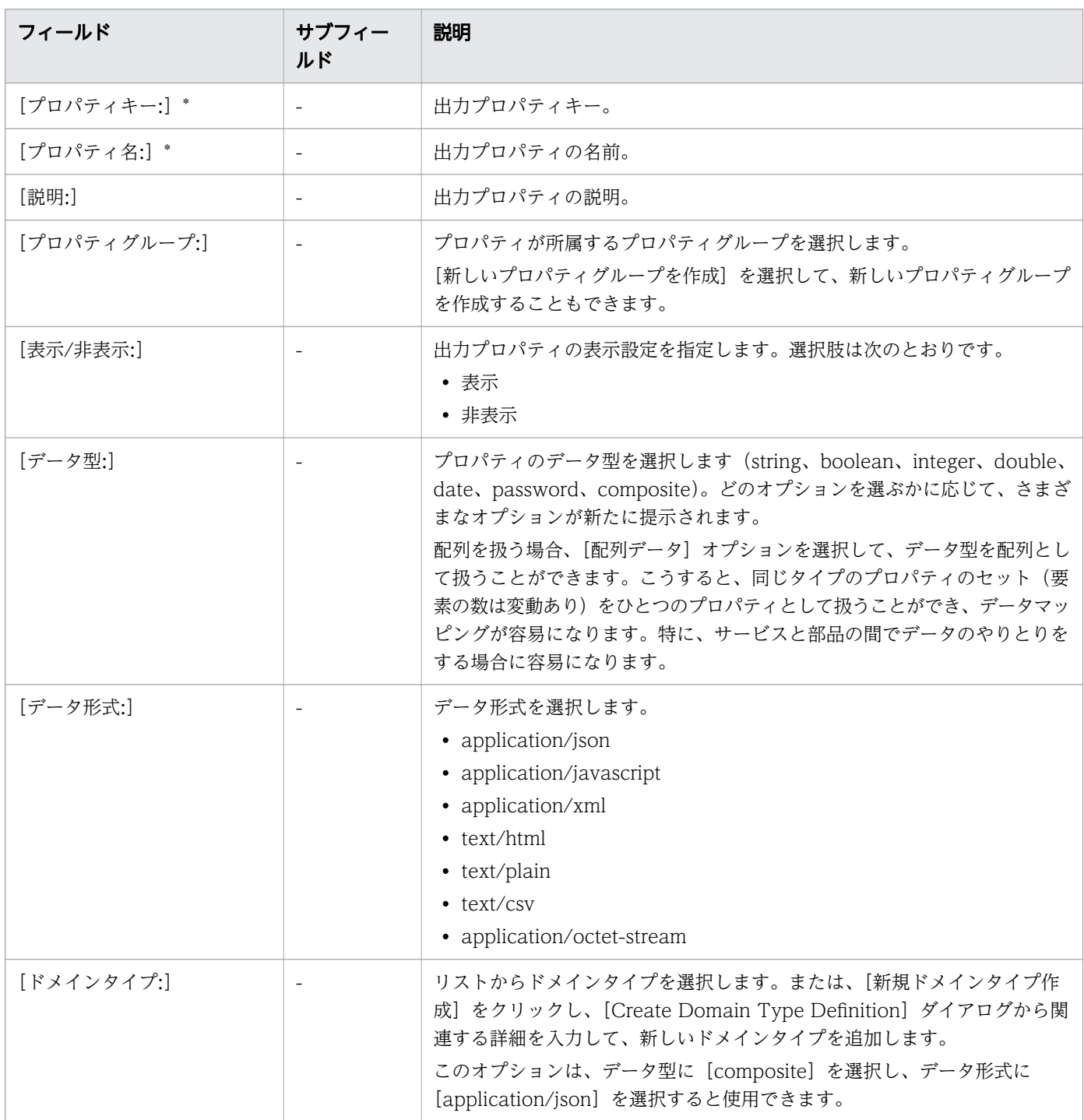

アスタリスク(\*)付きのフィールドは必ず指定します。

<sup>4.</sup> 新しいサービステンプレートを作成する

### <span id="page-87-0"></span>表 4-14 値と表現形式フィールドグループ

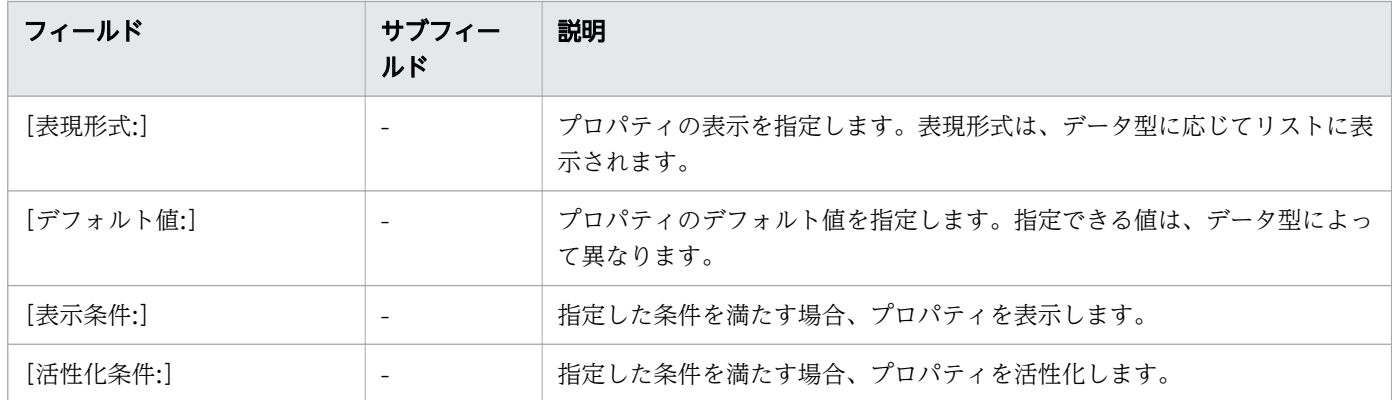

#### 関連項目

• [4.5.7 出力プロパティを追加する](#page-85-0)

### 4.5.9 変数を追加する

サービステンプレートと関連する特定のプロパティグループに変数を追加できます。

[プロパティグループ]の現在のプロパティ一覧は、「プロパティ]タブから表示されます。

### 前提条件

開発状態のサービステンプレートが存在し、[フロー]ビューにステップが追加されている必要があります。

### 操作手順

1. [Service Builder Edit]画面の [プロパティ] タブで、[追加] プルダウンメニューから [変数] を選 択します。

[変数作成] ダイアログが表示されます。

- 2. 追加する変数の詳細を入力します。「プロパティグループ]プルダウンメニューから、サービス共有プ ロパティを特定のプロパティグループに追加することもできます。データタイプおよび関連したデフォ ルト値を指定することもできます。
- 3. [OK] をクリックします。

指定した変数がサービステンプレートに追加されます。

### 次の作業

この変数を適切な出力値にマッピングすることを確認します。

• 4.5.10 [変数作成]または[変数編集]ダイアログ

### 4.5.10 [変数作成]または[変数編集]ダイアログ

[変数作成]または[変数編集]ダイアログからサービステンプレート用の変数プロパティを入力または編 集できます。

次の表は、[変数作成]または [変数編集] ダイアログのフィールド、サブフィールド、フィールドグルー プの説明です。フィールドグループ は、特定の操作または構成に関連するフィールドの集まりです。

ダイアログに情報を入力し、その情報が無効である場合、問題の説明を記載したエラーがボックスの横に 表示されます。

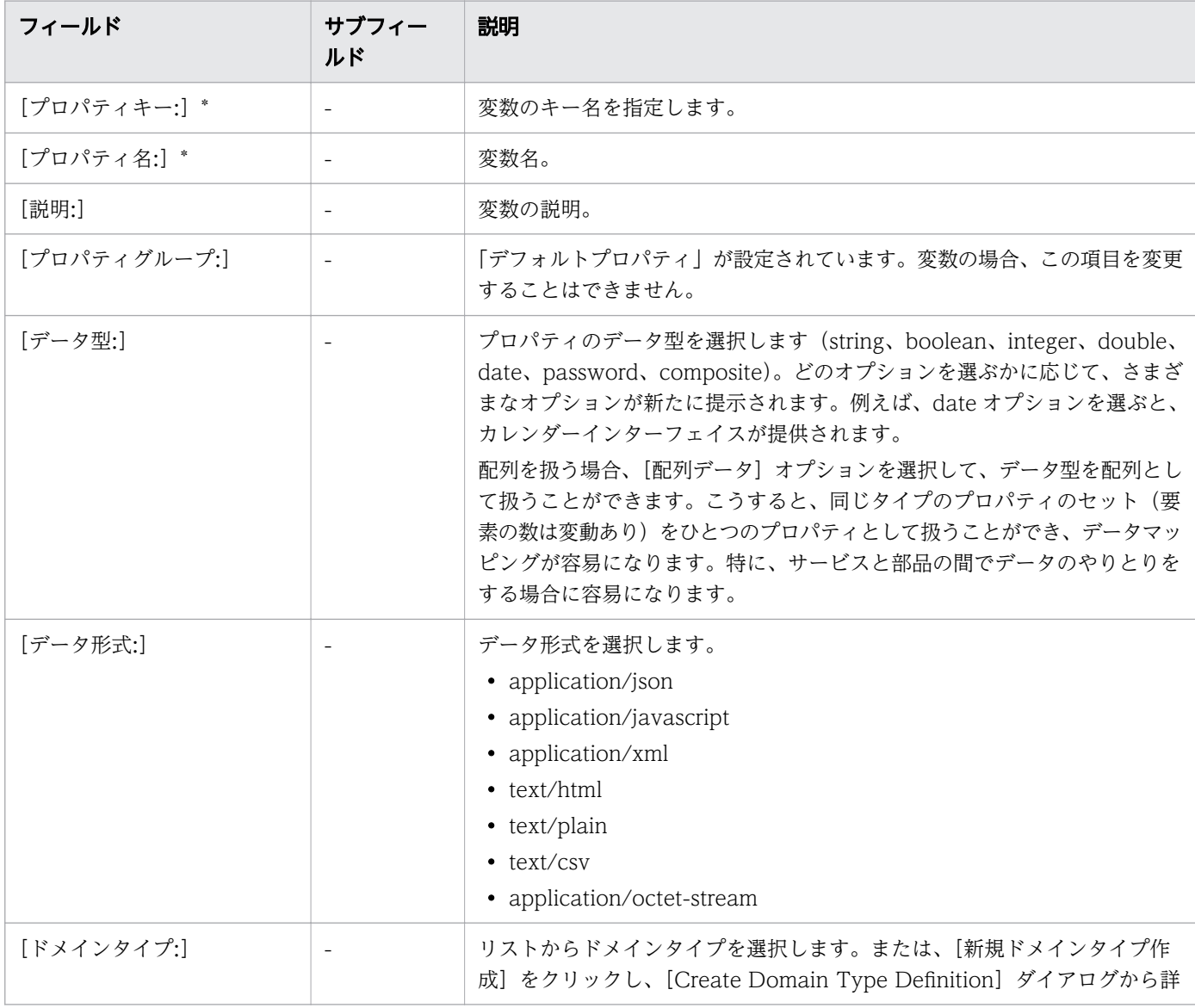

#### 表 4-15 プロパティ定義フィールドグループ

4. 新しいサービステンプレートを作成する

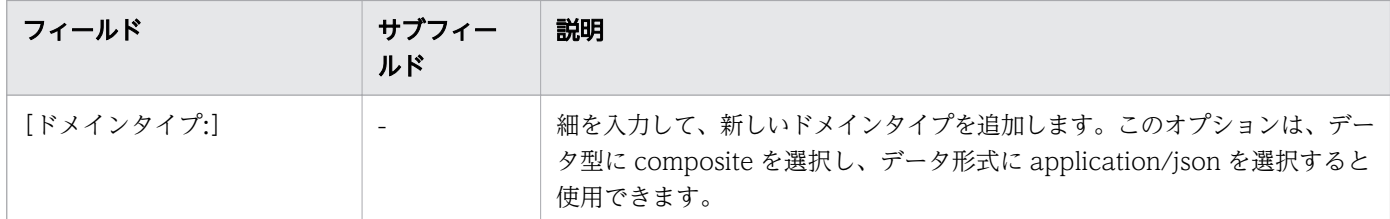

アスタリスク(\*)が付いたフィールドは必須です。

## 表 4-16 値と表現形式フィールドグループ

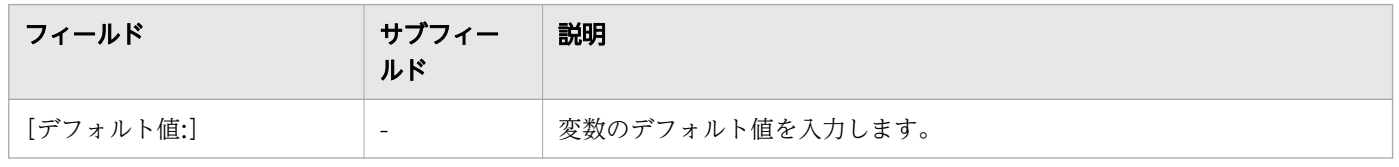

### 関連項目

• [4.5.9 変数を追加する](#page-87-0)

# 4.6 新しいサービステンプレートの作成例

このセクションでは、サービステンプレートのカスタマイズプロセスについて説明します。このサービス テンプレートでは、特定のプラットフォームのボリュームをプロビジョニングするほか、ボリュームの割 り当てが正常に終了したかどうかを示すメール通知を生成するコンポーネントのステップを追加します。

この例では、以下の手順を完了します。

1. 既存のサービステンプレートをコピーして、新しいサービステンプレートの詳細を入力します。

2. メール通知部品を追加して、環境に合わせて変更します。

3. コンポーネントのステップのフローを作成します。

4. 新しいサービステンプレートを作成します。

## いちょう いちじょう しょうしゃ 心目 じゅつかん しゅうしゃ

この例では、service administrator がシステムのアーキテクチャーをすでに考慮しており、目 的のストレージサイズ、構成、I/O プロファイルに基づいてサービスの作成に必要な計算を実 行しているものと仮定します。テンプレートの値はベストプラクティスに基づくものですが、 ユーザーの設定値は、ユーザーの特定のニーズに応じて異なる場合があります。

この例を開始するには、最初に [ツール] プルダウンメニューから [サービスビルダー] を選択して、 [Service Builder Home]画面を表示する必要があります。[Service Builder Home]画面では、サービ ステンプレートと、それらに関連付けられている部品の作成と管理を行うための Service Builder オプショ ンをすべて使用できます。

#### 関連項目

- [4.1 サービステンプレート作成ワークフロー](#page-49-0)
- [4.2 新しいサービステンプレートを作成する](#page-51-0)
- [4.4.1 データフローでステップを作成する](#page-54-0)
- [4.5.4 入力プロパティを追加する](#page-70-0)
- [4.5.7 出力プロパティを追加する](#page-85-0)

## 4.6.1 既存のサービステンプレートのコピーを作成する

以下の手順は、Develop ロールを持つ service administrator が実行します。

#### 4. 新しいサービステンプレートを作成する

### 操作手順

- 1. [Service Builder Home]画面の「リリース]タブで、「カード]ビューまたは「テーブル]ビューか らコピーするテンプレートを選択してハイライト表示します。この例では、「Allocate Volumes with Smart Provisioning」というサービステンプレートを選択してください。
- 2.[複製]ボタンをクリックして、[サービステンプレート複製]ダイアログにアクセスします。
- 3. サービステンプレートの基本情報を次の表に示すように入力します。

表 4-17 「サービステンプレート複製]ダイアログ

| パラメーター                            | 説明                       | 値                                                                                                    |
|-----------------------------------|--------------------------|----------------------------------------------------------------------------------------------------|
| 「サービステンプレート<br>$ID:$ <sup>*</sup> |                          | コピーしたサービステンプレートのキー名を指定します。この例では、<br>「NewTemplate」などの一意 ID を入力します。                                               |
| [サービステンプレート<br>バージョン*1            |                          | サービステンプレートのバージョン。コピーしたサービステンプレートの<br>値がすでに入力されています。                                                             |
| [ベンダー ID:*]                       |                          | ベンダーを識別する何らかの名前を入力します。                                                                                          |
| 「サービステンプレート<br>名:*]               | $\sim$                   | サービステンプレートのコピーバージョンに割り当てられた名前。コピー<br>したサービステンプレートの値がすでに入力されています。<br>この例では、「NewTemplate」などの名前を入力します。             |
| [ベンダー名:]                          |                          | コピーしたサービステンプレートのベンダー名(該当する場合)。                                                                                  |
| [説明:]                             | $\overline{\phantom{a}}$ | コピーしたサービステンプレートの説明。                                                                                             |
| 「タグ:]                             |                          | サービステンプレートに関連付けられたタグカテゴリー。コピーしたサー<br>ビステンプレートには、「Add New Storage」タグおよび「Configuration<br>Manager」タグがすでに選択されています。 |

アスタリスク(\*)が付いたフィールドは必須です。

### 4.[OK]をクリックすると、変更された詳細を使用して新しいサービステンプレートが作成されます。コ ピーしたテンプレートに関連付けられたコンポーネント(部品およびほかのサービステンプレート) は、[Service Builder Edit]画面の[フロー]タブから表示されます。

既存の部品がコピー元のサービステンプレートからフローにステップとしてすでに追加されています。 このステップをクリックすると、このステップに関連付けられた入出力プロパティを確認できます。

# 4.6.2 サービステンプレートのメール通知を追加する

サービステンプレートをコピーした後で、[Service Builder Edit]画面で必要な変更を加えることができ ます。

以下の手順に従って、メール通知部品を追加します。

### 操作手順

- 1. コンポーネント一覧からメール通知部品を見つけ、右の画面のフローエリアへドラッグします。必要に 応じて、検索ボックスを使用して部品を見つけることもできます。[ステップ作成]ダイアログが表示 されます。
- 2. [ステップ作成]ダイアログで、部品ステップの適切な詳細情報を、次の表に示すように入力します。 表 4-18 「ステップ作成】ダイアログ

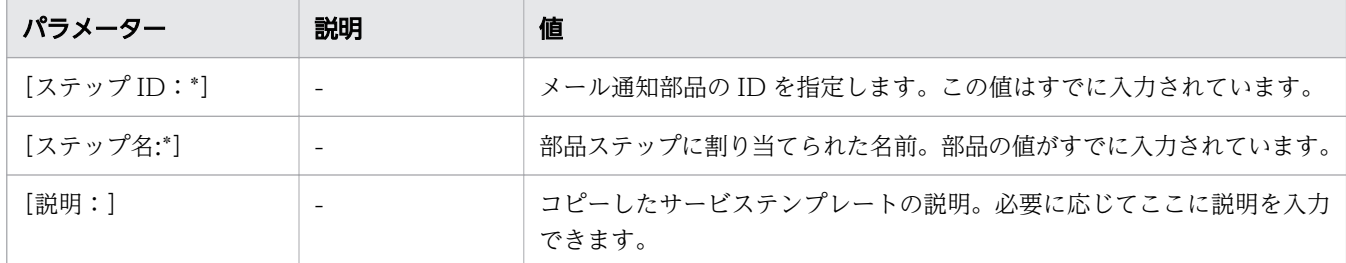

アスタリスク(\*)が付いたフィールドは必須です。

- 3.[OK]をクリックして、選択した部品を追加します。画面のフローエリアに、新しく追加した部品ス テップの画像が表示されます。
- 4. 新しく追加した部品ステップの実行順序を指定します。これを行うには、既存の部品の画像の横にある 点をクリックし、矢印を[メール通知部品]ステップ上にドラッグします。矢印は、サービスの実行時 にサービステンプレートが部品ステップをどの方向に向けて処理するかを示します。
- 5. 新しく追加した部品ステップの入力プロパティを指定します。例えば、「メール件名」プロパティに件 名を入力したり、メッセージ本文に内容を追加したりできます。メール通知の値はユーザーごとに異な るため、「TO メールアドレス」プロパティの[サービスプロパティ]チェックボックスをオンにする ことをお勧めします。これにより、ユーザーはサービスの実行時に[サービス編集]または[サービス 実行]画面で、関連するメールアドレスを入力できます。

[サービス編集]画面と[サービス実行]画面の両方から関連するメールアドレスを入力する場合は、 [プロパティ]タブで、「TO メールアドレス」プロパティの可視性を「[サービス作成]と[サービス 実行]」に変更します。

# 4.6.3 新しいサービステンプレートをデバッグ、ビルド、テスト、およびリ リースする

必要な部品の作成と追加が完了したら、サービステンプレートをビルドし、すべてのバグを解決した後、 サービステンプレートをリリースできます。

## 操作手順

1. 「デバッグ] タブをクリックし、[OK] をクリックして、追加した部品を使用してサービステンプレー トをビルドします。

[ビルド/リリース結果]ダイアログが表示され、サービステンプレートのビルド中に発生したエラーが すべて表示されます。

2. ビルドが正しく完了するまでトラブルシューティングを続けます。完了したら「閉じる]をクリックし て、[ビルド/リリース結果]ダイアログを終了します。

ビルドが成功すると、[デバッグ実行]ダイアログが表示されます。

- 3. サービステンプレートが正しく機能していることを確認します。これを行うには、リクエストを作成し たりサービステンプレートのサービスリクエストを送信したりできるメインの Ops Center Automator ユーザーインターフェイスに戻る必要があります。
- 4.[サービス] タブで [作成] をクリックし、[サービステンプレート選択] 画面で [すべてのバージョン を表示]をクリックして「NewTemplate」を表示させ、「NewTemplate」を選択し、[サービス作 成]をクリックします。[サービス作成]画面で [保存して閉じる] をクリックします。
- 5.[サービス]タブで、デバッグ状態の「NewTemplate」を選択し、[実行]をクリックします。

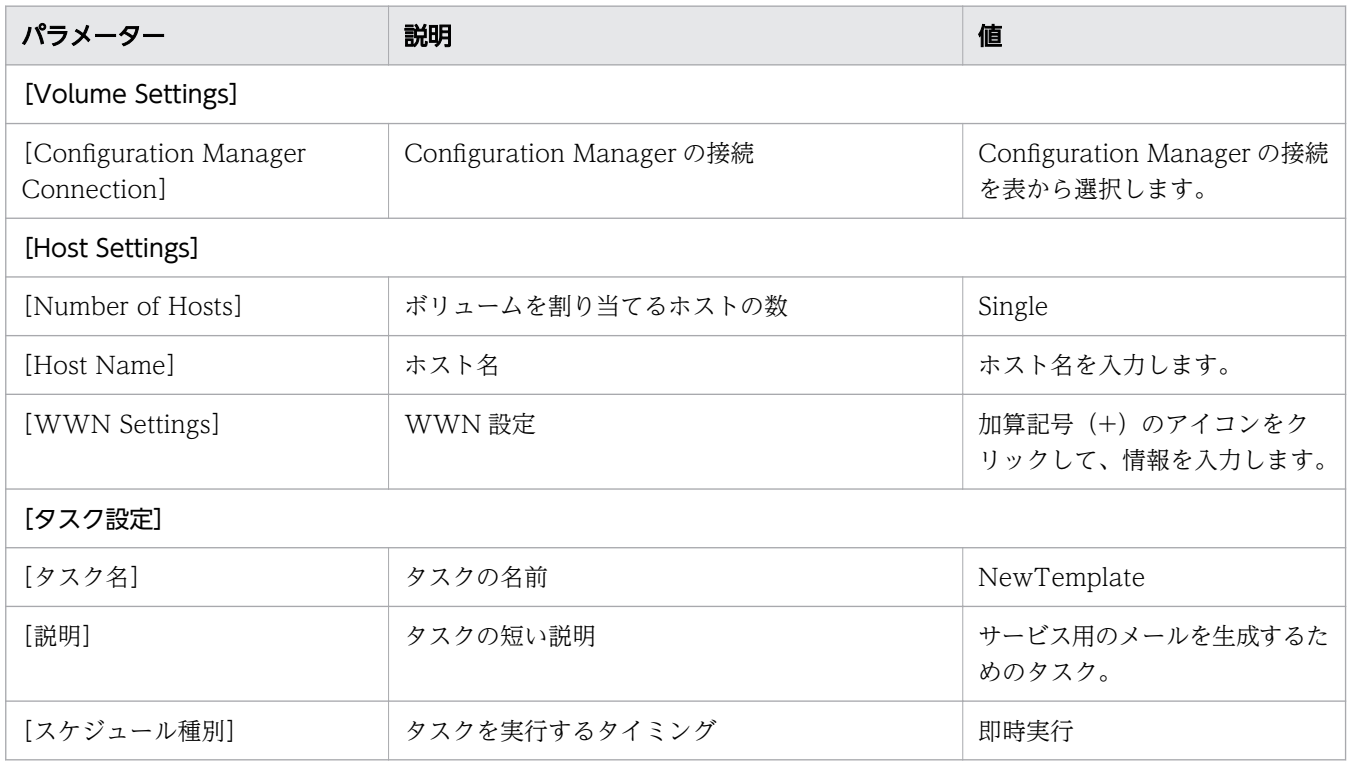

6.[サービス実行]画面の[設定]ペインで、次の情報を入力します。

7. 必要な値をすべて指定したら、[実行] をクリックして、[サービス実行]の確認ダイアログで、[OK] をクリックします。

- 8.[タスク]タブの[デバッグ]ビューで、「NewTemplate」タスクを選択し、[タスク詳細表示]をク リックして、タスクの概要、詳細、結果、ログ、ノートを参照します。
- 9. サービステンプレートをテストして、新しいサービステンプレートが正しく動作していることを確認し てから、[Service Builder Edit]画面に戻り、[リリース]タブをクリックして、ユーザーがテンプレー トをサブミットできるようにします。

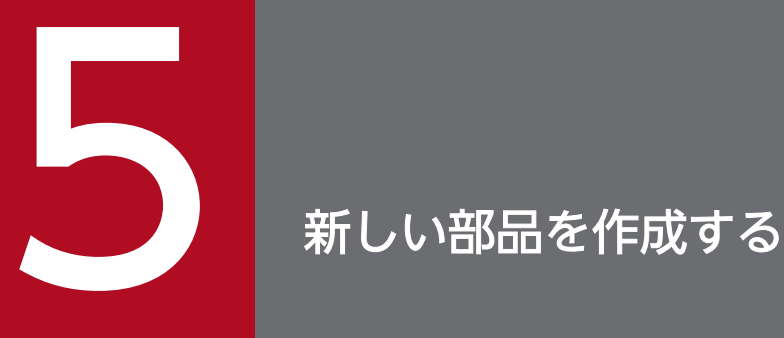

既存の部品のコピーを作成してからニーズに合わせて変更するか、一から新しい部品を作成して コマンドを実行したり、スクリプトを実行したり、サービステンプレートの基本的なタスクを実 行したりできます。

それぞれの部品には特定の目的があり、サービステンプレートでの部品の使用および順序は、サー ビステンプレートを作成する上で重要になります。

ここでは、部品を作成し編集する方法について説明します。

# 5.1 部品作成のワークフロー

[Service Builder Home]画面の[部品の操作]プルダウンメニューから、新しい部品を管理、作成でき ます。

[部品の操作]プルダウンメニューから適切なオプションを選択することにより、既存の部品を編集、コ ピー、または削除できます。

新しい部品を作成するには、次のワークフローで説明しているさまざまなフェーズを経る必要があります。

#### フェーズ 1:準備

- 1. 部品の必要性と目的を決定します。プロセスを自動化するのに必要な機能ステップを検討し、1 つまた は複数の部品が必要であるか、新規部品の作成と既存部品の修正のどちらが必要であるかを決定します。
- 2. 部品作成の準備をします。これには、部品の定義、アイコンファイル、そのタスクを実行するためのコ マンドまたはスクリプトの準備、およびリソースファイルの準備が含まれます。

#### フェーズ 2:作成

- 1.[Service Builder Home]画面で、新しい部品を作成するか、既存の部品をコピーして変更します。部 品は開発状態から開始されます。
- 2. 基本情報を入力し、入力および出力プロパティを設定します。
- 3. 必要であれば、リモートコマンドと環境変数を設定します。

#### フェーズ 3:テスト

- 1. サービステンプレートの作成中に部品をフローに配置します。
- 2. サービステンプレートをテスト用にビルドします。
- 3. テストを完了します。
- 4. 部品をデバッグします。
- 5. 部品がサービステンプレート内で正しく実行されるまで、サービステンプレートの再ビルドと再テスト を行います。

#### フェーズ 4:リリース

テストが完了したらサービステンプレートをリリースします。サービステンプレートと、関連する部品の 状態はリリースに変更されます。

#### 関連項目

• [5.2 部品を作成する](#page-97-0)

```
5. 新しい部品を作成する
```
# <span id="page-97-0"></span>5.2 部品を作成する

既存の(事前に準備された)部品の 1 つに基づいて部品を作成するか、サービステンプレートの特定のス テップに対してコマンドまたはスクリプトを実行する新しい部品を、一から作成できます。

# 目 メモ

同じ部品キー名、ベンダー ID、およびバージョン番号を持つ部品は複製できません。

### 前提条件

- スクリプトの入力プロパティの処理方法、およびスクリプトから出力プロパティを引き渡す方法を決定 します。
- スクリプトをファイル渡しで実行するのなら、スクリプトファイルをすぐに使えるように準備しておき ます。

### 操作手順

- 1.[Service Builder Home]画面の[部品の操作]プルダウンメニューから、[複製]を選択して既存の 部品の 1 つをモデルとして使用するか、[作成] を選択して一から新しい部品を作成します。 選択した作成方法に応じて、[部品複製]または[部品作成]ダイアログが開きます。
- 2.[定義情報]タブで、部品の基本情報を入力します。
- 3.[プロパティ]タブで、入力プロパティまたは出力プロパティのアイコンをクリックし、部品に関連付 ける入力プロパティと出力プロパティを追加します。複数の入力プロパティを追加して、セクション内 で入力プロパティをドラッグアンドドロップし、順序を変更できます。
- 4.[リモートコマンド]タブで、[プラットフォームを追加]ボタンをクリックして、プラットフォームを 選択します。そのあと、認証種別と部品に関連するその他の詳細を指定できます。
- 5. リモートコマンドやスクリプトを実行するために環境変数が必要な場合は、[詳細設定] をクリックし てから[追加]をクリックし、環境変数の名前(必須)と値を入力します。

6. 編集が完了したら、[保存] をクリックします。

### 操作結果

新しい部品が作成されて開発状態になり、[Service Builder Edit]画面の[フロー]タブからアクセスで きるようになります。

#### 関連項目

- [5.3 \[部品作成\]または\[部品編集\]ダイアログ](#page-99-0)
- [7.4 バージョンを管理する](#page-158-0)
- 5. 新しい部品を作成する

<sup>5.</sup> 新しい部品を作成する

# <span id="page-99-0"></span>5.3 「部品作成】または「部品編集]ダイアログ

新しい部品を作成するときは、[部品作成]または [部品編集] ダイアログの [定義情報]、[プロパティ]、 または「リモートコマンド」タブから、関連する詳細を指定します。

### [定義情報]タブ

[定義情報]タブで、現在選択されているサービステンプレートに関する一般的な詳細情報を参照、編集で きます。

次の表で、[定義情報]タブから使用できるオプションについて説明します。

ダイアログに情報を入力し、その情報が無効である場合、問題の説明を記載したエラーがボックスの横に 表示されます。

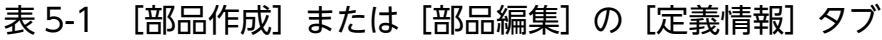

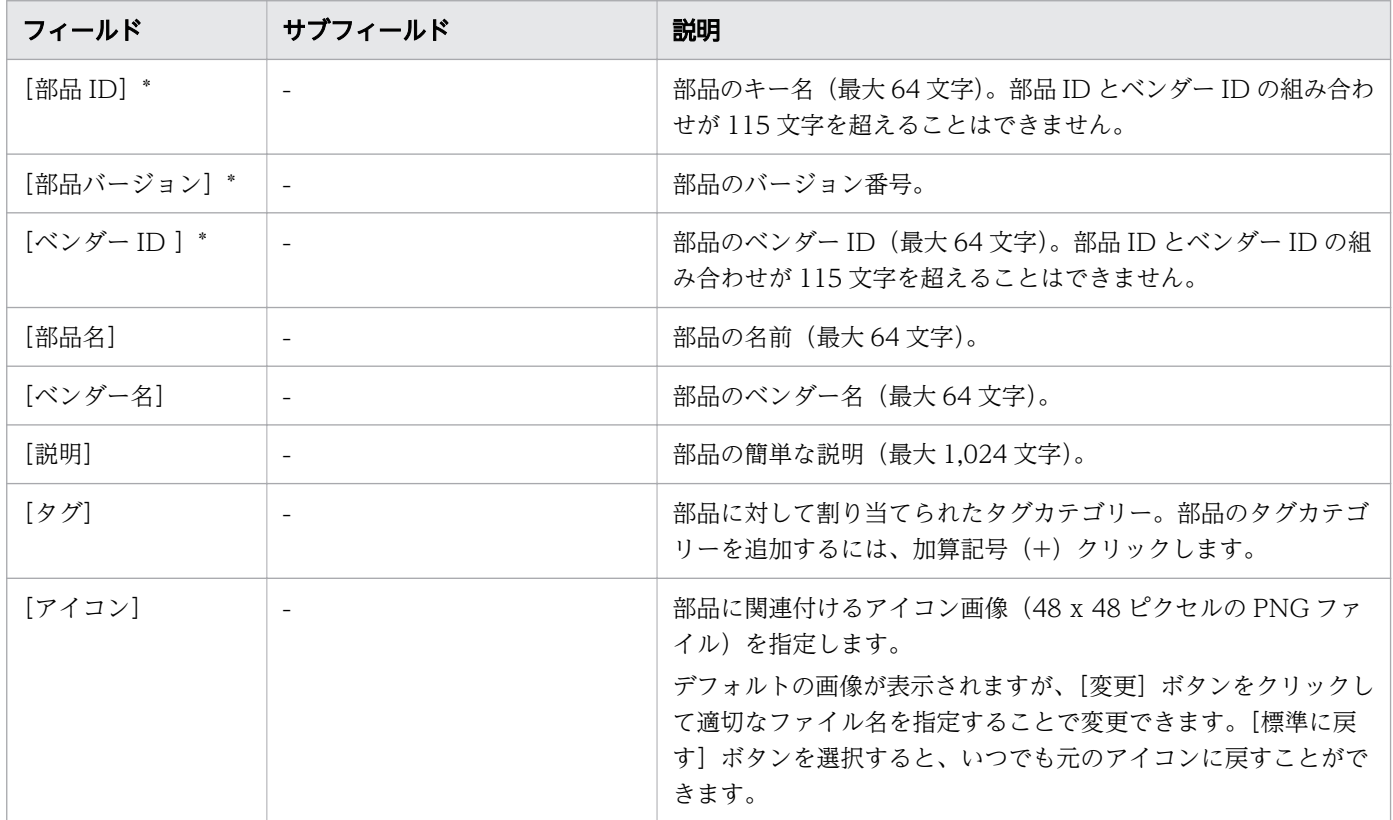

アスタリスク(\*)が付いたフィールドは必須です。

# [プロパティ]タブ

[プロパティ]タブで、サービステンプレートに関連付けられている入力プロパティと出力プロパティを検 索、参照できます。プロパティのテキスト検索ボックスを使用して、プロパティを検索できます。入力ボ タンまたは出力ボタンをクリックし(検索ボックスの隣)、入力プロパティと出力プロパティの一覧を切り 替えます。編集の鉛筆アイコンをクリックすることにより、選択したプロパティを編集することもできます。

次の表で、[プロパティ]タブから使用できるオプションについて説明します。

表 5-2 「部品作成]または「部品編集]の「プロパティ]タブ

| フィールド     | サブフィールド | 説明                                      |
|-----------|---------|-----------------------------------------|
| 「プロパティキー] |         | プロパティに関連付けられたキーを表示します。                  |
| 「プロパティ名]  | -       | プロパティに関連付けられた名前を表示します。                  |
| [説明]      |         | プロパティについての説明を提供します。                     |
| 「必須区分」    | -       | プロパティが必須 (true) か必須ではない (false) かを示します。 |
| 「デフォルト値]  | -       | 必要に応じてデフォルト値を指定します。                     |

# [リモートコマンド]タブ

[リモートコマンド]タブで、サービステンプレートの処理中に実行されるリモートコマンドを設定できま す。

リモートコマンドの追加を開始するには、[プラットフォームを追加]をクリックし、選択した運用環境に 関連する詳細を指定します。

次の表で、[リモートコマンド] タブから使用できるオプションについて説明します。

ダイアログに情報を入力し、その情報が無効である場合、問題の説明を記載したエラーがボックスの横に 表示されます。

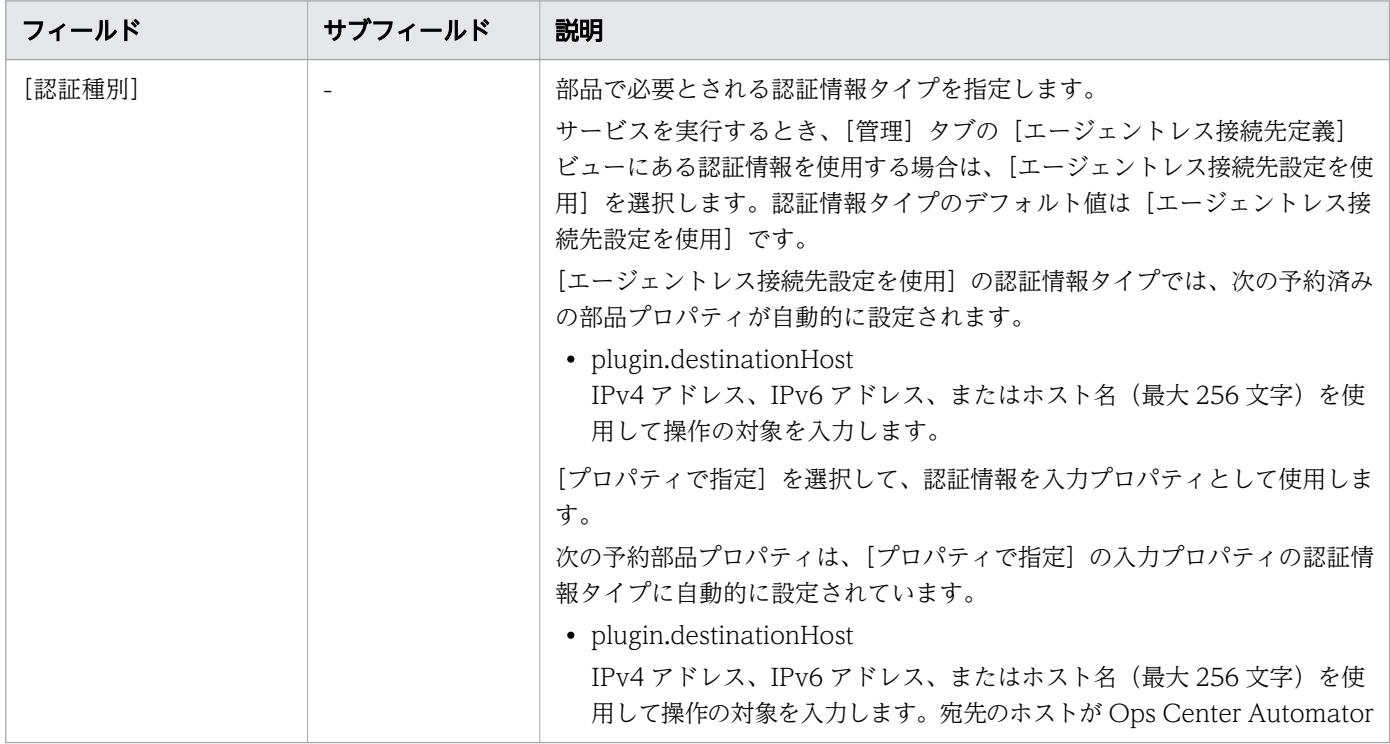

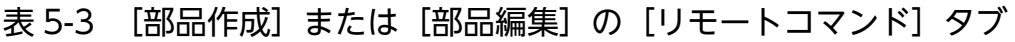

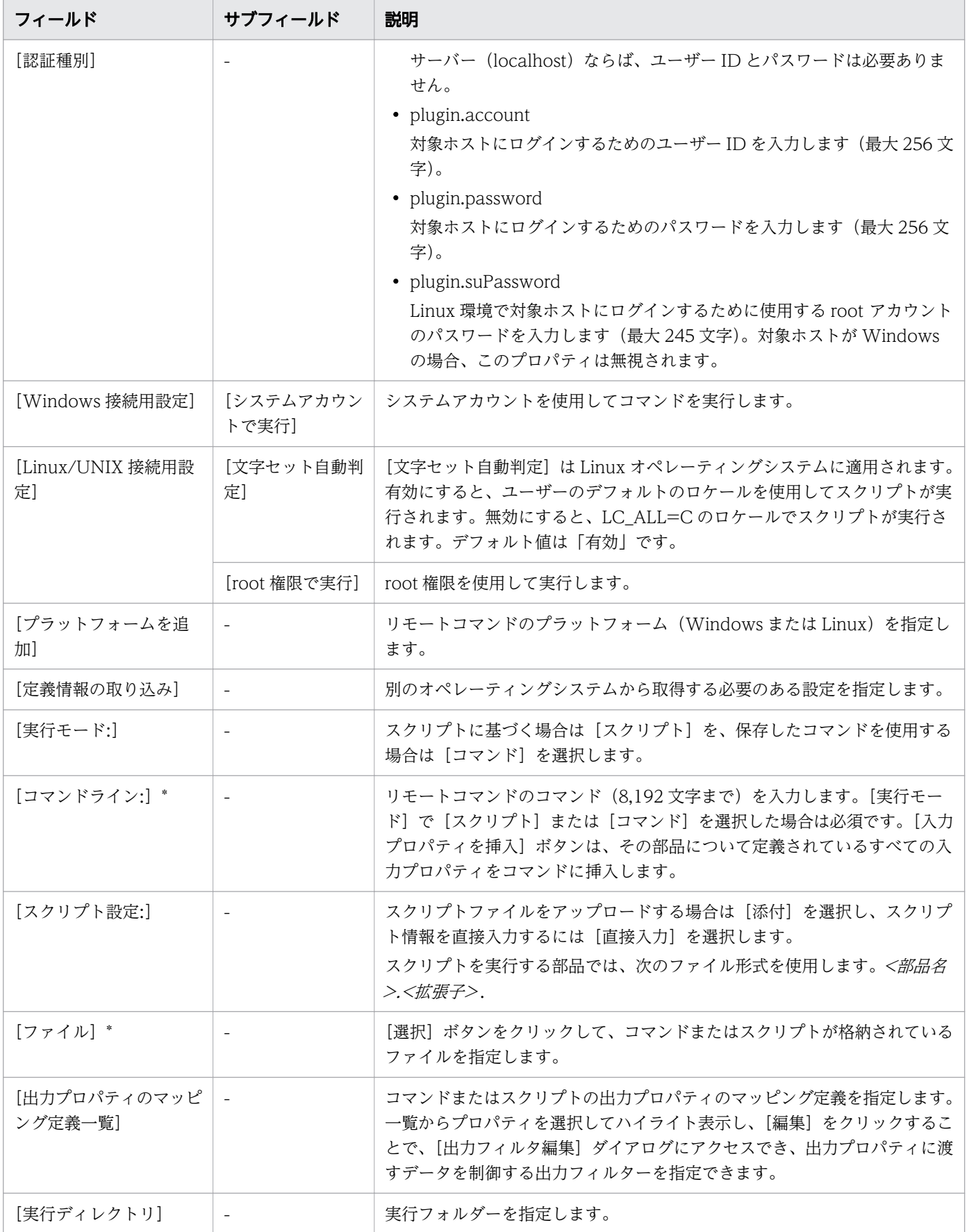

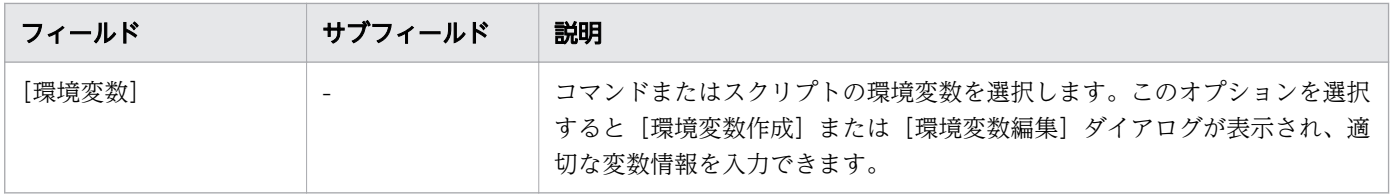

アスタリスク(\*)が付いたフィールドは必須です。

# 関連項目

- [5.2 部品を作成する](#page-97-0)
- [7.4 バージョンを管理する](#page-158-0)
- [付録 A.4 部品用のロケール設定](#page-167-0)

<sup>5.</sup> 新しい部品を作成する

# 5.4 部品のプロパティについて

部品用に入力と出力のプロパティを定義して、タスクの実行中に必要なパラメーターを指定し、結果を処 理します。

すべてのステップのコンポーネントの入力と出力プロパティを、サービステンプレートの入力と出力プロ パティおよび変数にマッピングする必要があります。サービステンプレートで使用されるコンポーネント の入力プロパティは、入力プロパティまたは変数、もしくはサービステンプレートに関連付けられた、そ の他のコンポーネントのステップの出力プロパティと関連付ける必要があります。サービステンプレート の入力プロパティはサービスの実行に必要な入力値を格納します。サービステンプレートの出力プロパティ はサービスの実行結果を格納します。

部品の入力プロパティの値は、そのプロパティにこれまでに設定されている値、もしくはサービステンプ レート用に直接設定した値です。入力プロパティは変数にすることもできます。サービス共有プロパティ を入力プロパティに適用することもできます。

出力プロパティの内容はコンポーネントのタイプによって異なります。ステップ実行の結果を出力プロパ ティとして格納することができます。変数は、コンポーネント間で受け渡しされる値を一時的に保持します。

コンポーネントの入力プロパティと出力プロパティは、[Service Builder Edit]画面の[フロー]タブで 設定されます。サービステンプレートの入力プロパティと出力プロパティおよび変数は、[Service Builder Editl 画面の「プロパティ] タブで設定されます。

入力と出力プロパティは、データタイプとして composite を指定しないかぎりは最大で 1,024 文字まで 格納できます。composite データタイプを指定せずに 1,024 を超える値を指定した場合には、最初の 1,024 文字がプロパティ値として格納され、残りは捨てられます。プロパティキーの値を?dna\_property-key? フォーマットで参照する場合には、参照された値が 1,024 文字より長い場合には切り捨てられます。

プロパティキーと目的があらかじめ決まっている部品プロパティは予約済み部品プロパティと呼ばれます。 このようなプロパティはリモートコマンドの認証情報および実行対象ホストを指定します。

#### 関連項目

• [4.4.3 ステッププロパティを指定する](#page-57-0)

# <span id="page-104-0"></span>5.5 部品の入力プロパティを追加する

入力プロパティには、リモートコマンドの引数や操作の対象ホストのような、部品が実行中に必要とする 値を格納します。入力プロパティは、[部品作成]ダイアログまたは[部品編集]ダイアログで作成され、 定義されます。

[Service Builder Home]画面で、[部品の操作]プルダウンメニューから[作成]オプションまたは[編 集]オプションを選択します。

「部品編集]ダイアログの「プロパティ]タブで、(入力プロパティアイコンをクリックして)入力リスト が選択されていることを確認し、[追加]ボタンをクリックして必要な入力プロパティを入力します。複数 の入力プロパティを追加して、セクション内で入力プロパティをドラッグアンドドロップして順序を変更 できます。

続いて部品のプロパティとリモートコマンドを入力します。

#### 関連項目

• [5.6 \[部品の入力プロパティ作成\]または\[部品の入力プロパティ編集\]ダイアログ](#page-105-0)

# <span id="page-105-0"></span>5.6 [部品の入力プロパティ作成]または [部品の入力プロパティ編集] ダ イアログ

次の表で、[部品の入力プロパティ作成]または[部品の入力プロパティ編集]ダイアログのフィールド、 サブフィールド、およびフィールドグループについて説明します。フィールドグループは、 特定の操作ま たは構成に関連するフィールドの集まりです。

ダイアログに情報を入力し、その情報が無効である場合、問題の説明を記載したエラーがボックスの横に 表示されます。

表 5-4 [部品の入力プロパティ作成]または [部品の入力プロパティ編集]ダイアログ

| フィールドグループ | フィールド        | 説明                                                                                                    |
|-----------|--------------|----------------------------------------------------------------------------------------------------|
| [プロパティ定義] | [プロパティキー:] * | 入力プロパティキーの名前。                                                                                                    |
|           | [プロパティ名:] *  | 入力プロパティの名前。                                                                                                    |
|           | [説明:]        | 入力プロパティの説明。                                                                                                    |
|           | [可視性:]       | 入力プロパティを [サービス作成] および [サービス実行] 画面の両方に表<br>示するのか([サービス作成とサービス実行])、[サービス作成]画面だけに<br>表示するのか ([サービス作成]) を選びます。                                                                                                    |
|           | [表示設定:]      | 入力プロパティの表示設定を指定します。選択肢は次のとおりです。<br>• 変更可能<br>• 変更不可<br>• 非表示                                                                                                    |
|           | 「必須区分:1      | このチェックボックスが選択された場合、プロパティが必須であることを示<br>します。                                                                                                    |
|           | [データ型:]      | プロパティのデータ型を選択します (string、boolean、integer、double、<br>date、password、composite)。どのオプションを選択するかによって、<br>データ入力の際の制約条件を指定する様々なオプションが提示されます。<br>配列を扱う場合、[配列データ] オプションを選択して、データ型を配列と<br>して扱うことができます。こうすると、同じタイプのプロパティのセット<br>(要素の数は変動あり)を1つのプロパティとして扱うことができ、データ<br>マッピングが容易になります。特に、サービスと部品の間でデータのやりと<br>りをする場合に容易になります。<br>[ファイル参照] チェックボックスを選択すると、プロパティの値をファイ<br>ルパスとして表すように指定します。プロパティの値は自動的にファイルに<br>格納され、ファイルのパスを入力プロパティとして取得することができま<br>す。例えば、コマンドラインで、直接値を入力する代わりにファイルパスを<br>使用できます。 |
|           | [データ形式:]     | データ形式を選択します。<br>• application/json<br>• application/javascript<br>• application/xml<br>• text/html                                                                                                    |

5. 新しい部品を作成する

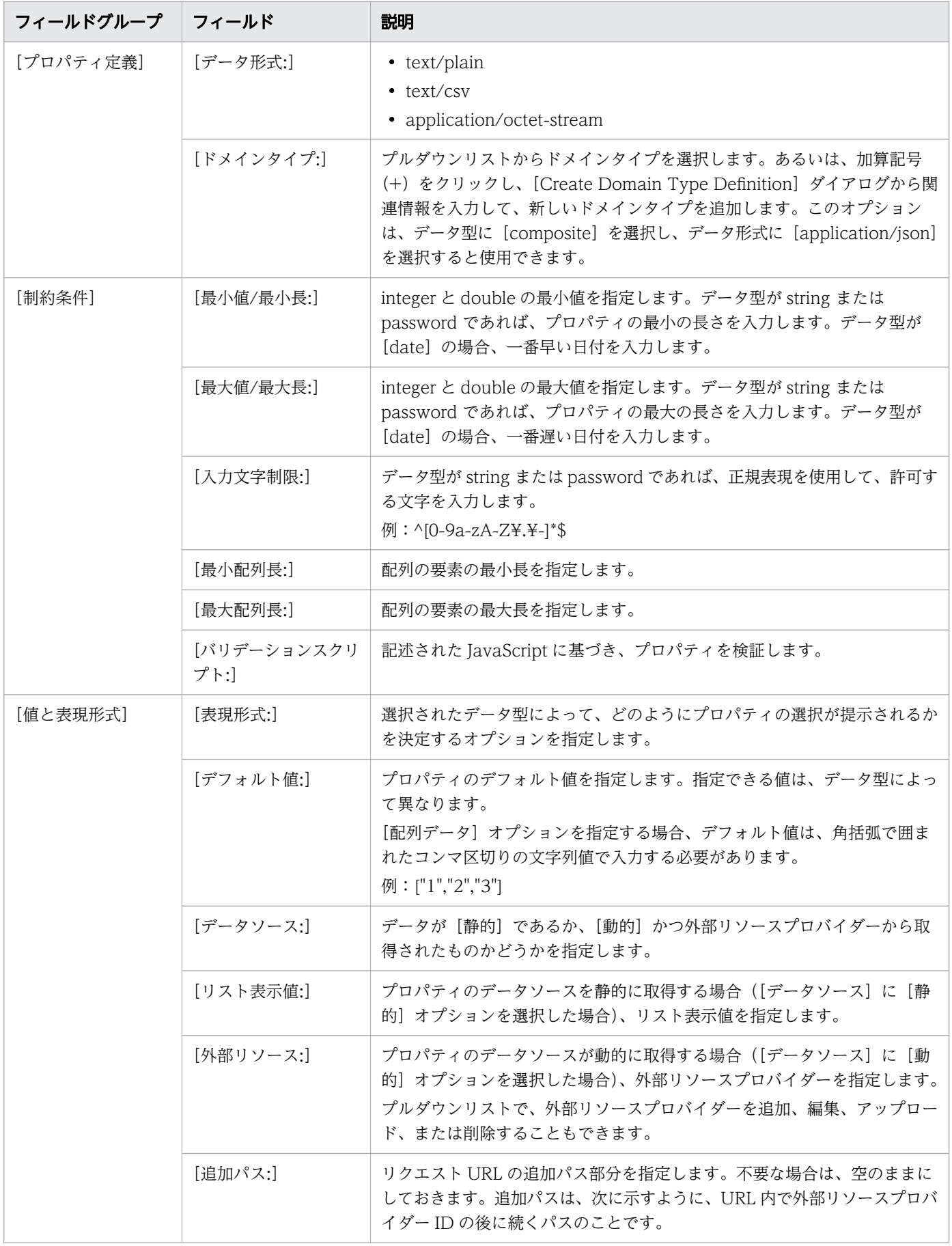

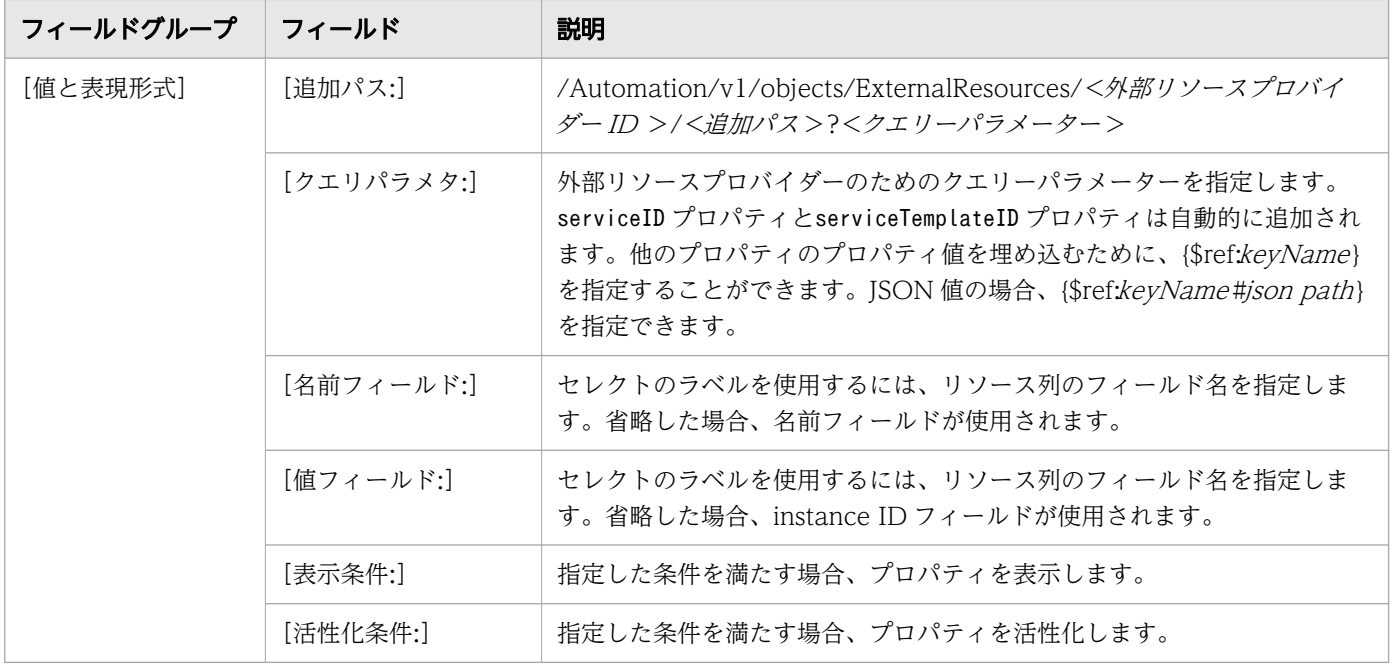

アスタリスク(\*)が付いたフィールドは必須です。

### 関連項目

• [5.5 部品の入力プロパティを追加する](#page-104-0)

<sup>5.</sup> 新しい部品を作成する
# <span id="page-108-0"></span>5.7 部品の出力プロパティを追加する

出力プロパティには、リモートコマンドの引数や操作の対象ホストのような、部品が実行中に必要とする 値を格納します。出力プロパティは、[部品作成]ダイアログまたは[部品編集]ダイアログで作成され、 定義されます。

[Service Builder Home]画面で、[部品の操作]プルダウンメニューから[作成]オプションまたは[編 集]オプションを選択します。

「部品編集]ダイアログの「プロパティ]タブで、(出力プロパティアイコンをクリックして)出力リスト が選択されていることを確認し、[追加]ボタンをクリックして必要な出力プロパティを入力します。複数 の出力プロパティを追加して、セクション内で出力プロパティをドラッグアンドドロップして順序を変更 できます。

続いて部品の入力プロパティと出力プロパティおよびリモートコマンドを入力します。

#### 関連項目

• [5.8 \[部品の出力プロパティ作成\]または\[部品の出力プロパティ編集\]ダイアログ](#page-109-0)

# <span id="page-109-0"></span>5.8 [部品の出力プロパティ作成]または [部品の出力プロパティ編集] ダ イアログ

サービステンプレートの出力プロパティを追加したり修正したりできます。

次の表で、[部品の出力プロパティ作成]または[部品の出力プロパティ編集]ダイアログのフィールド、 サブフィールド、およびフィールドグループについて説明します。フィールドグループは、 特定の操作ま たは構成に関連するフィールドの集まりです。

ダイアログに情報を入力し、その情報が無効である場合、問題の説明を記載したエラーがボックスの横に 表示されます。

## 表 5-5 [部品の出力プロパティ作成]または [部品の出力プロパティ編集] ダイアログ

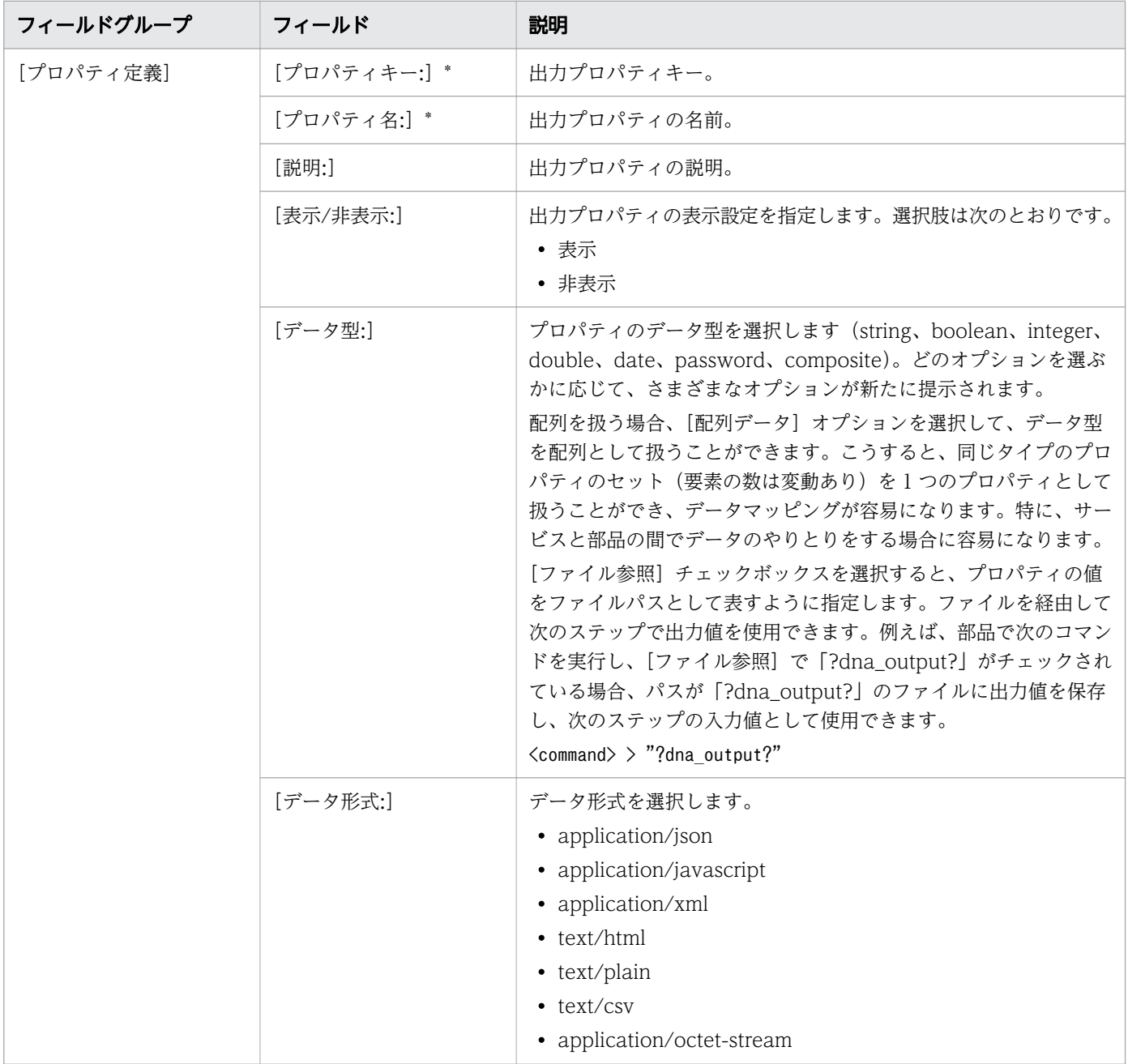

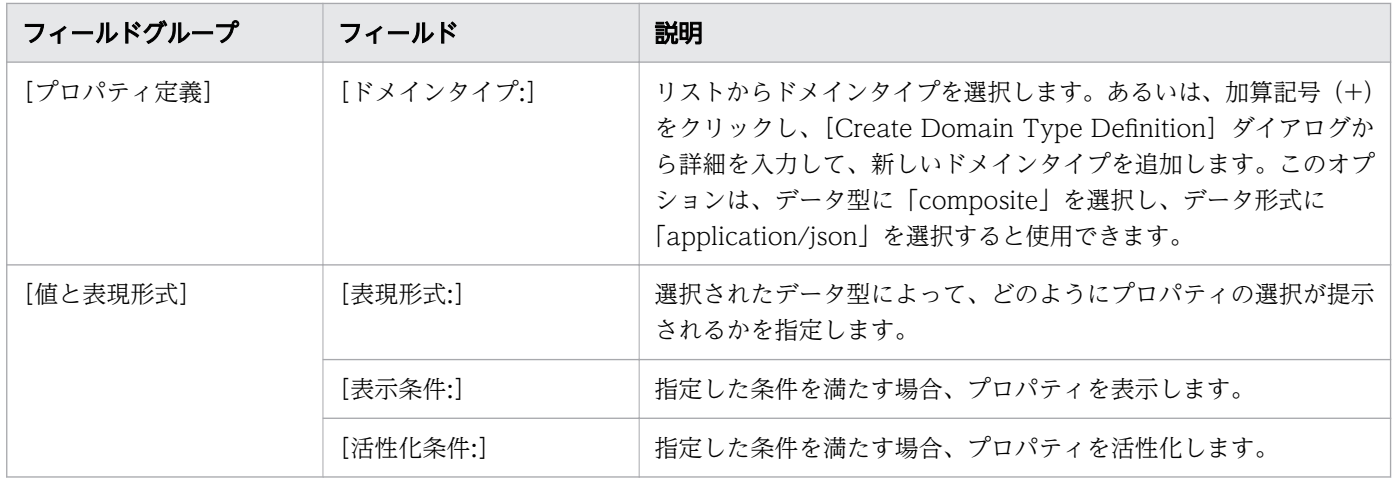

アスタリスク(\*)が付いたフィールドは必須です。

## 関連項目

• [5.7 部品の出力プロパティを追加する](#page-108-0)

<sup>5.</sup> 新しい部品を作成する

# 5.9 部品のリモートコマンドを設定する

部品はリモートコマンドを使用して、入力プロパティをスクリプトまたはコマンドに渡します。また、リ モートコマンドはデフォルトの結果出力の出力プロパティにフィルターをかけるのにも使用されます。標 準出力から希望する値を格納する出力フィルターを設定します。部品は 1 つ以上のリモートコマンドを必 要とします。環境変数はリモートコマンドを通じて設定されます。

## 操作手順

1.[Service Builder Home]画面で、[部品の操作]プルダウンメニューから[作成]オプションまたは [編集]オプションを選択します。既存の部品を編集している場合、カードビューまたはテーブルビュー から部品を選択し、[編集]をクリックします。

[部品作成]ダイアログまたは[部品編集]ダイアログが表示されます。

2.[リモートコマンド]タブで、[プラットフォームを追加]ボタンをクリックして、適切な運用環境を選 択します。

オペレーティングプラットフォームの選択肢が提供されます。

- 3. リストから適切なプラットフォームを選択して、関連する詳細を入力します。 選択したプラットフォームに応じて選択肢が提供されます。
- 4. リモートコマンドに関連するすべての詳細を入力して、「保存】をクリックします。 選択した部品のリモートコマンドが作成されます。

# <span id="page-112-0"></span>5.10 環境変数を設定する

[部品作成]ダイアログまたは[部品編集]ダイアログの[リモートコマンド]タブから部品を作成または 編集するときに、環境変数を設定できます。

## 操作手順

1.[Service Builder Home]画面で、[部品の操作]プルダウンメニューから[作成]オプションまたは [編集]オプションを選択します。

新しい部品の詳細を入力、または「部品一覧]ダイアログから編集する既存の部品を選択すると、「部 品作成] ダイアログまたは [部品編集] ダイアログが表示されます。

2.[リモートコマンド]タブの [詳細設定] セクションで、[環境変数] ボックスの下の[追加]をクリッ クします。

[環境変数作成]ダイアログが表示されます。

3. 環境変数に関連する属性(変数名と値)を入力し、[OK]をクリックします。

定義した環境変数およびそれに関連付けられた値が表示されます。必要に応じて、環境変数の追加や既 存の環境変数の編集を続けることができます。

#### 関連項目

• [5.11 \[環境変数作成\]または\[環境変数編集\]ダイアログ](#page-113-0)

<sup>5.</sup> 新しい部品を作成する

# <span id="page-113-0"></span>5.11 [環境変数作成]または[環境変数編集]ダイアログ

[部品作成]または [部品編集] ダイアログボックスからアクセスできる [リモートコマンド] タブの [詳 細設定]セクションから、リモートコマンドの環境変数を入力または修正できます。

次の表は、[環境変数作成]または [環境変数編集] ダイアログのフィールド、サブフィールド、フィール ドグループについての説明です。フィールドグループは、 特定の操作または構成に関連するフィールドの 集まりです。

ダイアログに情報を入力し、その情報が無効である場合、問題の説明を記載したエラーがボックスの横に 表示されます。

## 表 5-6 「環境変数作成」または「環境変数編集]ダイアログ

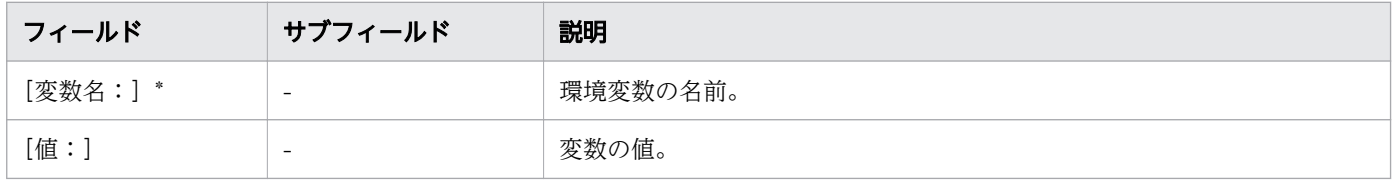

アスタリスク(\*)が付いたフィールドは必須です。

#### 関連項目

● [5.10 環境変数を設定する](#page-112-0)

<sup>5.</sup> 新しい部品を作成する

# <span id="page-114-0"></span>5.12 出力フィルターを追加する

標準出力および標準エラー出力は、出力プロパティに格納されます。したがって、リモートコマンドに正 規表現を使用しておき、標準出力の結果にフィルターを設定して希望の値を得ることを推奨します。

例

デフォルトの出力プロパティからディスク ID を得るには、次のステップに従います。

- 1. 出力プロパティにフィルターを設定します。 diskid:n はスクリプトの結果の出力メソッドです diskid:(.+)は出力プロパティにフィルターをかける正規表現です
- 2. スクリプトを作成して結果を渡します。
- 3. リモートコマンドを使って出力フィルターを設定しますが、ここで、 diskid:(.+)は出力フィルターです diskid:1 は標準出力の文字列です blank は出力プロパティの値です

スクリプトの実行結果:

- diskid:1 は標準出力の文字列です
- 1 は出力プロパティの値です

[部品複製]または [部品編集] ダイアログからアクセスできる [リモートコマンド] タブで出力フィル ターを指定します。

#### 出力フィルターを設定するには:

[出力プロパティのマッピング定義一覧]ボックスで、出力プロパティの行を選択してハイライト表示し、 編集(鉛筆)アイコンをクリックします。[出力フィルタ編集]ダイアログで、関連する詳細を入力します。

必要なら、続けて環境変数を設定します。

## 目 メモ

正規表現で複数グループを指定する場合には、最初のグループに一致する値だけが出力プロパ ティに格納されます。さらに、複数の値範囲に正規表現を適用する場合には、値の最初の範囲 だけが出力プロパティに格納されます。

<sup>5.</sup> 新しい部品を作成する

# 骨 メモ

正規表現はマルチラインモードで評価されます。不要な文字(行送りなど)を除去するには、 シングルラインモードを指定して正規表現を書く必要があります。シングルラインモードは、 正規表現では「(?s)」 として記述されます。

正規表現により抽出されるのは、括弧でグループ化された部分です。複数のグループが存在す る場合、抽出対象は最初のグループになります。正規表現を使用して標準出力を抽出するいく つかの例を示します。

単一行からの文字列抽出例:

#### 標準出力

server:sv001 CPU - 89%  $Memory - 77%$ 

正規表現

server:(.\*)

#### 抽出結果

sv001

複数行からの文字列抽出例 1:

#### 標準出力

server:sv001 CPU - 89% Memory  $-77%$ 

#### 正規表現

 $server:(?s)(.*)$ 

#### 抽出結果

sv001 CPU - 89% Memory  $-77%$ 

複数行からの文字列抽出例 2:

#### 標準出力

server:sv001 CPU - 89% Memory  $-77%$ 

#### 正規表現

server: (?s)(.\*)\sMemory

### 抽出結果

sv001 CPU - 89%

5. 新しい部品を作成する

## 関連項目

• [5.13 \[出力フィルタ編集\]ダイアログ](#page-117-0)

<sup>5.</sup> 新しい部品を作成する

# <span id="page-117-0"></span>5.13 [出力フィルタ編集]ダイアログ

正規表現を使用して出力フィルターを指定し、出力プロパティによって処理されるデータを制御できます。 出力フィルターが空の場合、標準出力と標準エラー出力が出力プロパティに直接格納されます。

次の表は、「出力フィルタ編集」ダイアログのフィールド、サブフィールド、およびフィールドグループに ついての説明です。フィールドグループは、特定の操作または構成に関連するフィールドの集まりです。

ダイアログに情報を入力し、その情報が無効である場合、問題の説明を記載したエラーがボックスの横に 表示されます。

## 表 5-7 [出力フィルタ編集]ダイアログ

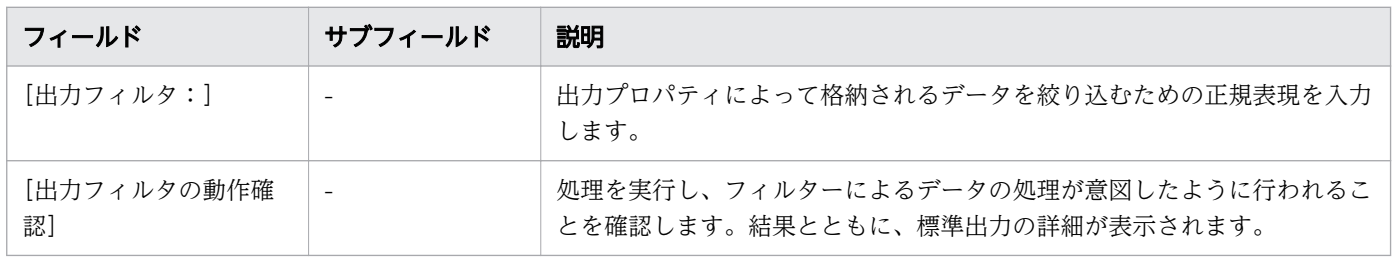

#### 関連項目

● [5.12 出力フィルターを追加する](#page-114-0)

<sup>5.</sup> 新しい部品を作成する

# 5.14 分岐部品を使用して条件分岐を作成する

サービステンプレート内のあるステップが特定の条件を満たす場合にのみ実行されるように、条件分岐を 作成できます。

条件分岐は、以前のステップの処理中に発生する状態に基づいて適切なステップを実行するために役立ち ます。

条件分岐を作成するために次の部品を提供しています。

- 値判定分岐部品:サービスプロパティと指定値とを比較し(必要な場合には、変数またはステッププロ パティとも比較できます)、次にその結果に応じた動作をします。
- 戻り値判定分岐部品:以前のステップで生成された戻り値と指定値とを比較し、 次にその結果に応じ た動作をします。

条件分岐を作成するには:

- 1. 分岐が起きるステップの後のフロー中に、適切な判断部品を挿入します。
- 2. 条件を満たす場合に実行すべきステップを分岐と続きのステップの場所との中間に置きます。
- 3. ステップの間を線で結び、実行のフローを定義します。
- 4. 入力値と出力値をセットして条件を定義し、適切な値を指定します。

次の図は、以前のステップが生成したステッププロパティが与えられた値と等しい場合の条件分岐を設定 する値判定分岐部品を使う例を示しています。

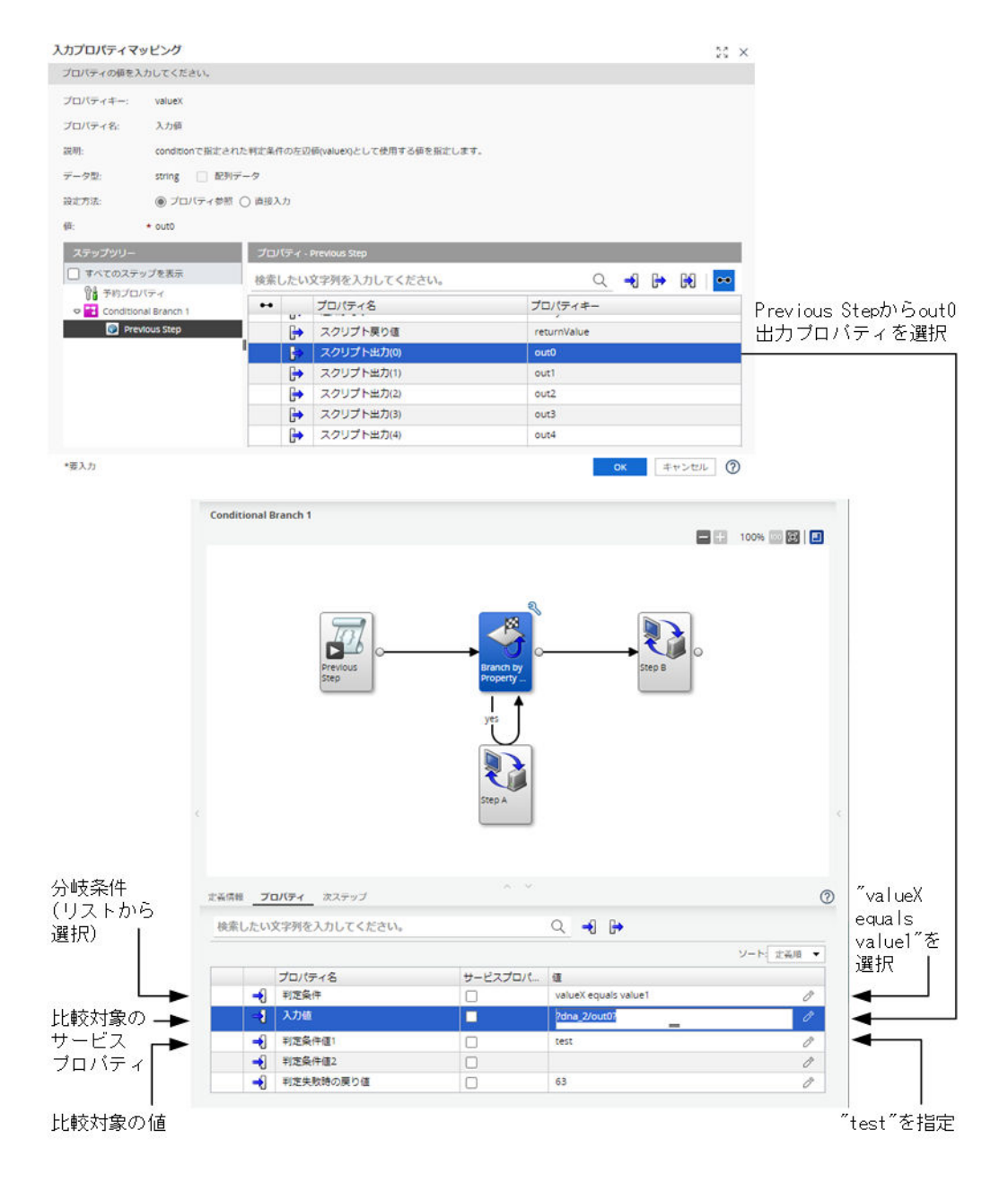

この例で「Step A」は、以前のステップからの「out0」が「test」に等しい場合にのみ実行されます。

次の図は、以前のステップが生成した終了コードが指定した基準を満たす場合の条件分岐を設定する戻り 値判定分岐部品を使う例を示しています。

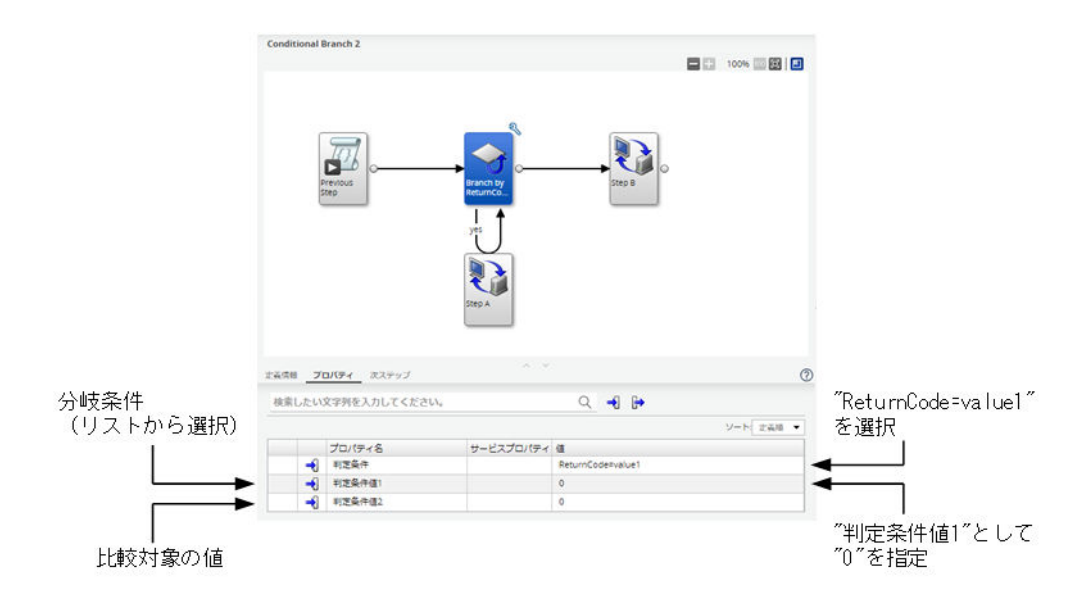

この例で「Step A」は、以前のステップからの終了コードが「0」に等しい場合にのみ実行されます。

さらに複雑な条件分岐を作成するには、複数の戻り値判定分岐部品を使用して、特定の条件が満たされる 場合にあるステップを実行し、条件が満たされない場合に別のステップを実行させます。

<sup>5.</sup> 新しい部品を作成する

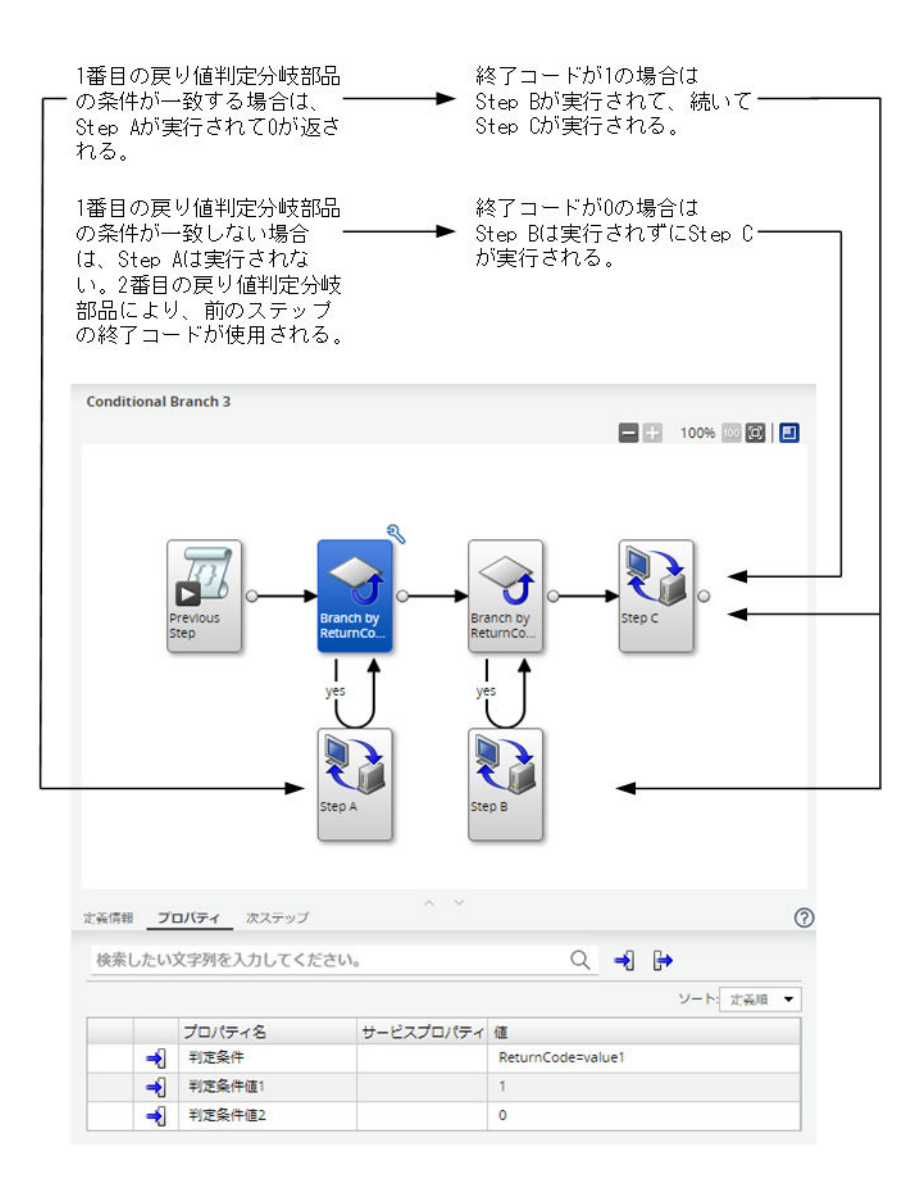

サービステンプレートの処理中に適切な部品を使用して、指定した通知または何らかの出力の内容を含め たメールを生成できます。

メール通知部品を使用して、特定の条件が発生したことを通知するメールや、タスクまたはプロセスから 出力された情報を含めたメールを、指定した受信者に送信できます。例えば、Allocate Volumes with Smart Provisioning サービスに関連付けられた LUN パス構成の結果を、指定したメールアドレスに送信 できます。この部品を使用する場合、メールの受信者のアドレス、件名行、および本文を指定します。本 文は、あらかじめ定義したメッセージまたは前のステップからの出力で構成することができます。メール の書式化のための文字コードを指定することもできます。

メールの送信者に関する詳細は、SMTP サーバーの設定で定義します。メール通知部品を使用してメール を送信する前に、メール設定でメールの正しい詳細を指定する必要があります。この設定には、[管理] タ ブの [システム設定] からアクセスできます。

メールの生成方法

1. フロー内で、メール通知の情報が含まれるステップ以降の場所にメール通知部品ステップを挿入します。 2. ステップの間を線で結び、実行のフローを定義します。

- 3. メール通知部品ステップをクリックし、各入力プロパティに応じて適切な値を入力し、受信者のアドレ ス、文字コード、および件名を指定します。
- 4. メール通知部品の Body フィールドで、メールの内容を生成する部品ステップ内の出力プロパティの キーを入力します。

場合によって、デフォルトの JSON 形式ではない出力を送信する必要があり、その出力をメールの送信前 に最初に変換しなければならないことがあります。これを行うには、JavaScript 実行部品を使用できま す。この部品は JSON 入力データをオブジェクトとして扱うことができるため、そのオブジェクトを、 JavaScript スクリプトを使用して必要な形式に変換できます。

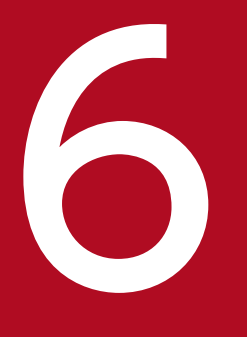

# **6 コントリース**<br>イントリーズ<br>エンド、デバッグ、およびリリース

新しい、または変更されたサービステンプレート用のステップを指定し、フローを作成した後で、 [デバッグ]タブでビルドを生成する必要があります。ビルドが正常に完了すると、ビルトインの デバッガーを使ってステップを実行して、実行フローまたはプロパティマッピングに発生する問 題を修正できます。サービステンプレートが正しく機能している場合には、運用環境に向けてリ リースすることができ、サービスの作成に利用できます。

ここでは、サービステンプレートおよび部品をデバッグしリリースする方法について説明します。

# 6.1 デバッグとリリースのワークフロー

サービステンプレートを作成または修正すると、次のフェーズに沿ってサービスをビルドし、デバッグで きます。

#### フェーズ 1:準備

サービステンプレートのビルドに先立って、サービステンプレートの詳細が指定されていることを確認し ます。すなわち、適切な部品ステップが実行順に整備されていること、および入力プロパティと出力プロ パティの値が適切に定義されていることを確認します。

#### フェーズ 2:ビルド

- 1. [デバッグ] タブをクリックして、サービステンプレートのビルドを開始します。
- 2.[ビルド/リリース結果] ダイアログから返される情報を確認して、エラーが発生しているかどうかを見 ます。
- 3. もしもエラーがあれば、エラーメッセージ上にカーソルを持っていき、エラーに関する詳細を見ます。
- 4. 何か必要な修正があれば修正を行い、ビルドが正常終了となるまで、サービステンプレートの再ビルド を続けます。

#### フェーズ 3:デバッグ

- 1. サービステンプレートが正常にビルドされると、必要なデバッグを実行できます。
- 2. すべてのエラーが解決されるまで、エラーを修正してサービステンプレートの再ビルドを続けます。
- 3. すべての問題が解決した後に、開発環境にサービスを追加、実行してテストを実施します。

#### フェーズ 4:リリース

- 1. サービステンプレートが適切に機能していて、さらに何も問題が発生しないのであれば、サービステン プレートをリリースできます。操作環境にサービステンプレートをサブミットするには、サービステン プレートがリリース状態である必要があります。
- 2. リリースされたサービステンプレートからサービスを作成します。
- 3. タスクの実行結果をチェックします。何か問題が見つかった場合には、影響があるサービステンプレー トまたは部品を修正して、デバッグプロセスを繰り返します。

次の図に、サービステンプレートのデバッグ、テスト、リリースを行う際に従う一般的なステップを示し ます。

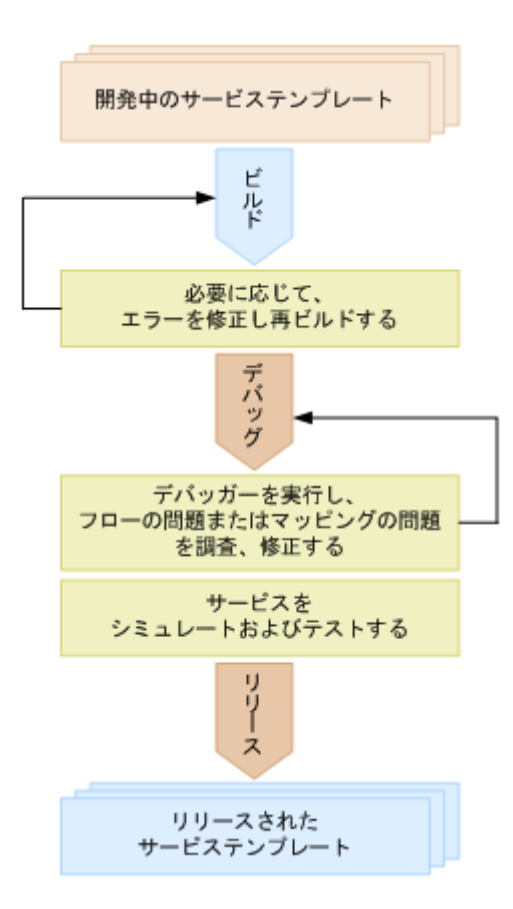

# <span id="page-126-0"></span>6.2 サービステンプレートをビルドする

サービステンプレートが作成され開発状態にあると、次のステップはサービステンプレートおよび関連す る部品をビルドしてデバッグすることです。

サービステンプレートのビルドとデバッグを開始するためのステップを示します。

## 前提条件

開発状態にあるサービステンプレートが存在しなければなりません。

## 操作手順

1. [Service Builder Edit]画面で、「デバッグ]タブをクリックします。 デバッグ実行の確認画面を確認したあと、[ビルド/リリース結果]ダイアログが表示され、サービステ ンプレートのビルドプロセスが実行されます。エラーが生成された場合、エラーのアイコンとリンクが

表示され、必須プロパティの入力に失敗したときには、警告アイコンが表示されます。

2. 指示が出ているところに必要な修正を行い、必要に応じて操作の調整を行います。

3. サービステンプレートにエラーが出なくなるまで、ビルドプロセスを繰り返します。

## 操作結果

サービステンプレートのビルドが終わると、次の処理が発生します。

- サービステンプレートのデバッグバージョンに追加したサービスは削除され、このサービスから実行さ れたタスクはアーカイブされます。
- デバッグバージョンのサービステンプレートから実行されたデバッグタスクは削除されます。
- インポートされたサービステンプレートのデバッグバージョンは削除されて、再インポートされます。

ビルドプロセスが正常終了すると、[デバッグ実行]ダイアログが表示され、実行のフローをチェックした り、サービステンプレートのリリース前に必要な調整を加えたりできます。

## 次の作業

- デバッガーにアクセスしてステップのフローをチェックし、必要な修正を行います。
- サービステンプレートのデバッグ構成に基づいてサービスとタスクを作成します。サービスの作成に関 する詳細情報については、『Hitachi Ops Center Automator ユーザーズガイド』を参照してください。
- サービステンプレートが正しく動作し、ビルドプロセスに合格したなら、サービステンプレートのリ リースへと進みます。

## 関連項目

- 6.3 [ビルド/リリース結果] ダイアログ
- [6.14 サービステンプレートをリリースする](#page-148-0)

# <span id="page-128-0"></span>6.3 [ビルド/リリース結果] ダイアログ

サービステンプレートのビルドとリリースを行うとき、[ビルド/リリース結果]ダイアログで結果を最初 にチェックします。

次の表で、「ビルド/リリース結果]ダイアログのフィールド、サブフィールド、およびフィールドグルー プについて説明します。フィールドグループは、特定の操作または構成に関連するフィールドの集まりです。

## 表 6-1 [ビルド/リリース結果]ダイアログ

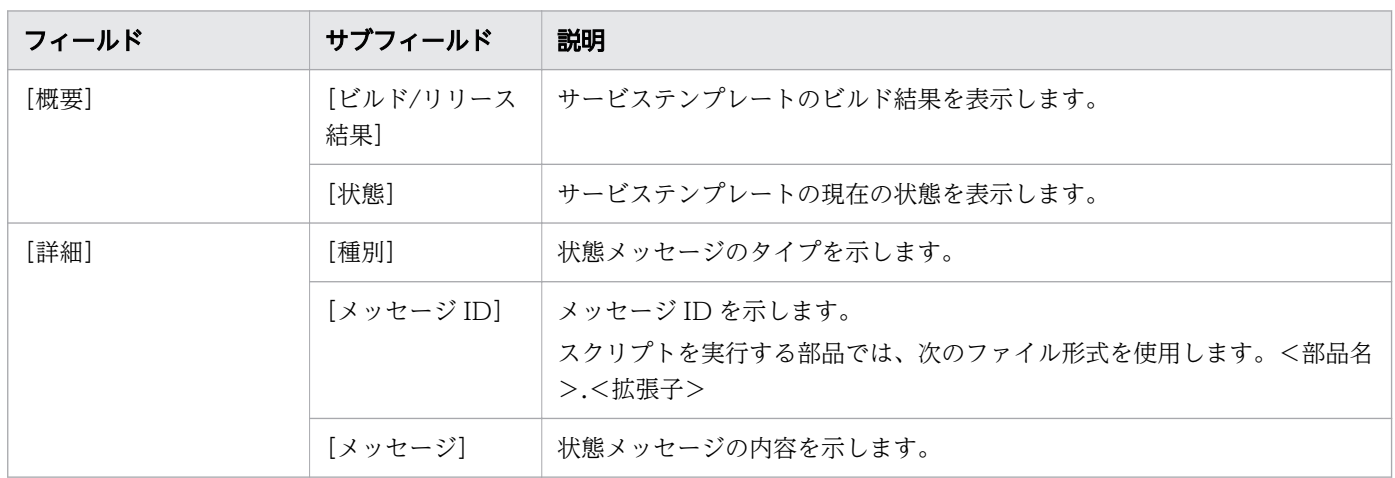

サービステンプレートのビルドが正常に終了してから、[デバッグ実行]ダイアログで、デバッグプロセス を開始できます。

#### 関連項目

- [6.2 サービステンプレートをビルドする](#page-126-0)
- [6.14 サービステンプレートをリリースする](#page-148-0)

# <span id="page-129-0"></span>6.4 デバッガーを実行する

サービステンプレートを正しくビルドした後で、「デバッグ実行】ダイアログの「OK」をクリックして、 ビルトインのデバッガーを実行できます。デバッグインターフェイスにアクセスする前に、[デバッグ実 行]ダイアログでデバッグサービスとタスクの適切な詳細を指定する必要があります。また、[サービス作 成]や「サービス実行]画面で、サービスのプロパティを確認および編集する、または変更を加えること ができます。

ビルトインのデバッガーを使用することで、部品とサービステンプレートのフローが意図したとおりに機 能するかどうかを確認できます。デバッグセッションでは、以下を行うことができます。

- サービステンプレートのフロー内のステップの実行を制御し、問題を個別化して修正することができま す。
- デバッグタスクを実行および管理しながら、すべての階層レベルでフローの推移をチェックできます。
- プロパティのマッピングが正しく設定されており、後続のステップを実行するための条件が意図した通 りに流れることを確認できます。
- 現在実行中のタスクの入力および出力プロパティを修正できます。
- ブレークポイントを設定し、フロー内で指定したステップから処理を開始したり、その前に処理を終了 させたりできます。
- 特定の部品の処理(スクリプト/コマンド、繰り返し、ユーザーの応答待ち)をスキップし、部品の処 理が実行されたかのように次のステップに進むことができます。これにより、次のステップの実行条件 に従ってフローを継続させることができます。
- 繰り返し実行されるフローの結果を表示できます(各実行時に)。
- 実行中のタスクの実行時ログを参照できます。
- •[サービス作成]、[サービス編集]、および[サービス実行]画面の項目を編集し、サービステンプレー トの処理をシミュレートできます。
- 部品に問題を検出した場合、任意のプロパティ値または戻り値を部品に割り当て、再実行できます。こ れにより、指定したプロパティ値または戻り値が部品処理やフロー推移に与える影響を見ることができ ます。

サービステンプレートのデバッグは何回でも実行できます。

サービステンプレートをデバッグすると、Ops Center Automator はデバッグサービスとデバッグタスク を作成します。

# デバッグサービス

デバッグサービスは、サービステンプレートのデバッグ時に生成され実行されるサービスです。デバッグ サービスはサービステンプレートごとに生成されます。すでにデバッグ処理を行ったサービステンプレー トをデバッグすると、Ops Center Automator は既存のデバッグサービスを削除して新しいデバッグサー ビスを作成します。デバッグサービスは、「タスク] - [デバッグ]ビューの「サービス名]列には表示さ れますが、[サービス]画面には表示されないことに注意してください。

# デバッグタスク

デバッグタスクは、サービステンプレートのデバッグ時にデバッグサービスに生成されるタスクです。す でにデバッグ処理を行ったサービステンプレートをデバッグすると、Ops Center Automator は既存のデ バッグタスクを削除して新しいデバッグタスクを作成します。デバッグタスクは、サービステンプレート の [デバッグ] ビューと [タスク] - [デバッグ] ビューに表示されます。Admin または Develop ロー ルが割り当てられたユーザーだけがデバッグタスクを参照および使用できます。デバッグタスクはタスク のサマリーに表示されないことに注意してください。

# 目 メモ

デバッガービューからサービステンプレートまたは部品の定義を編集することはできません。 その代わりに、デバッグ中に欠陥が見つかった場合は、デバッグを中止して「Service Builder Edit]画面に戻り、必要な修正を行う必要があります。

## 同時のデバッグ操作と関連付けられたタスクの制限

同じサービステンプレートに対して生成されるデバッグサービスおよびデバッグタスクは最大で 1 つです。 また、同時に複数のユーザーが同じサービステンプレートをデバッグすることはできません。同じサービ ステンプレートを複数のユーザーが同時に編集することはできません(最後のテンプレート保存操作が優 先されるため、複数の問題を並行して修正することができません)。

デバッグ中のサービステンプレートにデバッグサービスとデバッグタスクがすでに存在している場合、ビ ルド操作またはリリース操作を実行すると、デバッグサービスとデバッグタスクが自動的に削除され、デ バッグを再開したときに新しいデバッグサービスとデバッグタスクが作成されます。

デバッグタスクの終了後、[デバッグ]ビューを閉じずにデバッグを再実行すると、作成されたデバッグ サービスと完了したデバッグタスクが自動的に削除され、新しいデバッグサービスとデバッグタスクが生 成されます。

## 前提条件

デバッグするサービステンプレートの開発バージョンは、ビルドプロセスを正常に完了している必要があ ります。

デバッグセッションを開始するには以下の手順に従います。

## 操作手順

- 1. [デバッグ実行] ダイアログで、適切な詳細情報を入力します。
- 2.[サービス名]フィールドで、元の名前に「DEBUG」が付加された名前をそのまま使用するか、他の 名前を指定します。

3. 他のサービスおよびタスク関連のフィールドをよく見て、必要であれば修正します。

- 4. [ログ出力レベル]で、タスクのログファイルに保存される詳細のレベルを指定します。
- 5. 必要なら、通常はサービスの構成とサブミットを行うユーザーが指定する値を、ここで指定できます。 [編集] プルダウンメニューをクリックし、[[サービス作成] 画面] または [[サービス実行] 画面] 画 面を選択します。
- 6.[OK]をクリックして、デバッガーのユーザーインターフェイスへアクセスします。

## 操作結果

デバッグインターフェイスが開き、ここでデバッグ処理を開始できます。

#### 関連項目

• 6.5 [デバッグ実行] ダイアログ

# <span id="page-132-0"></span>6.5 [デバッグ実行]ダイアログ

サービステンプレートのビルドを正しく行った後で、[デバッグ実行]ダイアログでデバッグセッションに 関連する詳細を指定できます。

次の表で、「デバッグ実行」ダイアログのフィールド、サブフィールド、およびフィールドグループについ て説明します。フィールドグループは、特定の操作または構成に関連するフィールドの集まりです。

ダイアログに情報を入力し、その情報が無効である場合、問題の説明を記載したエラーがボックスの横に 表示されます。

## 表 6-2 [デバッグ実行]ダイアログ

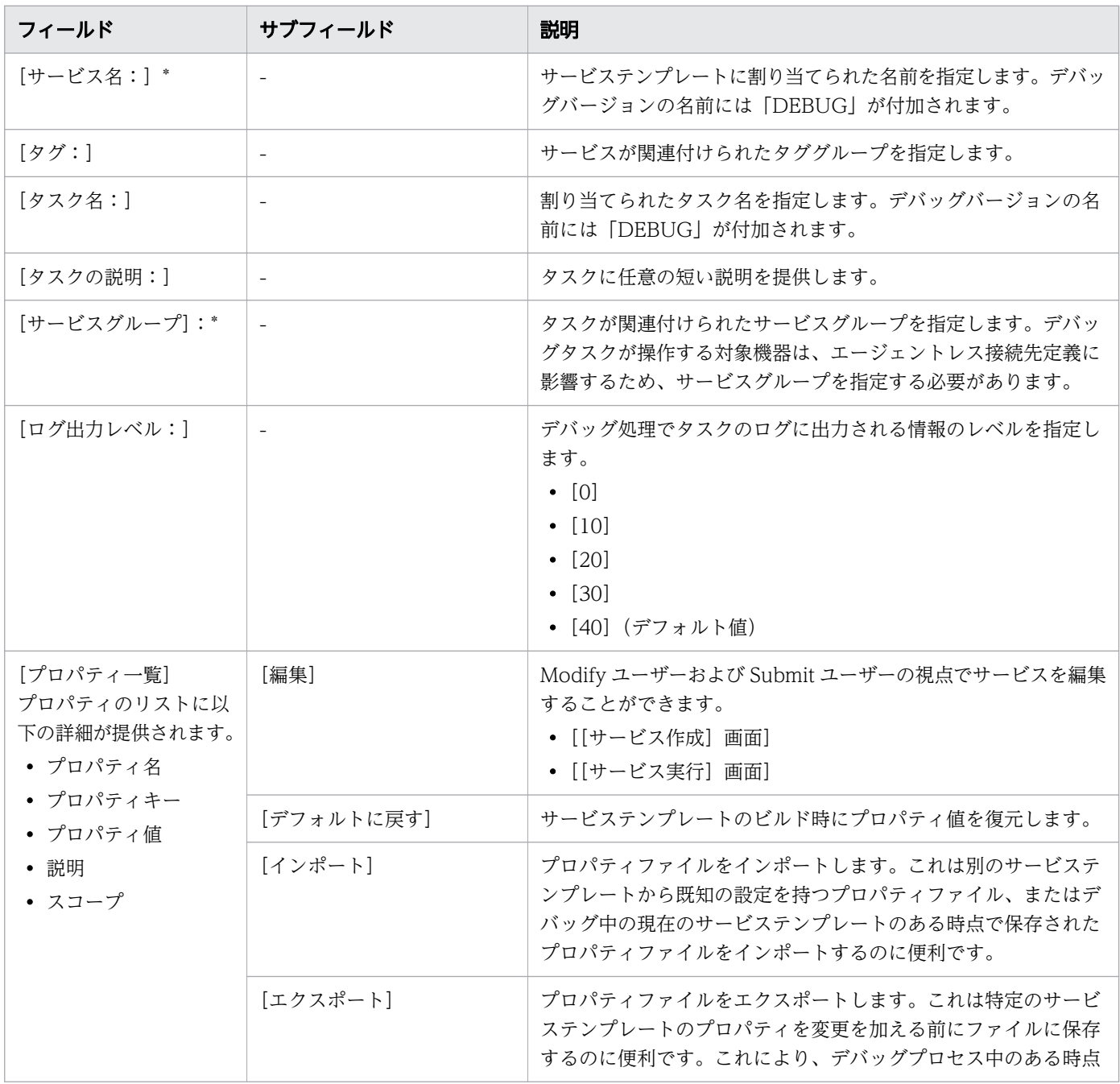

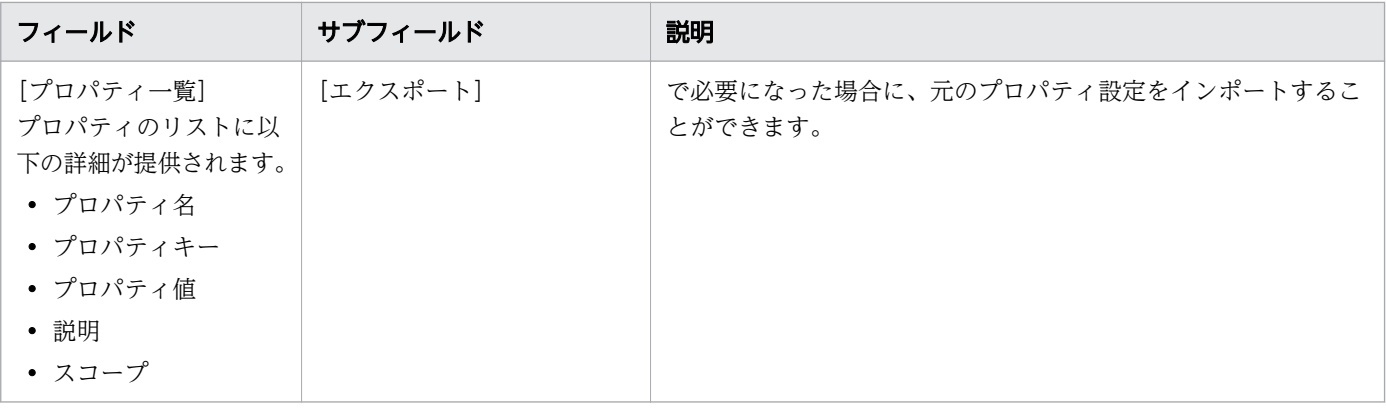

関連項目

- [6.4 デバッガーを実行する](#page-129-0)
- [6.7 デバッガーで作業する](#page-135-0)
- [6.6 デバッグ中にサービスエントリーと要求エントリーを編集する](#page-134-0)

# <span id="page-134-0"></span>6.6 デバッグ中にサービスエントリーと要求エントリーを編集する

[デバッグ実行]ダイアログでデバッグ用のサービスとタスクの詳細を指定できるほか、[サービス作成] または[サービス実行]画面でサービスのプロパティを確認および編集して、構成の指定や、値のサブミッ トを実行できます。

プロパティセクションには、サービステンプレートに対して実装されるサービスプロパティが表示されま す。ここには、[プロパティ名]、[プロパティキー]、[デフォルト値]、[説明]、[スコープ]が表示されま す。

多くの場合、デバッガーインターフェイスに進む前にまず値を指定する必要があります。この値は、通常 はサービスの実行時に Modify および Submit ユーザーにより指定されます。以下のメッセージは、デバッ グセッションを続行する前に、指定されたプロパティの値を提供する必要があることを示します。

プロパティ値が不正です。[サービス作成]画面で、プロパティ値を確認してください。

プロパティ値が不正です。[サービス実行]画面で、プロパティ値を確認してください。

[サービス作成]または[サービス実行]画面からプロパティを編集するには、以下の手順に従います。

- 1.[デバッグ実行] ダイアログの [プロパティ一覧] セクションで、[編集] をクリックします。
- 2. 編集するインターフェイスに応じて、[[サービス作成]画面]または [[サービス実行]画面]を選択 します。
- 3.設定のカテゴリー(赤でマークされ、警告(!)アイコンが付いているもの)をクリックし、赤色のア スタリスク(\*)でマークされているすべてのフィールドに、欠けている値を入力します。すべての必 須フィールドに入力が行われると、セクションが青色に変化します。次に、[OK]をクリックします。
- 4. デバッグセッション用のサービスとタスクの詳細を指定し、プロパティの必須の値をすべて入力してか ら、[OK]をクリックして、デバッガーインターフェイスにアクセスします。ここでは、サービステン プレートのデバッグを開始できます。

サービスプロパティの編集時に、[インポート]ボタンをクリックして以前のデバッグセッションからプロ パティを復元したり、[エクスポート]ボタンで現在のセッションからプロパティを保存したりすることも できます。場合によっては、このインポート機能を使用し、すべてのプロパティ値を一度にロードするこ とで時間を節約することをお勧めします。また、以前にエクスポートしたプロパティ値を復元することも できます。また、[デフォルト値に戻す]をクリックすると、すべてのデフォルト値を復元できます。

# <span id="page-135-0"></span>6.7 デバッガーで作業する

サービステンプレートをリリース準備のため正しくビルドし、「デバッグ実行」ダイアログで必要なサービ スとタスクの詳細を入力してから、[デバッグ]インターフェイスを使用してサービステンプレートをデ バッグできます。

[Service Builder Debug]画面には、次の操作パネルが含まれています。

- •[デバッグ]:このエリアでは、現在選択されているステップに関連付けられているデバッグ操作をコン トロールできます。
- •[フロー]:サービステンプレートに関連付けられているステップの配置とフローが表示されます。
- •[フローツリー]:ステップの階層フローが表示されます。
- •[タスクログ]:このタブを選択すると、タスクエントリーのリストが表示されます。リストを更新し て、実行中タスクの現在の状態を確認でき、後で参照するためにリストをファイルへダウンロードする こともできます。
- •[サービスプロパティ]:このタブを選択すると、サービステンプレートに関連付けられているサービス プロパティの「プロパティ名]と、割り当てられている「プロパティキー】および「プロパティ値】が 表示されます。
- •[ブレークポイント]:このタブを選択すると、現在設定されているブレークポイントと、その[フロー 階層]および [ステップ名] が表示されます。[すべての設定を解除] をクリックすると、現在設定さ れているすべてのブレークポイントを削除できます。

デバッガー

デバッガーは、デバッグ操作のためタスクの実行をコントロールする便利な方法です。次のオプションを 使用できます。

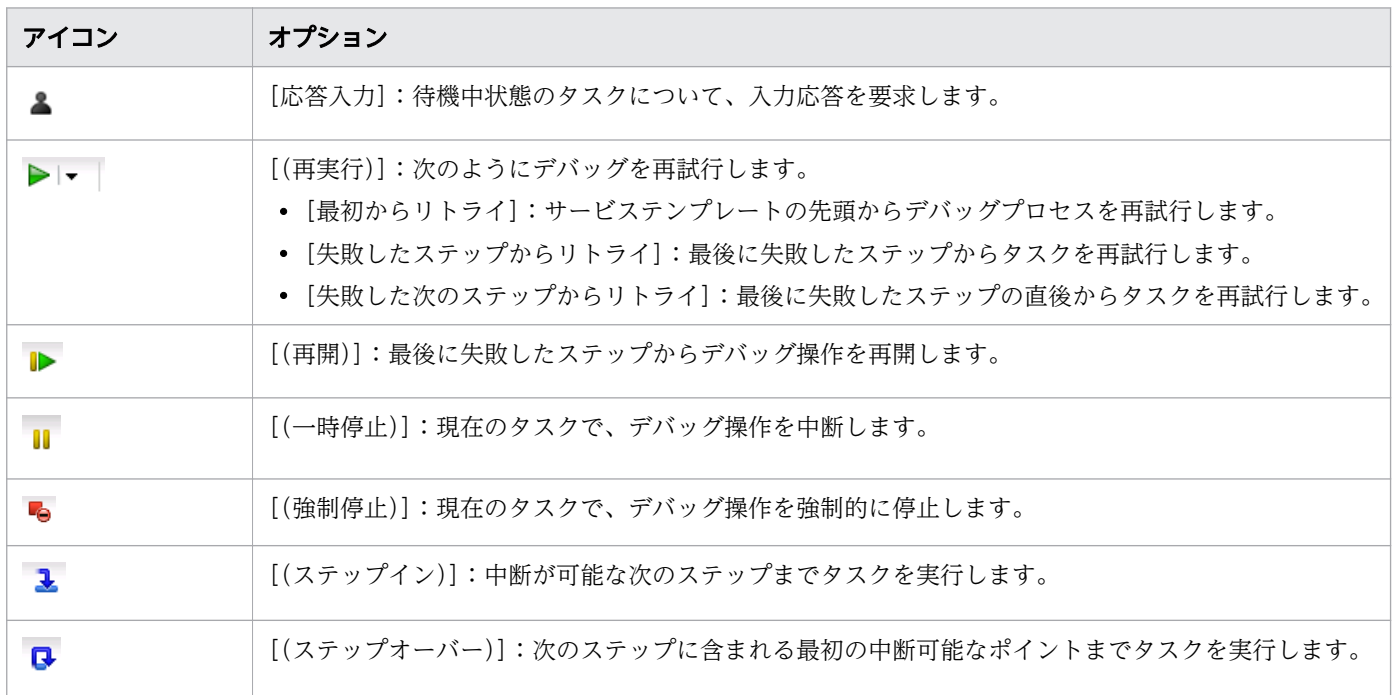

6. ビルド、デバッグ、およびリリース

Hitachi Ops Center Automator Service Builder ユーザーズガイド 136

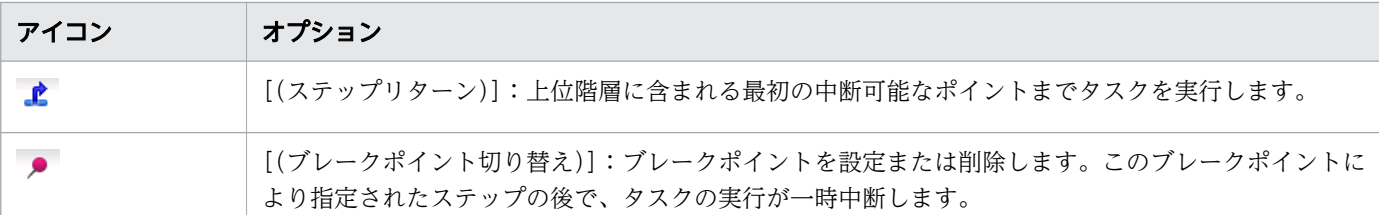

# ■ メモ

システムにより生成されるブレークポイントは、デバッグセッション中にタスクの実行をコン トロールするためステップイン、ステップオーバー、またはステップリターンオプションを選 択したときに、システムにより自動的に設定されます。

[実行設定]

- •[部品の処理を実行する]:実行モードで部品を実行します。
- •[部品の処理を実行しない]:ドライランモードで部品を実行します。

[タスクの状態]

デバッグタスクの状態は次のいずれかです。

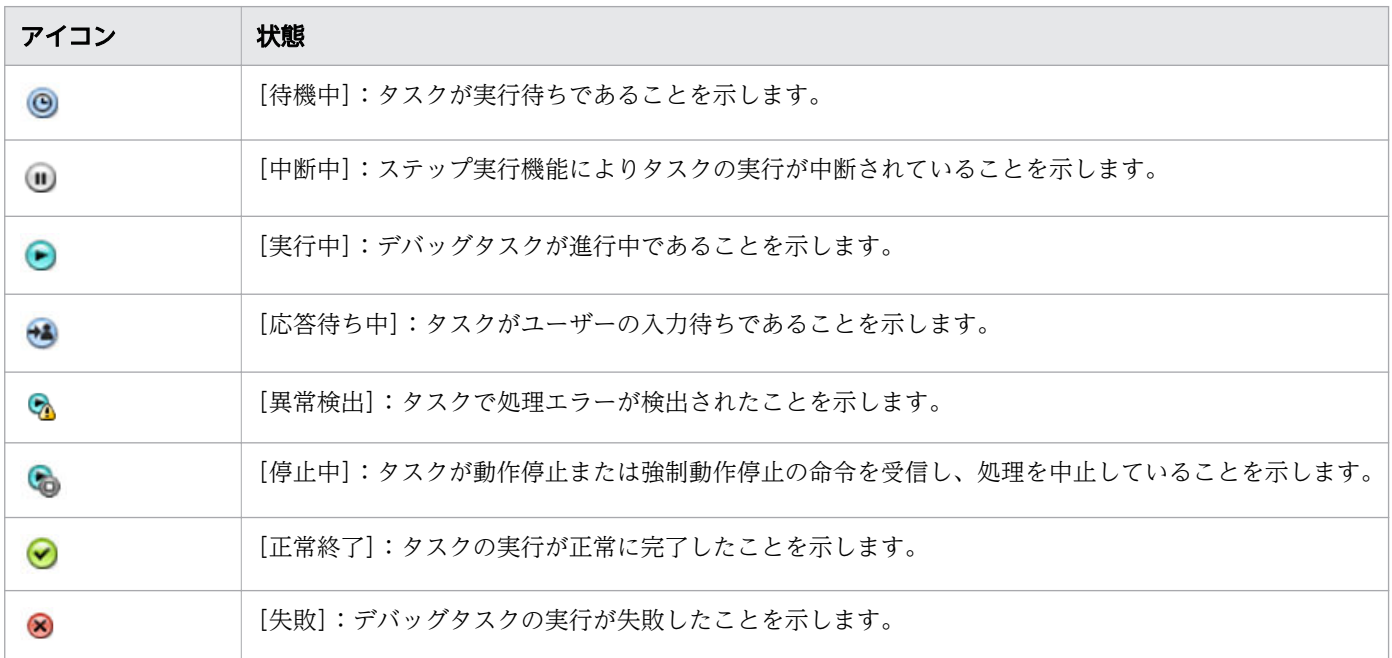

[次のステップフローでの条件式]

次のステップフローで条件式を使用する場合、実行フローを示す行に、現在の状態を示す条件式 コンが表示されます。

- 緑色のアイコン:TRUE
- 濃い灰色のアイコン:FALSE

• 濃い灰色のアイコン:NOT YET(まだ実行されていない)

条件式のアイコンが付いた矢印にマウスを合わせると、条件名、状態、条件式、および説明がツールチッ プとして表示されます。

#### ステップ情報

ステップ情報には、与えられたステップについて次のような詳細が表示されます。

- •[ステップ ID]:現在選択されているステップの名前が表示されます。
- •[ステップ名]:ステップの表示名が表示されます。
- •[状態]:現在選択されているステップのデバッグ動作の状態が表示されます。

## ステッププロパティ

[ステッププロパティ]ビューには、与えられたステップに関連付けられている入力および出力プロパティ と、プロパティの現在の値が表示されます。

次のアイコンは、プロパティの種別を示します。

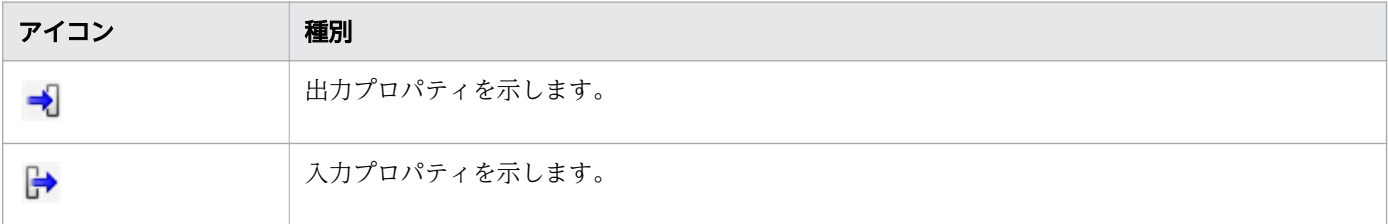

プロパティ値を直接編集するには、鉛筆のアイコンをクリックします。[ステッププロパティ編集] ダイア ログが表示され、必要な変更を加えることができます。

ステップのプロパティ値を調べるとき、[編集]ボタンをクリックし、[[サービス作成]画面]または [[サー ビス実行]画面]を選択すると、通常は Modify および Submit ユーザーにより指定されるプロパティの値 を指定できます。

また、[インポート]または [エクスポート] ボタンをクリックして、プロパティの値を指定のファイルに 保存する、またはファイルから取得することもできます。

[タスクログ]、[サービスプロパティ]、および [ブレークポイント] タブには、現在のデバッグセッショ ンについて有用な追加情報が表示されます。

#### 関連項目

• [6.8 デバッグの詳細情報を調べる](#page-138-0)

# <span id="page-138-0"></span>6.8 デバッグの詳細情報を調べる

サービステンプレートのデバッグ中に、実行したタスクに関する詳細、サービスの現在のプロパティ、お よび設定したブレークポイントを確認できます。

デバッグセッション中に、次のタブから、関連する詳細にアクセスできます。

## タスクログ

「タスクログ」タブをクリックすると、現在のデバッグセッション中に実行されたタスクの一覧を確認でき ます。最新のタスク動作でタスクの一覧を更新するには、[更新]をクリックします。または、[自動更新 する]チェックボックスをオンにすると、タスクの一覧が自動的に更新されるようになります。

デバッグセッションで実行されたタスクの記録を保持しておくには、「ダウンロード]をクリックしてか ら、ログファイルの場所を指定します。デバッガーを開始するときにログファイルの詳細レベルを指定し ます。

# サービスプロパティ

「サービスプロパティ〕タブをクリックすると、サービステンプレートに関連付けられているすべてのサー ビスプロパティを参照できます。これは、特定のステップに関連付けられた、入力と出力のプロパティお よびサービステンプレートのサービスプロパティを確認するのに役立ちます。次のフィールドが提供され ます。

- •[プロパティ名]:サービスプロパティに割り当てられた表示名。
- •[プロパティキー]:サービスプロパティに割り当てられたキー名。
- •[プロパティ値]:選択したサービスプロパティに現在割り当てられている値。

# ブレークポイント

現在のデバッグセッションで設定されているすべてのブレークポイントを、「ブレークポイント]タブで参 照できます。次の詳細が表示されます。

- •[フロー階層]:フローの階層で、通常は円記号(¥)で示されます。
- •[ステップ名]:ステップに割り当てられた表示名。

ステップを選択し、ブレークポイントのアイコンコントロールをクリックすることで、特定のステップで 実行フローを一時停止するためのブレークポイントを設定できます。

ブレークポイントが不要になった場合は、[すべての設定を解除]をクリックして、現在設定されているす べてのブレークポイントを削除できます。

# 6.9 デバッグ中にタスクを管理する

デバッグプロセス中のタスクの実行とフローを制御できます。

[デバッグ]ビューで利用可能なオプションの詳細については、以下のトピックを参照してください。

## 6.9.1 デバッグタスクの処理フローを制御する

サービステンプレートをデバッグする一般的な手順を以下で説明します。

## 前提条件

開発状態のサービステンプレートが存在し、[フロー]ビューにステップが追加されている必要があります。

## 操作手順

- 1. サービステンプレート内の部品を実行するときに問題の発生を想定していない場合は、デバッグプロセ スの第1ステップはステップ間で停止させずにデバッグタスクを実行します。「デバッグ】ビュー、ま たはサービステンプレートのデバッグビューで、部品のフロー遷移や処理に問題がないことを確認しま す。サービステンプレートにこの時点では実行が好ましくない部品が含まれている場合は、このステッ プをスキップしてステップ 2 へ進んでください。
- 2. 部品のフロー遷移または処理で問題を見つけた場合は、デバッグタスクのステップを 1 つずつ実行し て、問題が発生している正確な場所と問題の種類を識別してください。入力プロパティと出力プロパ ティに想定外の値を割り当てることで、部品の動作もテストできます。
	- [ステップイン] アイコンをクリックして、現在選択されているステップを実行します。
	- [ステップオーバー] アイコンをクリックして、次のステップを実行します。
	- [ステップリターン] アイコンをクリックして、現在のフローのステップ実行が完了した後で、上位 フローのステップを実行します。
	- デバッグ矢印をクリックし、[失敗したステップからリトライ]を選択して、失敗したステップから デバッグ処理を再実行します。失敗ステップからリトライすることで、同じタスク識別子と元のプ ロパティ値でデバッグタスクを再開できます。失敗の原因が判明した場合に、このアプローチを利 用できます。例えば、ネットワークの一時的な障害で失敗するステップは、ネットワーク接続が再 度利用できるようになった時点でリトライできます。
	- デバッグ矢印をクリックし、[失敗した次のステップからリトライ]を選択して、失敗したステップ の次のステップからデバッグ処理を再実行します。失敗ステップの後のステップからリトライする ことで、同じタスク識別子と元のプロパティ値でデバッグタスクを再開できます。このアプローチ が適切となるのは、失敗ステップを実行する必要がない状況です。失敗ステップの後のステップか らタスクをリトライすると、タスクの処理は失敗ステップが正常終了していたかのように続いてい きます。このアプローチは、あるステップで問題に遭遇しても、いったんデバッグタスクの実行を 継続して、問題については後から対処する場合に利用します。

# 6.9.2 デバッグタスクの割り込みを処理する

状況によっては、デバッグセッション中にタスクの実行が予期せず中断または終了する場合があります。

デバッグタスクのステップは、サービステンプレートのデバッグビューの「フロー]ビューに、実行順で 表示されます。各ステップのアイコンは各ステップの状態を示します。デバッグプロセスの中断時にタス クにどのような影響があったかを認識する必要があります。

## Ops Center Automator サーバーが停止した場合にデバッグタスクを処理する

デバッグ中に Ops Center Automator サーバーが停止した場合、実行中のデバッグタスクは強制的に停 止されます。したがって、Ops Center Automator サーバーを停止する前に、依然として実行されている (まだ完了していない)すべてのデバッグタスクが終了するまで待つか、デバッグタスクを停止してくださ い。これは、通常のサービスの実行時に生成されるタスクの処理と同じです。

# クラスターのフェイルオーバーが発生した場合にデバッグタスクを処理する

デバッグ中にクラスターのフェイルオーバー(システムの切り替え)が発生した場合、デバッグタスクは 強制的に停止されます。これは、通常のサービスの実行時に生成されるタスクの処理と同じです。

# デバッグ中にユーザーがログアウトした場合にデバッグタスクを処理する

デバッグ中に明示的なログアウト操作を行った場合、確認ダイアログが表示され、ログアウトの前に確認 するよう求められます。ログアウトを選択すると、デバッグタスクは強制的に停止されます。

# ブラウザーを閉じた場合にデバッグタスクを処理する

デバッグ中にブラウザーを閉じても、デバッグタスクはそのまま実行を続けます。タスクを 1 ステップず つ実行している場合、タスクは停止したステップでとどまります。デバッグタスクを停止するには、再度 ログインし、[タスク一覧]ビューからデバッグタスクを停止する必要があります。

# 6.9.3 [タスク一覧]へのタスク表示を制御する

タスクをデバッグ中は、[タスク一覧]を使ってタスクの一覧を管理する方法を指定できます。

タスクを一覧に表示しておく期間を指定でき、これを過ぎるとタスクはアーカイブされて「タスク一覧] に表示されなくなります。タスクがアーカイブされる(履歴エントリーになる)と、そのタスクについて の詳細情報は削除され、「タスク一覧]ビューに戻すことはできません。

次のプロパティの 1 つを使って適切な値を指定することで、タスクのアーカイブ処理を自動的に行わせる ことができます。

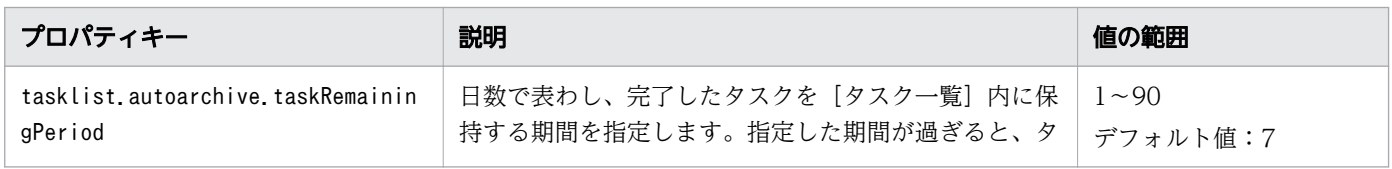

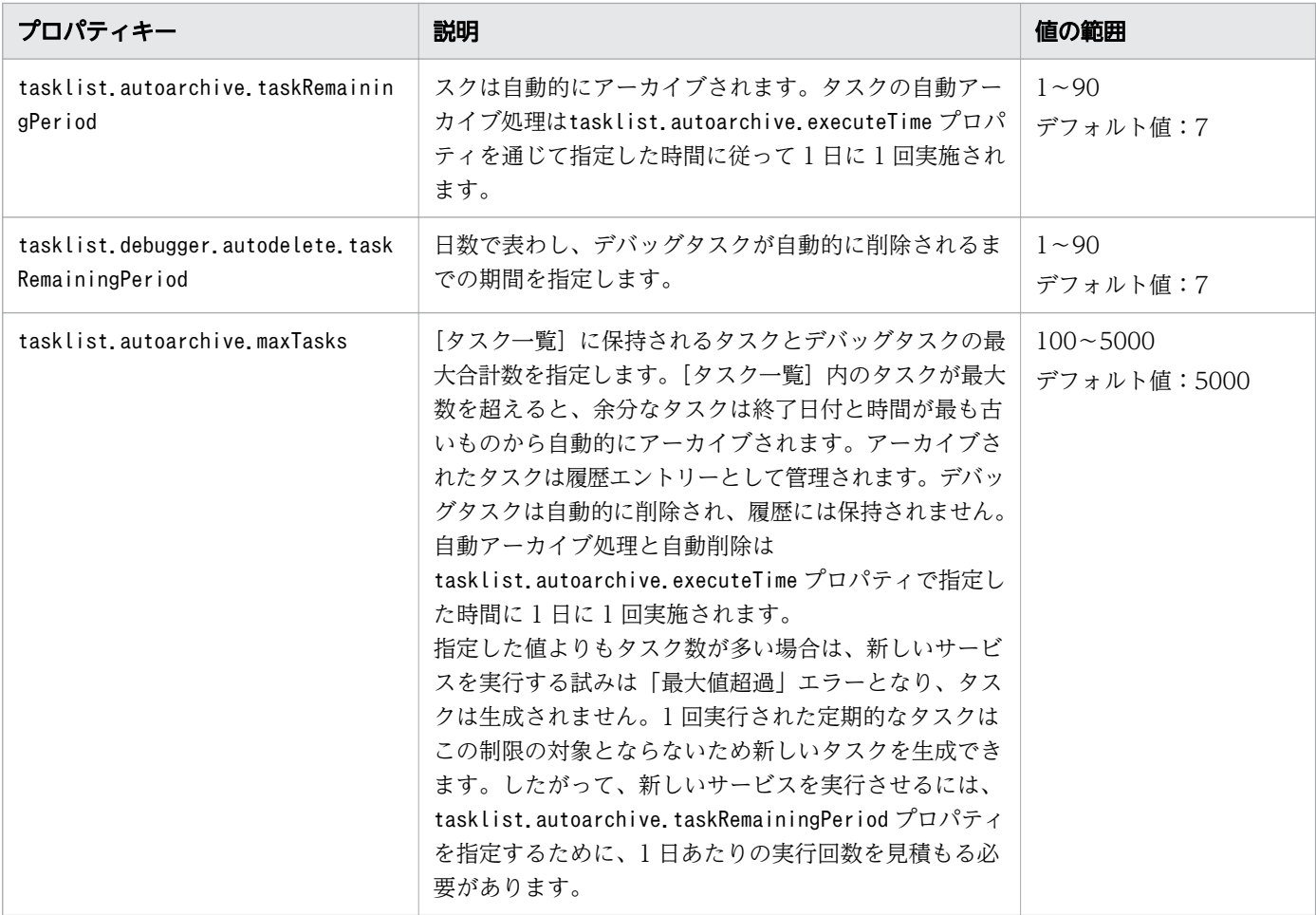

# <span id="page-142-0"></span>6.10 部品のプロパティマッピングをチェックする

サービステンプレートをデバッグする際に、タスクの流れをどのように実行するかを制御できます。

次に示すのは部品のプロパティマッピングをチェックするための一般的な手順です。

## 前提条件

開発状態のサービステンプレートが存在し、[フロー]ビューにステップが追加されている必要があります。

## 操作手順

- 1.[フロー]ビューで、部品プロパティの値をチェックするステップを選択します。[デバッグ]ビュー に、選択したステップの入力プロパティと出力プロパティが表示されます。
- 2. サービステンプレートの「デバッグ]ビューの下部にある、「サービスプロパティ]タブをクリックし ます。サービスプロパティの値が表示されます。
- 3.[デバッグ]ビューで、[ステッププロパティ]の内容を調べて、チェックする部品プロパティを確認 し、マッピング先のサービスプロパティを特定します。
- 4. [サービスプロパティ] タブの「コンポーネント ID]列から、ステップ 3 で特定したサービスプロパ ティを見つけます。
- 5.[デバッグ]ビューと「サービスプロパティ]ビューで、部品のプロパティとマッピングされたサービ スプロパティの [値] 列に表示される値が同じであることを確認します。サービスプロパティが意図し ていた部品のプロパティにマッピングされていない、または部品プロパティとサービスプロパティの値 が異なっている場合は、サービステンプレートの[編集]ビューで鉛筆アイコンをクリックし、[ステッ ププロパティ編集]ダイアログで正しい値を入力して、問題を修正します。部品プロパティの値を変更 することもできます。こうすることで、プロパティマッピングが正しく構成されているときに部品 処 理をテストして、値をいろいろと変えると引き続くステップの処理およびフローの遷移がどのように変 化するかを知ることができます。

関連項目

• 6.11 「ステッププロパティ編集] ダイアログ

# <span id="page-143-0"></span>6.11 [ステッププロパティ編集] ダイアログ

デバッグ処理中に、必要に応じてステッププロパティを編集できます。

次の表は、[ステッププロパティ編集]ダイアログのフィールド、サブフィールド、およびフィールドグ ループについての説明です。フィールドグループは、特定の操作または構成に関連するフィールドの集ま りです。

ダイアログに情報を入力し、その情報が無効である場合、問題の説明を記載したエラーがボックスの横に 表示されます。

## 表 6-3 「ステッププロパティ編集]ダイアログ

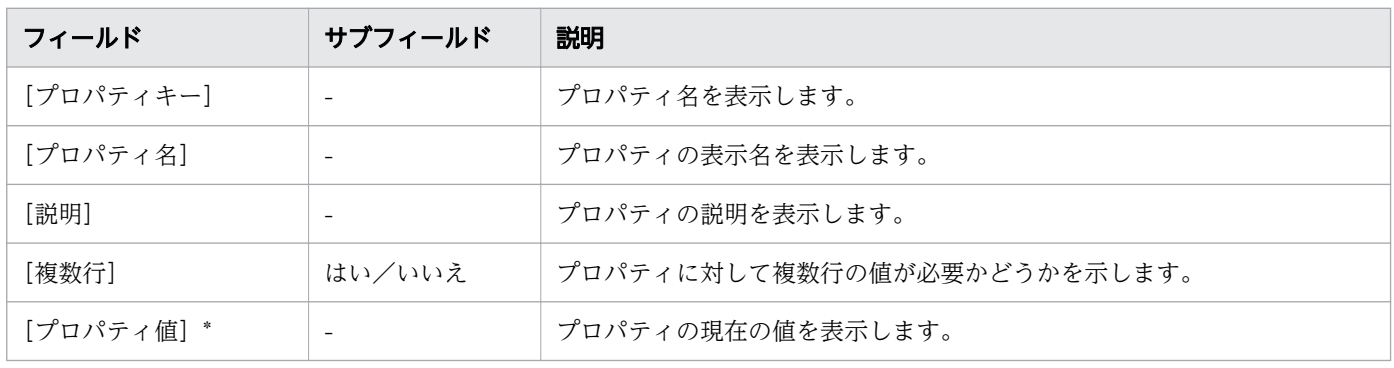

#### 関連項目

• [6.10 部品のプロパティマッピングをチェックする](#page-142-0)
# <span id="page-144-0"></span>6.12 デバッグ中にプロパティ値をインポートする

サービステンプレートのデバッグ中に、指定したプロパティファイルのプロパティ値をインポートできます。

#### 操作手順

1. デバッガーインターフェイスで、「インポート]ボタンをクリックします。

2. 表示されたダイアログで、プロパティ値を格納するプロパティファイルの名前を入力するか、ブラウ ザーを使用して目的のファイルを検索し、インポートします。

インポートが完了すると、インポートされたプロパティ値とインポートされなかったプロパティ値に関 する通知が次のように一時的に表示されます。

- 更新したプロパティ:値が適用されたプロパティです。
- スキップしたプロパティ:属性値を変更できなかったプロパティおよびプロパティ値の定義により 値が適用されなかったプロパティです。
- 未定義のプロパティ:ファイルに定義されていますが、対象のサービスには存在しないプロパティ です。

プロパティファイルをインポートする場合、JSON 形式または key=value 形式がサポートされます。 インポート中にプロパティ値を適用するには、以下の表に示した条件を満たす必要があります。

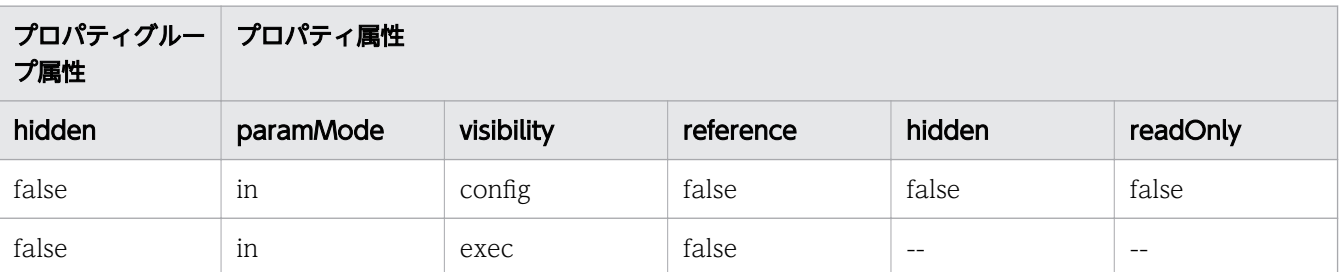

プロパティがこれらの条件を満たさない場合、または対応するプロパティがサービスに定義されていな い場合、プロパティファイルに含まれる値は適用されません。また、「value」フィールドが定義されて いない場合や、「value」フィールドが null に設定されている場合も、値は適用されません。

### 目 メモ

keyName の長さが制限を超えている場合、そのプロパティは、サービスに存在しないプロ パティとして分類されます。

インポート中にエラーが発生した場合、エラーダイアログが表示され、インポートが取り消されるた め、すべてのプロパティ値が変更されないまま残ります。指定したファイルが存在しない場合、または プロパティファイルの定義が無効な場合、エラーが発生します。

#### 関連項目

• [6.13 デバッグ中にプロパティ値をエクスポートする](#page-147-0)

# <span id="page-145-0"></span>6.12.1 プロパティファイルの形式

プロパティファイル内で、実行するサービスで使用するプロパティキーと値を JSON 形式または key=value 形式で定義できます。

### JSON 形式

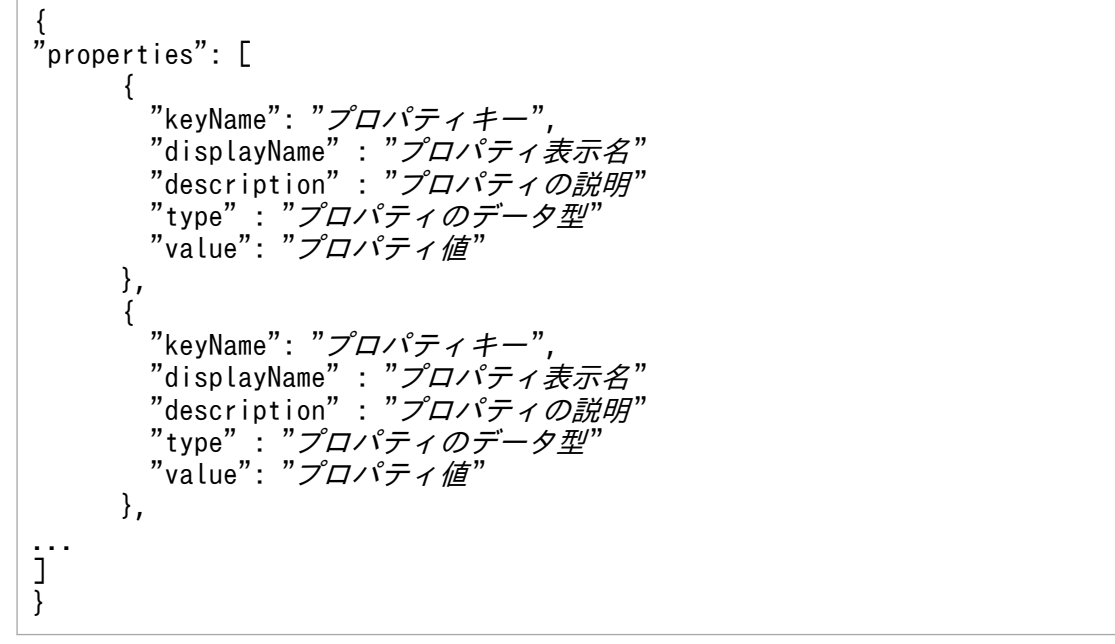

JSON 形式の定義の詳細を以下に示します。

- •「displayName」、「description」、および「type」フィールドの指定は任意です。
- •「"value": ""」と指定した場合、プロパティ値には空の値を設定します。
- password 型プロパティの値は、プレーンテキストまたは暗号化形式で指定できます。セキュリティー 上の理由で、password 型プロパティの「value」フィールドはエクスポートされません。定義した値 はそのままインポートされます。
- プロパティファイル内では、値を設定するプロパティのみを定義します。インポートしたファイル内で 定義されていないプロパティの値はそのまま残ります。ステッププロパティをエクスポートする場合、 「type」フィールドはサービス部品に対してのみ出力されます。

### key=value 形式

key=value プロパティファイルのプロパティ値を指定するには、次の形式を使用します。

property-key=プロパティ値 [改行]

key=value 形式の定義の詳細を以下に示します。

- 各行でプロパティ名とプロパティ値を指定します。
- 番号記号(#)で始まる行はコメント行として処理されます。
- 等号(=)が含まれない行はコメント行として処理されます。
- 各プロパティ設定行の末尾に改行を追加する必要があります。
- プロパティ名とプロパティ値の行の途中に改行を追加しないでください。
- 大文字と小文字は区別されます。
- サービスや部品のリソースファイルのように「¥」が文字列に含まれる場合でも、「¥¥」と入力する必 要はありません。
- •「¥」は「¥」として処理されます。
- 行の先頭から最初の等号(=)までの文字がプロパティ名として扱われます。
- プロパティ名の後の等号以降、行の末尾までの文字はプロパティ値として扱われます。
- プロパティファイルの最後(EOF)の改行コードの指定は任意です。
- 空の行(改行のみを含む行)は無視されます。
- CR+LF と LF を改行として使用できます。
- •「property-key = [改行]」形式を使用した場合、プロパティ値に空の値を設定します。

# <span id="page-147-0"></span>6.13 デバッグ中にプロパティ値をエクスポートする

サービステンプレートのデバッグ中に、プロパティファイルをエクスポートできます。

デバッグ中に、プロパティ値をプロパティファイルにエクスポートすることで、複数のプロパティ値をファ イルに保存し、後で参照することができます。

### 操作手順

#### 1. デバッガーインターフェイスで、[エクスポート]ボタンをクリックします。

プロパティ値は JSON 形式でエクスポートされ、デフォルトでservice properties.json ファイルに保 存されます。ファイルの形式については、[「6.12.1 プロパティファイルの形式](#page-145-0)」を参照してください。

関連項目

• [6.12 デバッグ中にプロパティ値をインポートする](#page-144-0)

# 6.14 サービステンプレートをリリースする

サービステンプレートを完成させるための最後の手順はリリースプロセスです。リリース操作を行うと、 サービステンプレート、および関連する部品の構成タイプが[リリース]に変更されます。新規のサービ スおよびタスクは、リリース状態のサービステンプレートから作成できます。

リリース状態のサービステンプレートは、サービスの作成元として使用できるサービステンプレートとし て Ops Center Automator に表示されます。

### いちょう はんじょう しゅうしゃ 自らのこと こころ しゅうしゃ

リリース操作は 1 回だけ実行できます。

### いちょう いちじょう しゃく しゅうしゃ しゅうしゃ 自主の子

リリースされたサービステンプレートは、サービステンプレートの開発中にサービス部品とし てフローに配置することもできます。

サービス部品を使用したステップの戻り値は、以下のとおりです。

0:サービス部品内のステップが正常に終了した。

1:サービス部品内のステップが警告終了した。異常終了したステップはなし。

2:サービス部品内のステップが異常終了した。

#### 前提条件

エラーなしでビルドプロセスが完了し、設計通りに実行される開発状態のサービステンプレート。

### 操作手順

1. [Service Builder Edit] 画面で、[リリース]をクリックします。 サービステンプレートに対してリリースプロセスが実行され、構成タイプがリリース状態に変更されま す。

### 操作結果

リリースプロセスが正常に完了すると、サービステンプレートの構成タイプがリリースに変更され、[サー ビス]タブで利用可能になります。

- そのサービステンプレートは開発状態から削除され、利用可能なサービステンプレートを参照するとき [リリース]タブに表示されるようになります。
- テンプレートが開発状態であるときに作成されたサービスは削除されます。
- 開発状態のときにテンプレートから実行されたタスクはすべてアーカイブされます。
- サービステンプレートは、新しいサービスを作成すると「サービステンプレート]リストに表示されま す。
- 関連する部品は、[コンポーネント]ビューの [リリース] タブに表示されます。
- サービスの定義で指定されている場合、サービス部品が作成され、[コンポーネント]ビューの [サー ビス]タブに配置されます。

### 次の作業

リリース済みのサービステンプレートを使用して新しいサービスを作成します。サービスの作成に関する 詳細情報については、『Hitachi Ops Center Automator ユーザーズガイド』を参照してください。

#### 関連項目

• 6.3 [ビルド/リリース結果] ダイアログ

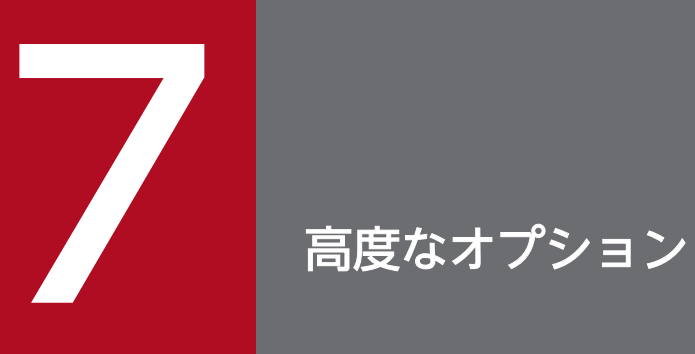

ここでは、サービステンプレートと部品の管理に利用可能な他の機能を説明します。

# <span id="page-151-0"></span>7.1 サービステンプレートの属性を編集する

[サービス定義編集]ダイアログでは、サービステンプレートに関連付けられている詳細を参照およびカス タマイズでき、サービステンプレートの表示方法と実行のスケジューリングに影響を及ぼすカスタムファ イルを指定できます。

### 前提条件

サービステンプレートの状態はリリースまたは開発である必要があります。

### 操作手順

- 1.[Service Builder Edit]画面の[定義情報]タブで、[編集]ボタンをクリックします。 [サービス定義編集]ダイアログが表示されます。
- 2. サービステンプレートの情報を入力し、「OKI をクリックします。 [サービス定義編集]ダイアログが閉じます。

### 操作結果

指定したすべての変更が、更新したサービステンプレートに反映されます。

### 次の作業

リストから各部品を選択し、サービステンプレートの編集を続け、入力と出力のステッププロパティを指 定してフローを作成します。

#### 関連項目

● 7.2 [サービス定義編集] ダイアログ

# <span id="page-152-0"></span>7.2 [サービス定義編集]ダイアログ

サービステンプレートを編集または作成するときに、サービステンプレートの追加の詳細を表示および指 定できます。

次の表で、「サービス定義編集]ダイアログのフィールド、サブフィールド、およびフィールドグループに ついて説明します。フィールドグループは、特定の操作または構成に関連するフィールドの集まりです。

ダイアログに情報を入力し、その情報が無効である場合、問題の説明を記載したエラーがボックスの横に 表示されます。

#### 表 7-1 [サービス定義編集] ダイアログ

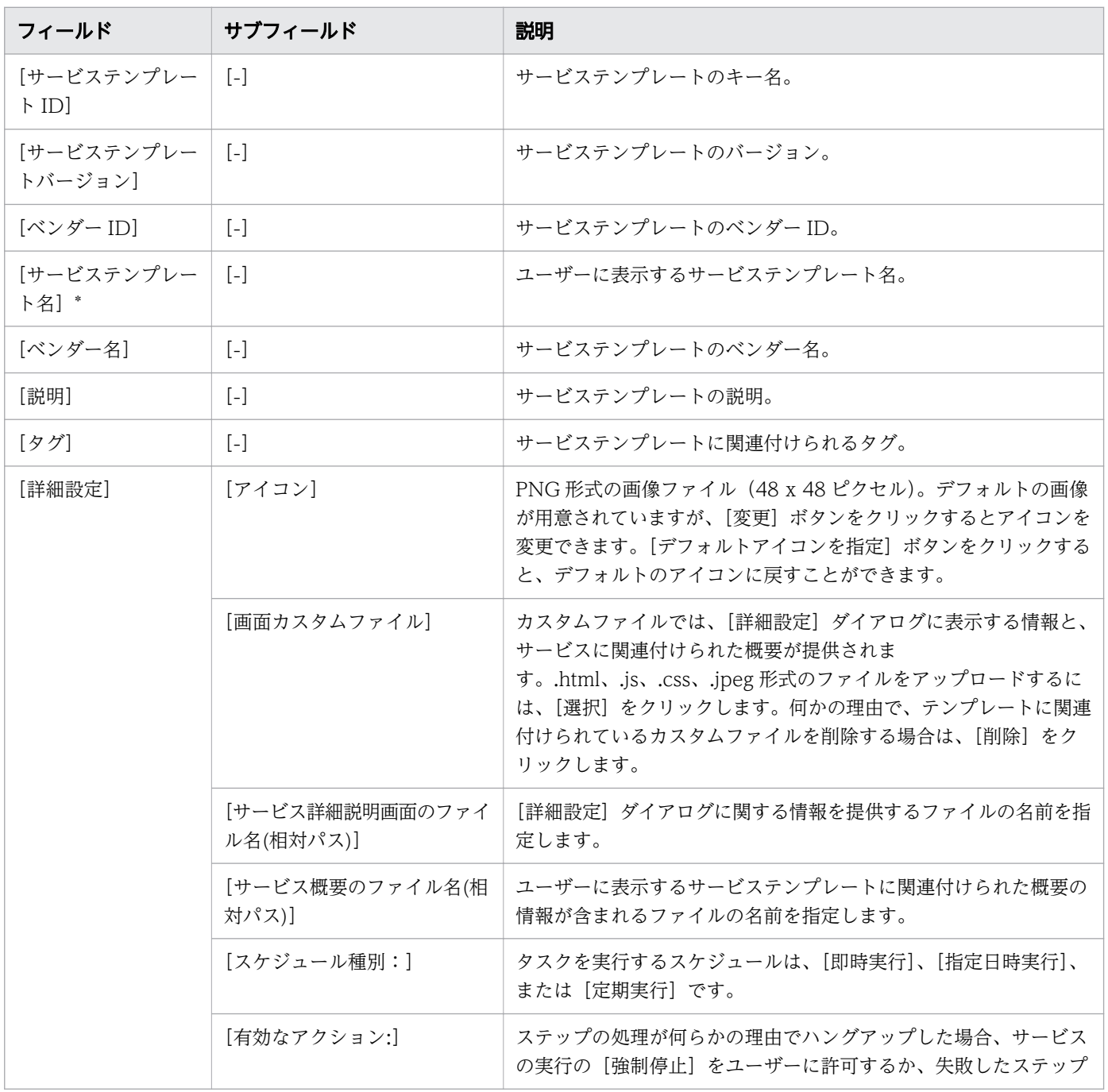

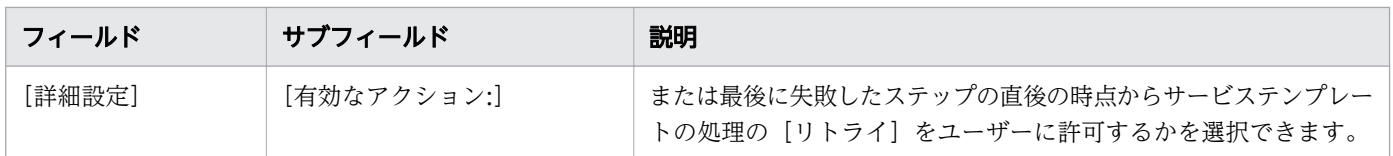

アスタリスク(\*)付きのフィールドは必ず指定します。

### 関連項目

• [7.1 サービステンプレートの属性を編集する](#page-151-0)

<sup>7.</sup> 高度なオプション

# <span id="page-154-0"></span>7.3 プロパティグループを作成する

プロパティグループを作成して、サービステンプレートに関連付けられたプロパティを分類できます。

サービステンプレートの入力および出力プロパティは、カスタムのプロパティグループに割り当てること ができます。プロパティグループが必要ない場合は、デフォルト値の「reserved.defaultGroup]が使用 されます。プロパティグループを作成すると、入力および出力プロパティが、それぞれが割り当てられて いるカスタムプロパティグループの名前に従って表示されます。

### 前提条件

開発状態のサービステンプレートが存在している必要があります。

#### 操作手順

1. [Service Builder Edit] 画面の [プロパティ] タブで、[追加] プルダウンメニューから [プロパティ グループ オプションを選択します。

「プロパティグループ作成」ダイアログが表示され、新しいプロパティグループの詳細を入力できます。

- 2. プロパティグループに関連する詳細を入力して、[OK]をクリックします。 新しく追加したグループがプロパティ一覧に追加されます。
- 3. プロパティまたは変数を作成したあと、新しく作成したグループに追加することができます。既存のプ ロパティをプロパティ一覧から選択して、適切なグループへ移動することもできます。

#### 関連項目

- 7.3.1 「プロパティグループ作成] ダイアログ
- 7.3.2 「プロパティグループ編集] ダイアログ

# 7.3.1 「プロパティグループ作成]ダイアログ

サービステンプレート用の新しいプロパティグループは、「プロパティグループ作成」ダイアログから作成 できます。

次の表は、「プロパティグループ作成」ダイアログのフィールド、サブフィールド、フィールドグループに ついての説明です。フィールドグループは、特定の操作または構成に関連するフィールドの集まりです。

ダイアログに情報を入力し、その情報が無効である場合、問題の説明を記載したエラーがボックスの横に 表示されます。

<sup>7.</sup> 高度なオプション

### 表 7-2 「プロパティグループ作成]ダイアログ

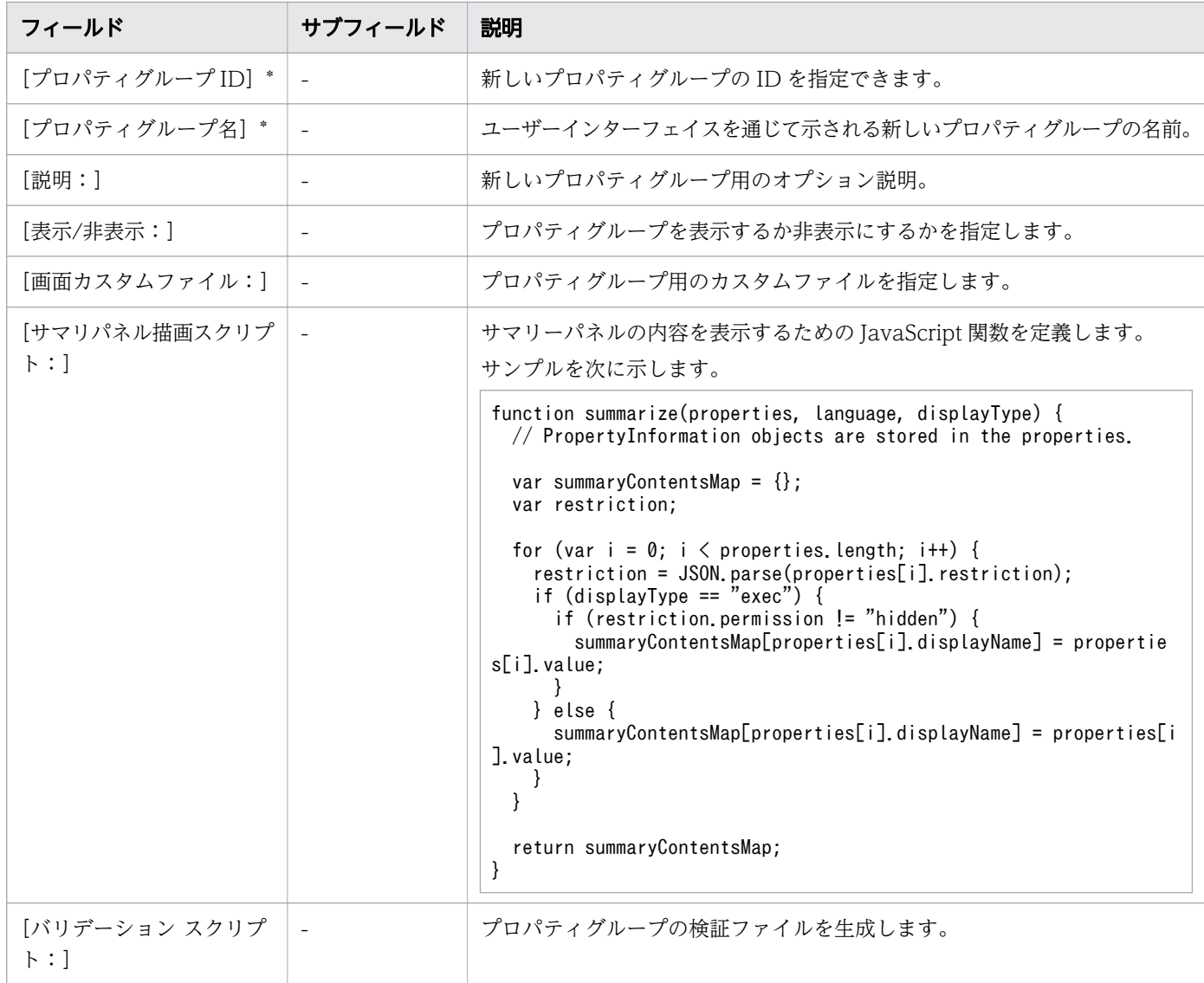

アスタリスク(\*)が付いたフィールドは必須です。

### プロパティグループへの入力をチェックするための検証スクリプトを作成する

提供されている検証オプションが目的にそぐわない場合には、スクリプトを作成して必要なチェックをす ることができます。次に示すのは、ユーザーの入力値が許される最大値の 2048 以下の数字であることを チェックするために JavaScript で書いた検証スクリプトです。

```
function (properties, lang, displayType) {
   var message = [];
       var hasError = false;
    if (displayType == "exec") {
        _.each(properties, function(property) {
 if (isNaN(property.value)) {
message.push( "value must be a number:"+ property.keyName + "=" + property.v
alue);
                hasError = true;
```
7. 高度なオプション

```
 }
           if (property.value >= 2048) {
                message.push ("value must be less than 2048:"+ property.keyName + "=" + prop
erty.value);
                hasError = true;
 }
        });
    }
     if (hasError) {
        return message;
     } else {
        return
     }
}
```
次の表は入力プロパティ用の検証スクリプトを示します。

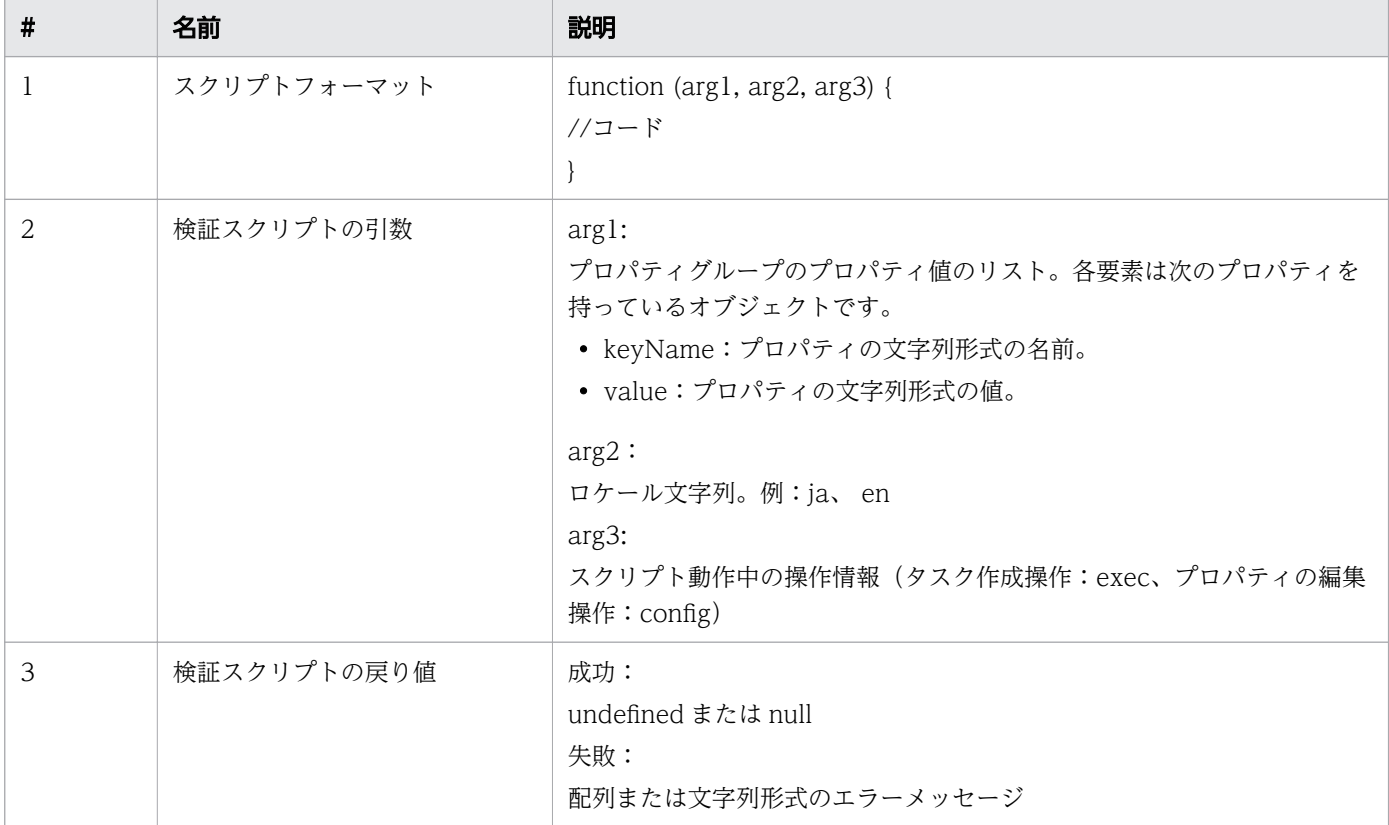

値が数値ではないか、または指定最大値よりも大きい場合には、ユーザーインターフェイスを通じてメッ セージが出力されます。

関連項目

• [7.3 プロパティグループを作成する](#page-154-0)

# <span id="page-157-0"></span>7.3.2 [プロパティグループ編集]ダイアログ

サービステンプレート用の既存のプロパティグループは、[プロパティグループ編集]ダイアログで編集で きます。

次の表は、[プロパティグループ編集]ダイアログのフィールド、サブフィールド、およびフィールドグ ループについての説明です。フィールドグループは、特定の操作または構成に関連するフィールドの集ま りです。

ダイアログに情報を入力し、その情報が無効である場合、問題の説明を記載したエラーがボックスの横に 表示されます。

| フィールド                          | サブフィールド                  | 説明                                      |
|--------------------------------|--------------------------|-----------------------------------------|
| 「プロパティグループ<br>ID:              | $\sim$                   | プロパティグループの ID を指定します。                   |
| 「プロパティグループ<br>名:]              |                          | ユーザーインターフェイスに表示されるプロパティグループの名前。         |
| 「説明:]                          |                          | プロパティグループの説明(任意)。                       |
| 「表示/非表示:1                      | $\overline{\phantom{a}}$ | プロパティグループを表示するか非表示にするかを指定します。           |
| 「画面カスタムファイ<br>$\n  \nu : \; ]$ | $\sim$                   | プロパティグループ用のカスタムファイルを指定します。              |
| 「サマリパネル描画スク<br>リプト:1           |                          | サマリーパネルの内容を表示するための JavaScript 関数を定義します。 |
| [バリデーションスクリ<br>プト:1            | $\sim$                   | プロパティグループの検証ファイルを指定します。                 |

表 7-3 「プロパティグループ編集]ダイアログ

アスタリスク(\*)が付いたフィールドは必須です。

#### 関連項目

• [7.3 プロパティグループを作成する](#page-154-0)

# <span id="page-158-0"></span>7.4 バージョンを管理する

Service Builder では、サービステンプレートと部品の両方に同じバージョン管理方法が適用されます。新 しいサービステンプレートまたは部品が作成されると、バージョン番号が割り当てられます。

すべてのサービステンプレートおよび部品には、nn.nn.nn 形式のバージョン番号が必要です (majorversion-number.minor-version-number.revision-number)。各数値は 00~99 の範囲で指定します。

同じサービステンプレート ID およびベンダー ID を持つサービステンプレートまたは同じ部品 ID および ベンダー ID を持つ部品を複製する場合、新しい複製には新しいバージョン番号を割り当てる必要があり ます。同じ部品キー名、ベンダー ID、およびバージョン番号を持つサービステンプレートまたは部品は複 製できません。

同じサービステンプレートキー名とベンダー ID を持つサービステンプレートが 2 つ以上存在する場合、 サービステンプレートの最新バージョンだけが表示されます。同様に、同じ部品キー名とベンダー ID を 持つ部品が 2 つ以上存在する場合、コンポーネントの最新バージョンだけが表示されます。

特定の条件で、部品が更新されると、サービステンプレートが最新バージョンへの更新が必要な古いバー ジョンになってしまうことがあります。この場合、以下の手順で個々の部品を更新するか、特定のサービ ステンプレートのすべての部品を更新できます。

- 1. [Service Builder Edit] 画面で、[操作] プルダウンメニューから [コンポーネントバージョン管理] オプションを選択します。[コンポーネントバージョン管理]ダイアログが表示されます。
- 2. 現在のサービステンプレートに関連付けられているすべての部品を最新バージョンに更新するには、[一 括適用]タブを選択します。[ステップ一覧]をクリックすると、更新対象の部品コンポーネントのス テップがすべて表示されます。更新する部品コンポーネントを個別に指定するには、[個別適用]タブ を選択し、特定のコンポーネントのステップに適用するバージョンを選択します。
- 3. 更新するコンポーネントを選択してから「適用」をクリックすると、選択したバージョンが適用される ことの確認メッセージが表示されます。
- 4. バージョンの更新が完了したら、「閉じる」をクリックします。
- 5. 部品バージョンを更新したら、行った変更を保持するため部品を保存する必要があります。

#### 目 メモ

サービスを更新する前に、サービステンプレートはリリース状態になっている必要があり、か つサービスに関連付けられたすべての既存のタスクはアーカイブまたは削除されている必要が あります。

#### 関連項目

• 7.4.1 「コンポーネントバージョン管理] ダイアログ

# <span id="page-159-0"></span>7.4.1 [コンポーネントバージョン管理] ダイアログ

サービステンプレートと関連したコンポーネントのステップのバージョンを管理して、特定のコンポーネ ントの最新バージョンを使用していることを保証できます。すべてのコンポーネントを更新することも、 特定のコンポーネントを選択することもできます。

次の表で、[コンポーネントバージョン管理]ダイアログのフィールド、サブフィールド、およびフィール ドグループについて説明します。フィールドグループは、特定の操作または構成に関連するフィールドの 集まりです。

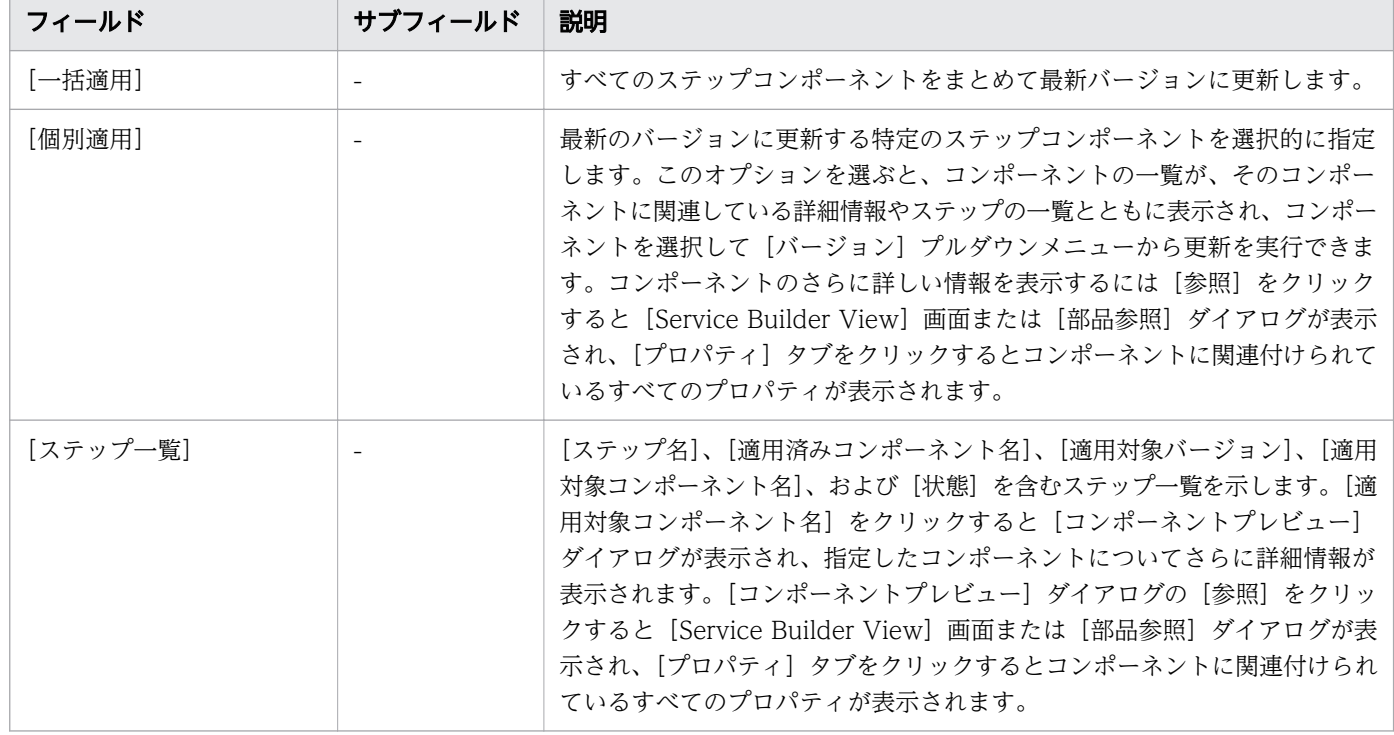

### 表 7-4 [コンポーネントバージョン管理]ダイアログ

#### 関連項目

### ● [7.4 バージョンを管理する](#page-158-0)

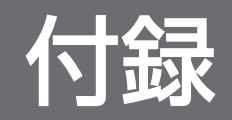

# 付録 A 参照情報

ここでは、ビルトインサービステンプレート、ビルトイン部品、予約プロパティの一覧や、部品用のロケー ル設定について説明します。

# 付録 A.1 ビルトインサービステンプレートの一覧

Service Builder には、設定済みの一連のサービステンプレートが付属します。

次のサービステンプレートがデフォルトで提供されており、追加設定なしでサービスの実行に使用できます。

Add Host to Cluster in vCenter

ESX クラスターホストによってデータストアとして使用される既存ボリュームを新しい ESX ホストに 割り当てます。

Allocate Fabric Aware Volumes and Create Datastore for ESX Cluster

VMware ESX クラスターホストにボリュームを割り当て、ゾーニングを構成し、データストアの下に VMware データストアを作成します。

Allocate Fabric Aware Volumes with Configuration Manager

一般的なアプリケーションを実行しているサーバーで消費するボリュームを、Configuration Manager を通して、関連するインフラストラクチャーグループから割り当てます。このサービスでは、新しいボ リュームをホストに割り当てるときに、FC スイッチ管理製品にアクセスして、既存のファブリック構 成とゾーニング情報を取得します。

Allocate Volumes, Fabric, and Datastore for ESXi Host

Configuration Manager を通じて、VMware vSphere サーバー (ESXi ホスト) にボリュームを割り 当て、ゾーニングを構成し、VMware データストアを作成します。

Allocate Volumes with Clone/Snapshot

in-system replication (Thin Image、 ShadowImage)にて、一般的なアプリケーションを実行し ている複数のサーバーで消費するボリュームを、Configuration Manager を通して、関連するインフ ラストラクチャーグループから割り当てます。

Allocate Volumes with 2DC Remote Replication

一般的なアプリケーションを実行している複数のサーバーで消費するために関連するインフラストラク チャーグループからボリュームを使用してインテリジェントな割り当てを行い、Remote Replication のために新しいコピートポロジーを作成します。

Allocate Volumes with Remote Replication (Global-Active Device)

in-system replication (global-active device)にて、一般的なアプリケーションを実行している複 数のサーバーで消費するボリュームを、Configuration Manager を通して、関連するインフラストラ クチャーグループから割り当てます。

Allocate Volumes with Smart Provisioning

一般的なアプリケーションを実行しているサーバーで使用するボリュームを、Configuration Manager を通して、関連するインフラストラクチャーグループからスマートに割り当てます。

Call ServiceNow Table API

ServiceNow の Table API を呼び出します。

Clean up Online Migration Pair

Create Online Migration Pair タスクによって作成されたリソースのクリーンアップができます。

Create Online Migration Pair

Configuration Manager を介したオンラインホスト移行のために、ゾーンの作成からコピーペアの作 成までを実行します。このサービスが完了したら、Migrate Data for Online Migration Pair サービ スを実行して移行を完了する必要があります。

Create ServiceNow Incident Ticket

ServiceNow のインシデントチケットを作成します。

Global-Active Device Setup

仮想ストレージマシンを作成し、クォーラムディスク ID を割り当て、リモートパスを作成し、コマン ドデバイスを割り当てて global-active device を作成します。

Migrate Data for Online Migration Pair

Configuration Manager を介したオンラインホスト移行のために、コピーペアのスワップからソース ボリュームの削除までを実行します。このサービスを実行する前に、Create Online Migration Pair サービスが完了している必要があります。

Remove Host from Cluster in vCenter

VMFS データストアをアンマウントし、指定した ESX ホストからボリュームの割り当てを解除し、 ゾーニングを削除します。

Retrieve ServiceNow Incident Tickets

ServiceNow のインシデントチケットを収集します。

Update ServiceNow Incident Ticket

ServiceNow のインシデントチケットを更新します。

### 目 メモ

これらのサービステンプレートのファイルタイププロパティにはさまざまなコンポーネントの 接続の詳細が含まれます。このプロパティを変更しないでください。変更すると、テンプレー トが適切に機能しなくなる可能性があります。

# **A** Warning

ビルトインサービステンプレートに関連付けられる一部のプロパティには、「Do not change」 と示されている内部データが含まれます。これらのプロパティを変更しないでください。

# 付録 A.2 ビルトイン部品の一覧

Ops Center Automator には一連の部品が付属しており、この部品を使用して、カスタマイズしたサービ ステンプレートを作成できます。デフォルトで含まれる部品を以下の表に示します。

# ■ メモ

この表に記載されていない部品は内部使用のみを目的としているため、使用しないでください。

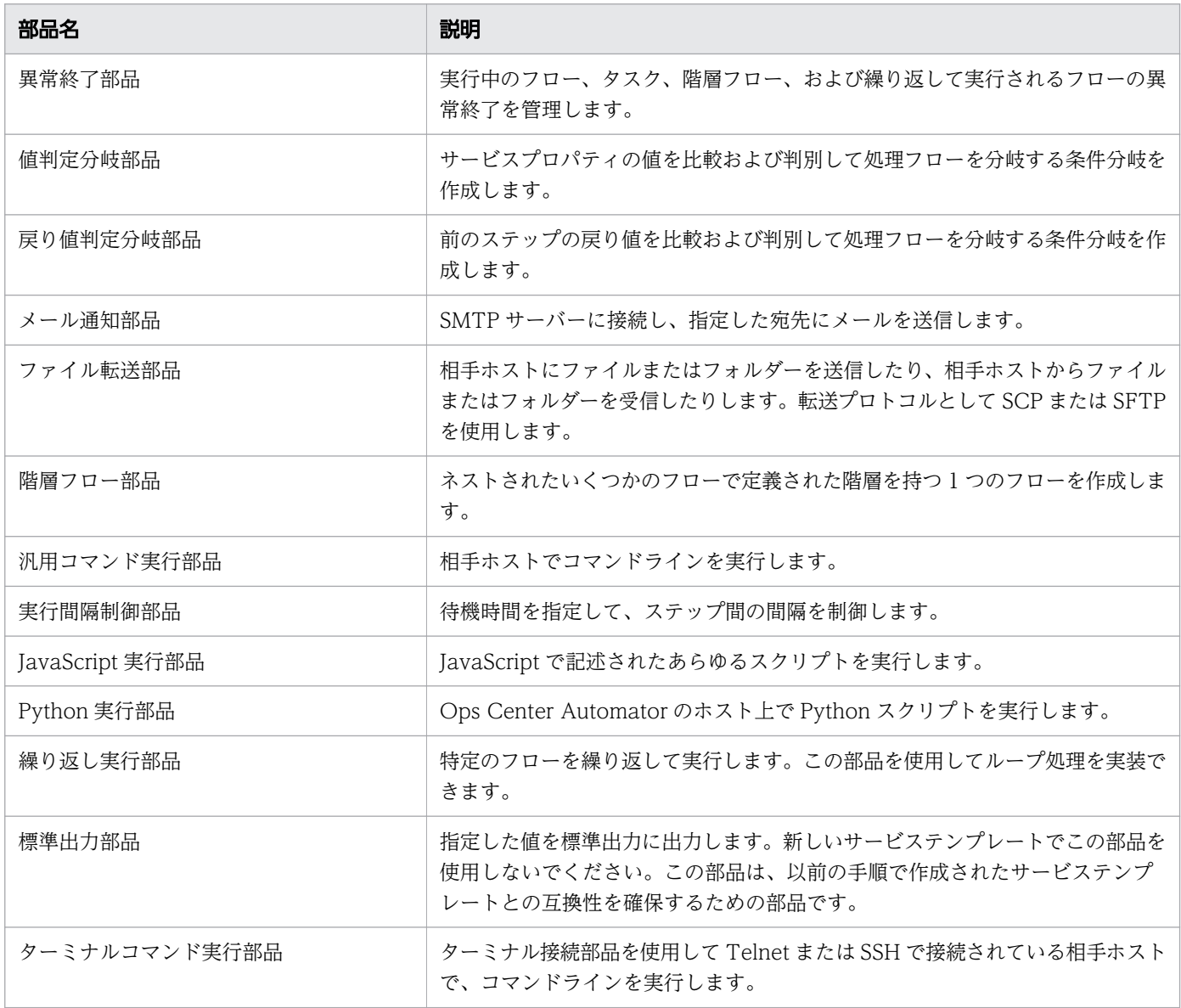

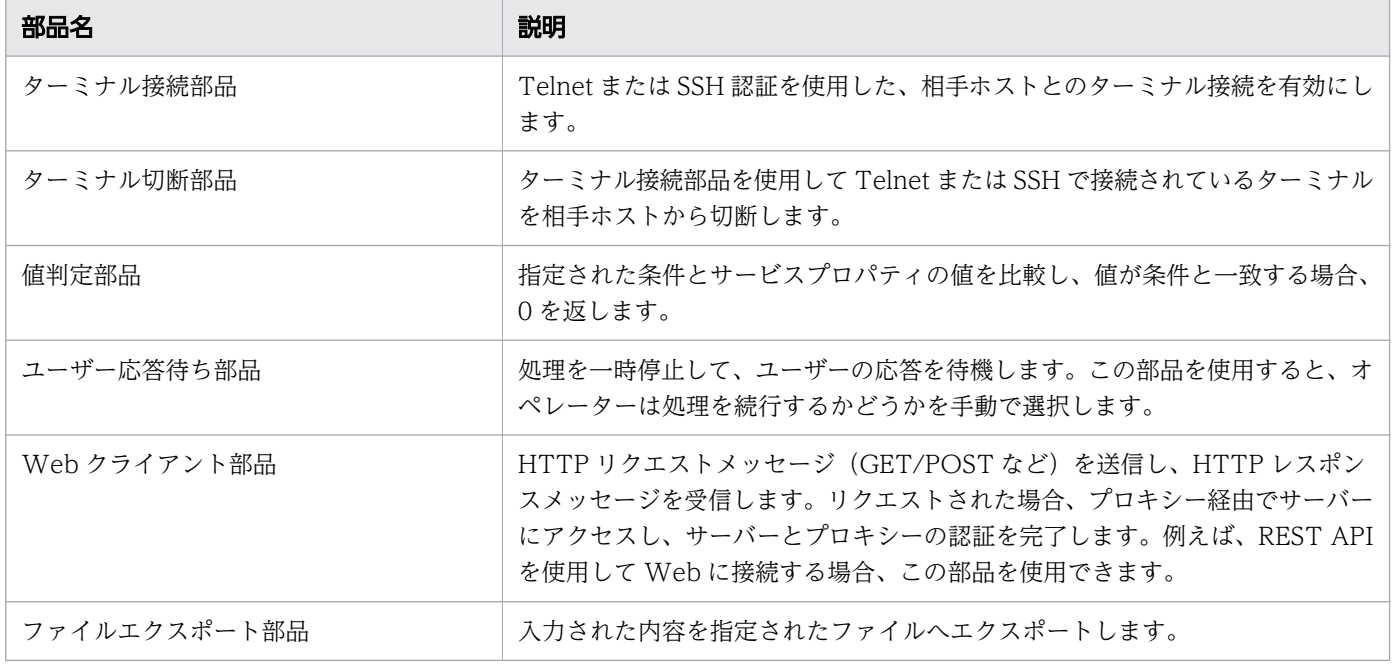

# 付録 A.3 予約プロパティの一覧

予約プロパティは、Ops Center Automator に特定の定義や目的を持つプロパティキーを持った特殊な サービスプロパティです。

予約プロパティのプロパティキーは「reserved.」で始まります。予約プロパティを使用するには[入力プ ロパティマッピング]ダイアログまたは [出力プロパティマッピング] ダイアログで、これらを部品のプ ロパティにマッピングします。ユーザーが予約プロパティに値を定義したり割り当てたりすることはでき ません。

予約プロパティを入力プロパティにマッピングすると、部品が実行されたときに、予約プロパティの値が 部品プロパティに割り当てられます。また、[直接入力]オプションを選択し、[値]フィールドで、「? dna\_reserved-property-key?」の形式で予約プロパティを指定する方法もあります。この場合、予約プロ パティの値は、部品の実行時に部品プロパティの値の一部を提供します。

予約プロパティを出力プロパティとして使用する場合、予約プロパティには指定した部品プロパティの値 が格納されます。「出力プロパティマッピング」ダイアログで「プロパティ参照]オプションを選択する と、出力プロパティを渡す予約プロパティを指定できます。

予約プロパティの一覧を次に示します。

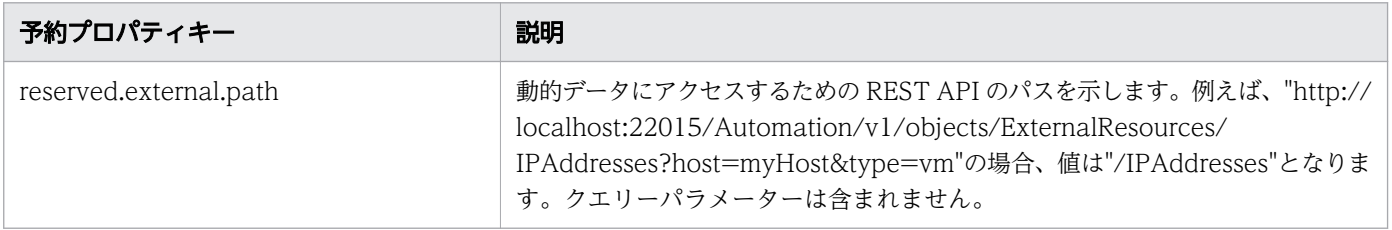

付録 A 参照情報

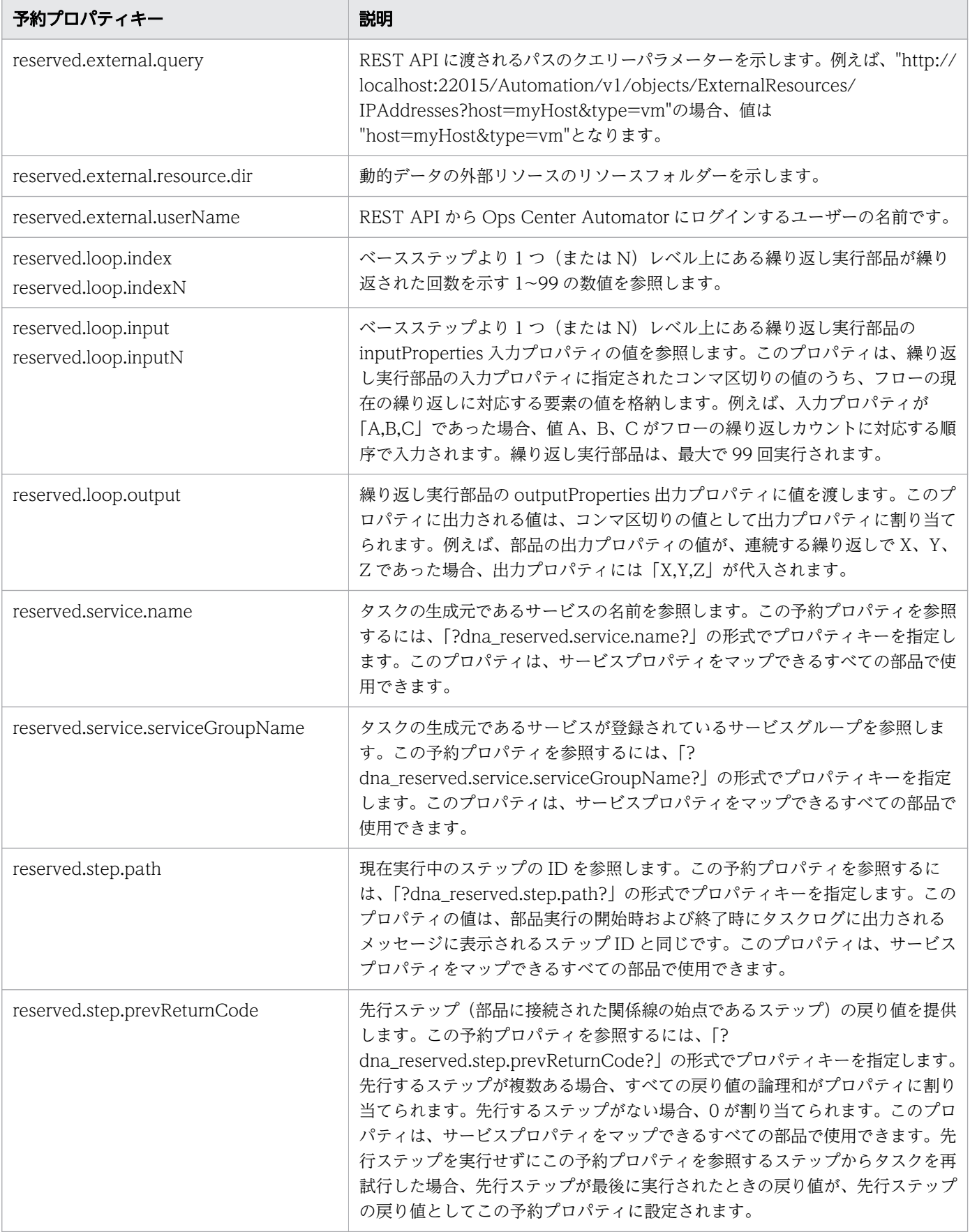

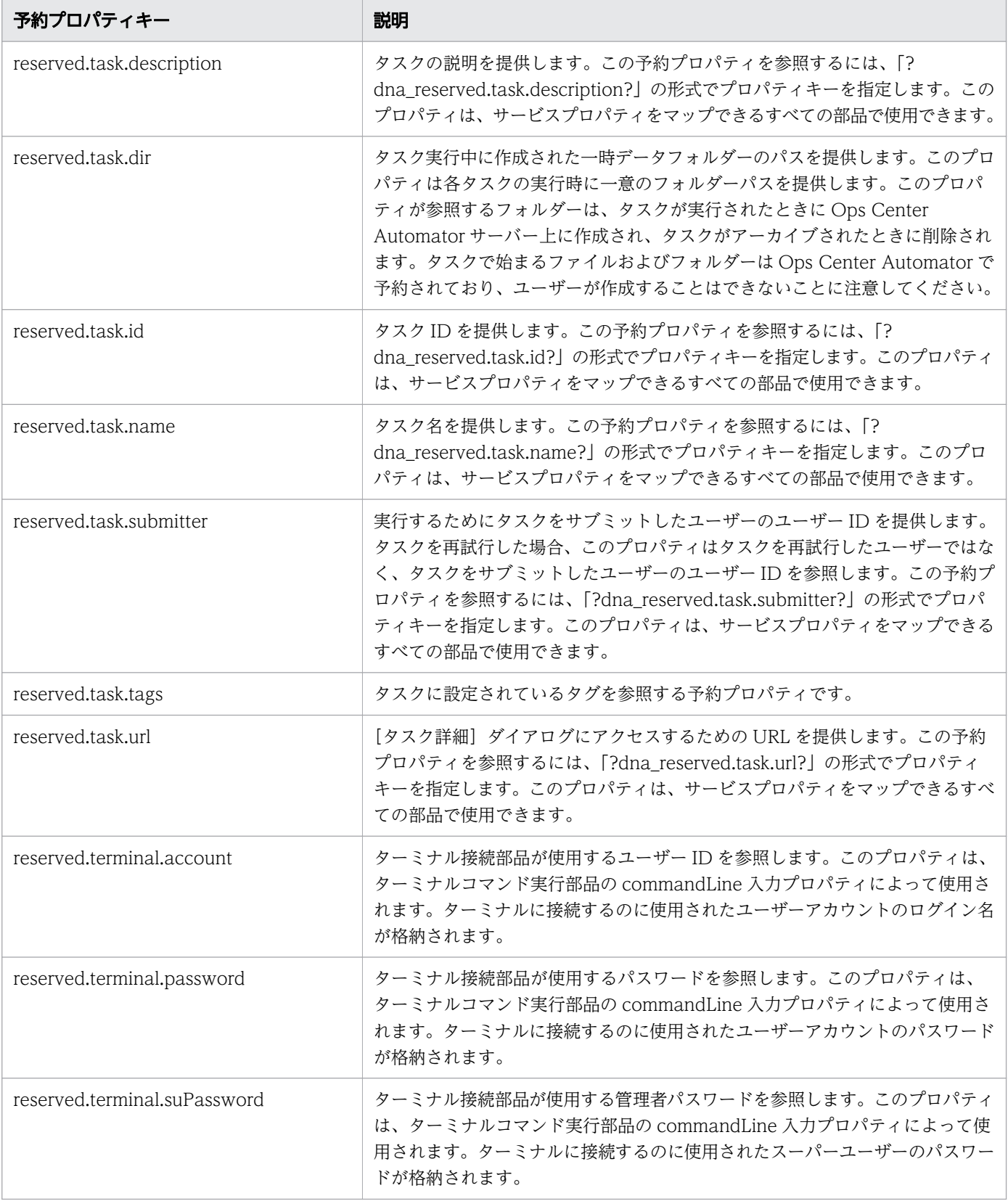

# 付録 A.4 部品用のロケール設定

部品が操作を行う機器に適用されるロケール設定は、オペレーティングシステムによって異なります。以 下に、各オペレーティングシステムで部品を実行するときに適用されるロケール設定を説明します。

#### **Windows**

スクリプトまたはコマンドを対象機器で実行する場合、その対象機器のロケールと文字セットは Ops Center Automator と一致させる必要があります。ロケールと文字セットは、Windows の [コントロール パネ ル]の[地域と言語]領域にある、日時の形式、ユーザーレベルの表示言語、システムレベルの表示言語、 およびシステムロケール設定を制御する設定によって決定されます。

#### Linux

部品の実行時に適用されるロケール設定は、[部品作成] ダイアログまたは [部品編集] ダイアログの [文 字セット自動判定]設定によって異なります。

- チェックボックスがオフになっている場合、スクリプトは LC\_ALL=C ロケールで実行されます。コマン ドおよびコマンドパラメーターは ASCII 文字だけで構成する必要があります。コマンドパラメーター、 標準出力、または標準エラー出力に非 ASCII 文字が含まれている場合、文字化けが発生し、コマンド が正常に実行できなくなる可能性があります。
- チェックボックスがオンになっている場合、スクリプトは接続ユーザーのデフォルト値のロケールを使 用して実行されます。操作の対象機器でスクリプトまたはコマンドを実行する場合、環境変数 LC ALL およびLANG は接続ユーザーのデフォルト値のロケールに設定されます。その他の環境変数は変更され ません。

スクリプトまたはコマンドを実行すると、次の優先順位でロケールが割り当てられます。

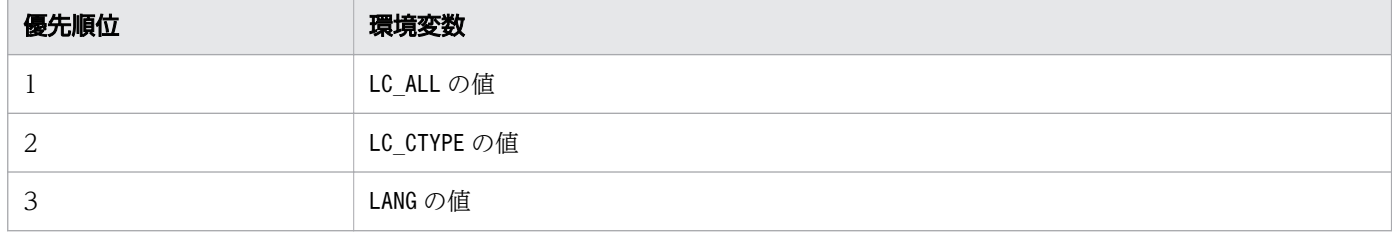

# 付録 B ビルトイン部品の説明

ここでは、Service Builder で事前に設定された部品について説明します。

# 付録 B.1 汎用コマンド実行部品

汎用コマンド実行部品では、接続先ホストでコマンドラインを実行します。

[エージェントレス接続先定義]ビューで認証情報をあらかじめ設定している場合、汎用コマンド実行部品 に以下の情報を指定してコマンドを実行できます。

- どのデバイスでコマンドを実行するか(destinationHost プロパティ)
- 実行するコマンド(commandLine プロパティ)
- コマンド引数 (commandLineParameter プロパティ)

接続先のホストが Ops Center Automator サーバー(localhost)の場合、ユーザー ID とパスワードは 不要です。

操作対象機器で実行するコマンドには、Ops Center Automator サーバーの OS と操作対象機器の OS の 両方のコマンドに入力できる文字を指定してください。例えば、Ops Center Automator サーバーの OS と操作対象機器の OS が両方とも日本語版の Windows の場合、MS932 文字セットの文字を指定できます。

ローカル実行機能が有効になっている場合、コマンドは System アカウント権限で実行されます。コマン ドからの実行フォルダーは、次のように指定されます。

- 接続先が Windowsの場合:Admin\$\Hitachi\CMALib\HAD\home Admin\$は windir 環境変数に指定され ているフォルダー
- 接続先が Linux の場合で elevatePrivileges プロパティに true が指定されているとき:root ユーザー のホームディレクトリー
- 接続先が Linux の場合で elevatePrivileges プロパティに false が指定されているとき:接続ユーザー のホームディレクトリー

### 実行の前提条件

汎用コマンド実行部品を使用する前に、操作対象機器のオペレーティングシステムに特定のコマンドをイ ンストールする必要があります。

操作対象機器が Windows の場合、汎用コマンド実行部品を使用するには、管理共有を有効にする必要が あります。

### 注意事項

- 実行時のロケールと文字セットは、操作対象機器の OS によって異なります。
- 部品の実行中にタスクの実行が停止した場合、タスクの状態は汎用コマンド実行部品の処理が終了した ときに「失敗」または「正常終了」になります。部品の実行が終了した後のステップとタスクの状態 は、ステップの終了コードおよび後続ステップの実行条件によって異なります。後続ステップの実行条 件(「後続ステップ実行条件])は、「ステップ作成」ダイアログまたは「ステップ編集]ダイアログで 設定できます。
- 実行方法は、操作対象機器の OS によって異なります。コマンドは、Windows では SMB および RPC によって、Linux では SSH によって実行されます。したがって、操作対象機器が Linux の場合 SSH サーバーをセットアップする必要があります。
- SSH で使用するポート番号を接続先プロパティファイル(connection-destination-name .properties) またはプロパティファイル (config user.properties) で設定できます。
- 操作対象機器が Windows の場合、ユーザープロファイルは引き継がれません。つまり、部品は、デ スクトップで実行されたコマンドまたはスクリプトとは異なる実行結果を生成する可能性があります。 この問題を回避するには、部品を実行するときに、ユーザー環境変数、レジストリーエントリー、プロ キシー設定など、ユーザープロファイル内の設定を参照しないようにします。ユーザープロファイルの 要素を参照するコマンドやスクリプトは、予期したように動作しない場合があります。例えば、システ ムのプロキシー設定を参照するコマンドまたはスクリプトを実行した場合、それらは通信エラーで失敗 することがあります。この問題は、スクリプトを使用して Windows Update を実行するシナリオなど で発生する可能性があります。
- 操作対象機器が Linux で、ASCII 以外の文字を commandLine プロパティまたは commandLineParameter プロパティに指定する必要がある場合、次に示す部品では、ログインスク リプトの設定が必須となります。
	- 汎用コマンド実行部品
	- ファイル転送部品
	- カスタム部品
	- ターミナルコマンド実行部品

### しゅうしょう しょうしゃ しゅうしゃ しゅうしゃ しゅうしゃ しゅうしゃ

remoteFilePath プロパティの値に ASCII 以外の文字が含まれる場合、ファイル転送部品に のみ適用されます。

ログインスクリプトの設定

接続ユーザーのログインスクリプトで istrip の設定を無効にします。 各部品のコマンドラインでstty -a コマンドを実行すると、コマンドの標準出力で istrip の設定状況 を確認できます。「-istrip」と表示されていれば、istrip の設定は無効です。istrip の表示に「-」 がない場合、istrip の設定は有効のため、接続ユーザーのログインスクリプトにstty -istrip コマ ンドを記述してください。

# 重要

root ユーザーに昇格する設定をしている場合は、root ユーザーのログインスクリプトで istrip の設定が上書きされるため、あらかじめ、root ユーザーのログインスクリプトで istrip の設定が無効になっていることを確認してください。

# 終了コード

汎用コマンド実行部品では、次の終了コードが生成されます。

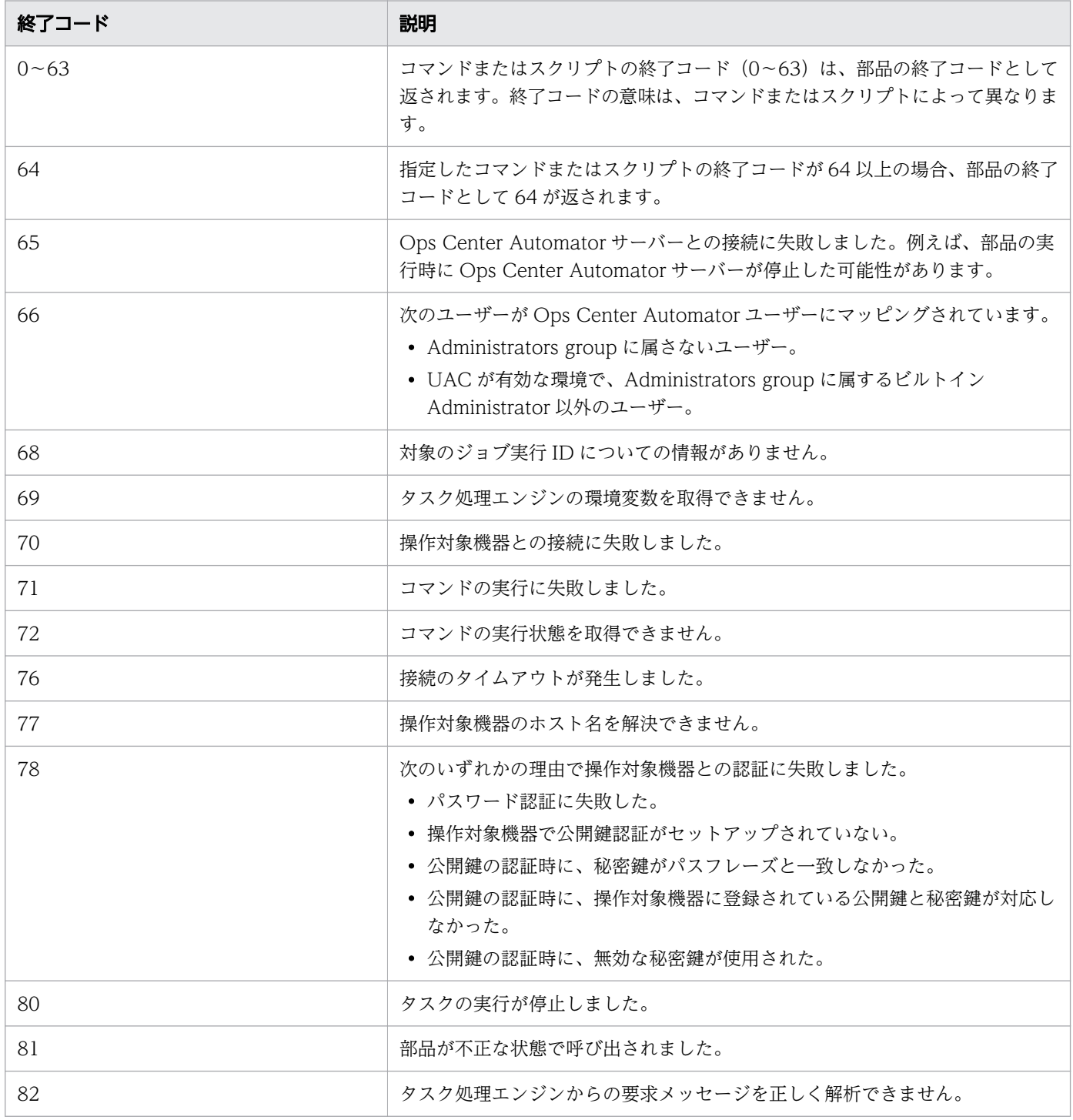

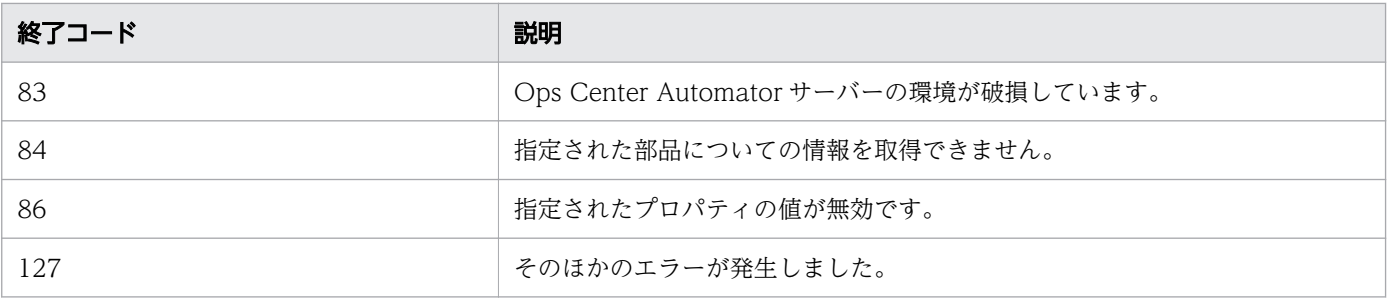

# プロパティリスト

汎用コマンド実行部品では、次のプロパティを使用できます。

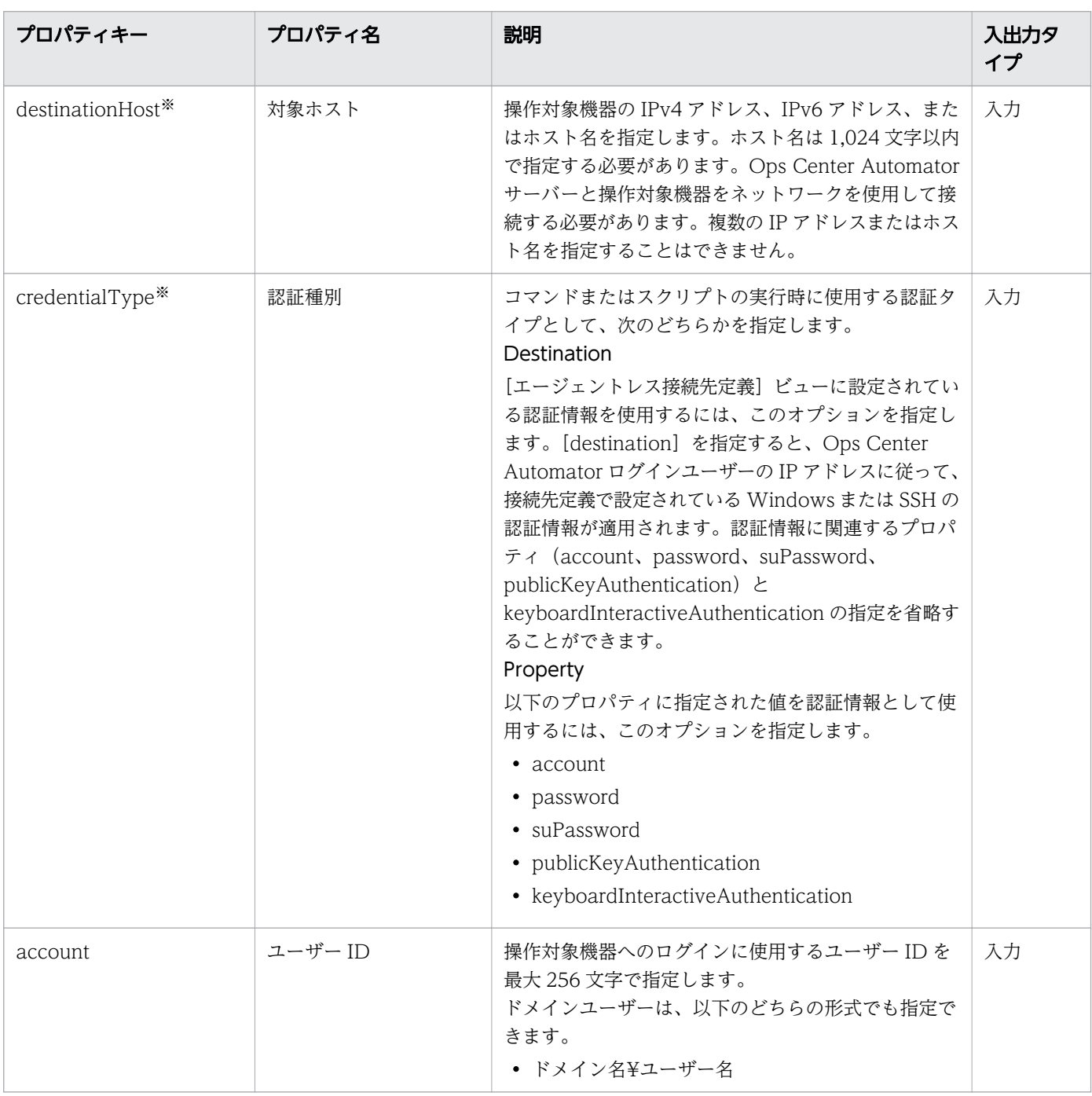

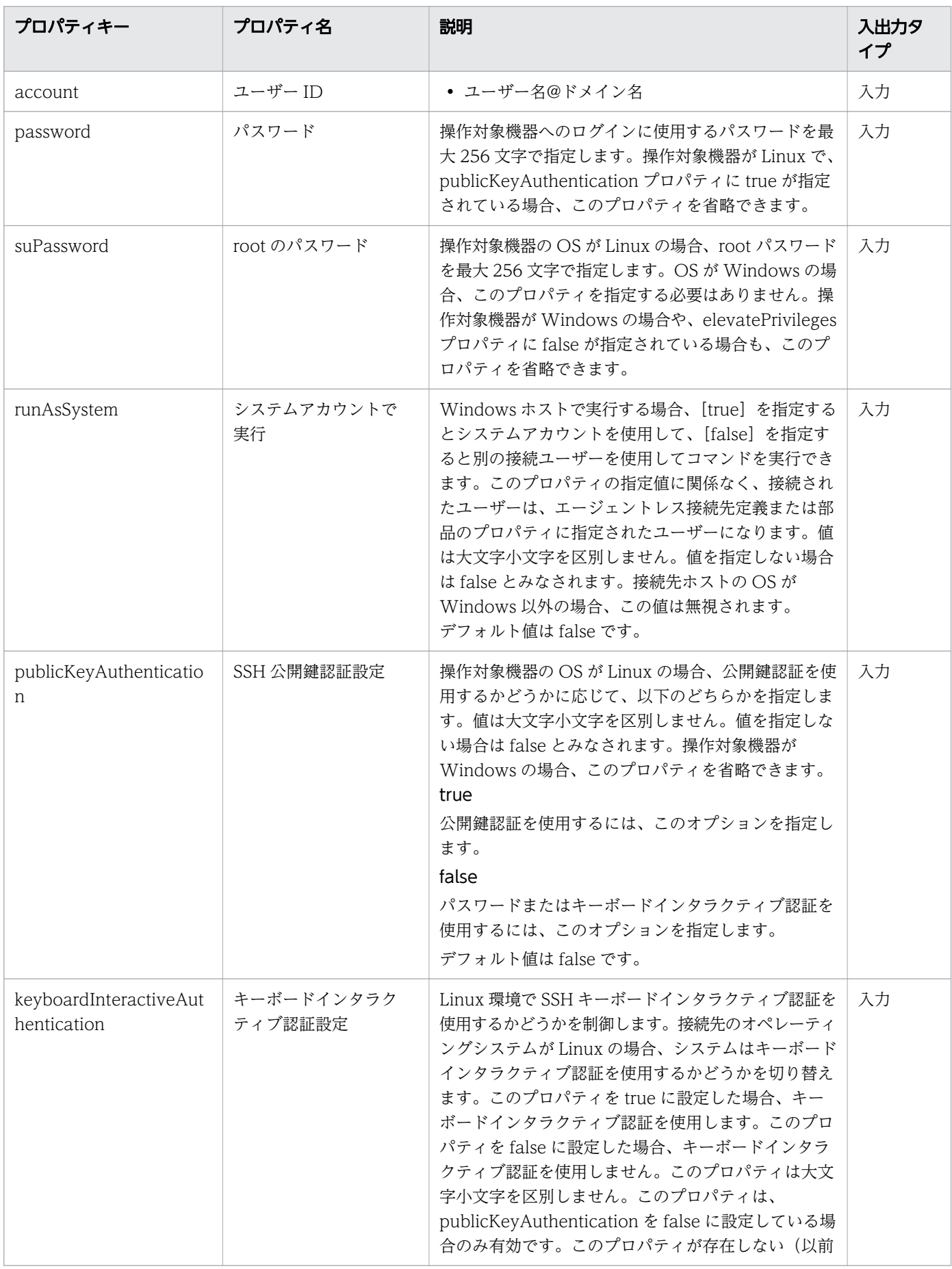

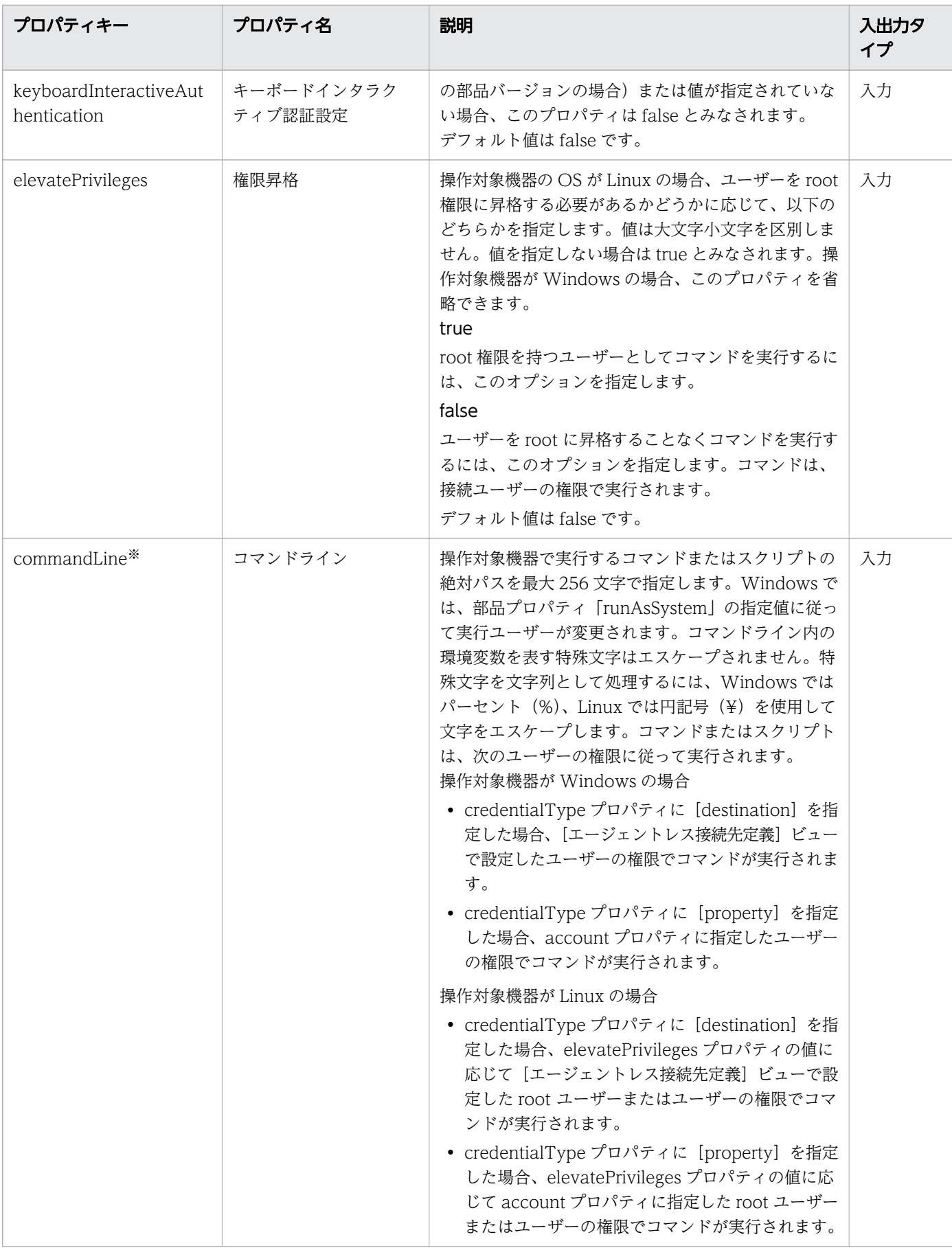

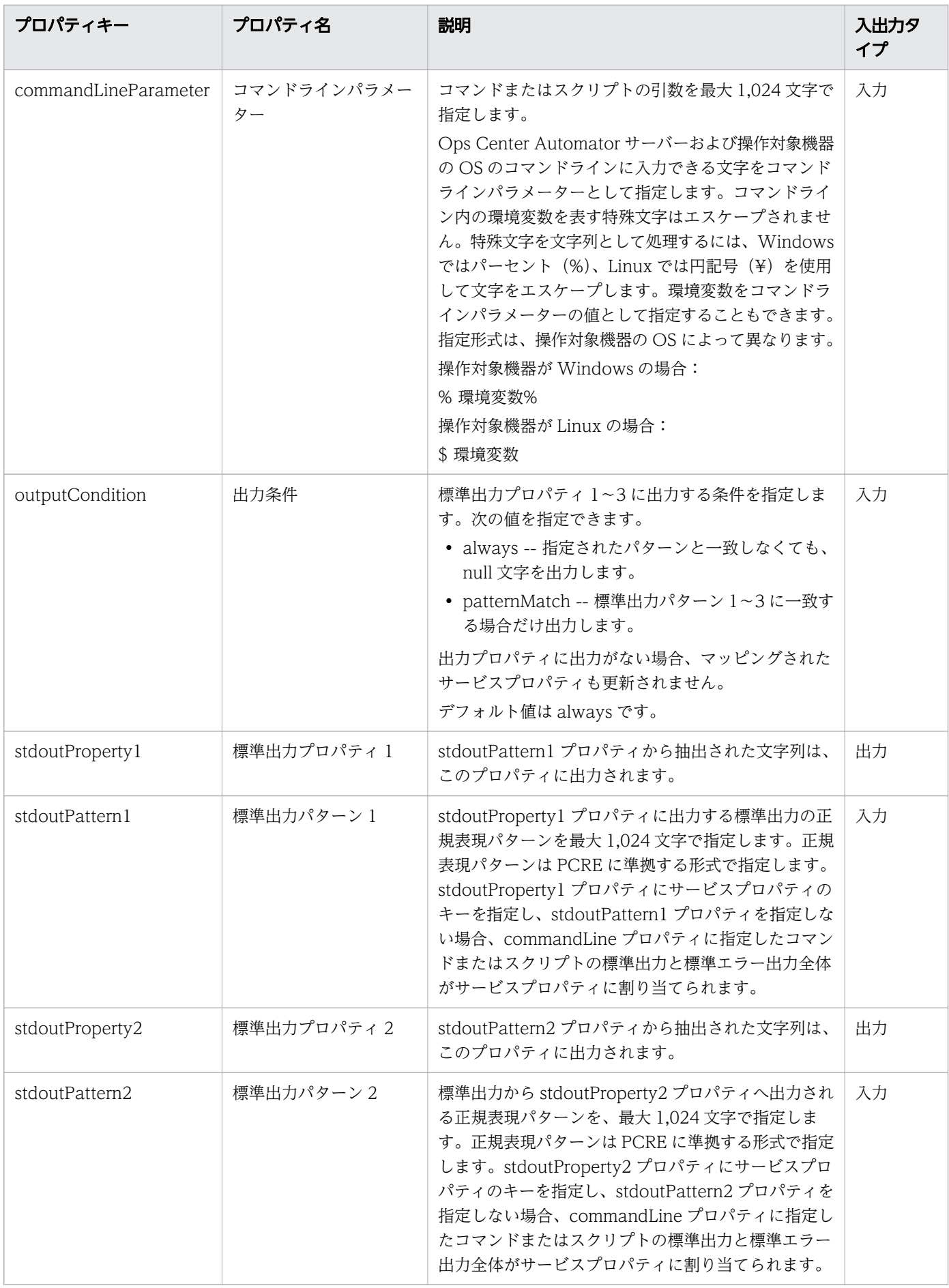

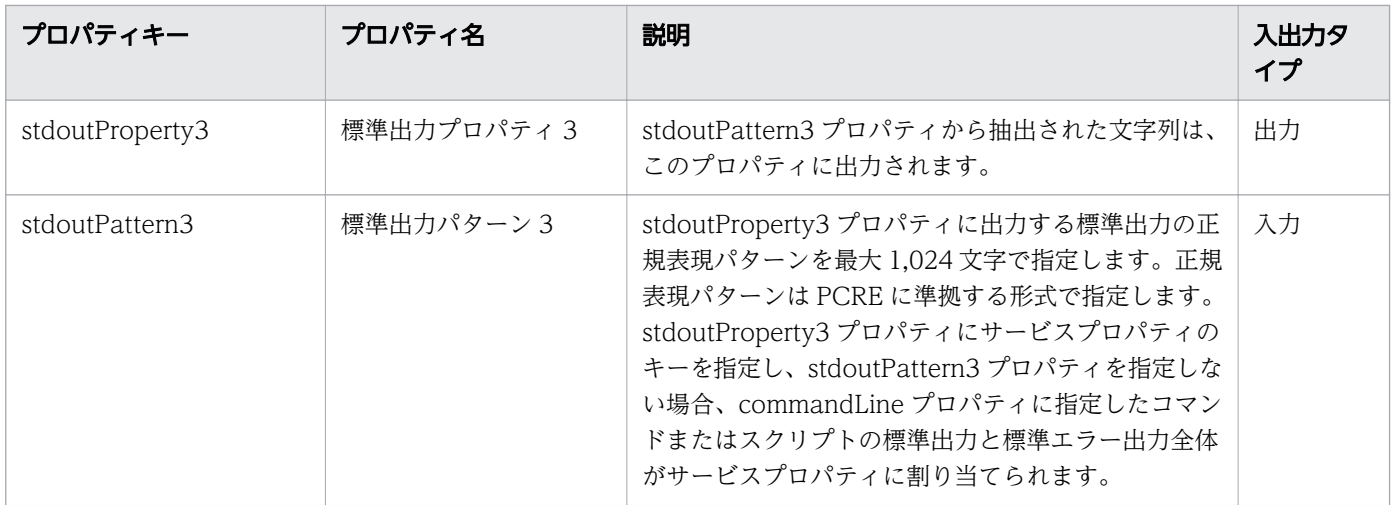

注※ 必須プロパティです。

これらのプロパティに指定したコマンドおよびスクリプトの標準出力、または標準エラー出力は、Ops Center Automator 内のステップの標準出力として出力されます。ただし、コマンドまたはスクリプトの 標準出力と標準エラー出力の合計が 100 KB を超える処理は、製品サポートの範囲外です。コマンドまた はスクリプトを事前に実行し、標準出力と標準エラー出力の合計が 100 KB を超えないことを確認してく ださい。

操作対象機器が Windows の場合、commandLine プロパティと commandLineParameter プロパティ に指定した内容でバッチファイルが作成され、その内容が操作対象機器で実行されます。したがって、こ の操作の結果は、コマンドプロンプトから同じコマンドとスクリプトを実行した場合の結果とは異なる可 能性があります。

操作対象機器が Linux の場合、標準出力および標準エラー出力内の行送りコードは次のように変更されま す。

- CR (0x0d) は LF (0x0a) に変更されます
- CR+LF (0x0d0a) は LF+LF (0x0a0a) に変更されます。

また、標準出力および標準エラー出力の末尾の文字が行送りコード(CR、LF、または CR+LF)ではない 場合、末尾に LF(0x0a)が追加されます。

### stdoutPattern プロパティと stdoutProperty プロパティの使用例

stdoutPattern プロパティを使用して、標準出力に出力する値を抽出し、stdoutProperty プロパティに格 納することができます。以下の図は、stdoutPattern1 に「aaabbb(.\*)」を指定した場合のデータフローを 示しています。

stdoutPattern1 (標準出力パターン1):aaabbb(.\*)

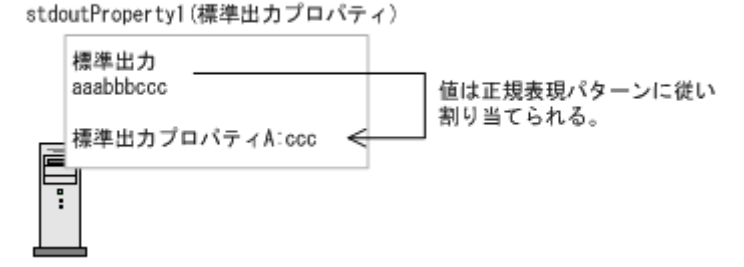

stdoutPattern1 で定義されているように、標準出力「aaabbbccc」では、「aaabbb」以降の値(この場 合は「ccc」)が抽出されます。抽出された値は stdoutProperty1 プロパティに格納されます。

# SSH ポート番号を指定する

SSH を使用して操作対象機器に接続する場合、ポート番号を指定できます。以下の表で、ポート番号の指 定方法と各方法の優先順位について説明します。

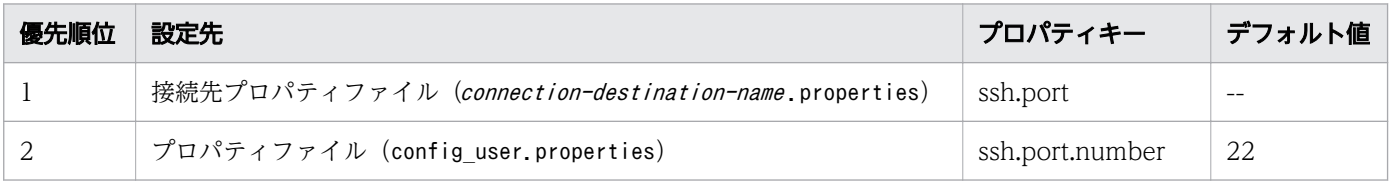

# 付録 B.2 ファイル転送部品

ファイル転送部品では、ファイルやフォルダーを相手ホストとの間で転送します。

[エージェントレス接続先定義]ビューで認証情報をあらかじめ設定している場合、以下の情報を指定して ファイル転送部品を実行できます。

- 操作対象機器(remoteHost プロパティ)
- 転送モード(transferMode プロパティ)
- Ops Center Automator サーバーのファイルまたはフォルダーのパス(localFilePath プロパティ)
- 操作対象機器のファイルまたはフォルダーのパス(remoteFilePath プロパティ)

エージェントレス接続先への転送用のファイルパスには、Ops Center Automator サーバーの OS と操作 対象機器の OS の両方のコマンドに入力できる文字を指定してください。例えば、Ops Center Automator サーバーの OS と操作対象機器の OS が両方とも日本語版の Windows の場合、MS932 文字セットの文 字を指定できます。

接続先のホストが Ops Center Automator サーバー(localhost)の場合、ユーザー ID とパスワードは 不要です。

操作対象機器が Windows の場合、認証情報に設定されたユーザーがファイルを転送します。

操作対象機器が Linux の場合、elevatePrivileges プロパティの値に応じて root ユーザーまたは接続ユー ザーの権限に従ってファイルが転送されます。

## いちょう はんしゃ しゅうしゃ しゅうしゃ しゅうしゃ しゅうしゃ しゅうしゃ

ローカル実行機能が有効になっている場合、ファイルは転送されません。System アカウント権 限でファイルが自ホストにコピーされます。

### 前提条件

操作対象機器の OS に応じて、以下のように環境を構成します。

Windows:

- Ops Center Automator サーバーと操作対象機器が適切なポートを使用して通信できることを確認し ます。
- ファイル転送部品を実行する前に、操作対象機器で管理共有を有効にします。

Linux:

- SSH で使用するポート番号を接続先プロパティファイル(connection-destination-name .properties) またはプロパティファイル (config\_user.properties) で設定できます。
- SCP または SFTP をサポートする SSH サーバーを操作対象機器にインストールします。

ファイル転送部品を使用する前に、操作対象機器のオペレーティングシステムに特定のコマンドをインス トールする必要があります。

### 注意事項

- 実行方法は、操作対象機器の OS によって異なります。ファイル転送は、Windows では RPC と CIFS (SMB)によって実行され、Linux では SSH(SCP または SFTP)によって実行されます。エージェン トレス接続先の定義でプロトコルを選択する場合、Windows では Windows を、Linux では SSH を 選択します。なお、SFTP を使用したファイル転送でのファイル転送の中断、再開機能には対応しませ  $h_{\alpha}$
- 転送するすべてのファイルの最大合計サイズは 4GB です。
- 一度に転送できるファイルとフォルダーの最大数は 10,000 です。
- 受信したファイルと同じ名前のファイルがローカルに存在する場合、システムはそのファイルの上書き を試みる場合があります。ただし、上書きされるファイルの属性が読み取り専用、隠しファイル、また はシステムファイルの場合、そのファイルを上書きできないため、転送が失敗します。
- ファイルの転送元または転送先として、Windows UNC パスまたはネットワークドライブを指定でき ません。

- Ops Center Automator がインストールされているマシンと接続先のホストでは、ファイルとフォル ダー自体で必要とされる空き領域に加えて、転送ファイルの 2 倍のサイズに相当する空き領域が一時作 業エリアとして必要になります。一時作業エリアは以下のとおりです。
	- Ops Center Automator がインストールされているマシン(非クラスター環境):Ops Center Automator がインストールされているドライブ
	- Ops Center Automator がインストールされているマシン(クラスター環境):共用ディスク
	- 接続先が Windows の場合:システムドライブ
	- 接続先が Linux の場合:プロパティファイル(config\_user.properties)の plugin.remoteCommand.workDirectory.ssh キーに指定されたフォルダー
- オペレーティングシステムの制限は、Ops Center Automator システムに設定されている制限を上書 きします。この制限の例として、最大ファイルサイズ、フォルダーごとのファイル数、ファイルとフォ ルダーの名前の長さ、ユーザーが使用できるリソースがあります。オペレーティングシステムの制限を 超えるファイル転送は製品サポートの範囲外です。Ops Center Automator サーバーのオペレーティ ングシステムと操作対象機器のオペレーティングシステムには、Ops Center Automator の操作に影 響を与えるオペレーティングシステムの制限があります。ユーザーがどのリソースを使用できるかを規 定する OS の制限が、接続ユーザーおよび root 権限を持つユーザーに対して設定されています。root 権限を持つユーザーに対する制限は Linux にのみ適用されます。
- 接続先が Linux で、転送対象としてフォルダーを指定したときに、フォルダー内のファイルの合計サ イズが 1 ファイルの最大許容サイズを超えた場合、プロセスが失敗することがあります。1 ファイルの 最大サイズは、ユーザーが使用できるリソースに適用されている、ファイルシステムの制限と OS の制 限によって規定されます。Ops Center Automator はファイルをアーカイブしてから送信します。つ まり、アーカイブ内の個々のファイルが最大サイズより小さくても、接続先ホストの制限を超過する可 能性があります。このシナリオでは、送信するフォルダー内のファイルの合計サイズを縮小するか、接 続先の制限を増加します。
- 部品の実行中にタスクの実行が停止した場合、タスクの状態はファイル転送部品の処理が終了したとき に「失敗」または「正常終了」になります。部品の実行が終了した後のステップとタスクの状態は、ス テップの終了コードおよび後続ステップの実行条件によって異なります。後続ステップ実行条件は、[ス テップ作成]ダイアログまたは[ステップ編集]ダイアログで設定できます。

# 終了コード

ファイル転送部品では、次の終了コードが生成されます。

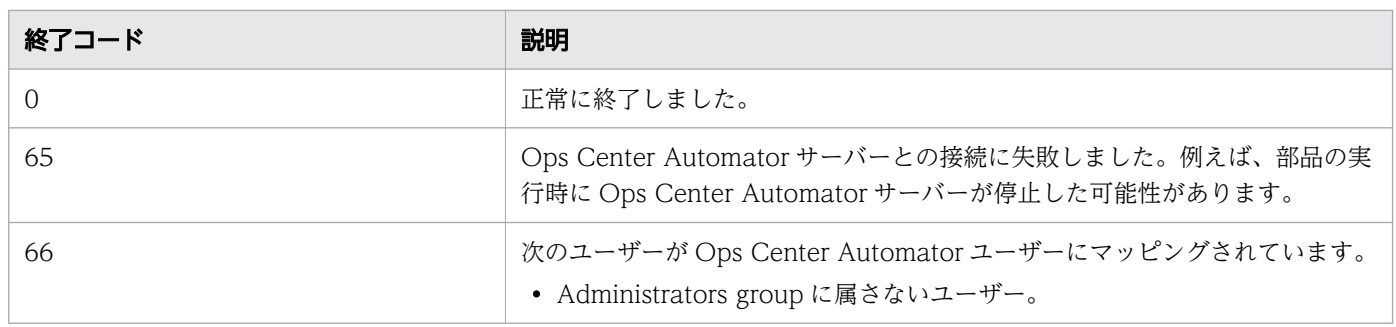

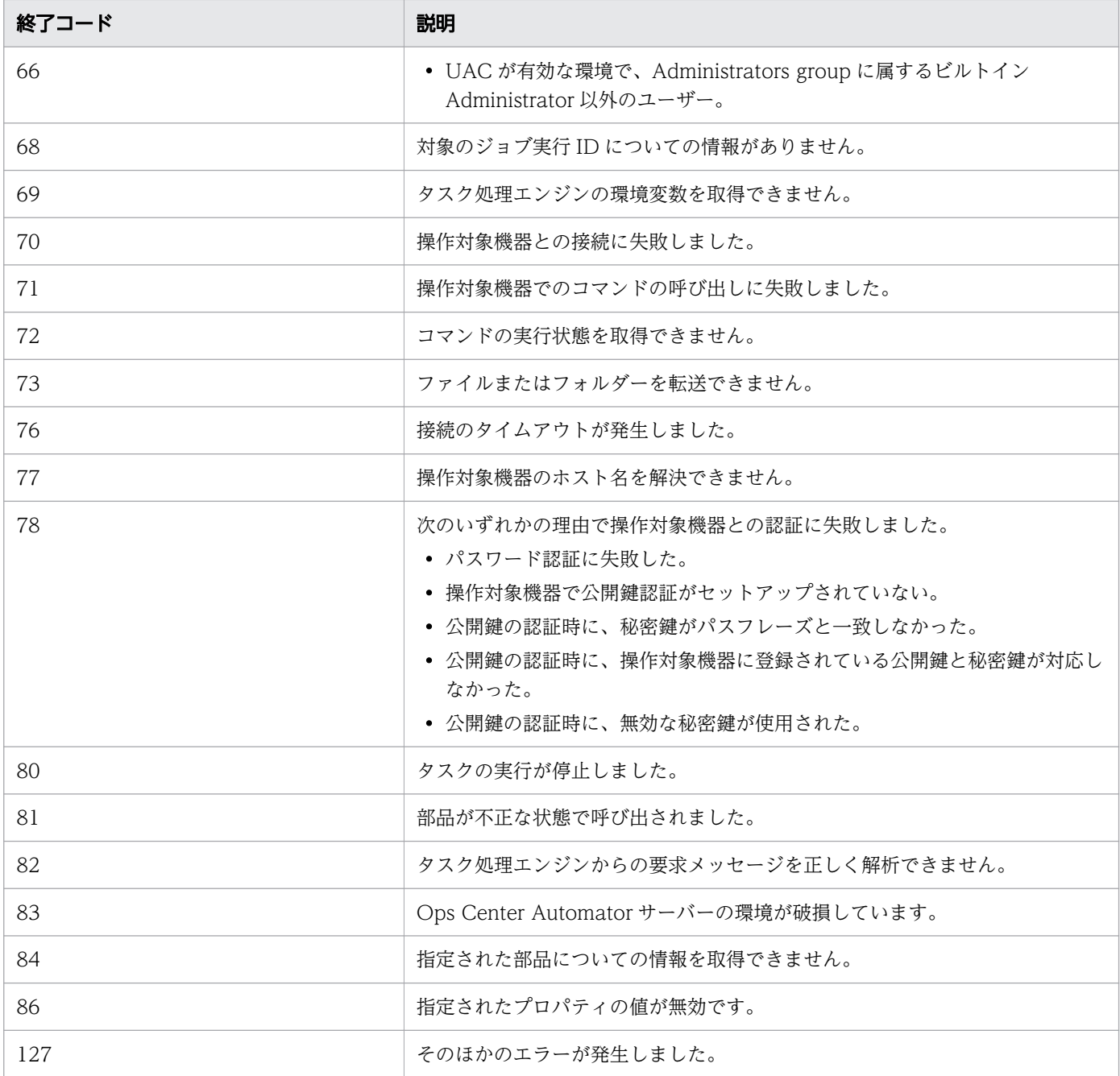

# プロパティリスト

ファイル転送部品では、次のプロパティを使用できます。

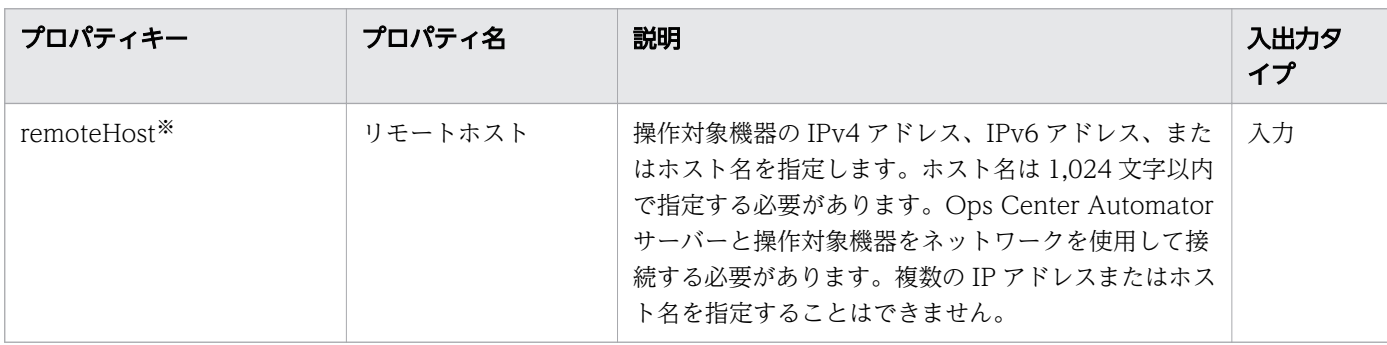
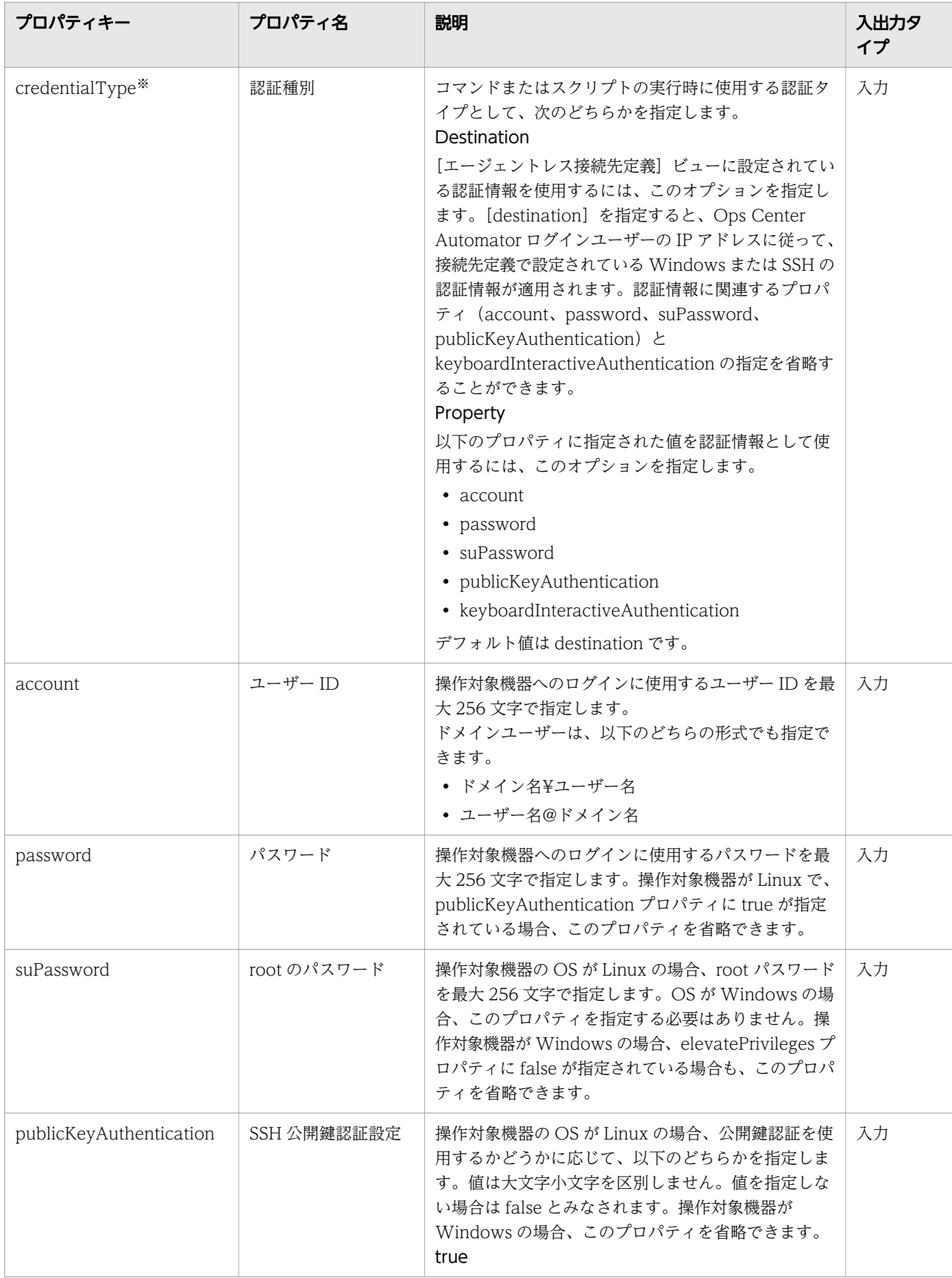

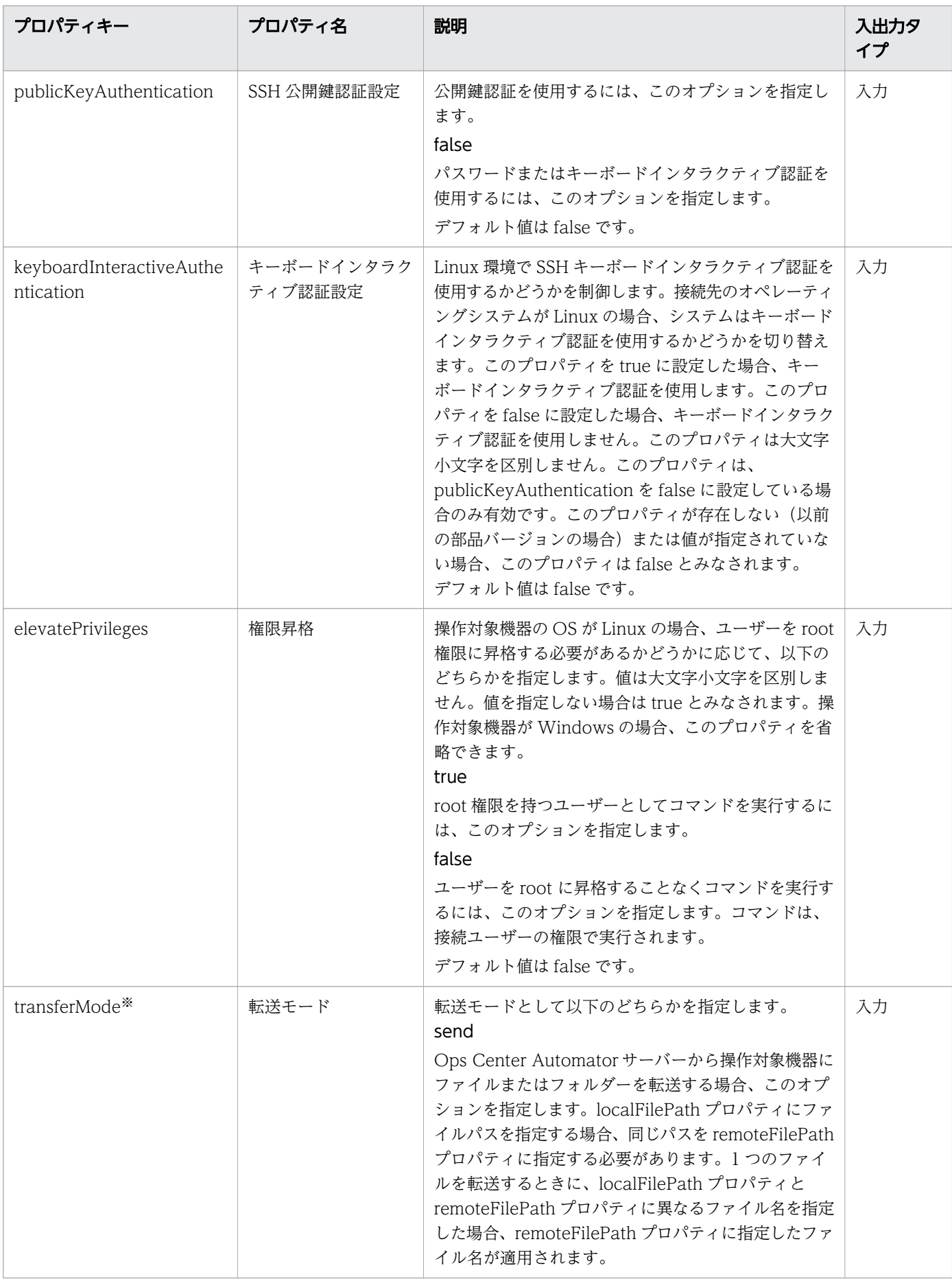

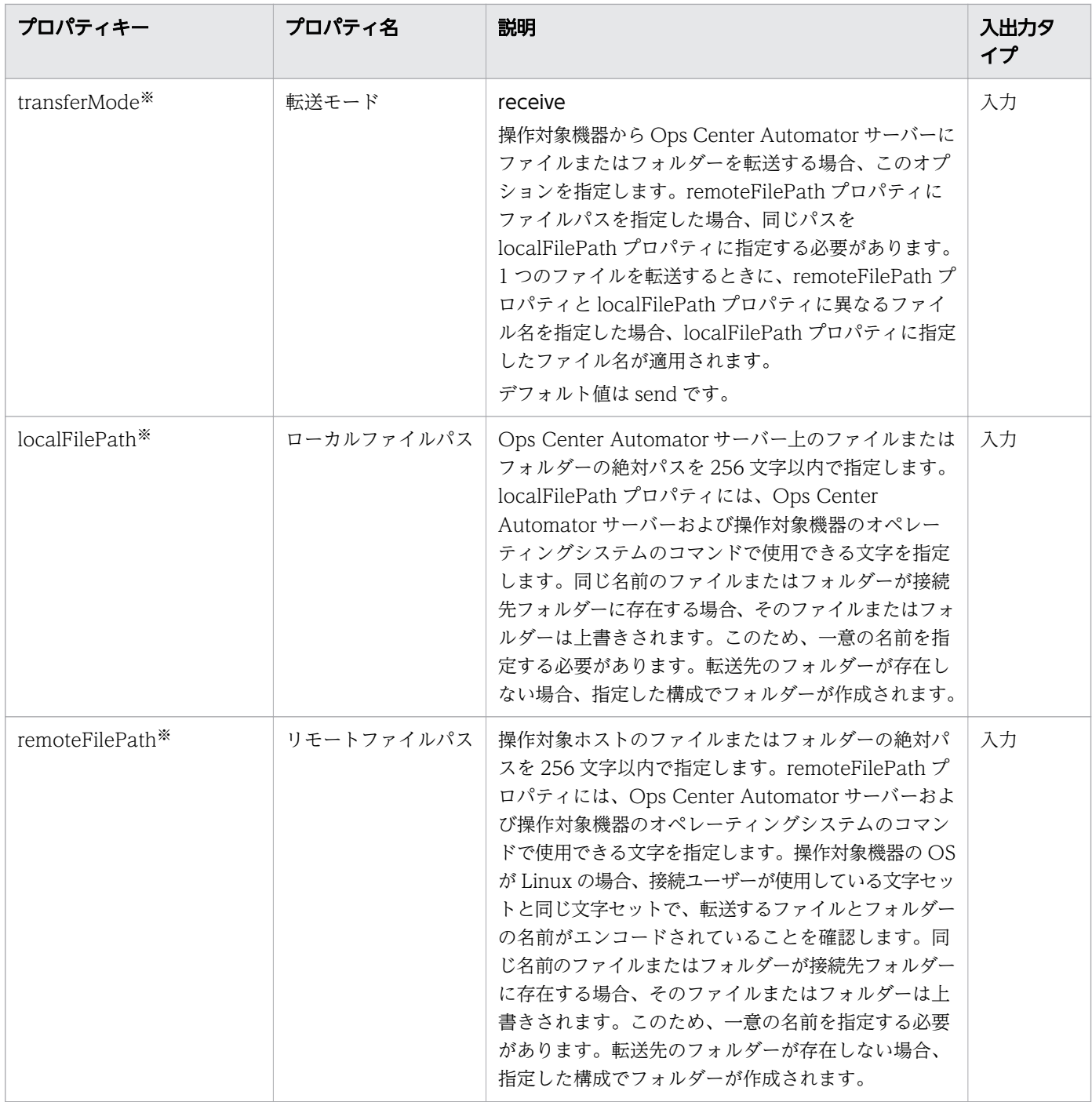

#### 注※ 必須プロパティです。

ファイルパスを指定する場合、Ops Center Automator サーバーおよび操作対象機器のオペレーティング システムのコマンドで使用できる文字を使用します。localFilePath プロパティにファイル名を指定した場 合、remoteFilePath プロパティにもファイル名を指定します。localFilePath プロパティにフォルダー名 を指定した場合、remoteFilePath プロパティにもフォルダー名を指定します。

localFilePath と remoteFilePath プロパティに指定できるファイルおよびフォルダーにはいくつかの制限 が適用されます。

操作対象機器が Windows で、Windows ファイル属性「内容を暗号化してデータをセキュリティーで保 護する」を持つファイルが転送ファイルの中に含まれる場合、そのファイルの転送が失敗し、部品の処理 でエラーが発生します。

## 転送するファイルとフォルダーの名前に関する制限

接続先が Windows または Linux の場合に、転送するファイルとフォルダーの名前に適用される制限を以 下の表に示します。

#### 表 B-1 送信

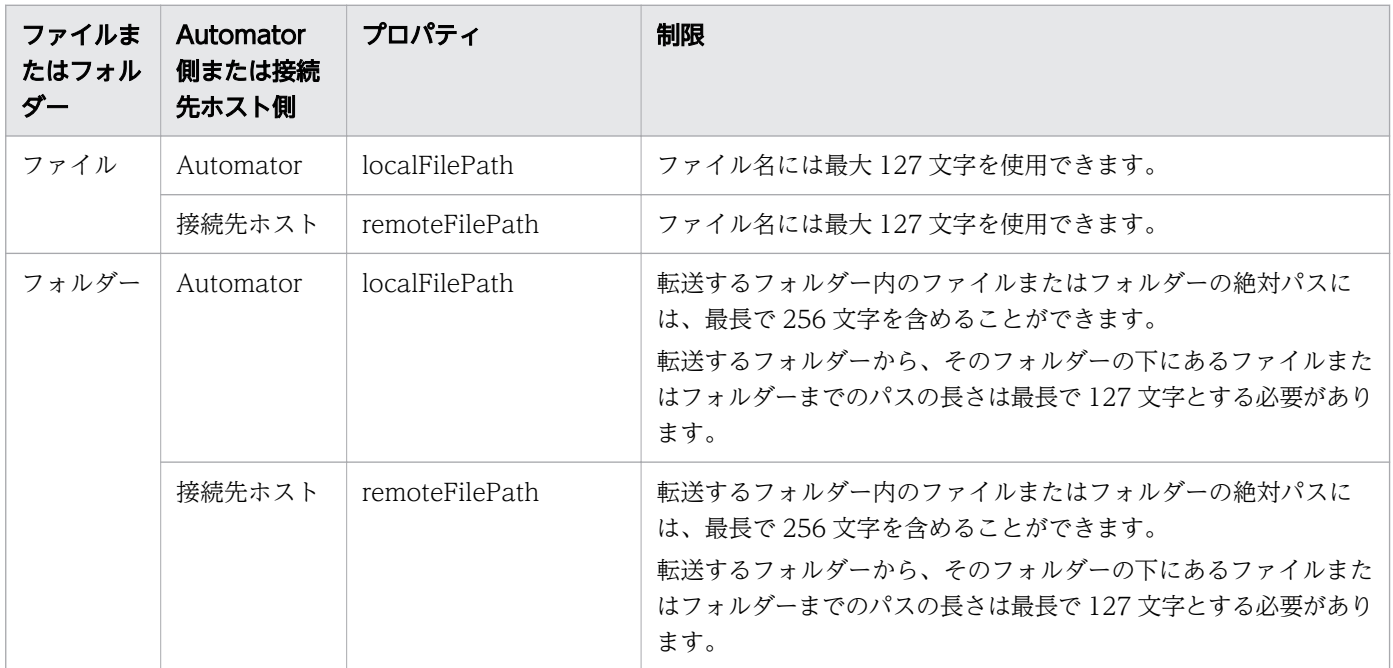

### 表 B-2 受信

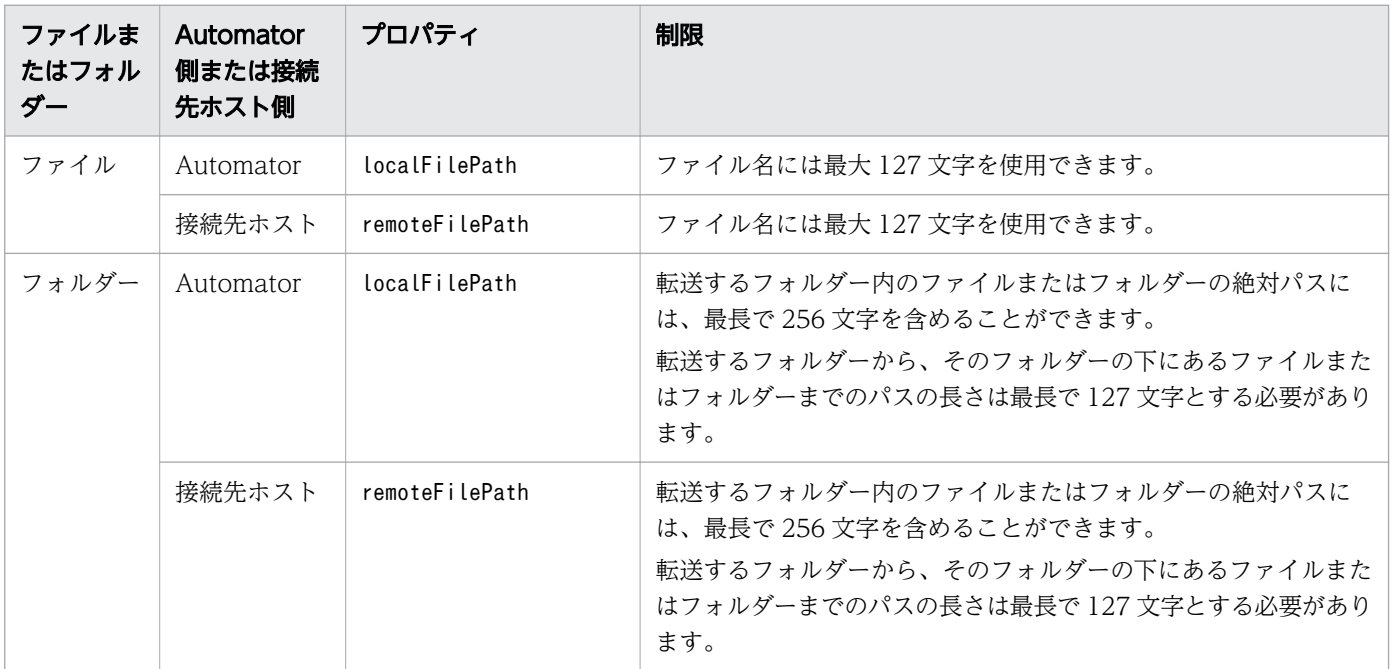

## SSH ポート番号を指定する

SSH を使用して操作対象機器に接続する場合、ポート番号を指定できます。以下の表で、ポート番号の指 定方法と各方法の優先順位について説明します。

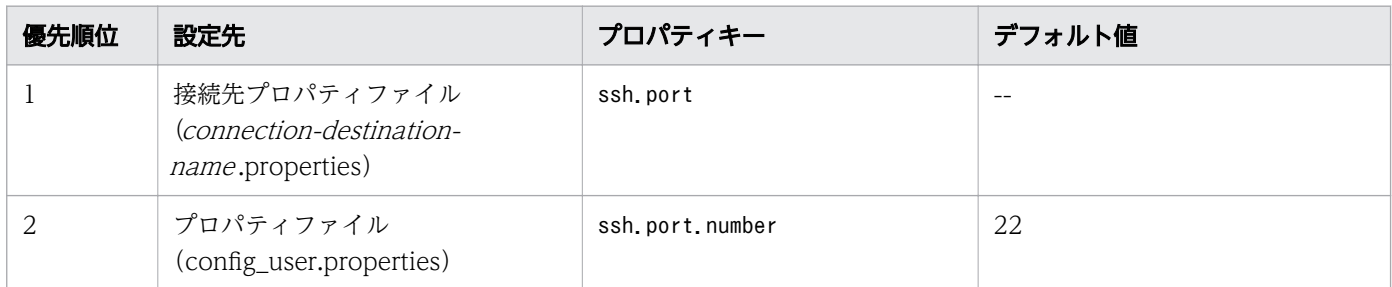

### SSH ファイル転送プロトコルを指定する

SSH を使用して操作対象機器に接続する場合、SFTP を使用するかどうかを指定できます。SFTP を使用 しない場合は SCP を使用します。以下の表で、SFTP の指定方法と各方法の優先順位について説明します。

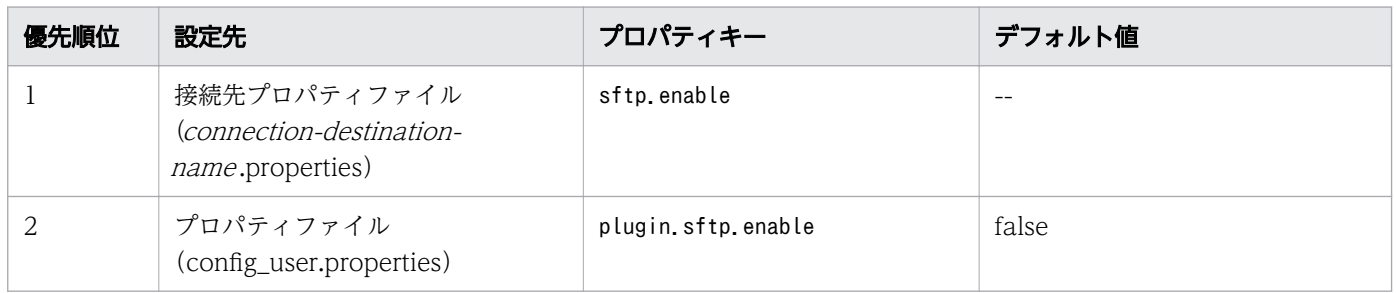

### 転送されたファイルを処理する

転送されたファイルは、操作対象機器の OS および transferMode プロパティに指定された値に応じて異 なる方法で処理されます。以下の表で、転送されたファイルの処理方法について説明します。

#### 表 B-3 Windows

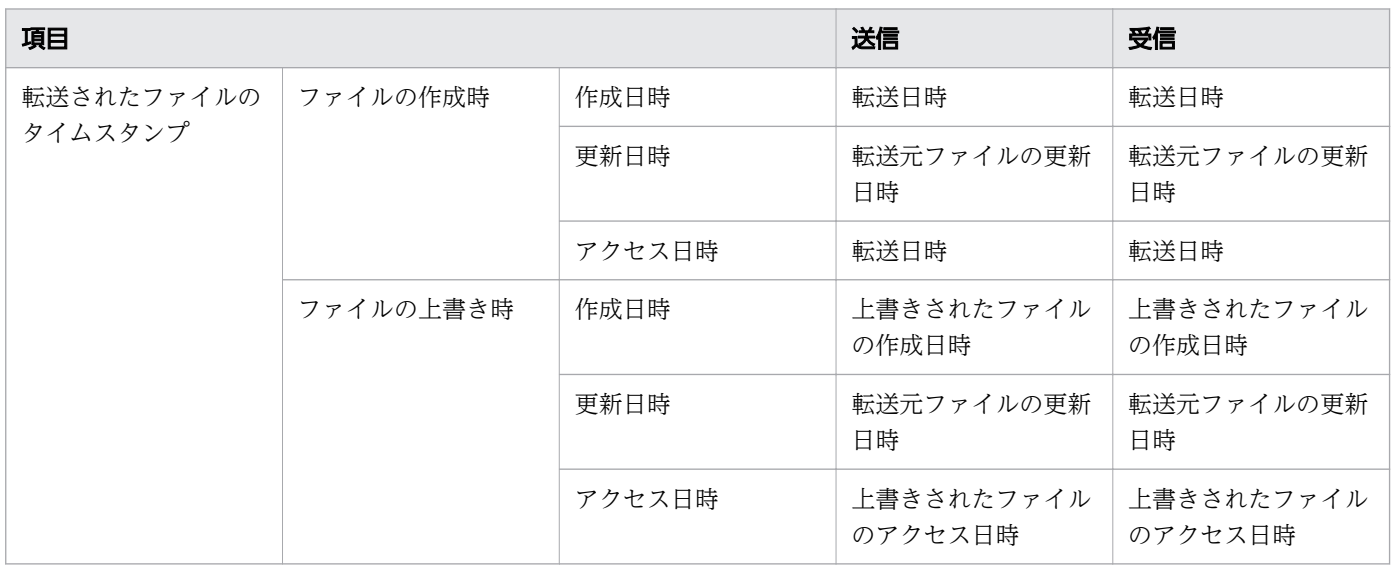

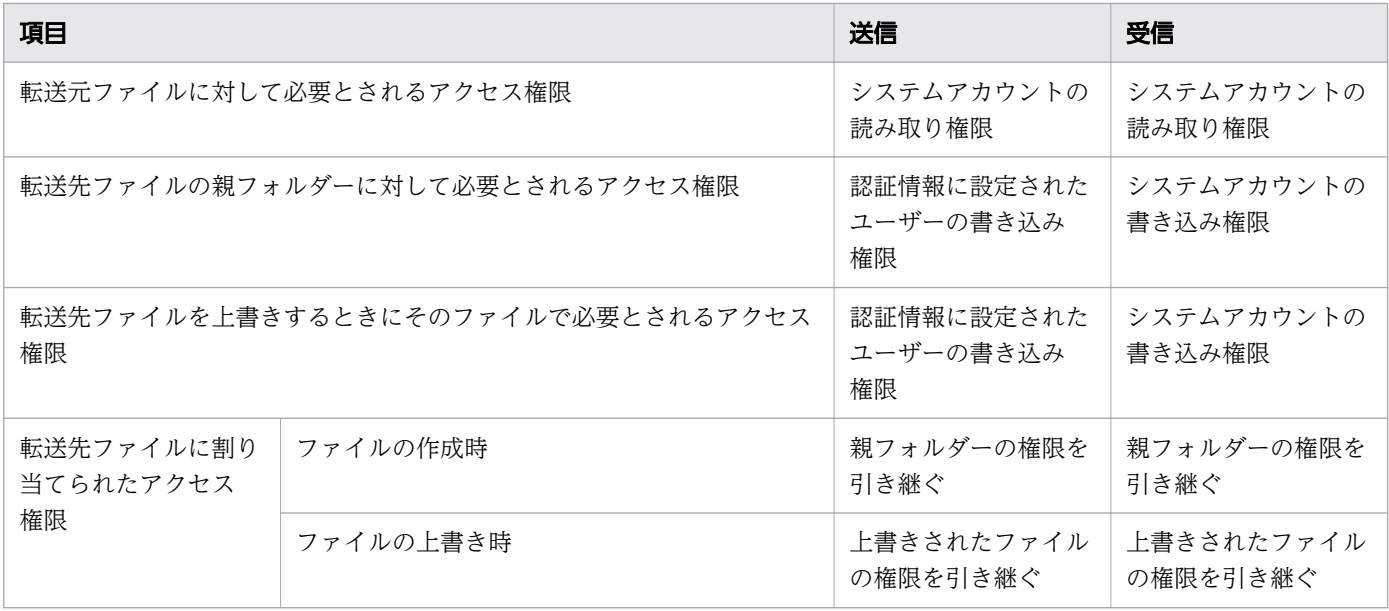

#### 表 B-4 Linux

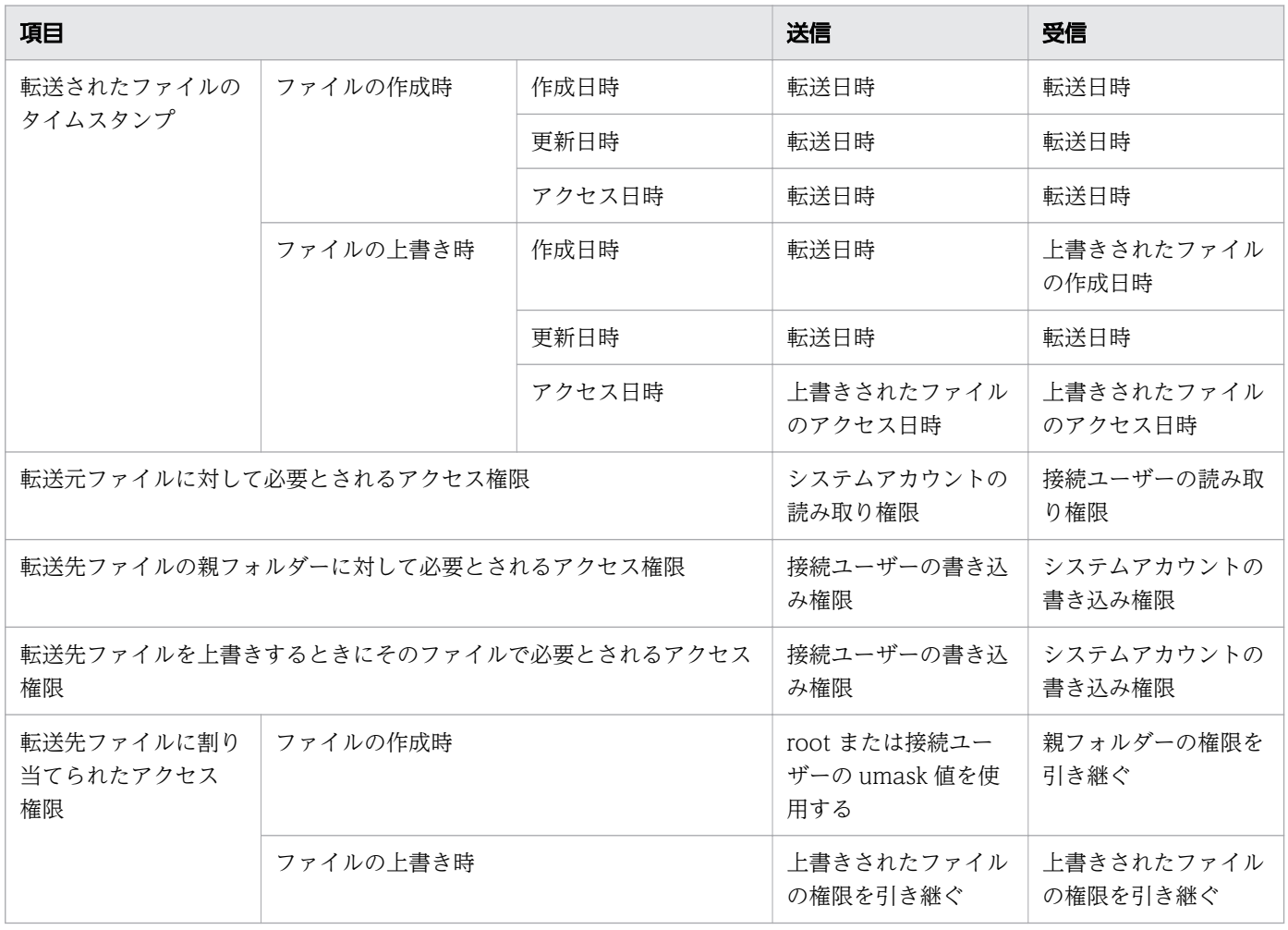

# 付録 B.3 繰り返し実行部品

繰り返し実行部品は、特定のフローを繰り返し実行します。

フローの繰り返しごとに、入力プロパティ(inputProperties)に値を指定してサービスを実行できます。 これは例えば、異なるサーバーに同じ処理を実行したい場合などに便利です。フローの実行方法には、並 行して複数のフローを実行する同時実行、および現在のフローの実行が終了したら次のフローを実行する 順次実行があります。また、繰り返し実行部品はネストされた構成にすることができ、3 レベルまでの繰 り返し実行部品のネストを定義することが可能です。階層フロー部品と組み合わせて使用する場合、あわ せて 25 レベルまでまで定義することが出来ます。

#### 注意事項

• foreachMode プロパティで[parallel]オプションが指定されている場合、繰り返しのタスク内で、参 照または更新されるプロパティ(サービスプロパティ、部品の出力プロパティ、変数)の値は、同じ繰 り返しのタスク(n 番目のフロー)でのみ有効です。加えて、プロパティ(サービスプロパティ、部品 の出力プロパティ、変数)の値は、同時に処理される繰り返しのタスク (n 番目のフローを除く)、あ るいは下位レベルでの繰り返しのタスクでは共有できません。

次の図は、各レベルの部品が、部品 Z によって更新された出力プロパティをどのように参照するかを示し ます。

プロパティ「foreachMode」に「parallel」を設定した場合

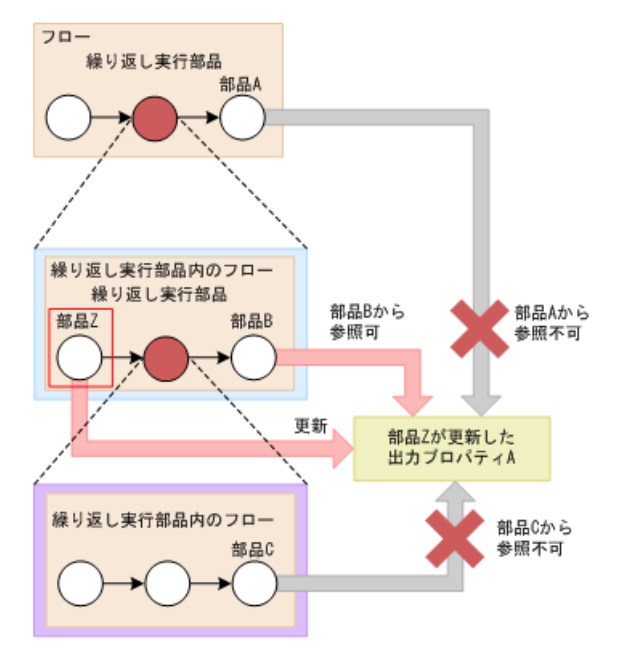

#### フロー数の制約条件

繰り返し実行部品に指定できるフローの最大数は、inputProperties プロパティを通して設定され、各サー ビスごとに 10,000 を超えることは出来ません。フローの総数は、最上位レベルのフローで実行されたフ ローの数、または階層フロー部品と関連づけられたフローの数は含みません。

サービスにおいて繰り返し中のフローの数が増えると、応答が遅れたり、ブラウザーがクラッシュする原 因にさえなることがあります。そのため、サービスにおいて繰り返し中のフロー数には上限が設定されます。

この数に含まれるのは繰り返し実行部品のフローのみになります。階層フロー部品のフローはカウントさ れません。

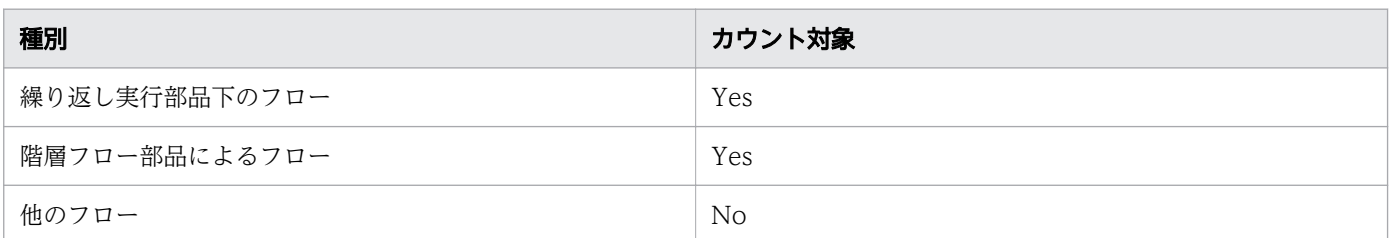

次の例では、繰り返し実行部品のinputProperties プロパティが、部品 N を 2 回、部品 M を 2 回、部品 Z を合計 10 回繰り返すよう設定されています。よって、フロー数の合計は以下のように計算できます。N  $+N^*M+Z$  (2+2\*2+10) = 16.

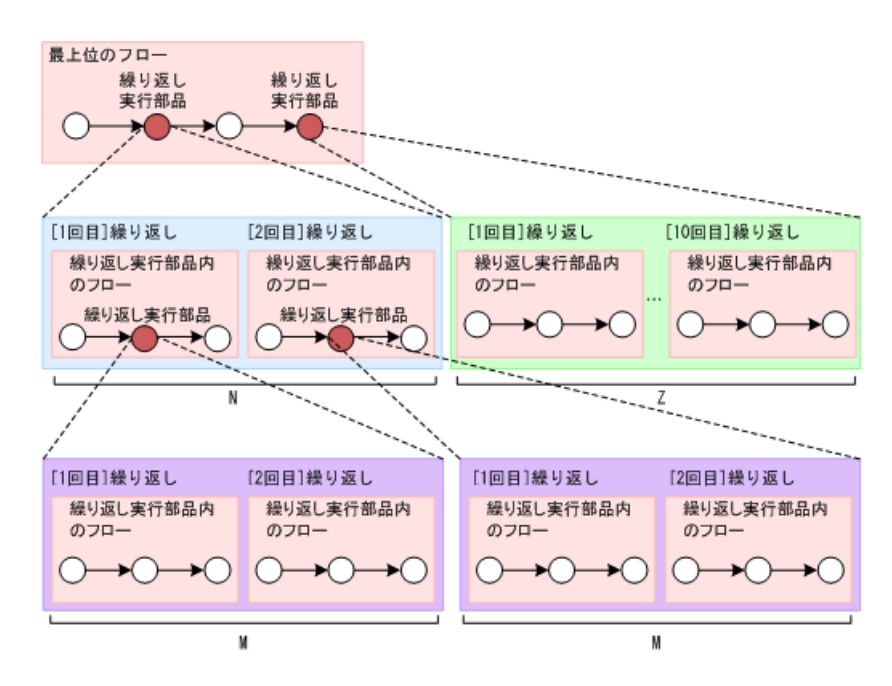

次の予約プロパティを使用して、ネストされた構成における、繰り返し実行部品の入力値とループインデッ クス値を指定できます。

- reserved.loop.inputN
- reserved.loop.indexN

目 メモ

繰り返し実行部品がネストされている場合、デバッグ中にブラウザーに障害が出る可能性があ ります。この場合、各繰り返し実行部品の"inputProperties"プロパティに設定されている値を 小さくする必要があります。その後デバッグを繰り返してください。

## ■ メモ

フローの合計数が 10,000 を超えないように、各繰り返し実行部品に"inputProperties"プロパ ティを設定してください。階層フロー部品のフローは、フロー数の計算には含まれません。

# 終了コード

繰り返し実行部品では、次の終了コードが生成されます。

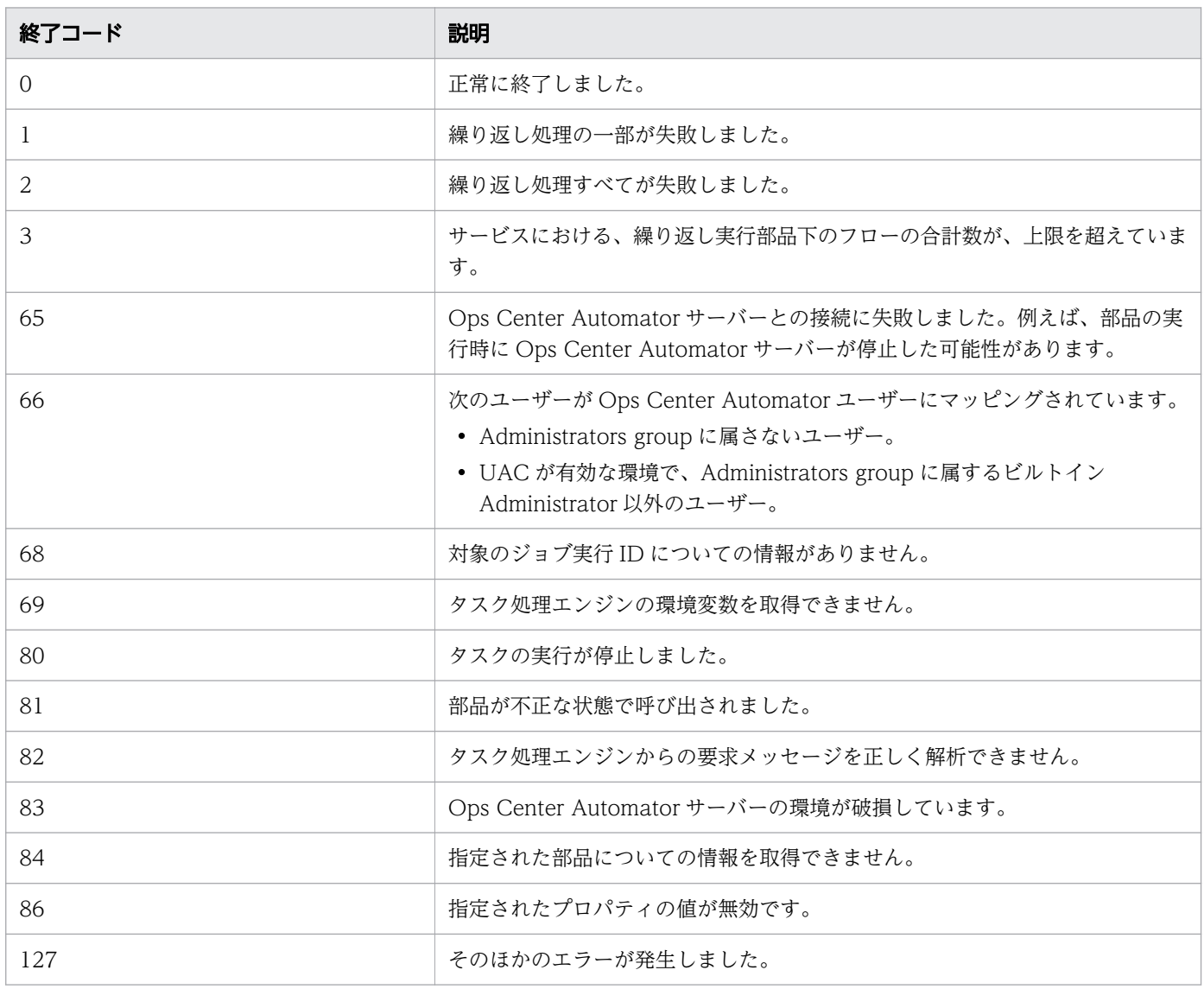

# プロパティリスト

繰り返し実行部品のプロパティは次のとおりです。

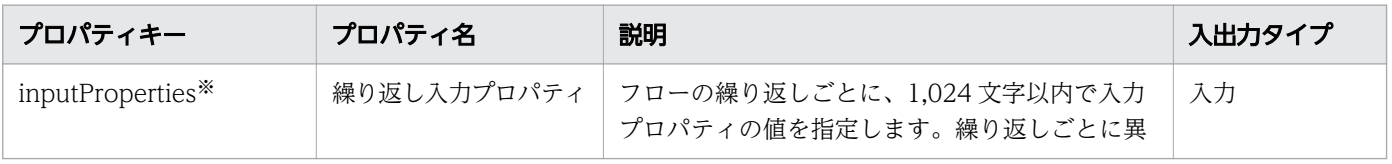

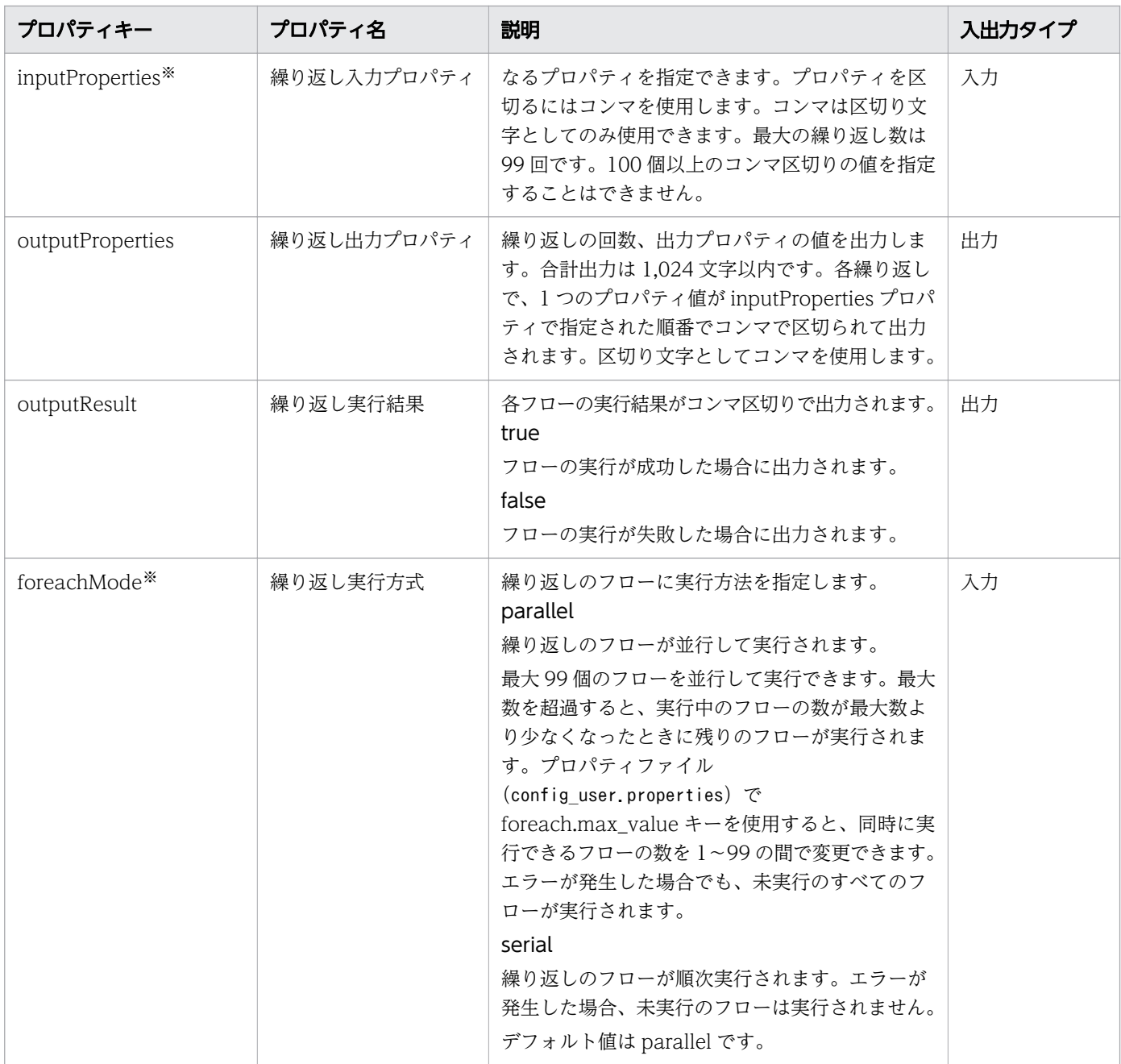

注※ 必須プロパティです。

# 付録 B.4 メール通知部品

メール通知部品を使用して、指定した宛先にメールを送信します。

この部品では、SMTP サーバーに接続し、受信者、件名、および本文を指定してメールを送信できます。

### 実行の前提条件

ビルトインのサービス共有プロパティから以下の情報が取得されます。したがって、[システム設定]ビュー でこれらの項目の値を事前に設定しておきます。

- SMTP サーバーのアドレス
- ポート番号
- ユーザー ID
- パスワード
- 通知メールの送信元

### 注意事項

- toAddress、ccAddress、および bccAddress プロパティを指定していない場合も、終了コードは 0 に なります。
- 指定するメールアドレスは、ビルトインのサービス共有プロパティの値と異なります。したがって、 toAddress、ccAddress、bccAddress プロパティの少なくとも 1 つを必ず指定します。
- toAddress、ccAddress、bccAddress プロパティのいずれかに無効なメールアドレスを指定した場 合、すべてのアドレスへのメールの送信が失敗します。
- mailSubject または mailBody プロパティ内で機種依存文字を使用している場合や、文字セット間で互 換性のない文字を使用している場合、その文字は疑問符(?)または他の文字で置き換えられます。こ の場合は、メールの文字を変更するか、エンコードを変更します。
- 次の文字は正しく変換されない可能性があります。

 $\sim$ ,  $\frac{1}{2}$ ,  $\sim$ ,  $\frac{1}{2}$ ,  $\sim$ ,  $\frac{1}{2}$ ,  $\sim$ ,  $\frac{1}{2}$ ,  $\sim$ ,  $\sim$ ,  $\sim$ ,  $\sim$ ,  $\sim$ ,  $\sim$ ,  $\sim$ ,  $\sim$ ,  $\sim$ ,  $\sim$ ,  $\sim$ ,  $\sim$ ,  $\sim$ ,  $\sim$ ,  $\sim$ ,  $\sim$ ,  $\sim$ ,  $\sim$ ,  $\sim$ ,  $\sim$ ,  $\sim$ ,  $\sim$ ,  $\sim$ ,  $\sim$ ,  $\sim$ ,  $\sim$ 

• 部品の実行中にタスクの実行が停止した場合、タスクの状態はメール通知部品の処理が終了したときに 「失敗」または「正常終了」になります。部品の実行が終了した後のステップとタスクの状態は、ステッ プの終了コードおよび後続ステップの実行条件によって異なります。後続ステップの実行条件([後続 ステップ実行条件])は、「ステップ作成]ダイアログまたは「ステップ編集]ダイアログで設定できま す。

## 終了コード

メール通知部品では、次の終了コードが生成されます。

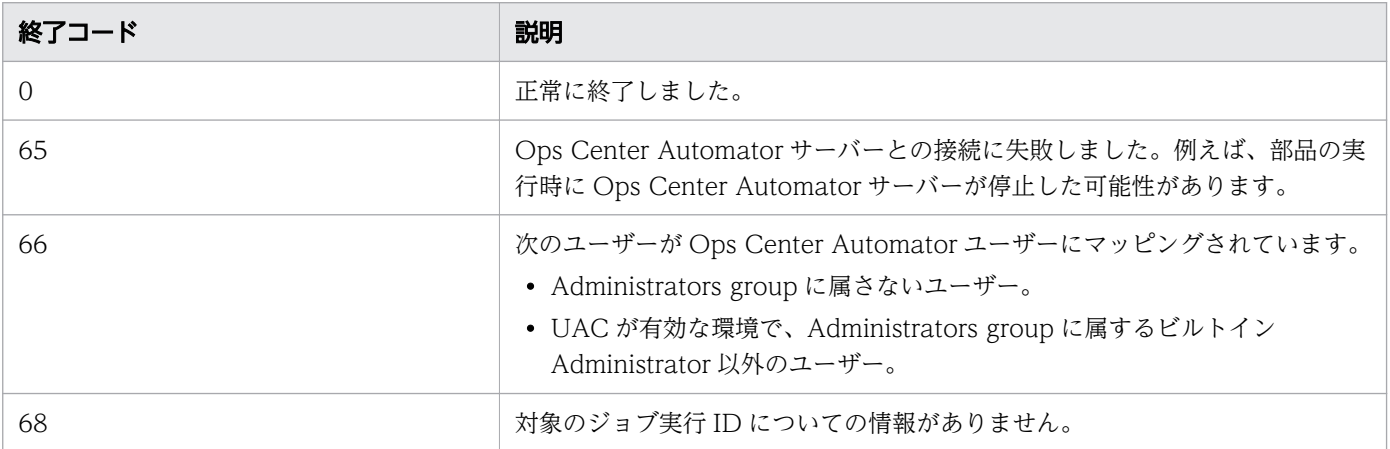

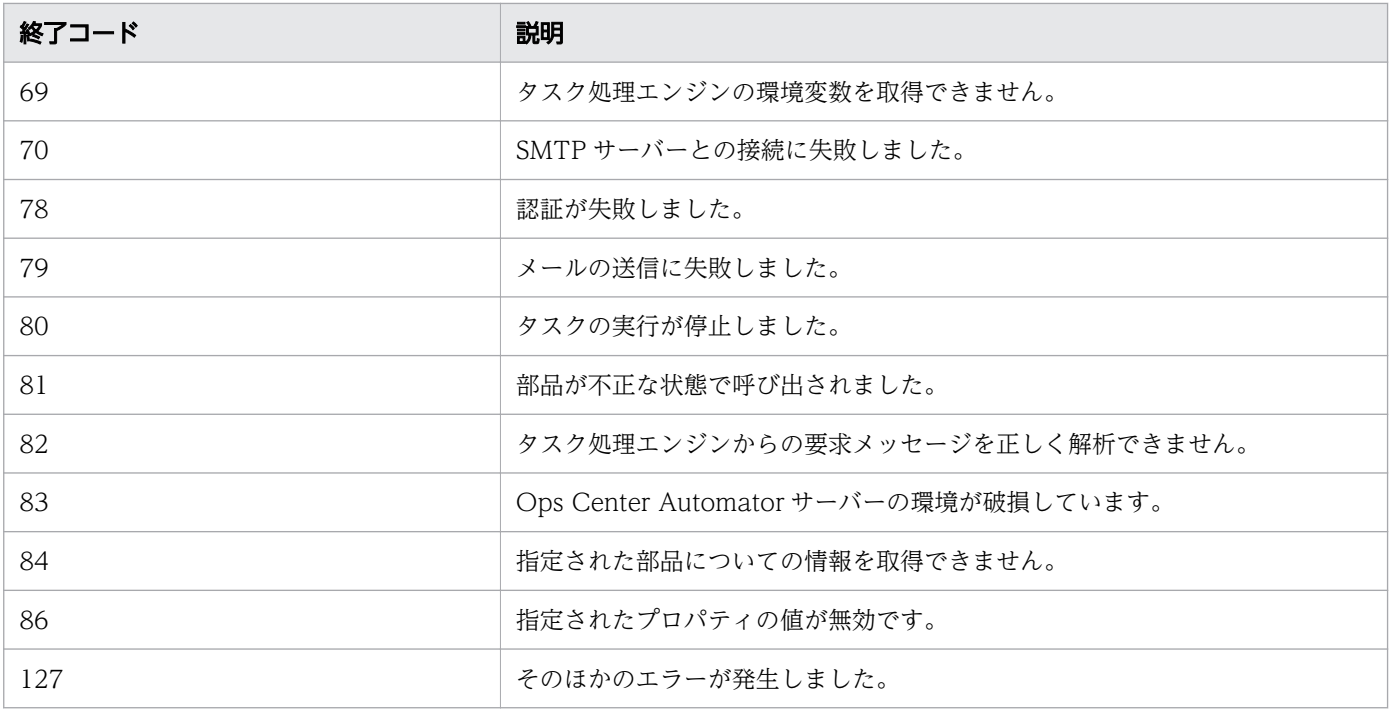

# プロパティリスト

メール通知部品では、次のプロパティを使用できます。

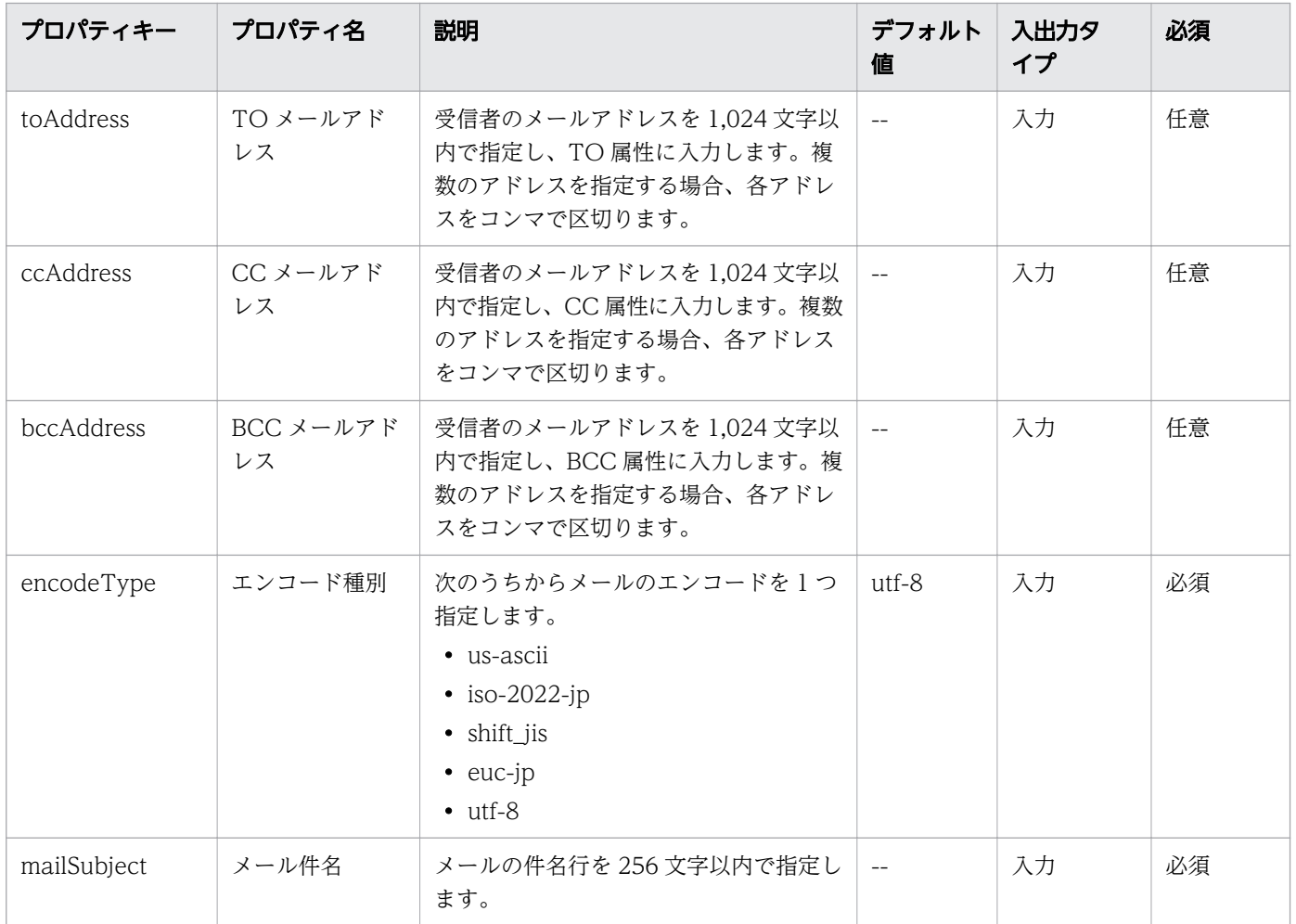

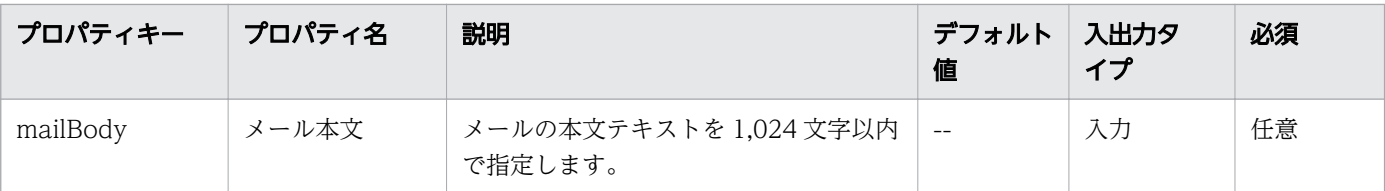

# 付録 B.5 ユーザー応答待ち部品

ユーザー応答待ち部品を使用すると、オペレーターはサービスの実行中に次のステップの処理を選択でき ます。

応答可能なオペレーターは、すべてのユーザーを対象とすることも、特定のユーザーに限定することも可 能です。

オペレーターは「応答入力」ダイアログを使用して処理を選択します。また、タスクが応答待ちであるこ とをオペレーターへ通知する電子メールを設定することもできます。

[応答入力] ダイアログには、次の方法でアクセスします。

- 応答待機通知メールに記載されている URL からのリンク
- •[タスク]ビューからのリンク

#### 実行の前提条件

ビルトインのサービス共有プロパティから以下の情報が取得されます。このため、タスクが応答待ちのと きオペレーターへ通知するには、[システム設定]ビューから事前にこれらの項目の値を設定します。

- SMTP サーバーのアドレス
- ポート番号
- ユーザー ID
- パスワード
- 通知メールの送信元

#### 注意事項

- 次のいずれかの条件が当てはまる場合、タスクがユーザー応答待ちであるという電子メールの通知は送 信されません。
	- ビルトインのサービス共有プロパティに値が設定されていない。
	- SMTP がセットアップされていない。
	- toAddress、ccAddress、および bccAddress プロパティが、どれも指定されていない。
	- toAddress、ccAddress、および bccAddress プロパティのどれかに、無効な電子メールアドレス が指定されている。

- 指定するメールアドレスは、ビルトインのサービス共有プロパティの値と異なります。したがって、 toAddress、ccAddress、bccAddress プロパティの少なくとも 1 つを必ず指定します。
- •[応答入力]ダイアログが表示され、オペレーターの応答待ちの間は、ユーザー応答待ち部品の実行を 停止しないでください。実行を停止すると、オペレーターが次のステップの処理を選択していてもエ ラーが発生します。
- 通知電子メールの本文には、[応答入力]ダイアログへリンクする URL が自動的に入力されます。特 定のタスクについて、複数のステップが応答待ちの場合、ユーザー応答待ち部品を実行する各ステップ に別の URL が割り当てられ、そのステップ用の「応答入力」ダイアログにそれぞれの URL が表示さ れます。
- •[応答入力]ダイアログへリンクする URL 以外で応答入力する際、複数の応答待ちが存在する場合は、 最も古い応答待ちから応答入力する必要があります。
- [応答入力] ダイアログのレイアウトは変更できません。
- labelButton1 および labelButton9 プロパティからの終了コードは異常終了とみなされ、エラー情報 がタスクログへ出力されます。labelButton0 プロパティと、labelButton1 から labelButton9 までの プロパティについては、出力ログレベルが 10~20 の場合、タスクログに出力される詳細は応答結果に よって異なります。
- mailSubject または mailBody プロパティ内で機種依存文字を使用している場合や、文字セット間で互 換性のない文字を使用している場合、その文字は疑問符(?)または他の文字で置き換えられます。こ の場合は、メールの文字を変更するか、エンコードを変更します。
- 次の文字は正しく変換されない可能性があります。

 $\sim$ ,  $\frac{1}{2}$ ,  $\sim$ ,  $\frac{1}{2}$ ,  $\sim$ ,  $\frac{1}{2}$ ,  $\sim$ ,  $\frac{1}{2}$ ,  $\sim$ ,  $\sim$ ,  $\sim$ ,  $\sim$ ,  $\sim$ ,  $\sim$ ,  $\sim$ ,  $\sim$ ,  $\sim$ ,  $\sim$ ,  $\sim$ ,  $\sim$ ,  $\sim$ ,  $\sim$ ,  $\sim$ ,  $\sim$ ,  $\sim$ ,  $\sim$ ,  $\sim$ ,  $\sim$ ,  $\sim$ ,  $\sim$ ,  $\sim$ ,  $\sim$ ,  $\sim$ ,  $\sim$ 

- タスクを停止または強制停止した場合でも、[失敗した次のステップからリトライ]を実行すると応答 入力なしで後続ステップが実行されます。後続ステップの実行を防止するため、[サービス作成]また は [サービス編集] 画面の [有効なアクション]で、リトライアクションを無効にすることを推奨しま す。
- 応答入力可能ユーザーを指定する場合の注意事項を次に示します。
	- responseUser プロパティに存在しないユーザーのみを指定してタスクを実行、またはタスク実行 ユーザーのみを指定した場合、どのユーザーを用いても応答できなくなります。この場合、タスク を停止または強制停止してください。
	- •[Service Builder Debug]画面においても、タスク実行ユーザーで応答入力することができませ ん。[Service Builder Debug]画面でユーザー応答待ち部品の後続部品を実行するには、 responseUser プロパティに値を指定しないか、ドライランモードでユーザー応答待ち部品を実行 してください。

### 終了コード

ユーザー応答待ち部品では、次の終了コードが生成されます。

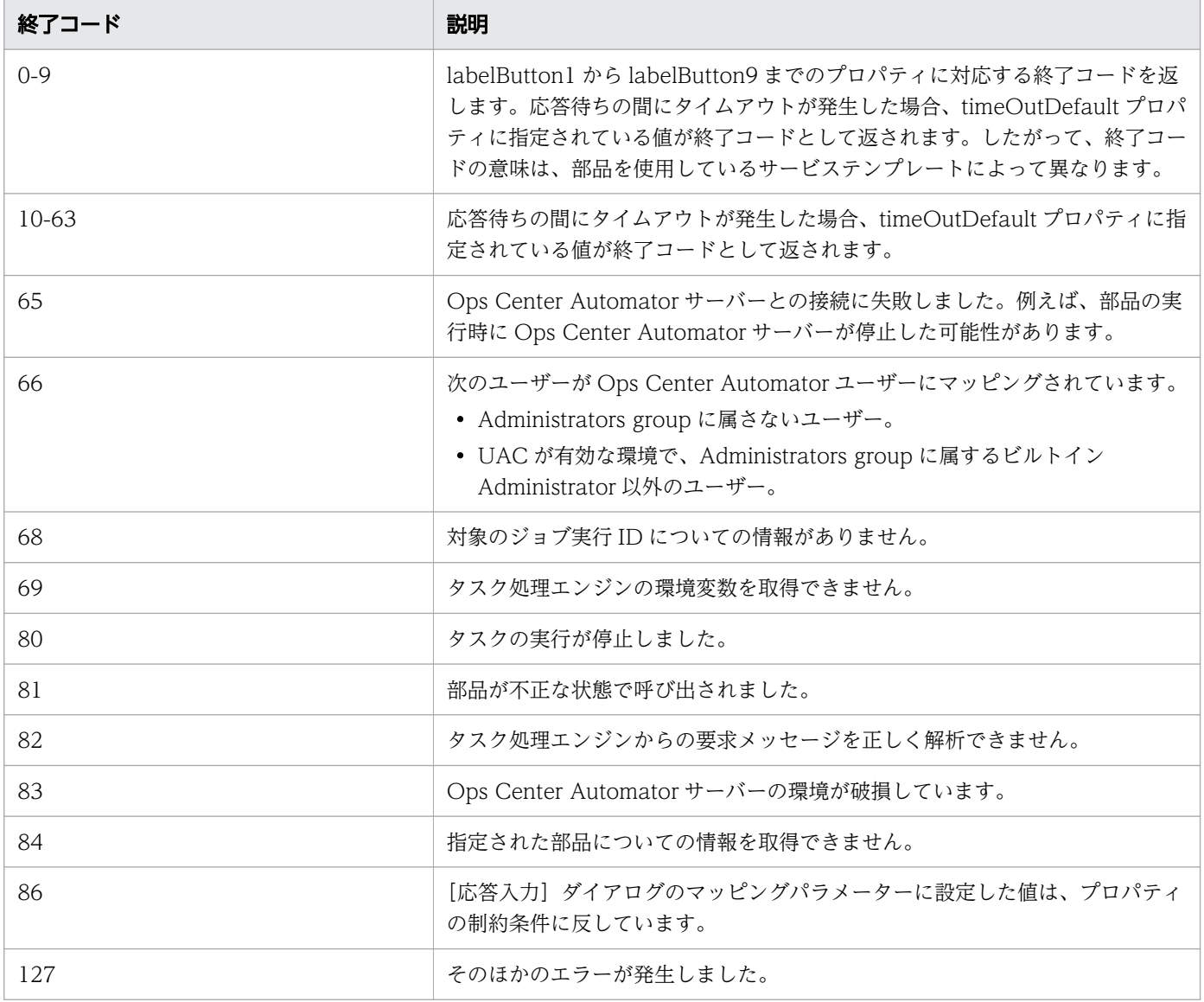

# プロパティリスト

ユーザー応答待ち部品では、次のプロパティを使用できます。

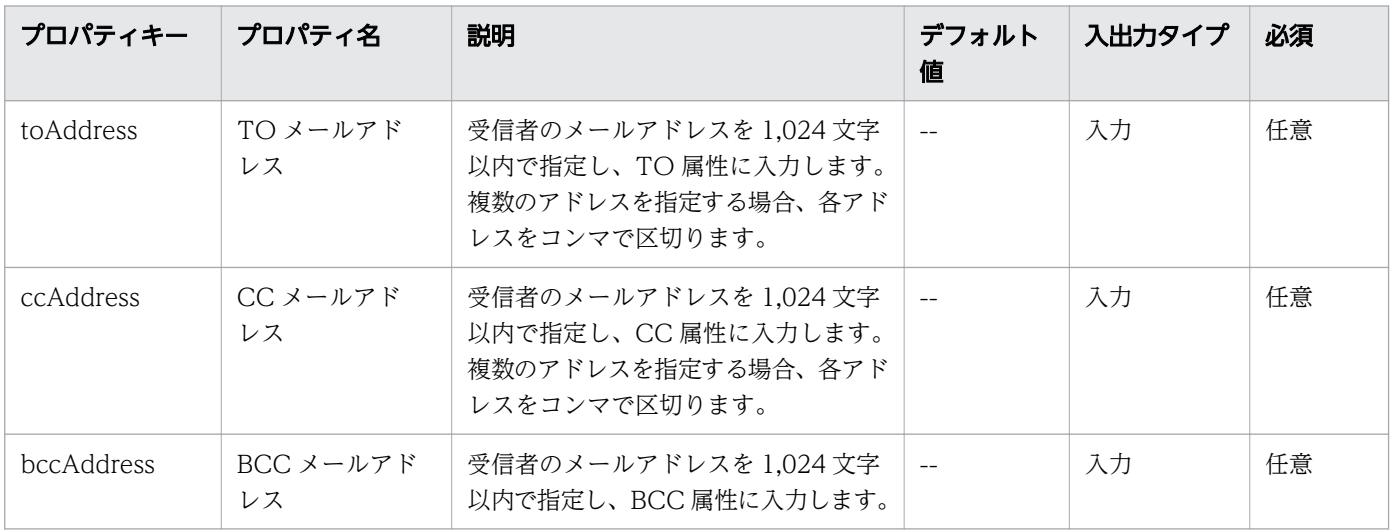

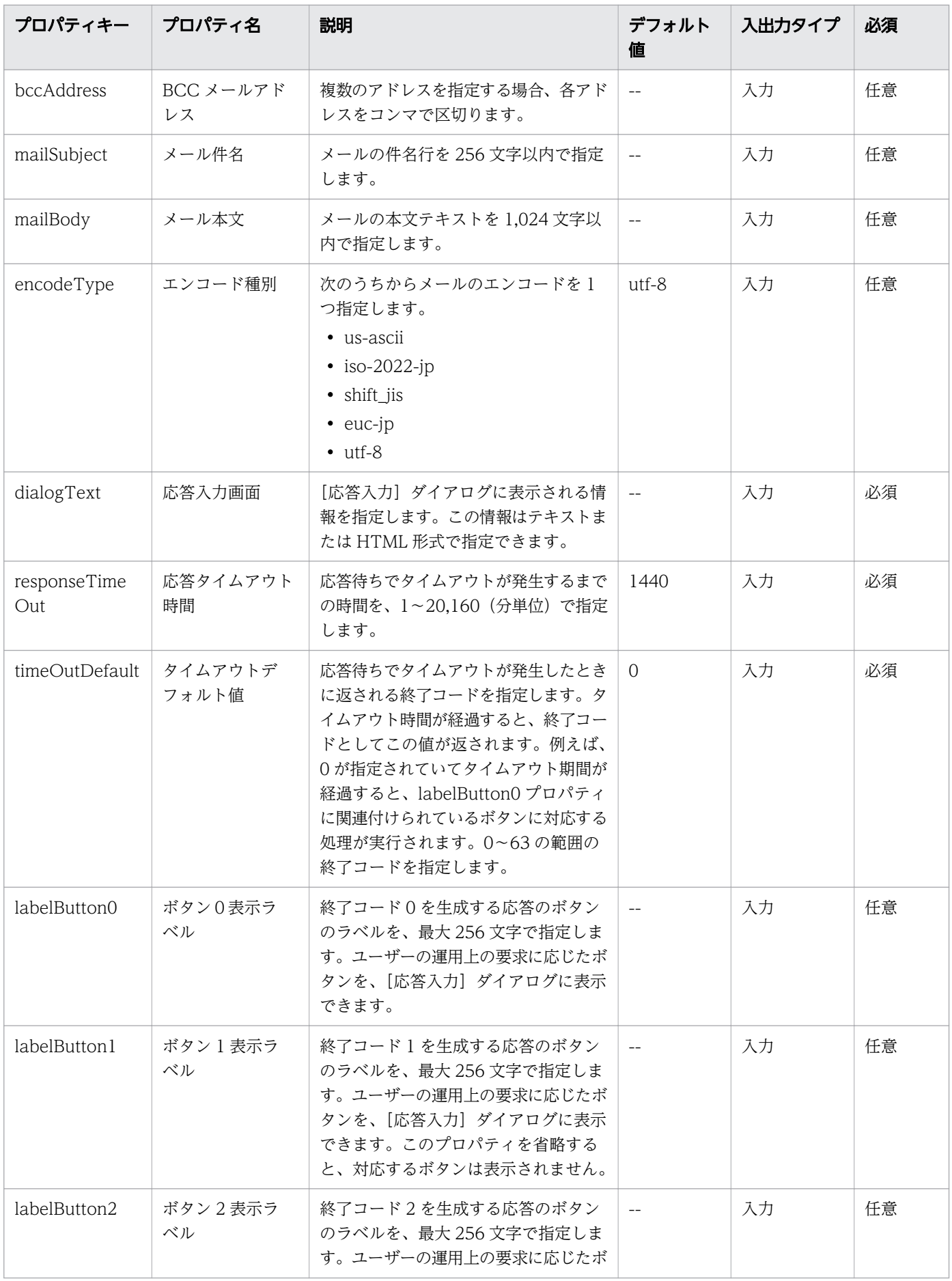

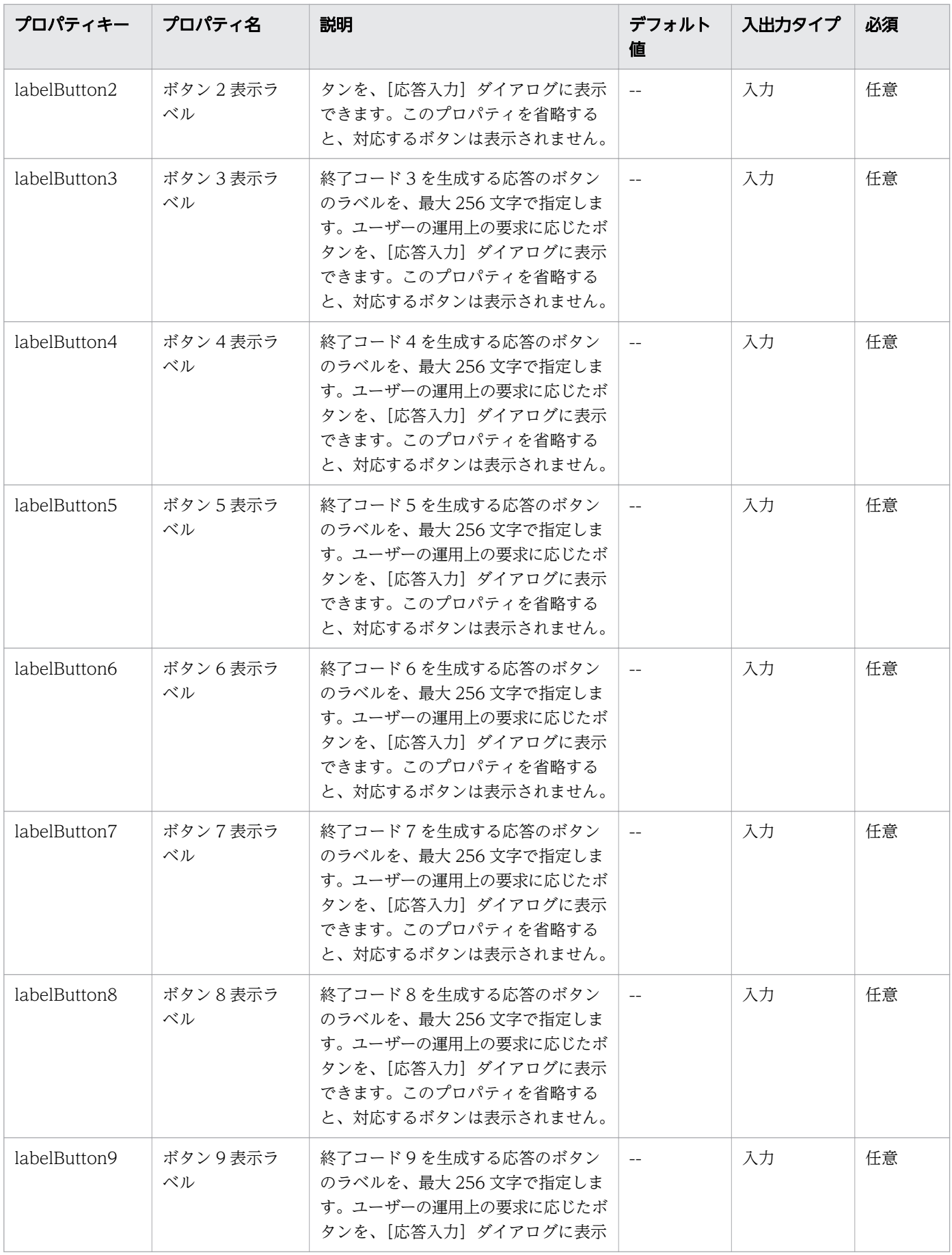

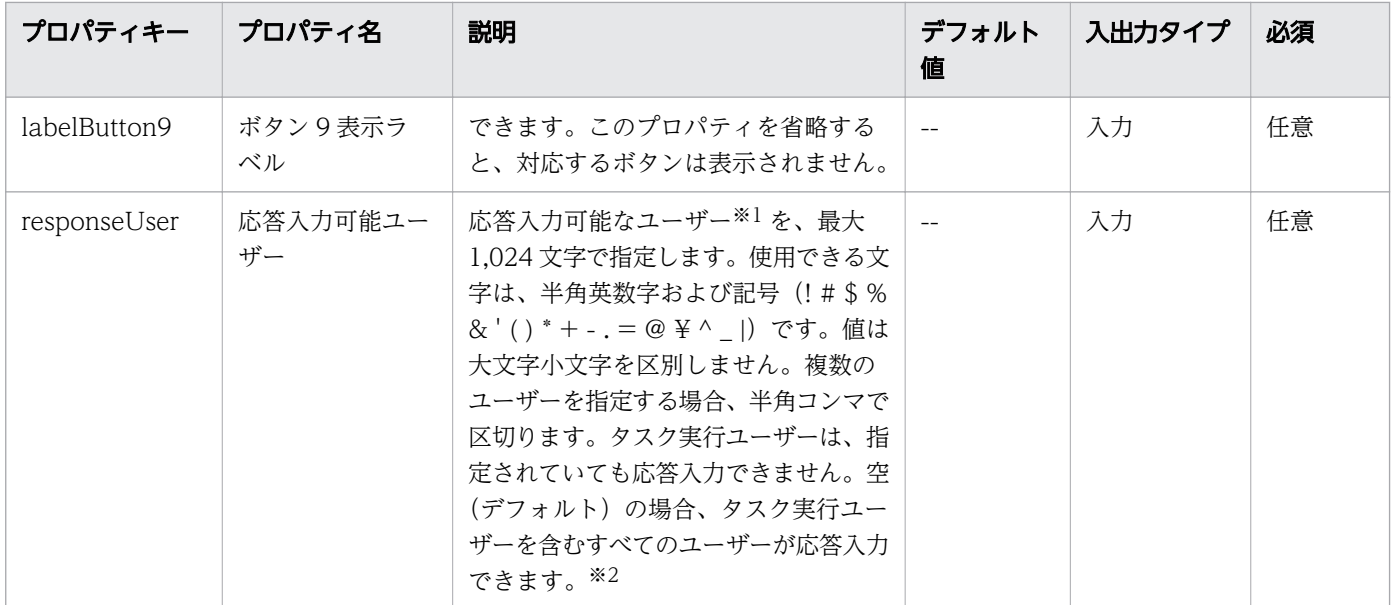

注※1 Common Services で認証された次のユーザーを指定します。

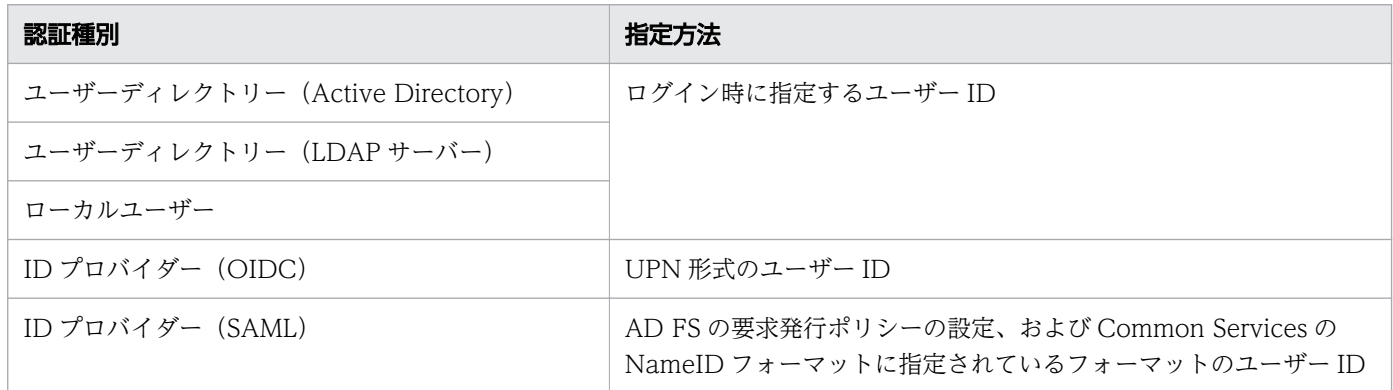

詳細は、『Hitachi Ops Center インストールガイド』を参照してください。

注※2 responseUser プロパティの最小長を 1 以上に設定すると、空(デフォルト値)を設定できなくな ります。本プロパティを使用する場合は、応答入力可能ユーザーの設定を必須とするため、プロパティの 最小長を 1 以上に設定することを推奨します。詳細は、「[4.5 プロパティ設定を指定する](#page-67-0)」を参照してく ださい。

## dialogText プロパティに指定できる HTML タグと属性

dialogText プロパティの表示内容を HTML 形式で指定するとき、次の表に記載されているタグを使用で きます。

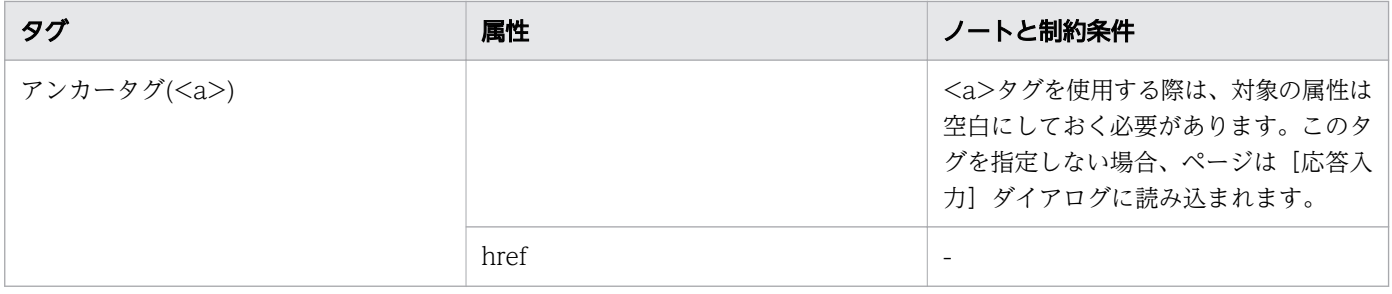

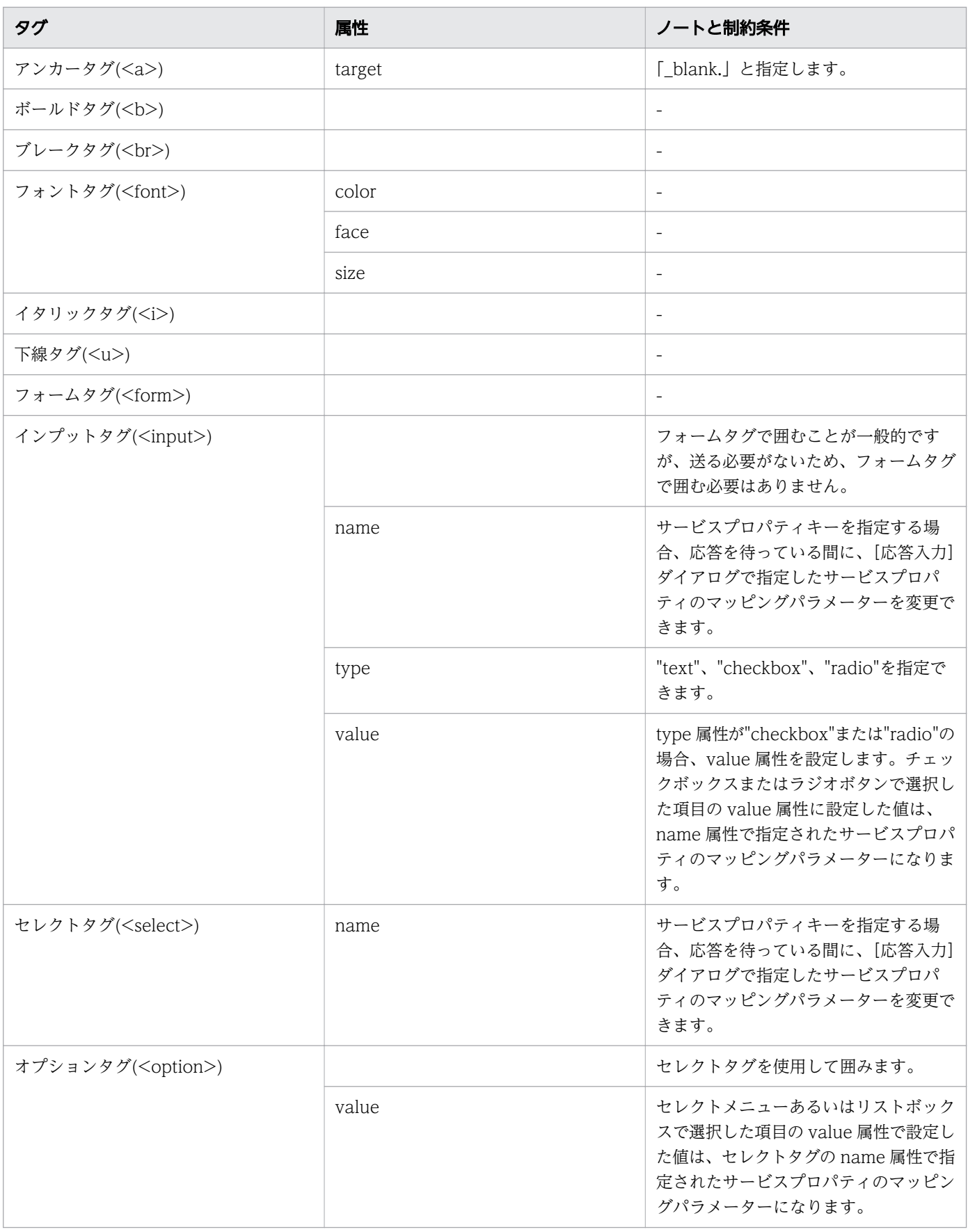

# 付録 B.6 ターミナル接続部品

端末の接続を確立するために使用されます。

ターミナル接続部品により、Telnet または SSH を使用し、認証を実行して、操作対象機器へ接続できます。

Telnet で接続するときは、必要に応じてユーザー ID とパスワードを設定します。SSH 接続の場合は、パ スワード認証、公開キー認証、またはキーボードインタラクティブ認証を認証方式として選択できます。 部品のプロパティ、またはエージェントレス接続先定義ビューで、次の情報を設定する必要があります。

- 認証方式 (パスワード認証、公開キー認証、またはキーボードインタラクティブ認証)
- パスワード認証に必要な情報(ユーザー ID とパスワード)
- 公開キー認証に必要な情報(ユーザー ID)
- キーボードインタラクティブ認証に必要な情報(ユーザー ID とパスワード)

ターミナルコマンド実行部品で指定されたコマンドは、ターミナル接続部品により認証されているユーザー の権限で実行されます。root 権限でコマンドを実行するには、ユーザーを root 権限に昇格するコマンド をターミナルコマンド実行部品で実行する必要があります。

### 実行の前提条件

- 部品は、protocol プロパティに指定されているプロトコルを使用して、Ops Center Automator サー バーと通信します。
- Telnet で接続する場合、操作対象機器がユーザー ID とパスワードの入力を求めるとき、部品によって 検出されます。必要に応じて以下のファイルの 1 つを設定します。両方のファイルを設定すると、接続 先プロパティファイル (connection-destination-name.properties) に設定されている値が Ops Center Automator により使用されます。
	- 接続先プロパティファイル (connection-destination-name.properties) の telnet.prompt.account と telnet.prompt.password
	- プロパティファイル (config\_user.properties) の plugin.terminal.prompt.account と plugin.terminal.prompt.password

#### 注意事項

- 部品は、readWaitTime プロパティで指定されている時間だけ、標準出力を待ちます。標準出力から の出力が停止した後で、readWaitTime で指定されている時間が経過すると、部品は異常終了します。 部品を使用する前に、readWaitTime プロパティの値が適切なことを確認してください。
- 標準出力へ出力された値が、promptPattern プロパティに指定されている正規表現パターンと一致す る場合、部品はただちに終了します。
- Telnet を使用して操作対象機器への通信を確立した後で、部品は標準出力および標準エラー出力を、 プロパティファイル (config user.properties)の telnet.connect.wait プロパティに設定されている 時間だけ待ちます。接続先サービスが Web サーバー、または標準出力か標準エラー出力を生成しない

他のエンティティーである場合、接続先プロパティファイル(connection-destination*name* properties)の telnet.noStdout.port.list property で設定されているサービスのポート番号を設 定します。ポート番号を設定すると、部品は標準出力または標準エラー出力を待たずに実行を終了しま す。

- 部品の実行中にタスクの実行が停止した場合、タスクの状態はターミナル接続部品の処理が終了したと きに「失敗」または「正常終了」になります。その後で、セッションとトークンは破棄されます。部品 の実行が終了した後のステップとタスクの状態は、ステップの終了コードおよび後続ステップの実行条 件によって異なります。後続ステップ実行条件は、[ステップ作成] ダイアログまたは [ステップ編集] ダイアログで設定できます。
- ターミナル接続部品は、Telnet 認証が失敗した場合でも接続を維持します。接続を終了するには、ター ミナル切断部品を実行する必要があります。ただし、タスクが「失敗」または「正常終了」状態に移行 した場合、接続は自動的に終了され、ターミナル切断部品を実行する必要はありません。
- ターミナル接続部品の標準出力と標準エラー出力は、Ops Center Automator ステップの標準出力と して出力されます。標準出力および標準エラー出力のサイズは、Ops Center Automator が受信した 合計バイト数です。Telnet サーバーまたは SSH サーバーが、改行文字 LF を CR+LF に置き換えるよ う構成されている場合、それぞれの改行文字を 2 バイトとして計算してください。処理結果の標準出力 と標準エラー出力の合計が 100KB を超える場合、製品サポートの対象外となります。標準出力と標準 エラー出力の合計が 100KB を超えないことを確認してください。
- ターミナル接続部品は、Telnet 接続での認証エラーを検出できません。このため、stdoutPattern1 か ら stdoutPattern3 までのいずれかに、標準出力および標準エラー出力の認証エラーを検出する正規表 現パターンを指定してください。
- ターミナル接続部品のバージョンが 02.00.00 より前の場合、「outputCondition」に「patternMatch」 が設定されます。ただし、バージョン 02.00.00 の場合、「outputCondition」のデフォルト値は 「always」です。ターミナル接続部品をバージョンアップする場合、この点に注意してください。

### 終了コード

ターミナル接続部品では、次の終了コードが生成されます。

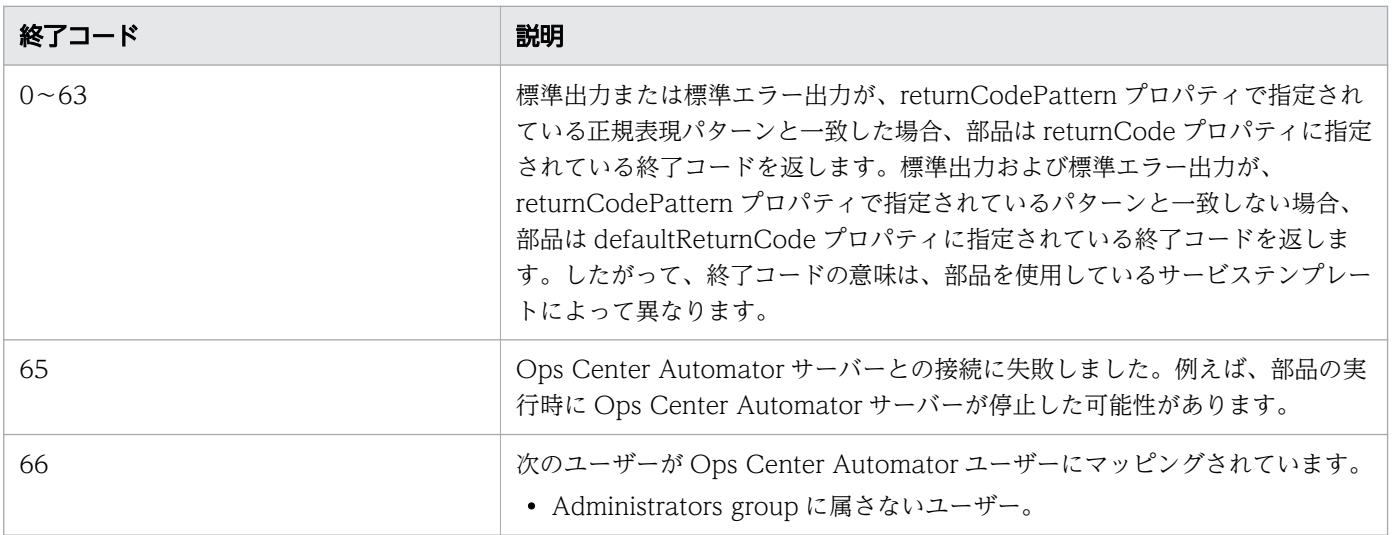

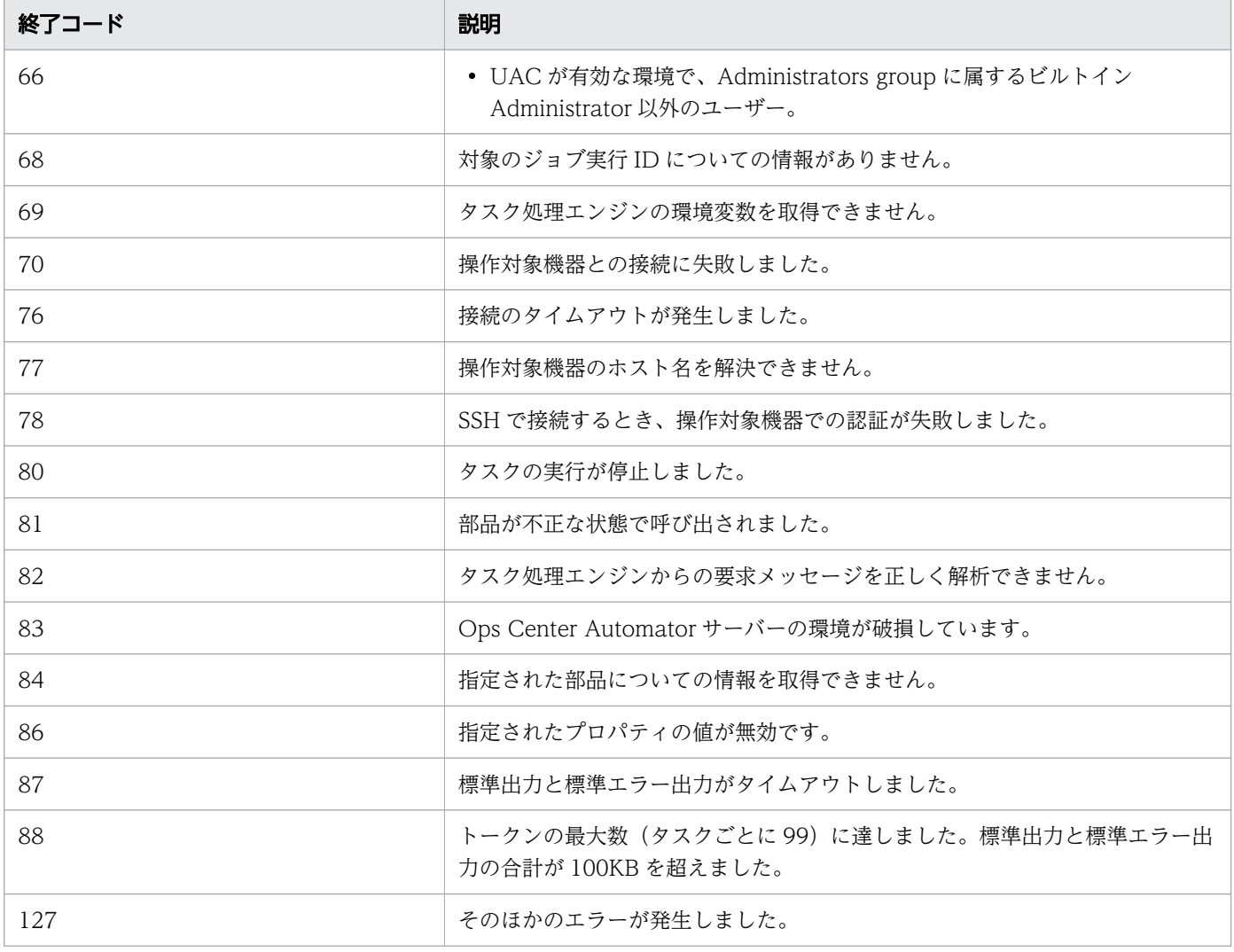

# プロパティリスト

ターミナル接続部品では、次のプロパティを使用できます。

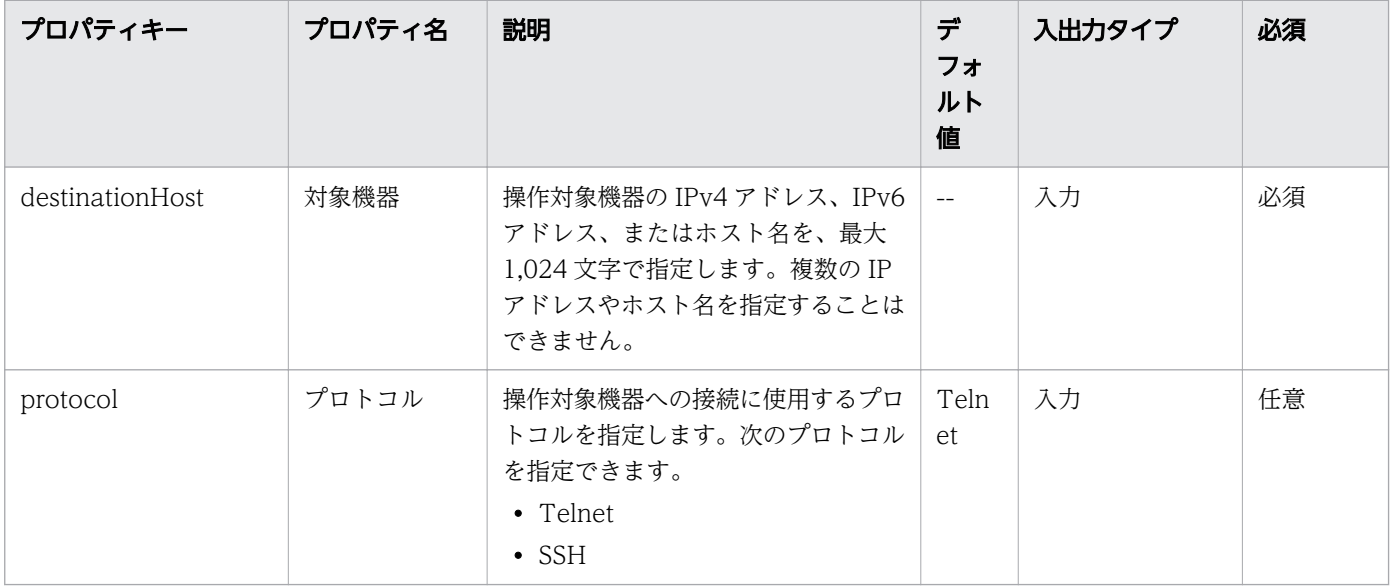

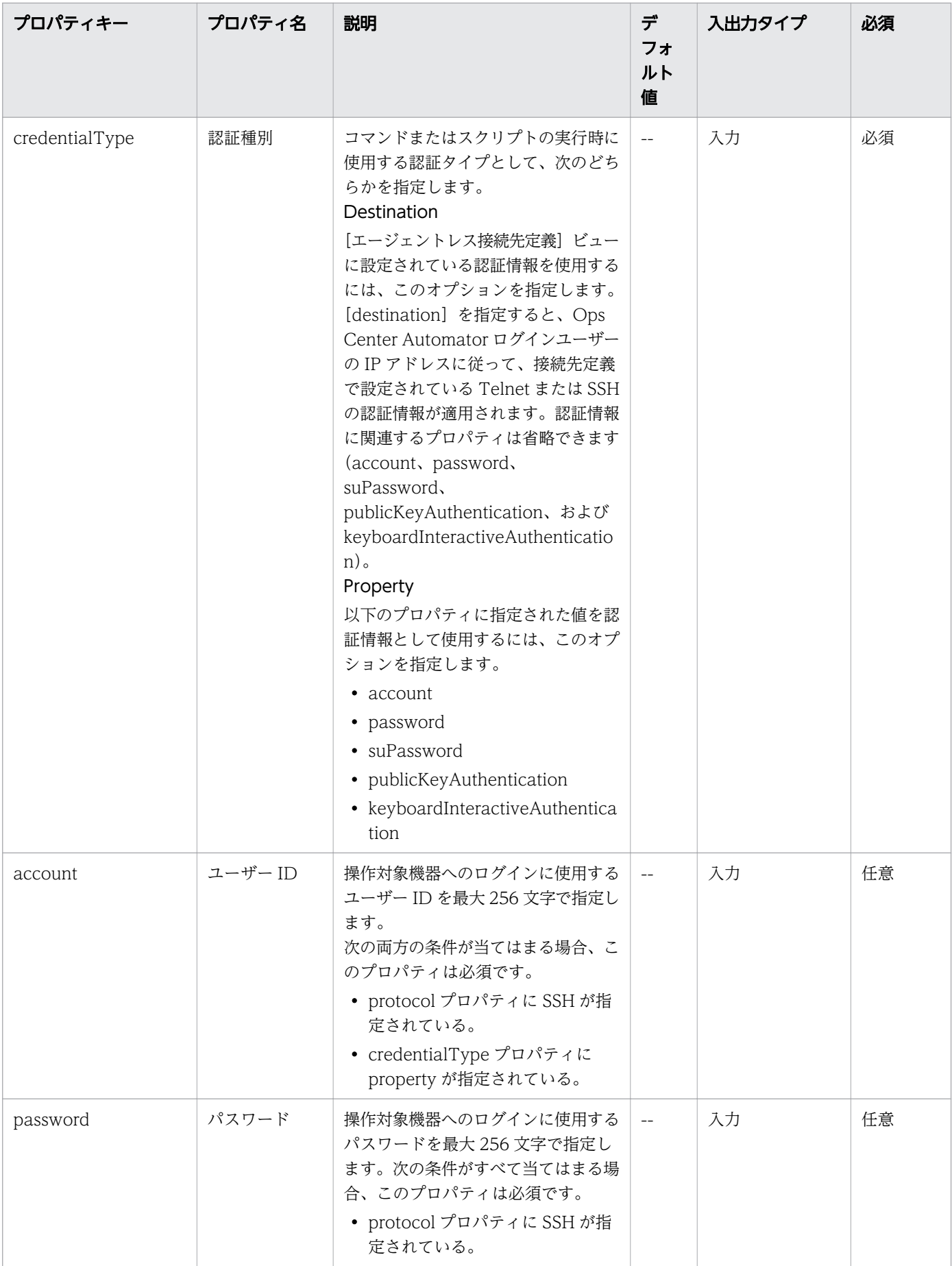

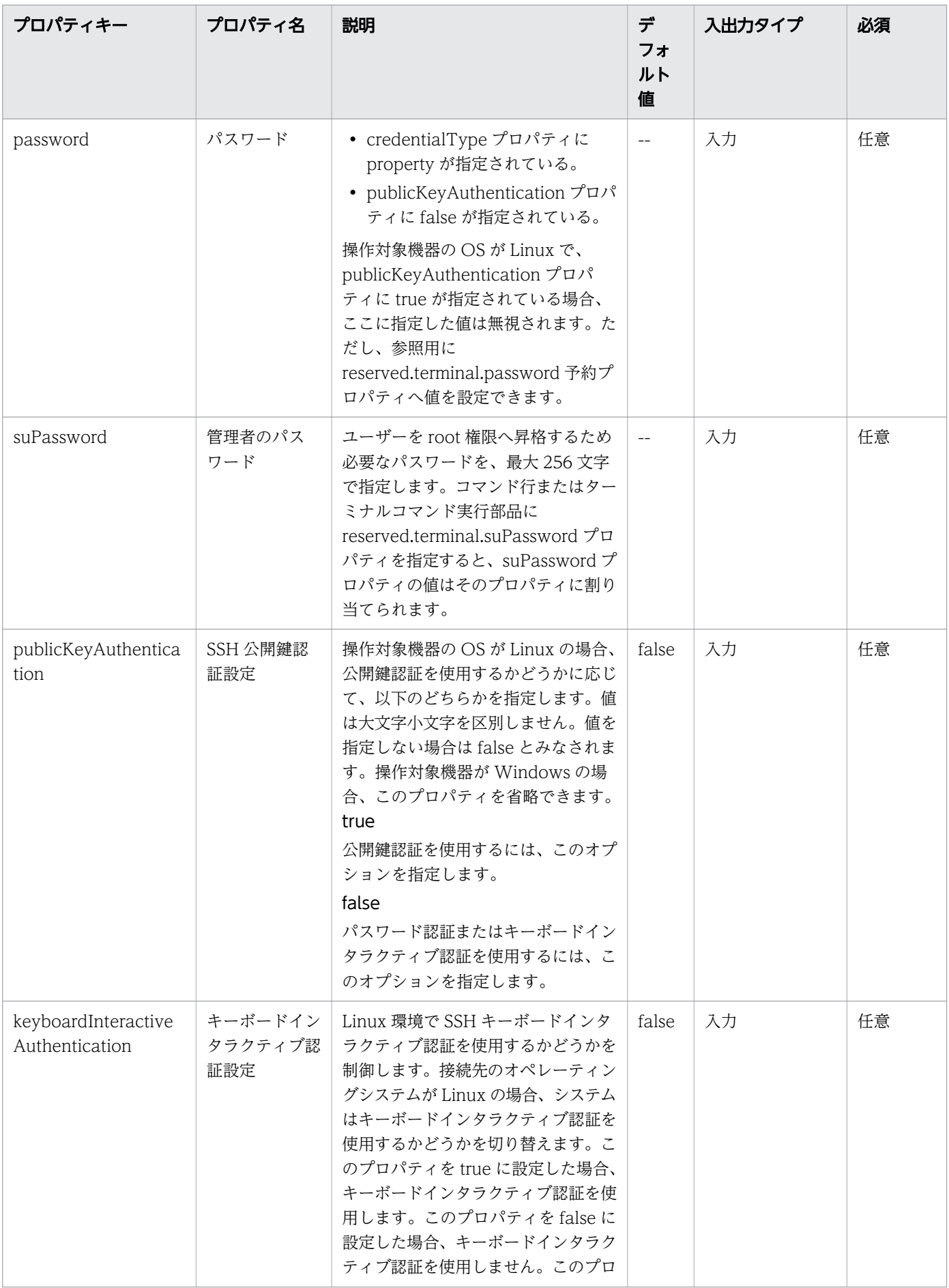

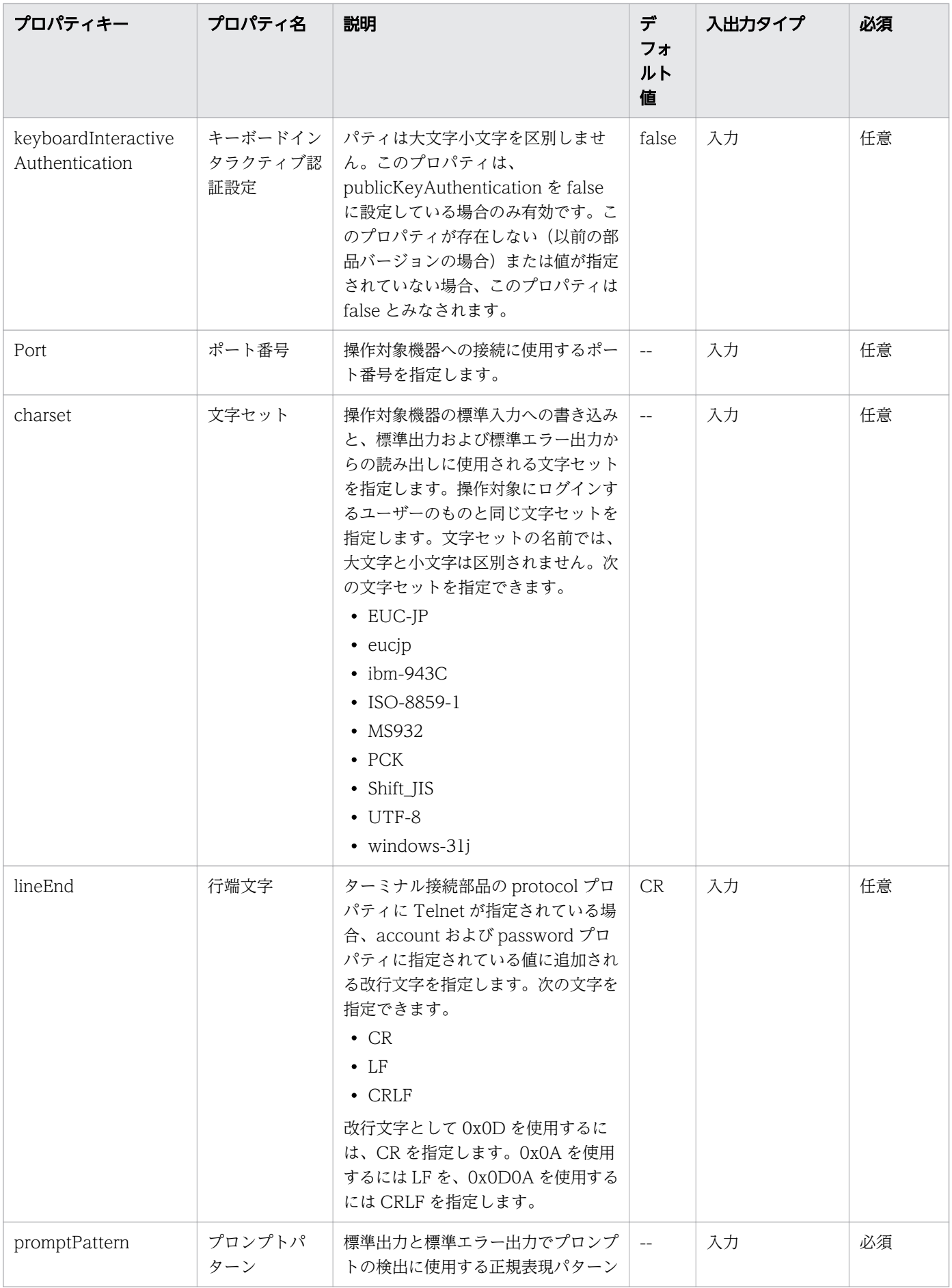

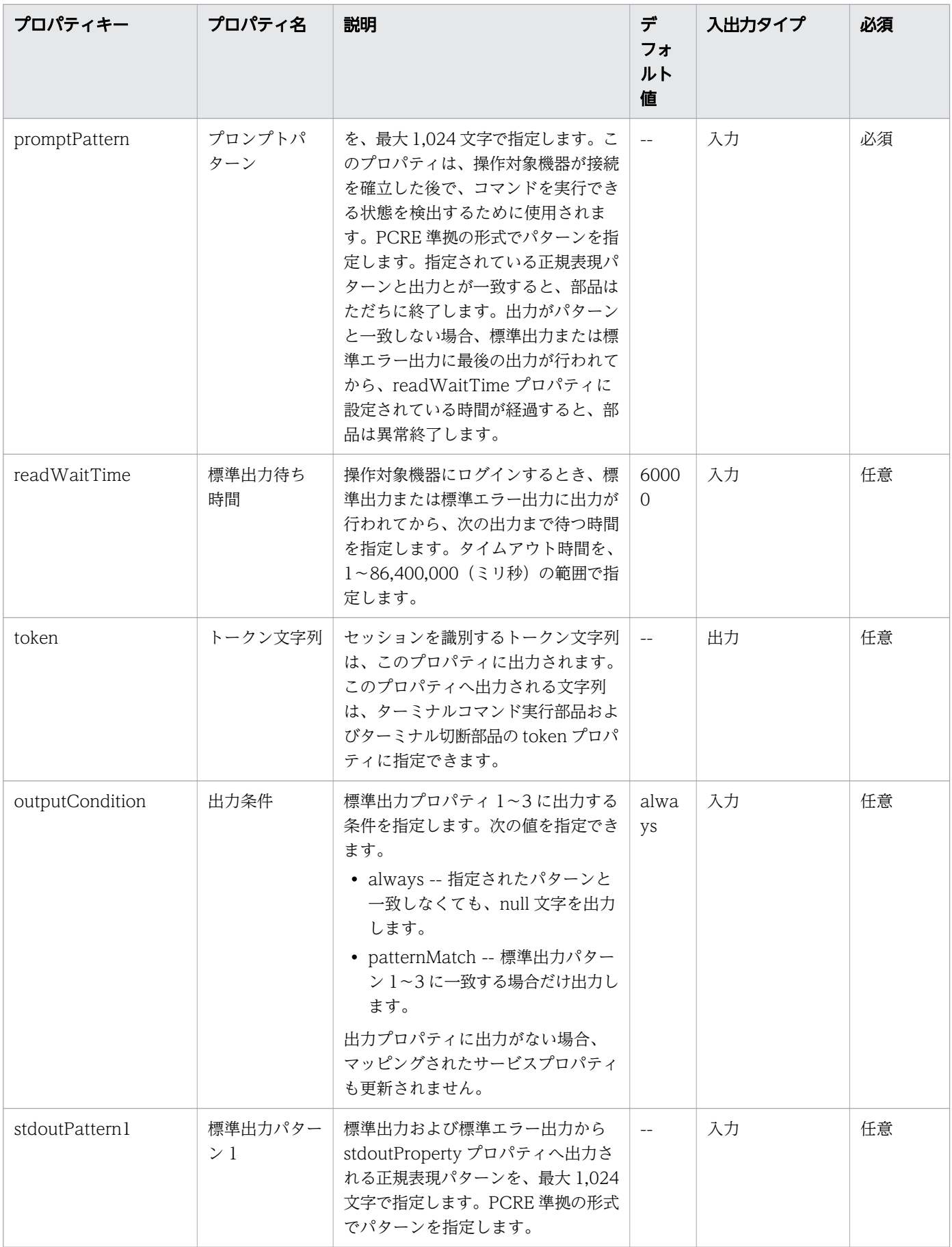

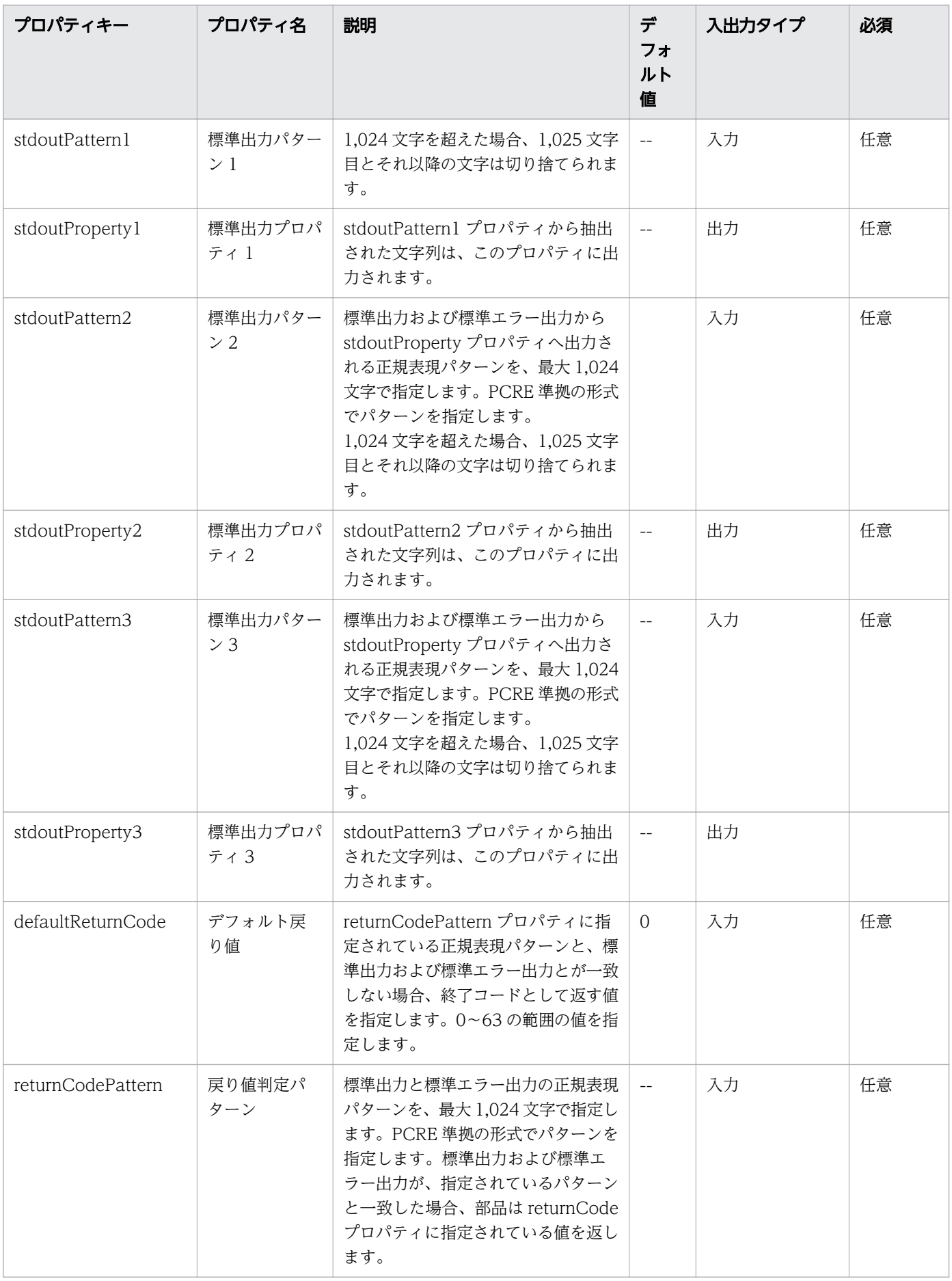

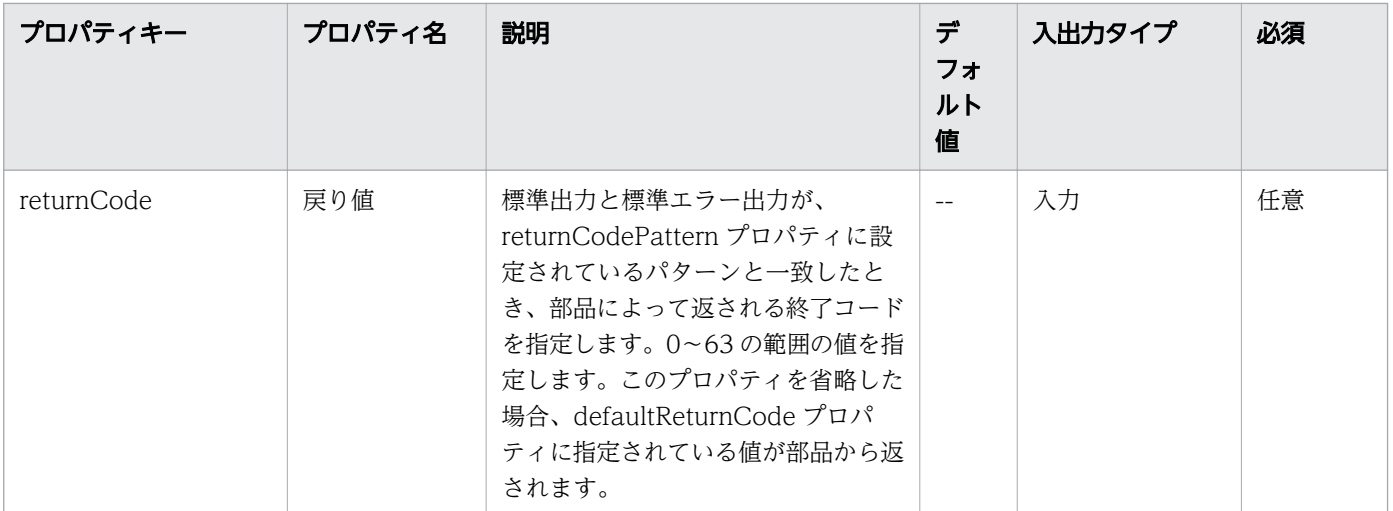

# stdoutPattern プロパティと stdoutProperty プロパティの使用例

stdoutPattern プロパティを使用して、標準出力に出力する値を抽出し、stdoutProperty プロパティに格 納することができます。以下の図は、stdoutPattern1 に「aaabbb(.\*)」を指定した場合のデータフローを 示しています。

stdoutPattern および stdoutProperty プロパティの使用例を、以下に示します。

```
stdoutPattern1(標準出力パターン1):aaabbb(.*)
stdoutProperty1 (標準出力プロパティ)
   標準出力
   aaabbbccc
                            値は正規表現パターンに従い
                            割り当てられる。
   標準出力プロパティA:ccc
 Ŧ
```
stdoutPattern1 で定義されているように、標準出力「aaabbbccc」では、「aaabbb」以降の値(この場 合は「ccc」)が抽出されます。抽出された値は stdoutProperty1 プロパティに格納されます。

## 部品のプロパティが複数の場所に設定されている場合の優先順位

部品のプロパティに関連する情報は、接続先プロパティファイル (connection-destination*name* properties) やプロパティファイル (config\_user.properties) にも設定できます。特定のプロパ ティの値が複数の場所で設定されている場合、次の優先順位が適用されます。

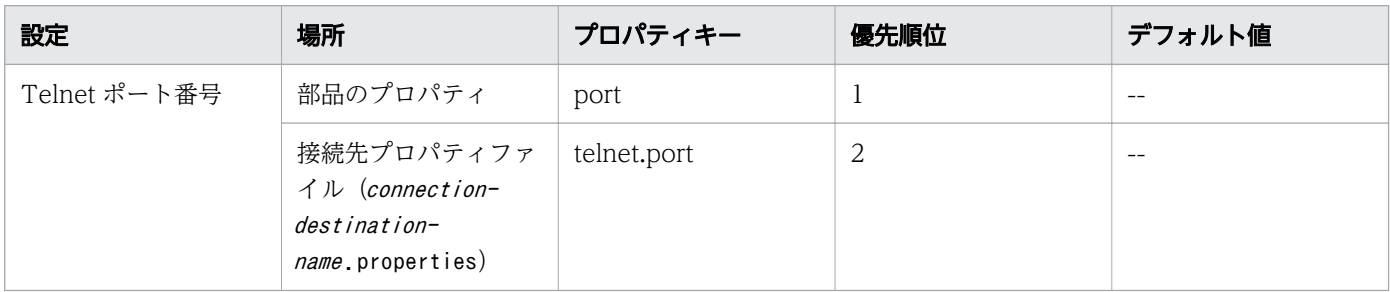

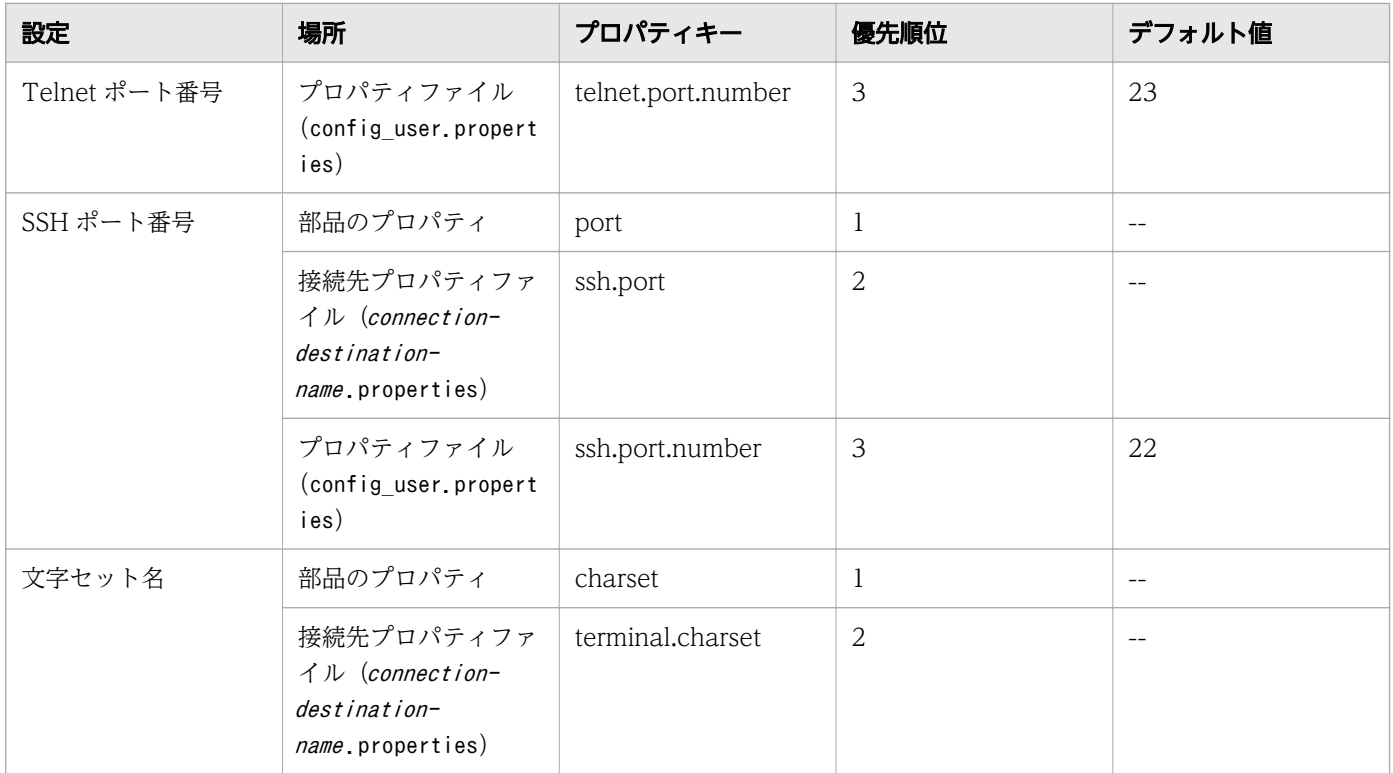

部品のプロパティと接続先プロパティファイル (connection-destination-name.properties) のどちらに も値が設定されていない場合、UTF-8 が設定されます。

## ターミナル接続部品の使用例

#### Telnet 認証エラーを判定する例

部品のプロパティを使用して次のような処理を実現する例について、以下に説明します。

- ログインが成功した場合に0を返す。
- ログインが失敗した場合に 1 を返す。
- ログインが成功した場合、最後のログインの日時と、接続元についての情報を、stdoutProperty1 プロ パティに格納する。

この処理を実現するため、部品のプロパティに指定できる値の例を、次の表に示します。

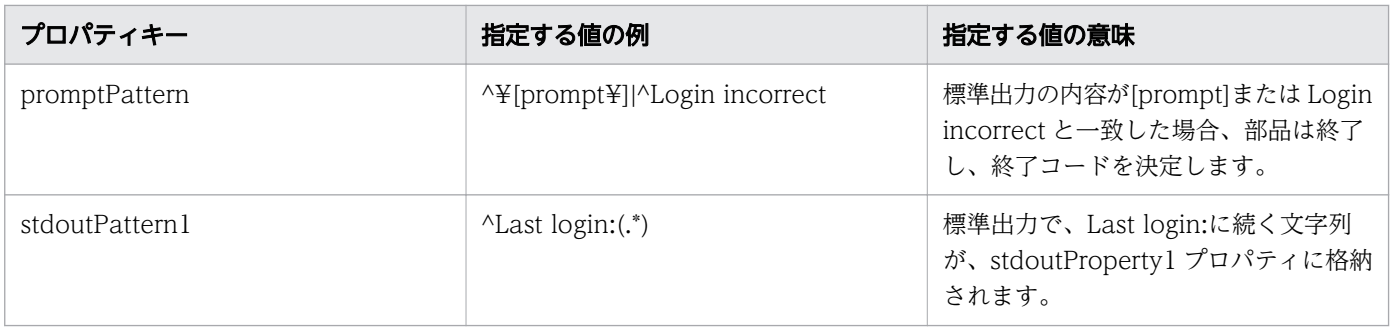

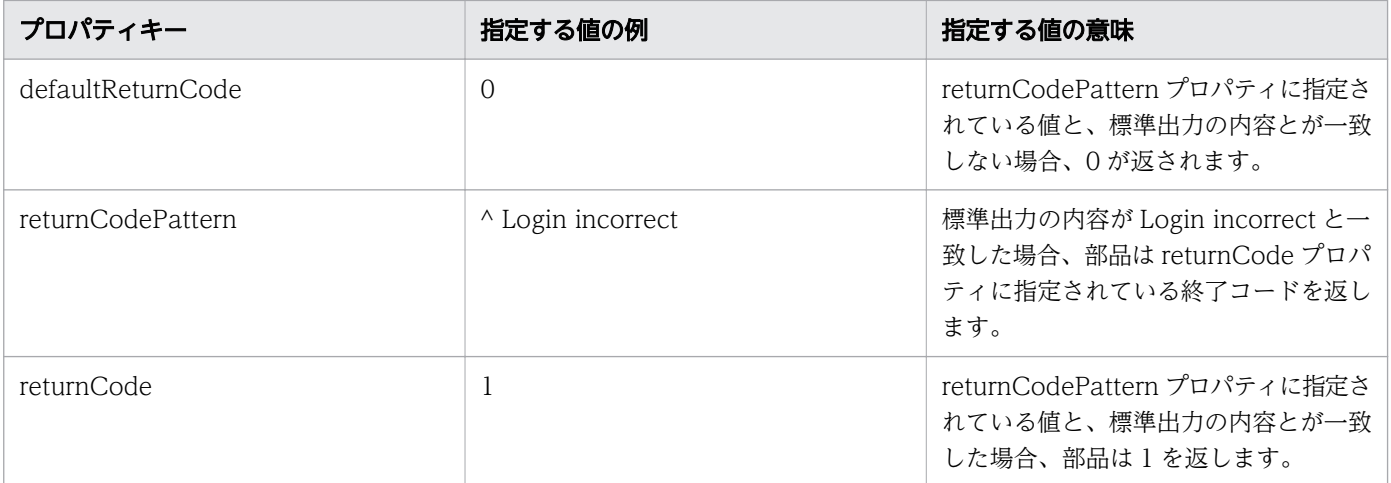

先に列挙されたプロパティを持つ部品が次のような標準出力を受け取ったときの動作を、以下に示します。

Welcome to Server login:user password: Login OK Last login: Mon Mar 18 13:21:13 2013 from ServerA [prompt]>

これは、ログインが成功したときの例です。

標準出力の内容と、promptPattern プロパティに指定されている値とが一致するため、ターミナル接続部 品は終了コードを決定します。この場合、標準出力と、returnCodePattern プロパティに指定されている 値とが一致しないため、部品は defaultReturnCode プロパティに指定されている値(0)を終了コードと して返します。

stdoutPattern1 プロパティによって抽出された文字列(Mon Mar 18 13:21:13 2013 fromServerA) は、stdoutProperty1 プロパティに格納されます。

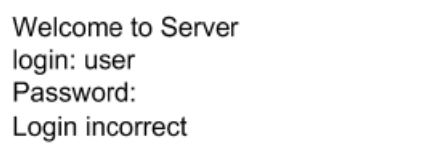

これは、ログインが失敗したときの例です。

標準出力の内容と、promptPattern プロパティに指定されている値とが一致するため、ターミナル接続部 品の終了コードが決定されます。この場合、終了コードと、returnCodePattern プロパティに指定されて いる値とが一致するため、部品は returnCode プロパティに指定されている値(1)を返します。

### SSH の使用時に認証エラーが発生したかどうかをチェックする

プロトコルとして SSH を使用する場合、ターミナル接続部品の終了コードを調べて、認証エラーが発生し たかどうかをチェックできます。

認証エラーの検出には、エージェントレス接続先定義ビューの認証情報設定、またはターミナル接続部品 の認証関連のプロパティ(account、password、および publicKeyAuthentication)を使用します。こ の処理では、エージェントレス接続先定義ビューに設定されているスーパーユーザーパスワードや、ター ミナル接続部品の suPassword プロパティは使用しません。

認証エラーが検出された場合、部品はコード 78 を返します。credentialType プロパティに宛先が指定さ れ、エージェントレス接続先定義ビューの認証情報が正しく設定されていない場合、部品の終了コードは 70 になることに注意してください。

### HTTP サーバーなど、標準出力を生成しないサービスへ接続する例

標準出力を生成しないサービスへ接続する例について、以下に説明します。この例では、接続先プロパティ ファイル (connection-destination-name.properties)の telnet.noStdout.port.list プロパティに 80 が指 定されていることを想定しています。

この場合、以下のプロパティに指定されている値は無視され、部品は終了コード 0 を返します。

- credentialType
- account
- password
- suPassword
- publicKeyAuthentication
- keyboardInteractiveAuthentication
- charset
- lineEnd
- promptPattern
- readWaitTime
- stdoutPattern1 から stdoutPattern3 まで
- defaultReturnCode
- returnCodePattern
- returnCode

# 付録 B.7 ターミナルコマンド実行部品

ターミナルコマンド実行部品は、ターミナル接続部品により接続されている接続先ホストでコマンドを実 行します。

#### 機能

この部品を使用すると、ターミナル接続部品により接続されている操作対象機器で指定のコマンドを実行 できます。ターミナルコマンド実行部品で指定されるコマンドは、ターミナル接続部品で認証されている ユーザー権限で実行されます。root 権限でコマンドを実行するには、ユーザーを root 権限に昇格するコ マンドをターミナルコマンド実行部品で実行する必要があります。

#### 実行の前提条件

- ターミナル接続部品の protocol プロパティに指定されているプロトコルが、Ops Center Automator サーバーとの通信に使用されます。
- ターミナル接続部品により、操作対象機器との接続が確立されている必要があります。

#### 注意事項

- 部品は、readWaitTime プロパティで指定されている時間だけ、標準出力を待ちます。標準出力から の出力が停止した後で、readWaitTime で指定されている時間が経過すると、部品は異常終了します。 部品を使用する前に、readWaitTime プロパティの値が適切なことを確認してください。部品のタイ ムアウト後に出力された情報はすべて破棄されます。
- 標準出力へ出力された値が、promptPattern プロパティに指定されている正規表現パターンと一致す る場合、部品はただちに終了します。
- コマンドからの情報が 1 ページずつ出力される場合、システムは標準出力が停止したと判断します。そ の後で readWaitTime プロパティに指定されている時間が経過すると、部品は異常終了します。ター ミナルコマンド実行部品により実行されるコマンドが、結果を 1 ページずつ出力するよう構成されてい ないことを確認してください。
- echo されたコマンドラインも、標準出力へ出力されます。必要なら、コマンドが echo を返さないよ うに構成してください。
- 部品の実行中にタスクの実行が停止した場合、ターミナルコマンド実行部品の処理が終了したときに、 タスクの状態が「失敗」または「正常終了」になります。その後で、セッションとトークンは破棄され ます。部品の実行が終了した後のステップとタスクの状態は、ステップの終了コードおよび後続ステッ プの実行条件によって異なります。後続ステップ実行条件は、「ステップ作成」ダイアログまたは「ス テップ編集]ダイアログで設定できます。
- ターミナルコマンド実行部品の標準出力と標準エラー出力は、Ops Center Automator ステップの標 準出力として出力されます。標準出力および標準エラー出力のサイズは、Ops Center Automator が 受信した合計バイト数です。Telnet サーバーまたは SSH サーバーが、改行文字 LF を CR+LF に置き 換えるよう構成されている場合、それぞれの改行文字を 2 バイトとして計算してください。処理結果の

標準出力と標準エラー出力の合計が 100KB を超える場合、製品サポートの対象外となります。標準出 力と標準エラー出力の合計が 100KB を超えないことを確認してください。

- commandLine プロパティに ASCII 以外の文字を指定する方法については、[「付録 B.1 汎用コマンド](#page-168-0) 実行部品| を参照してください。
- ターミナル接続部品のバージョンが 02.00.00 より前の場合、「outputCondition」に「patternMatch」 が設定されます。ただし、バージョン 02.00.00 の場合、「outputCondition」のデフォルト値は 「always」です。ターミナル接続部品をバージョンアップする場合、この点に注意してください。

### 終了コード

ターミナルコマンド実行部品では、次の終了コードが生成されます。

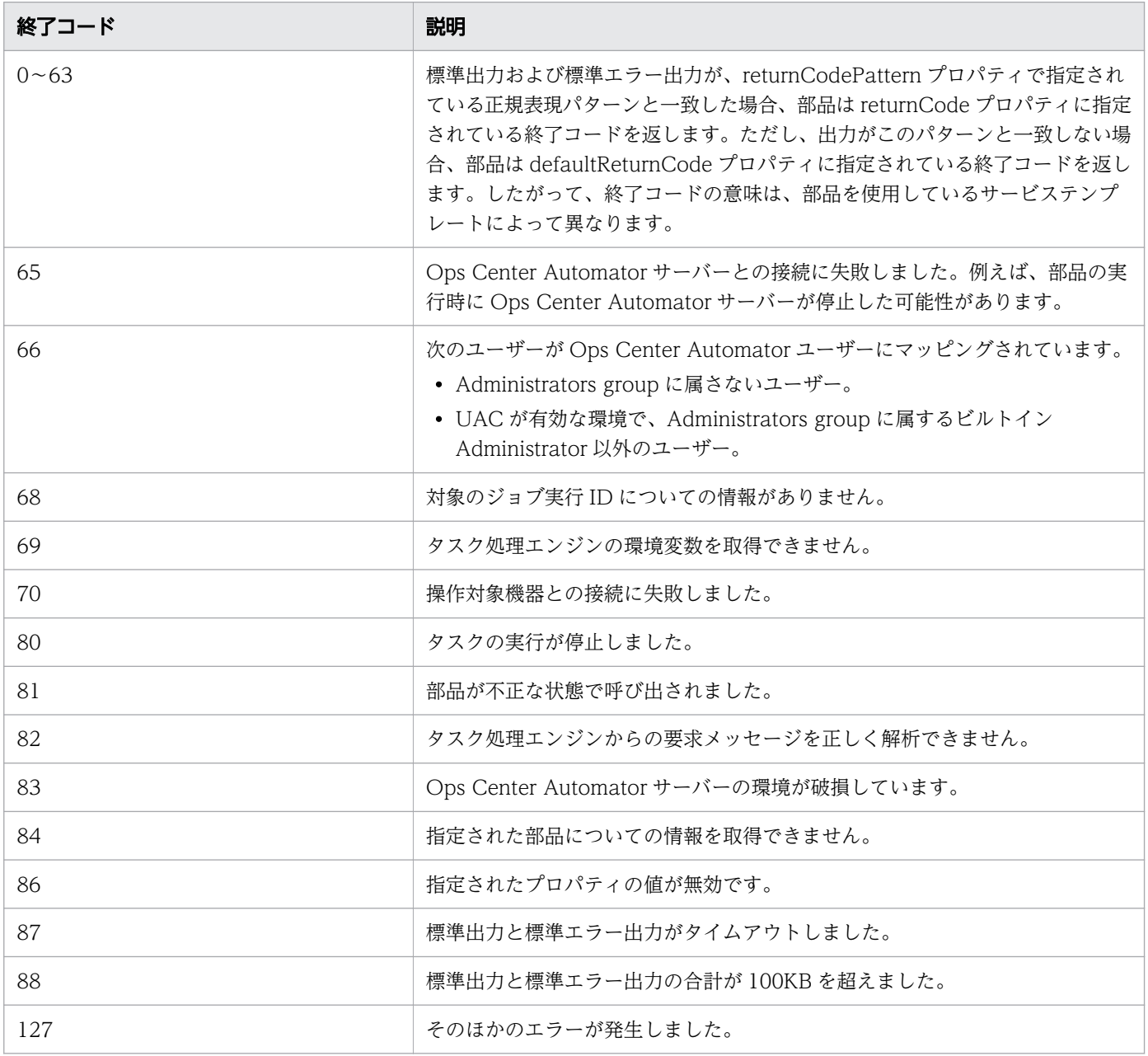

# プロパティリスト

ターミナルコマンド実行部品では、次のプロパティを使用できます。

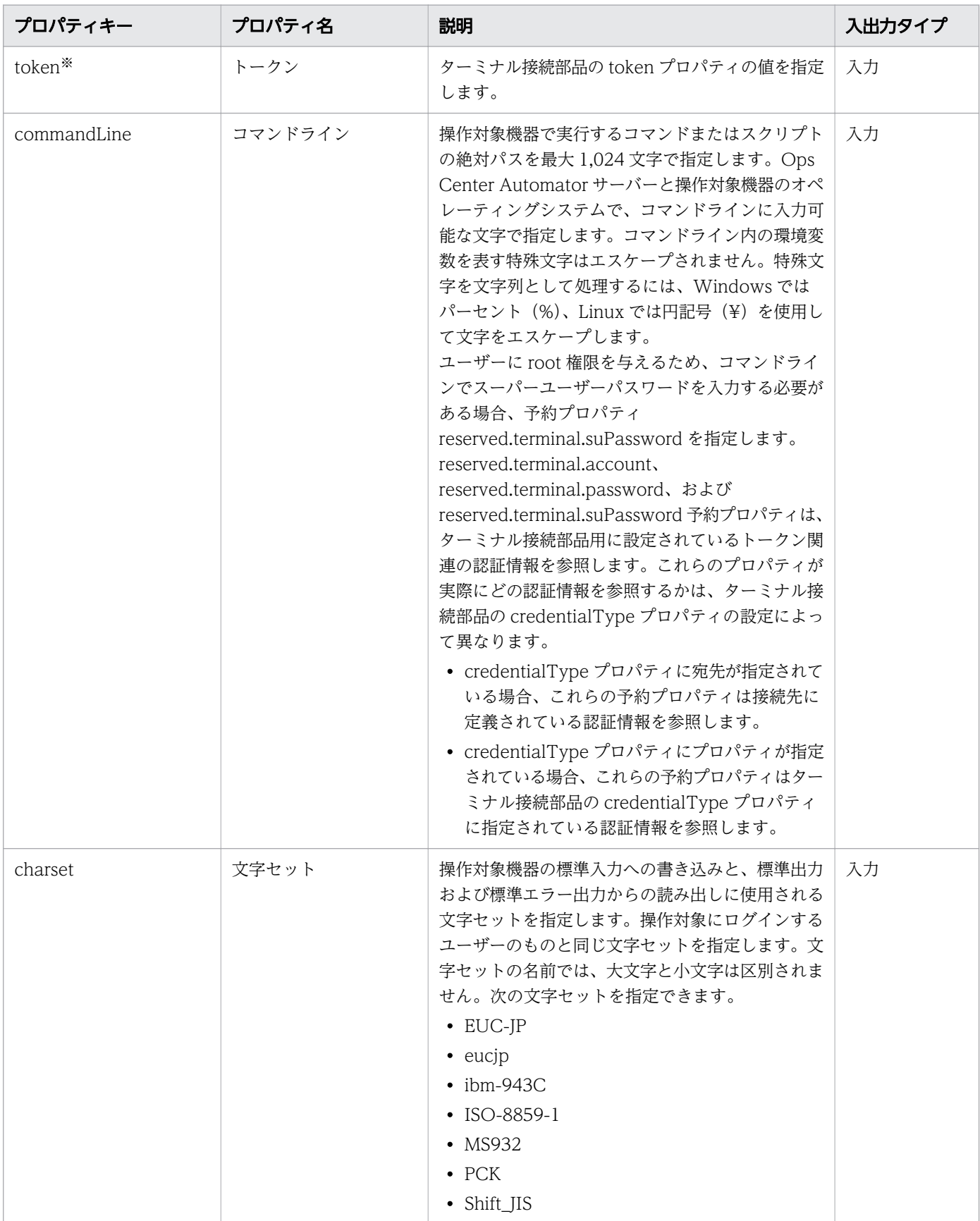

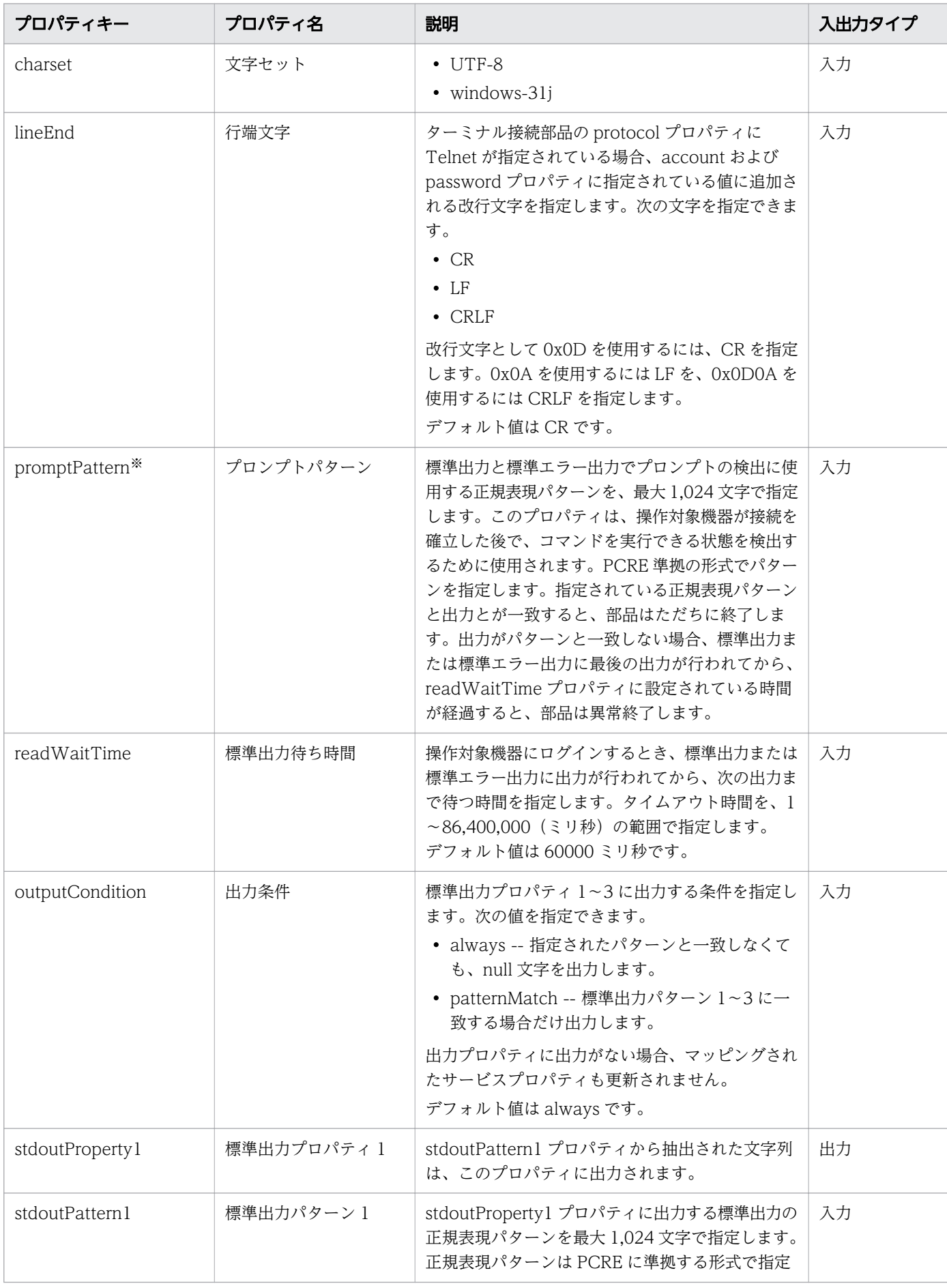

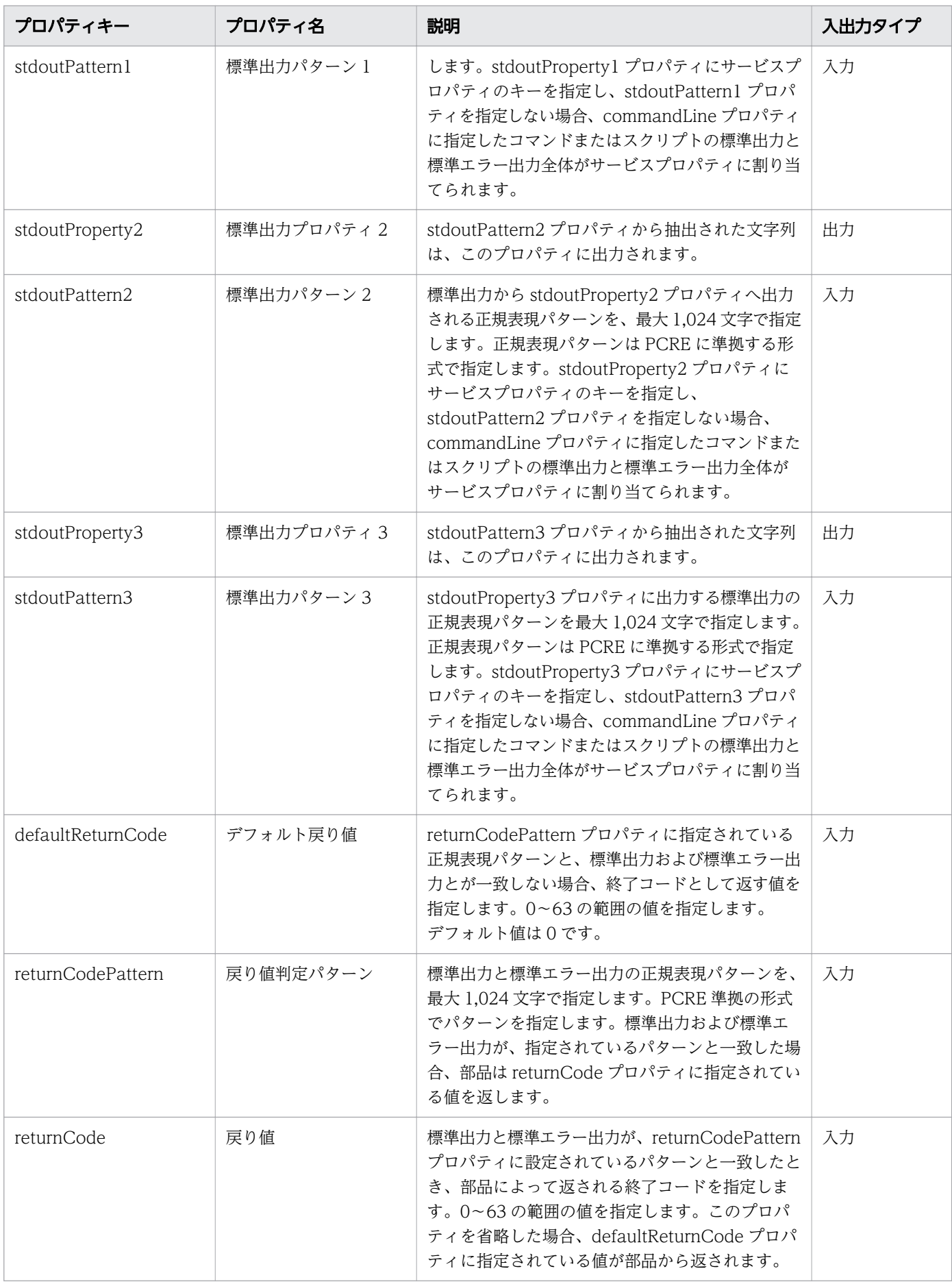
注※ 必須プロパティです。

### ターミナルコマンド実行部品の使用例

標準出力へエラーが出力されたとき、ターミナルコマンド実行部品を異常終了する例

次の表は、標準出力からエラー関連の情報を取得したとき、ターミナルコマンド実行部品を異常終了する 例です。部品のプロパティを次のように設定します。

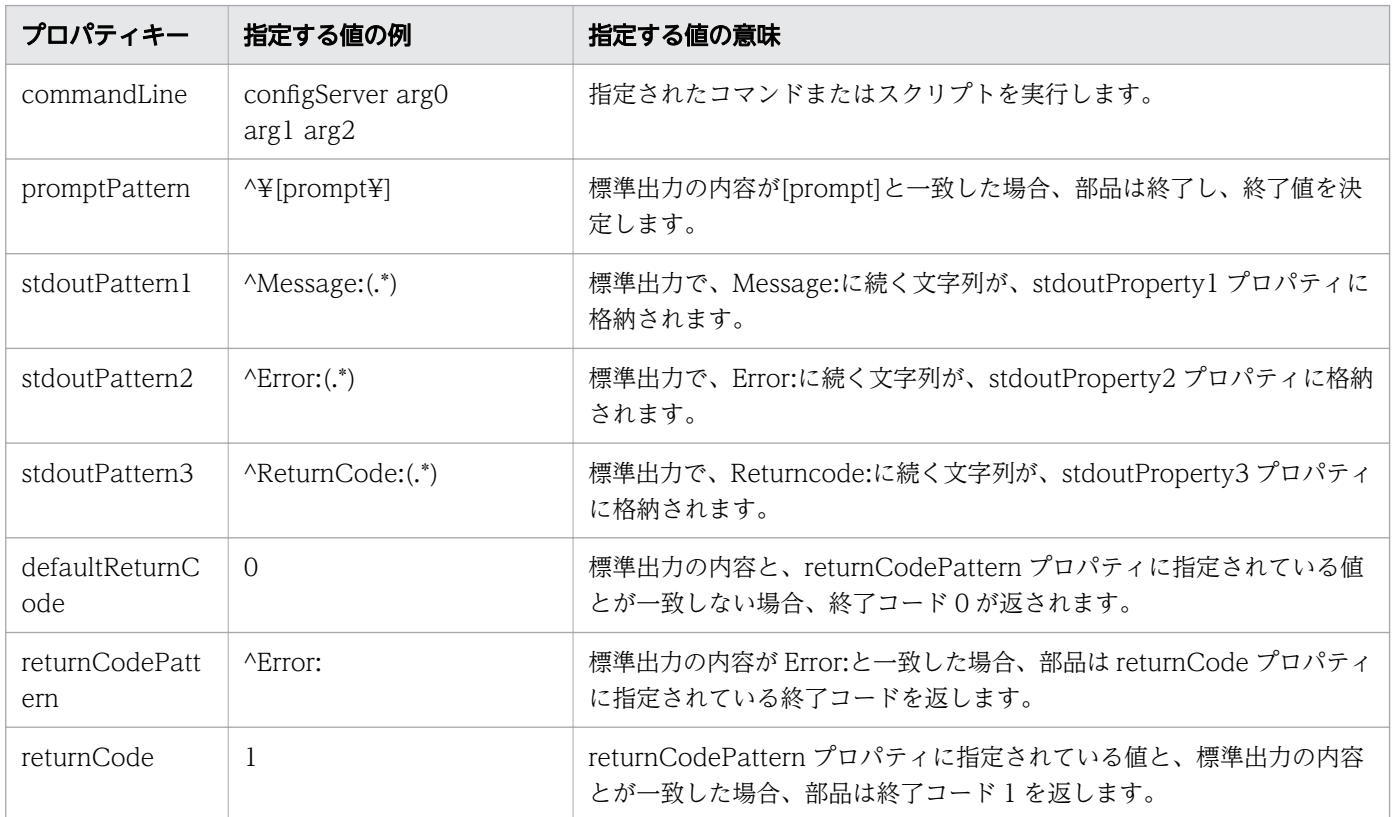

先に列挙されたプロパティを持つ部品が次のような標準出力を受け取ったときの動作を、以下に示します。

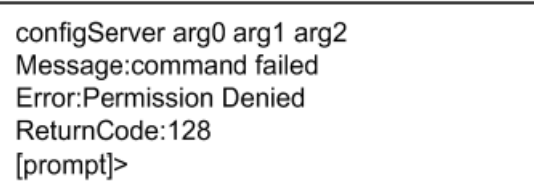

標準出力の内容と、promptPattern プロパティに指定されている値とが一致するため、ターミナルコマン ド実行部品はどの終了コードを返すかを判定します。標準出力と、returnCodePattern プロパティに指定 されている値とが一致するため、部品は returnCode プロパティに指定されている値(1)を終了コードと して返します。

プロパティ stdoutPattern1 から stdoutPattern3 までから抽出された文字列は、プロパティ stdoutPrpoerty1 から stdoutProperty3 までに、次のように格納されます。

• stdoutProperty1: command failed

- stdoutProperty2: Permission Denied
- stdoutProperty3: 128

### HTTP サーバー GET 要求を送信する例

HTTP サーバーへ次のような要求を発行し、応答を検証する部品を構成する方法を、以下に示します。

GET /index.html HTTP/1.1 Host: ServerA User-Agent: Ops Center Automator Accept-Charset: UTF-8

HTTP サーバーへ GET 要求を発行するには、要求メソッドの各行と要求ヘッダーを、ターミナルコマン ド実行部品の commandLine プロパティに指定します。

要求の最後の行は空白にする必要があるため、ターミナルコマンド実行部品を 5 回実行する必要がありま す。部品の各インスタンスのプロパティに設定する値の例を、次の表に示します。

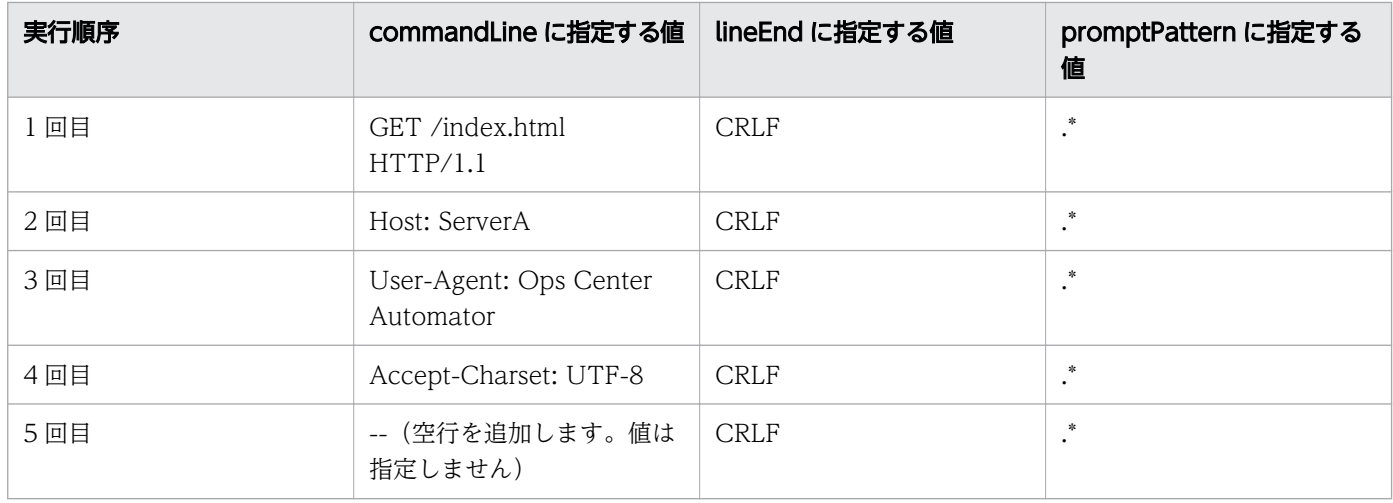

HTTP サーバー要求は区切り文字として[CR]+[LF]を使用するため、lineEnd の値には CRLF を指定しま す。

1 回目から 4 回目までのターミナルコマンド実行部品の promptPattern プロパティには、空白文字とも一 致する正規表現パターンを指定できます。

ターミナルコマンド実行部品の実行後も標準出力は継続するため、ターミナルコマンド実行部品による標 準出力の末尾を検出できる正規表現を、promptPattern プロパティに指定します。

先に列挙されたプロパティを持つ部品が次のような標準出力を受け取ったときの動作を、以下に示します。

HTTP/1.1 200 OK Date: Mon, 18 Mar 2013 10:19:20 GMT Server: Cosminexus HTTP Server Last-Modified: Sun, 31 Jul 2005 05:27:52 GMT ETag: "2d000000012d48-f-3fd2b60590600" Accept-Ranges: bytes Content-Length: 15 Content-Type: text/html

#### <HTML></HTML>

標準出力の内容と、promptPattern プロパティに指定されている値とが一致するため、ターミナルコマン ド実行部品は終了コードを決定します。

標準出力と、returnCodePattern プロパティに指定されている値とが一致する場合、部品の終了コードと して、returnCode プロパティに指定されている終了コードが返されます。

標準出力と、returnCodePattern プロパティに指定されている値とが一致しない場合、部品は defaultReturnCode プロパティに指定されている終了コードを返します。

## 付録 B.8 ターミナル切断部品

ターミナル切断部品は、ターミナル接続部品により確立された、操作対象機器との接続を終了します。

#### 実行の前提条件

• ターミナル切断部品は、ターミナル接続部品の protocol プロパティに指定されているプロトコルを、 Ops Center Automator サーバーとの通信に使用します。

#### 注意事項

- 部品の実行中にタスクの実行が停止した場合、ターミナル切断部品の処理が終了したときに、タスクの 状態が「失敗」または「正常終了」になります。部品の実行が終了した後のステップとタスクの状態 は、ステップの終了コードおよび後続ステップの実行条件によって異なります。後続ステップ実行条件 は、[ステップ作成]ダイアログまたは[ステップ編集]ダイアログで設定できます。
- 部品の実行中にタスクを強制終了した場合、標準出力からの読み出しとプロンプトの検出は取り消さ れ、タスクの状態は「失敗」になります。その後で、セッションとトークンは破棄されます。この場 合、「タスク詳細]ダイアログでステップの終了コードは 80 になります。タスクログへ出力される終 了コードは、タスクが強制終了されたタイミングにより異なります。

#### 終了コード

ターミナル切断部品では、次の終了コードが生成されます。

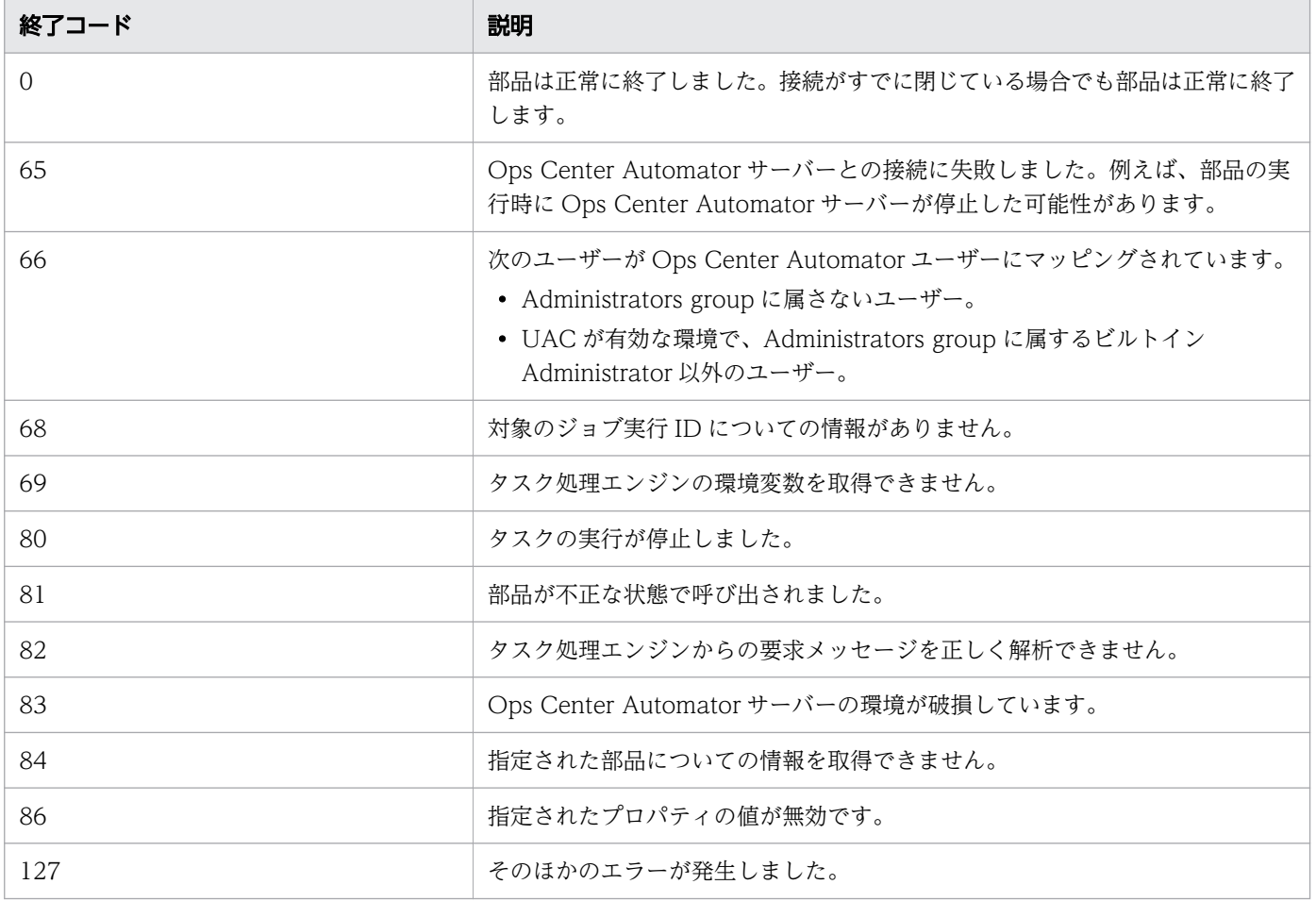

## プロパティリスト

ターミナル切断部品では、次のプロパティを使用できます。

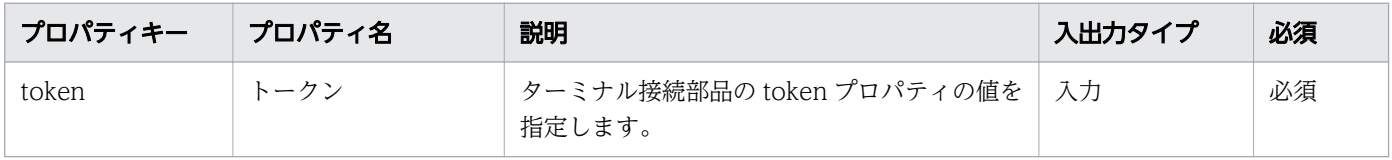

# 付録 B.9 階層フロー部品

階層フロー部品を使用して、フローの階層を定義することができます。

階層フロー部品を使用すると、フローを他のフロー内に定義することで階層フローを作成できます。最上 位のフローのレベルを 1 として、最大 25 の階層レベルを定義できます。 次の図に、フローがどのように作成されるかを示します。

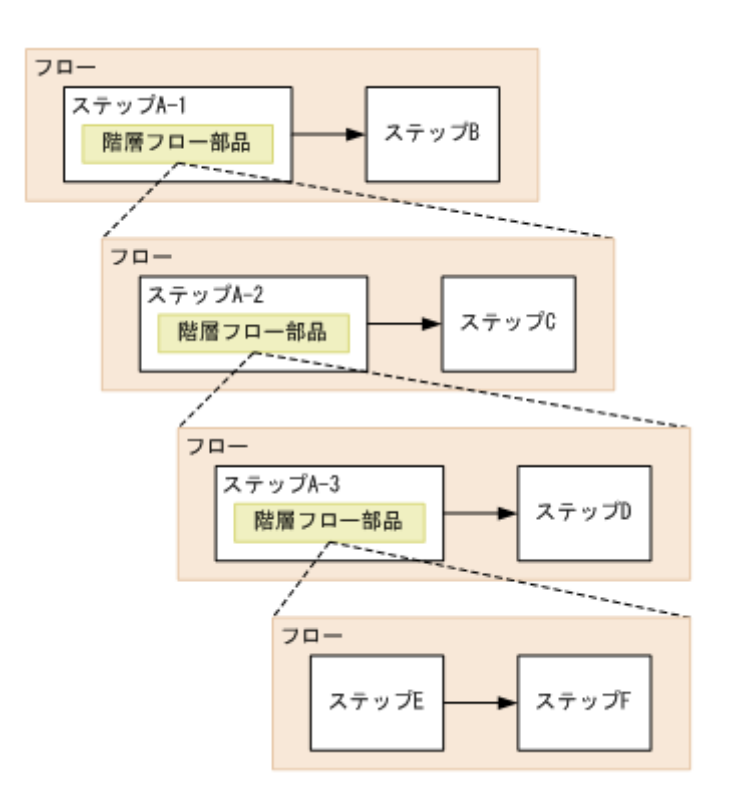

#### 注意事項

- 部品の実行中にタスクの実行が停止した場合、タスクの状態は階層フロー部品内で実行されているス テップが終了したときに「失敗」または「正常終了」になります。
- 階層フロー部品の終了コードは常に 0 です。階層フロー内のステップが異常終了しても、部品は終了 コード 0 を返します。階層フロー部品の終了コードは、階層フローの構成ステップの終了コードを反映 しません。

### 終了コード

階層フロー部品では、次の終了コードが生成されます。

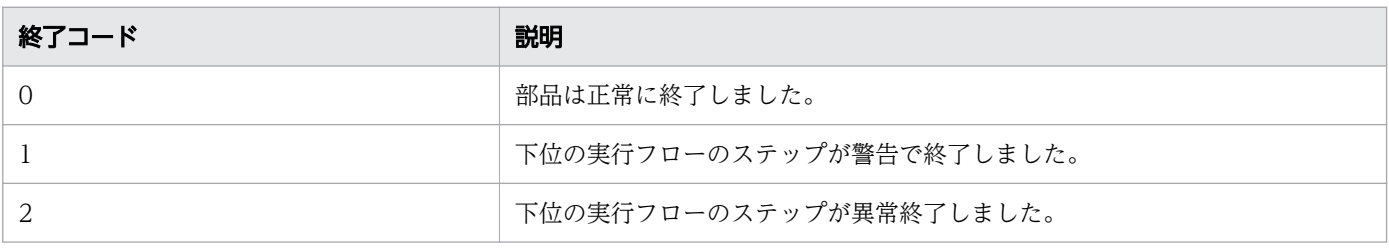

### ■ メモ

下位のフローのステップ実行が失敗した場合、タスクはその時点で終了しません。タスクの継 続または停止の決定は、階層フロー部品ステップの後続ステップ実行条件を設定することによっ て行われます。

## プロパティリスト

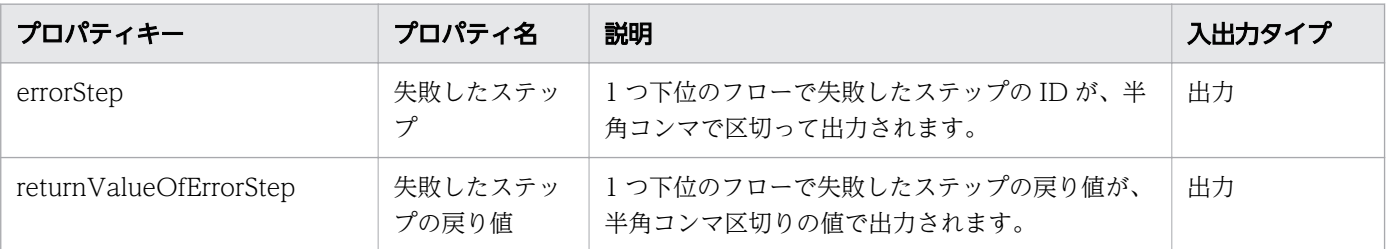

階層フロー部品では、次のプロパティを使用できます。

## 付録 B.10 実行間隔制御部品

実行間隔制御部品は、ステップ間の実行間隔を制御します。オペレーターがプロセスの待機時間を実行間 隔として指定します。Ops Center Automator は実行間隔が経過するまで待機してから、次のステップを 実行します。実行間隔制御部品を使用すると、一定の間隔でステップを実行できます。 次の図に実行間隔制御部品の使用方法を示します。

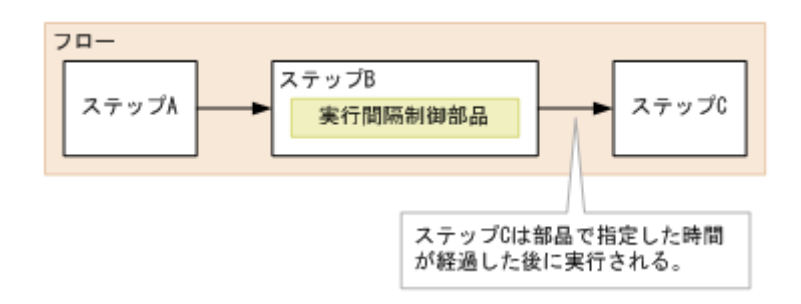

#### 注意事項

- 通信状態やその他の要因によって、実際の待機時間と部品に指定した待機時間との間に差が生じる可能 性があります。
- サービスの実行時にプロパティ値を変更することはできません。フローの作成時に値を設定します。
- 入力プロパティにはリテラル文字のみを指定できます。サービスプロパティや予約済みプロパティの値 をマッピングすることはできません。
- 部品の実行中にタスクの実行が停止した場合、タスクの状態は実行間隔制御部品の処理が終了したとき に「失敗」または「正常終了」になります。

## 終了コード

実行間隔制御部品では、次の終了コードが生成されます。

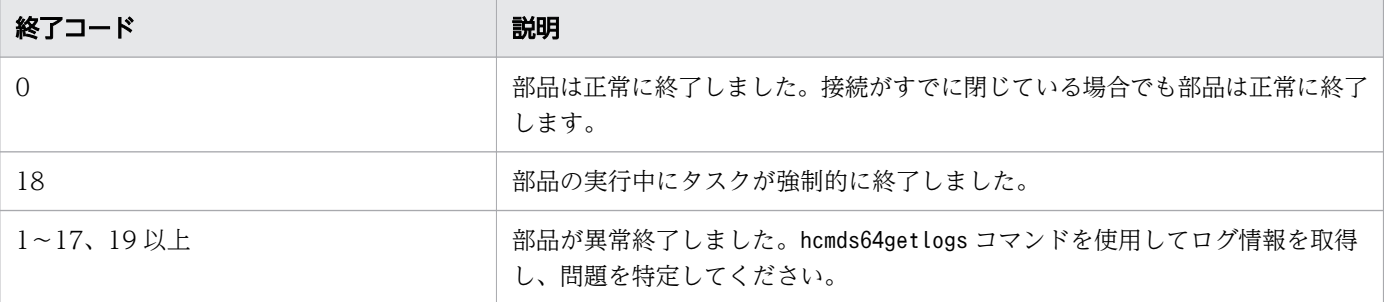

## プロパティリスト

実行間隔制御部品では、次のプロパティを使用できます。

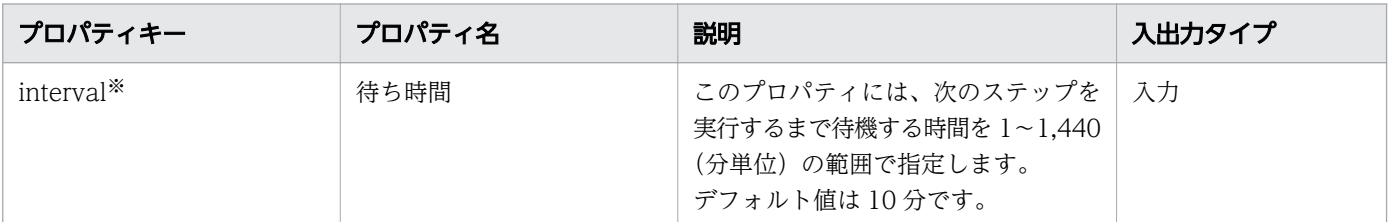

注※ 必須プロパティです。

## 付録 B.11 戻り値判定分岐部品

戻り値判定分岐部品は、以前のステップの戻り値をベースとして処理の流れを分岐させます。

この部品により、直前のステップの終了コードに基づいてどのステップを次に実行するかを選択できます。 戻り値判定分岐部品は 2 つの分岐先ステップに接続します。次に続くステップ、および判定条件が満たさ れる場合にだけ実行されるステップです。終了コードが指定された条件に合致する場合には、Ops Center Automator は分岐先のステップ、および次に続くステップの順で実行します。終了コードが指定した条件 に一致しない場合には、Ops Center Automator は次に続くステップのみを実行します。

この部品を値判定部品と一緒に使用すると、文字列に基づいて流れの中のステップを選択できます。

次の図に戻り値判定分岐部品の使用方法を示します。

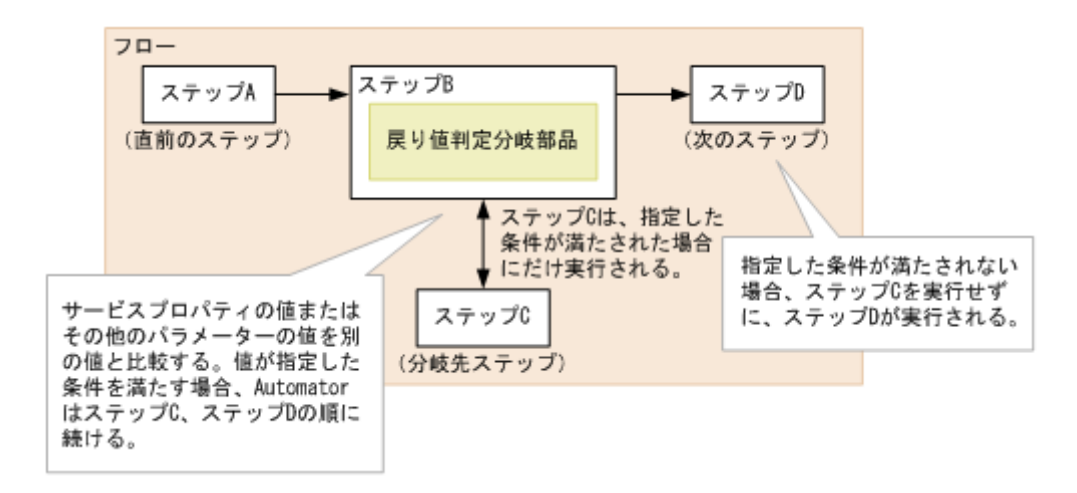

#### 注意事項

- タスクの実行が部品の実行中に停止するかまたは強制的に終了する場合には、タスクは値判定分岐部品 の処理終了後に「正常終了」状態に入ります。
- サービスの実行時にプロパティ値を変更することはできません。フローの作成時に値を設定します。
- 入力プロパティ中の文字列だけを指定できます。サービスプロパティや予約済みプロパティの値をマッ ピングすることはできません。
- 戻り値判定分岐部品の処理が停止する場合には、hcmds64getlogs コマンドを使ってログ情報を取得し て問題を識別します。

## 終了コード

戻り値判定分岐部品では、次の終了コードが生成されます。

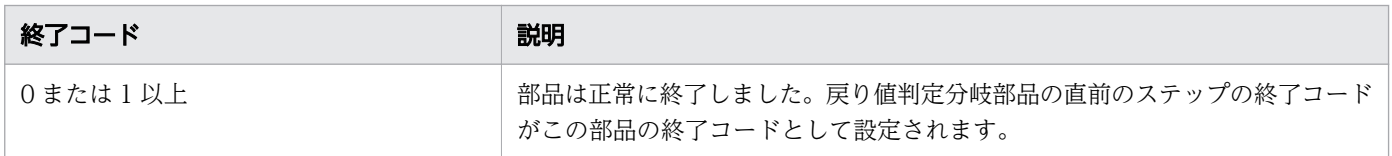

## プロパティリスト

戻り値判定分岐部品では、次のプロパティを使用できます。

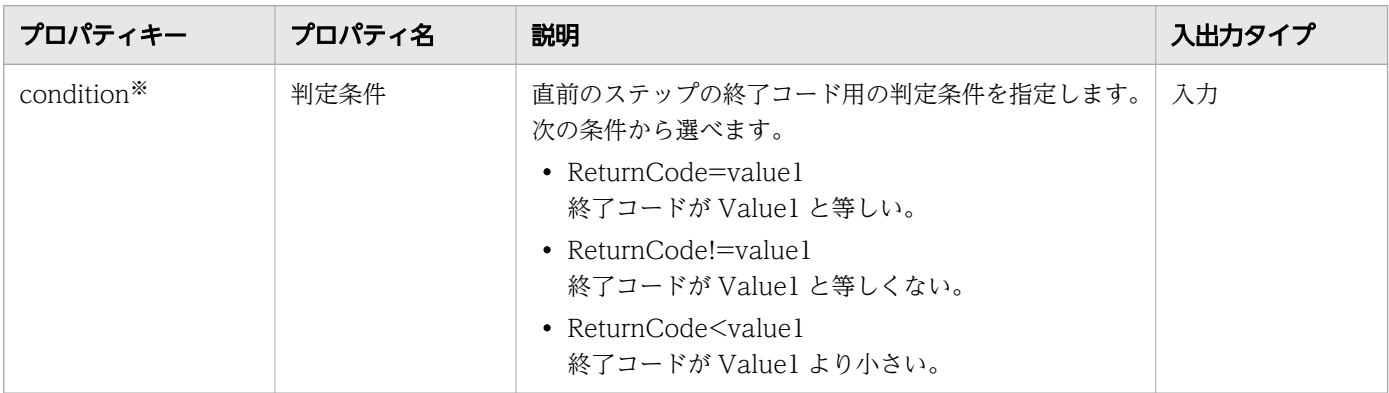

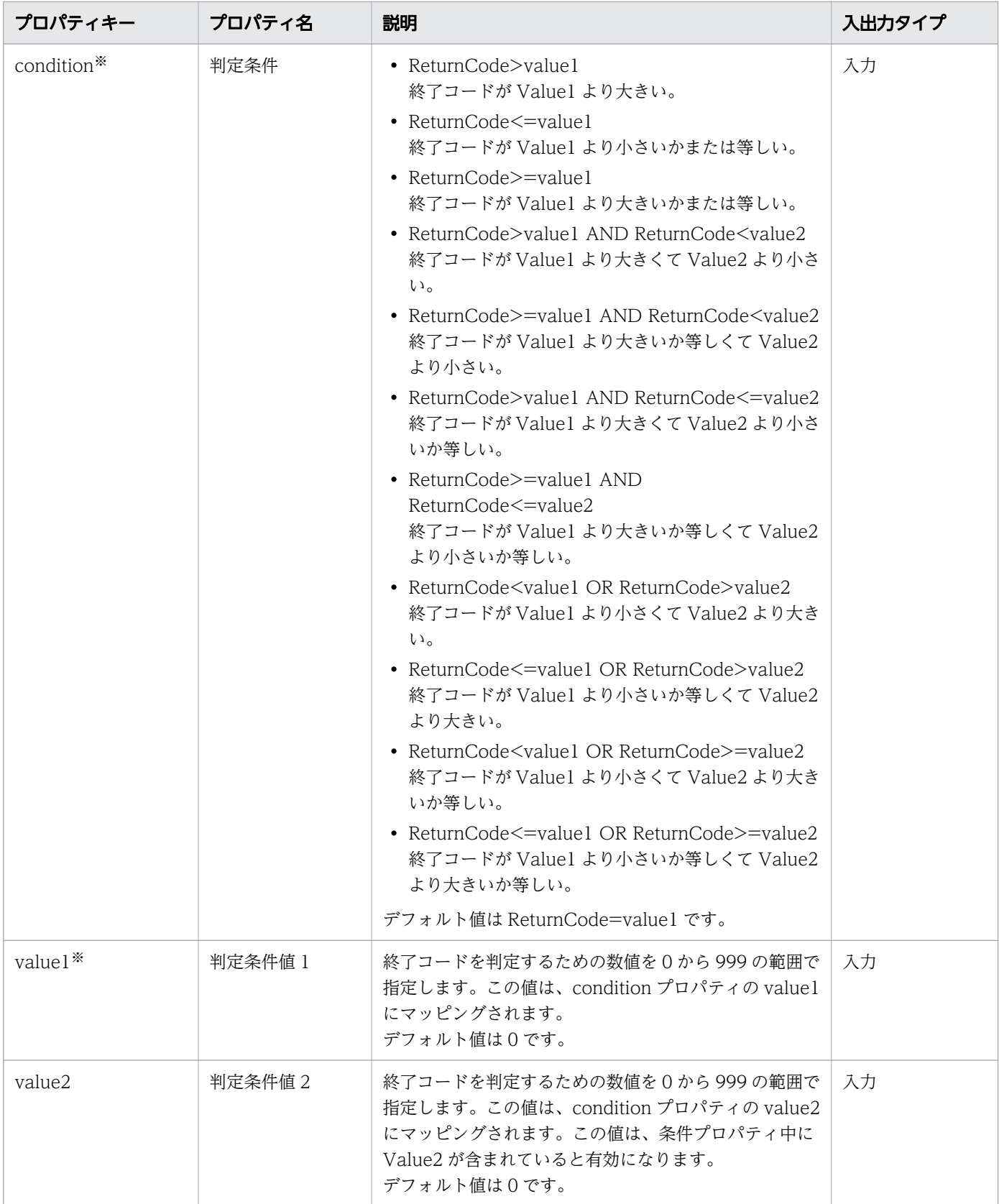

注※ 必須プロパティです。

## プロパティの指定例

戻り値判定分岐部品は、終了コードが指定範囲内の値かどうかを決定します。

例として、condition、value1、および value2 プロパティに次の値を使用した場合の有効な判定値の範囲 について、以下に説明します。

A. 終了コードは 25 またはそれ以上で 75 より小さい

condition (Condition):ReturnCode>=value1 AND ReturnCode<value2

value1 (Value1):25

value2 (Value2):75

B. 終了コードは 25 より小さいか、または 75 以上

condition (Condition):ReturnCode<value1 OR ReturnCode>=value2

value1 (Value1):25

value2 (Value2):75

それぞれの判定条件に一致する終了コードの範囲を、次の図に示します。

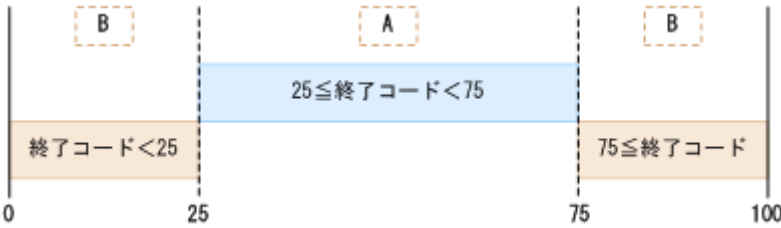

### 付録 B.12 値判定部品

値判定部品は、サービスのプロパティの値を比較し、値が判定条件と一致する場合は 0 を返します。

この部品は、サービスのプロパティの値、予約プロパティの値、リテラル文字列、またはこれらの任意の 組み合わせと、指定された値とを比較します。判定条件が満たされる場合、部品は 0 を返します。

この部品を戻り値判定分岐部品と組み合わせて使用すると、文字列に基づいてフロー内のステップを選択 できます。

値判定部品の使用法を、次の図に示します。

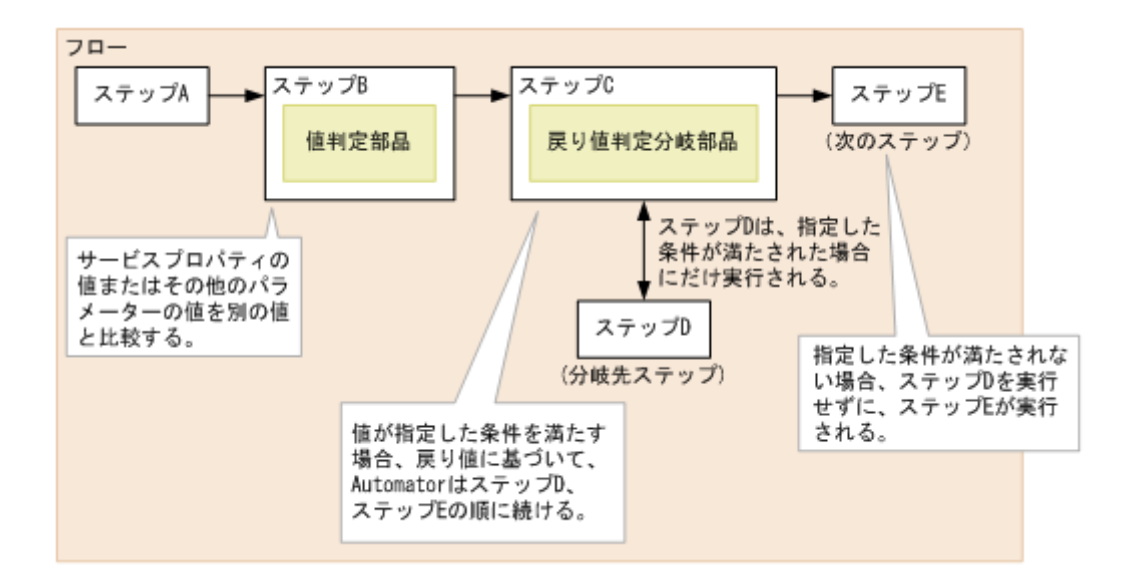

#### 注意事項

• 部品の実行中にタスクの実行が停止した場合、値判定部品の処理完了後に、タスクの状態は「正常終 了」になります。

### 終了コード

値判定部品では、次の終了コードが生成されます。

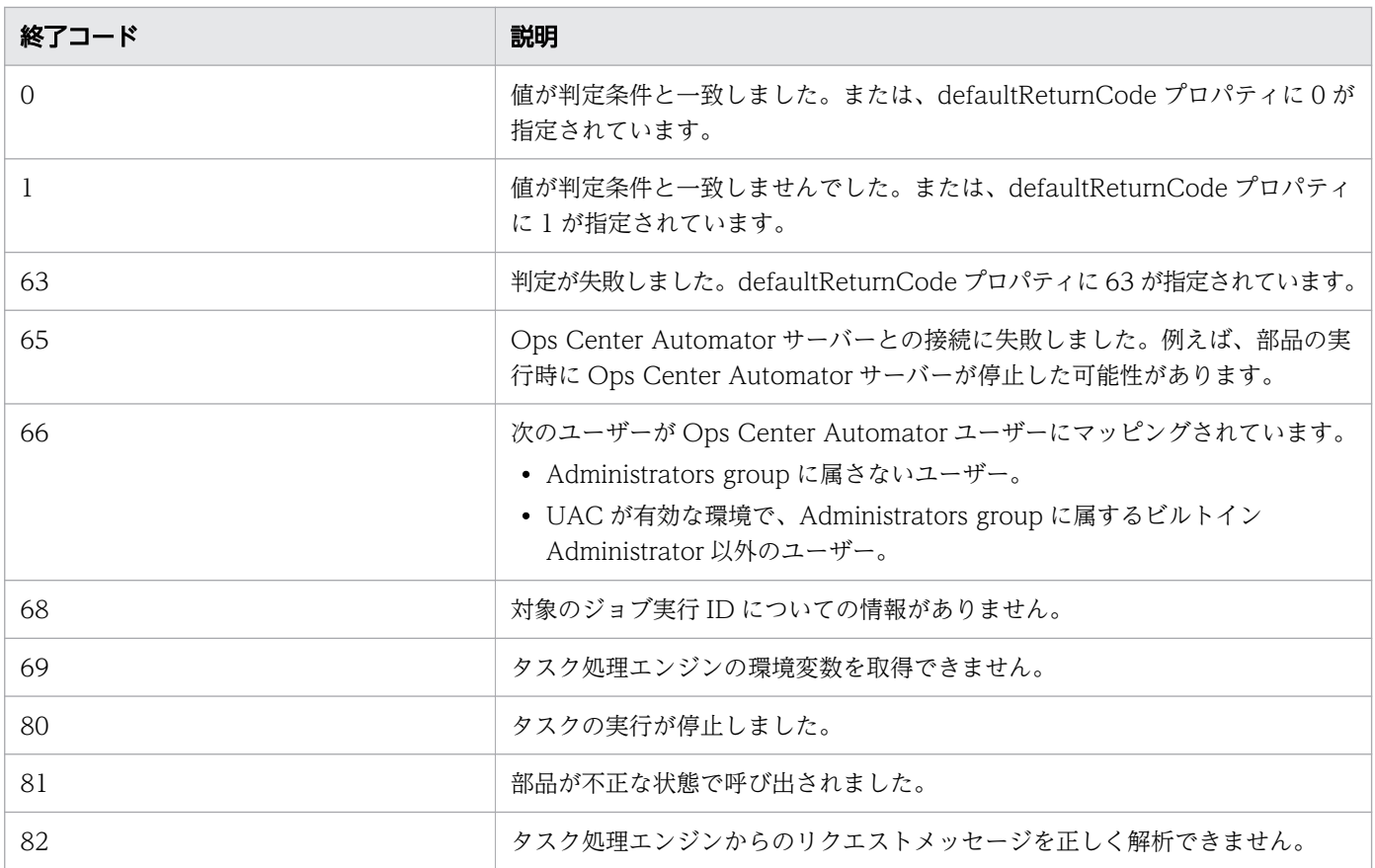

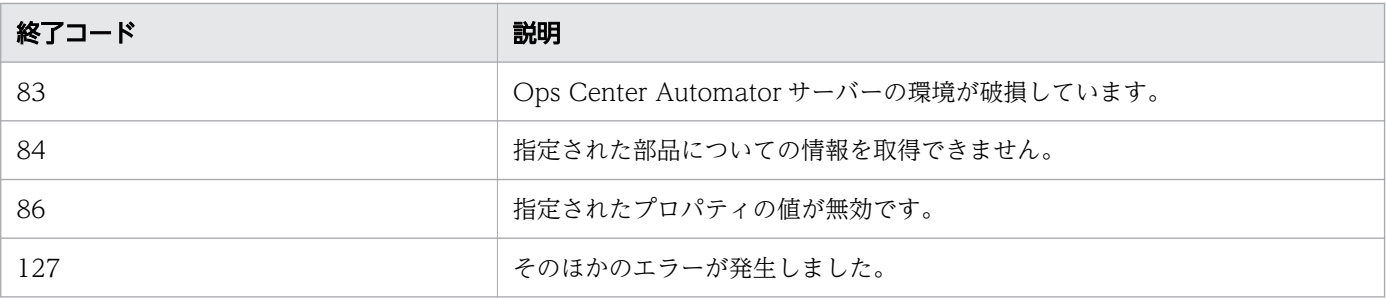

# プロパティリスト

値判定部品では、次のプロパティを使用できます。

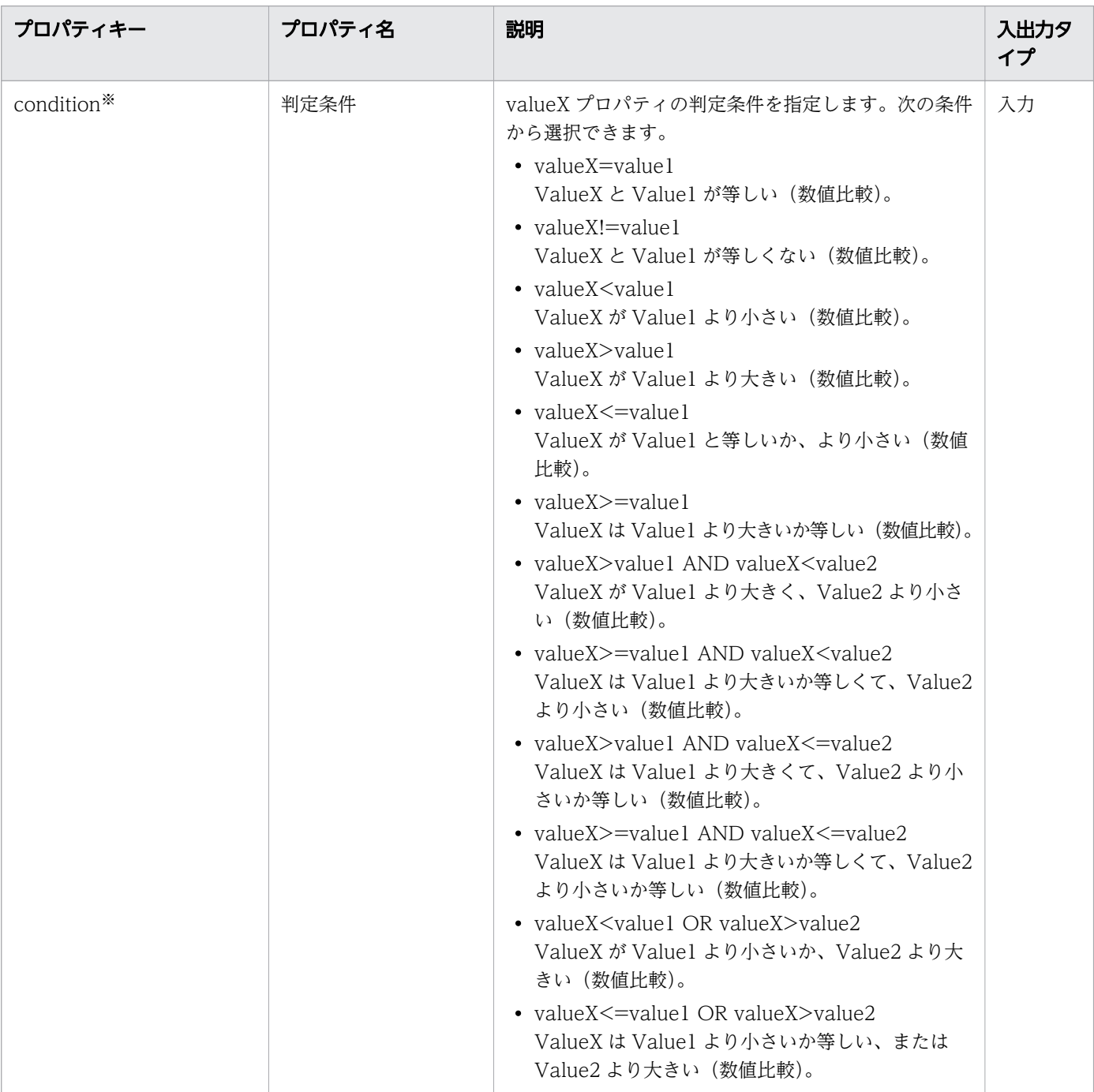

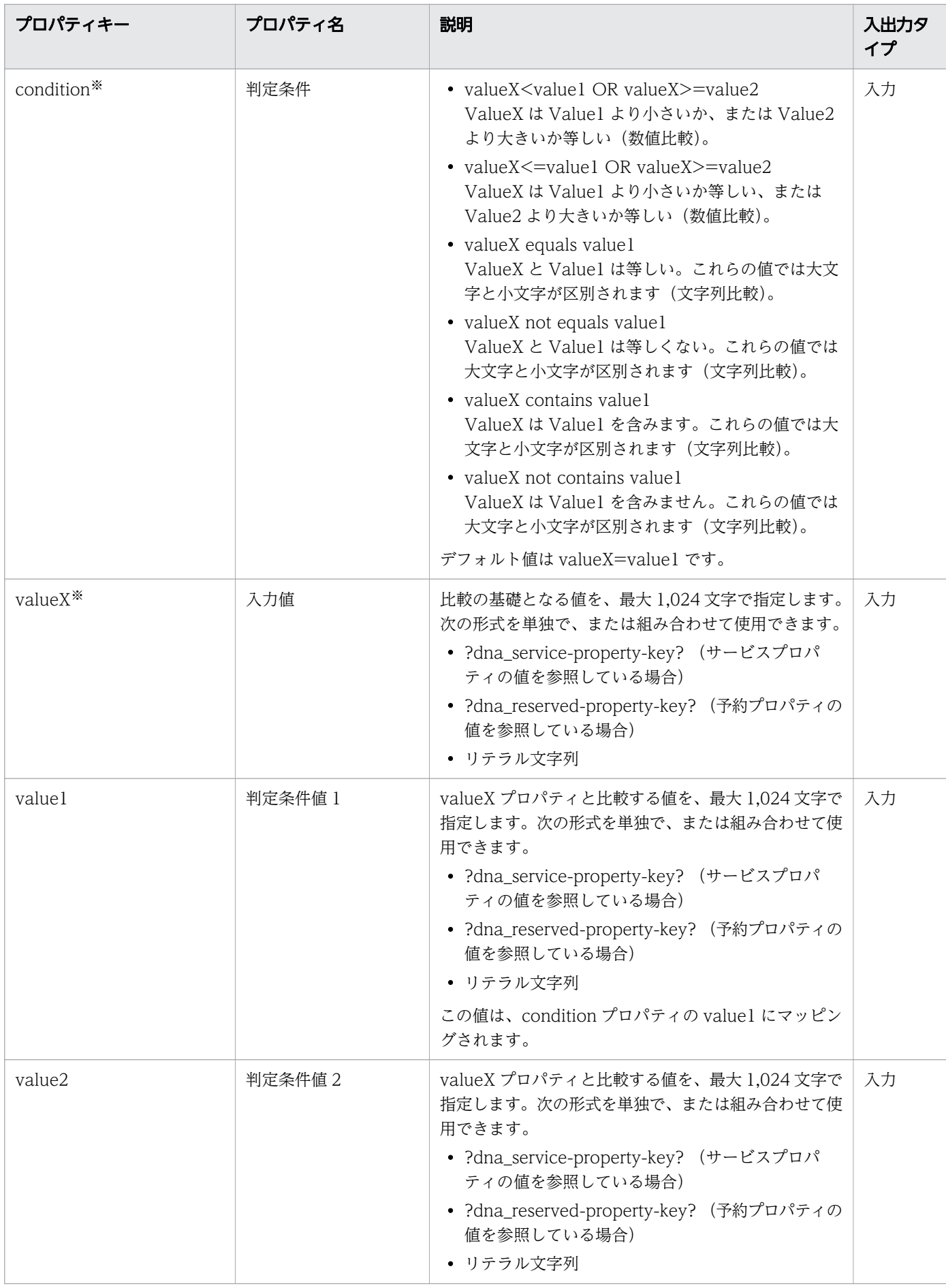

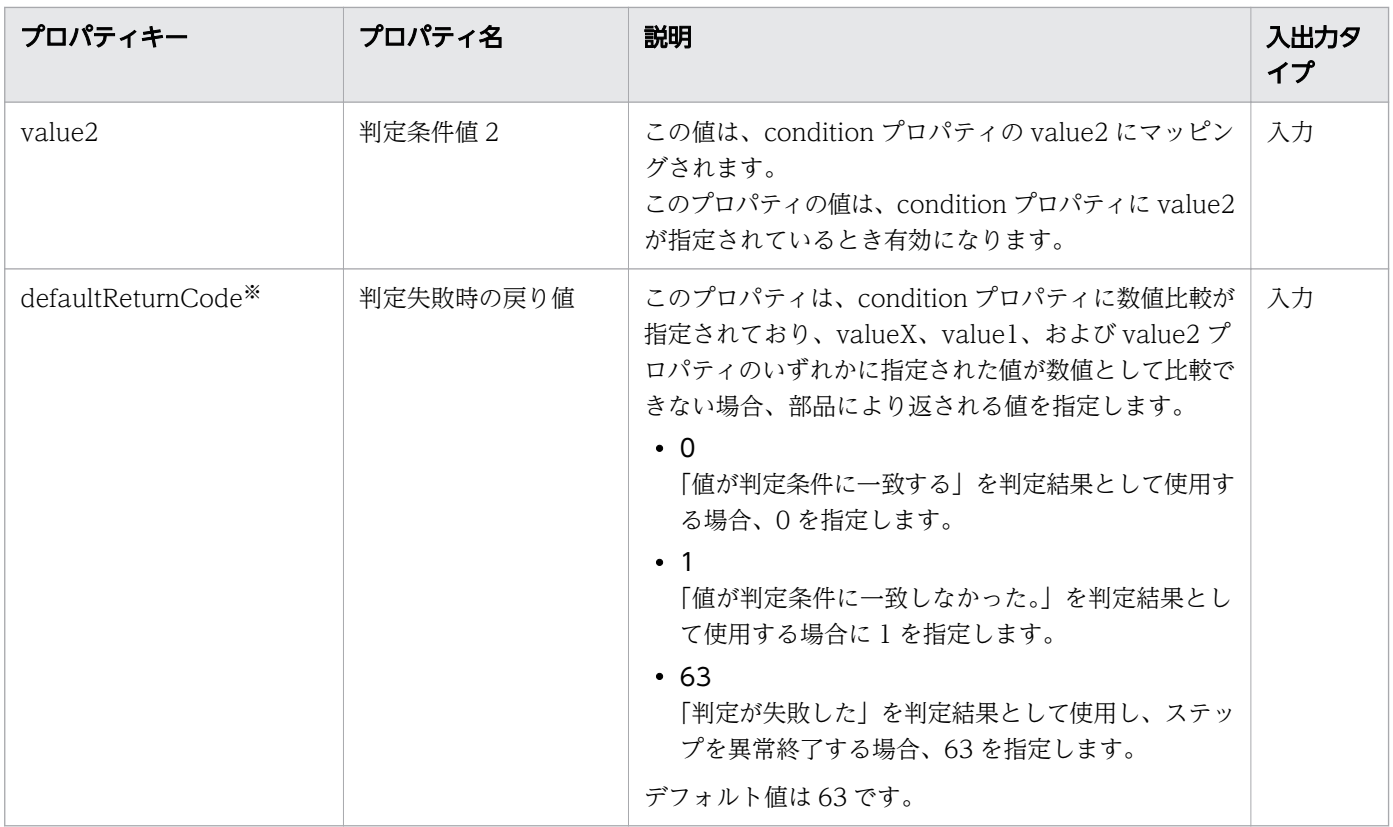

注※ 必須プロパティです。

## プロパティ仕様の例

値判定部品は、入力値が指定された値の範囲内かどうかを判定します。

例として、condition、value1、および value2 プロパティに次の値を使用した場合の有効な判定値の範囲 について、以下に説明します。

A. 入力値が 25 以上で、75 未満

condition (Condition): ReturnCode>=value1 AND ReturnCode<value2

value1 (Value1): 25

value2 (Value2): 75

B. 入力値が 25 未満、または 75 以上

condition (Condition): ReturnCode<value1 OR ReturnCode>=value2

value1 (Value1): 25

value2 (Value2): 75

それぞれの判定条件に一致する終了コードの範囲を、次の図に示します。

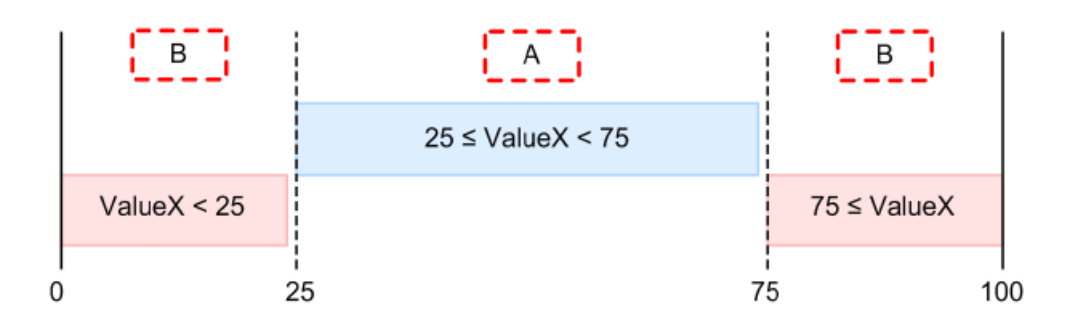

## 付録 B.13 異常終了部品

異常終了部品は、実行中のフロー、タスク、階層フロー、または繰り返して実行されるフローの異常終了 を扱います。

この部品は、実行中のタスクを異常終了させます。

この部品と戻り値判定分岐部品を併用すると、判定条件が合致する場合のフローも異常終了させます。

次の図に、異常終了部品の使用方法を示します。

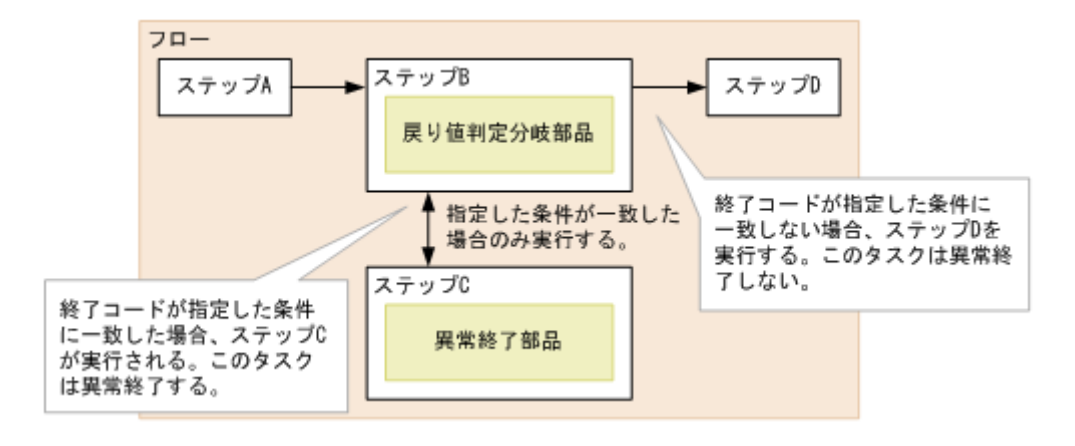

#### 注意事項

- 部品の実行中にタスクの実行が停止する場合には、異常終了部品の処理終了後にタスクは「異常終了」 状態になります。
- 階層フロー部品内で異常終了部品を使用すると、階層フロー部品を扱う階層フローと上位レベルのフ ローも異常終了します。実行中のタスクも異常終了し、階層フロー部品の戻り値は 0 になります。
- 繰り返し実行部品の中で異常終了部品を使う場合には、繰り返される処理が一度でも異常終了すると繰 り返し実行部品の戻り値は 1 になります。繰り返される処理のすべてのインスタンスが異常終了した場 合、繰り返し実行部品から戻り値として 2 が返されます。

## 終了コード

異常終了部品は以下の終了コードを生成します。

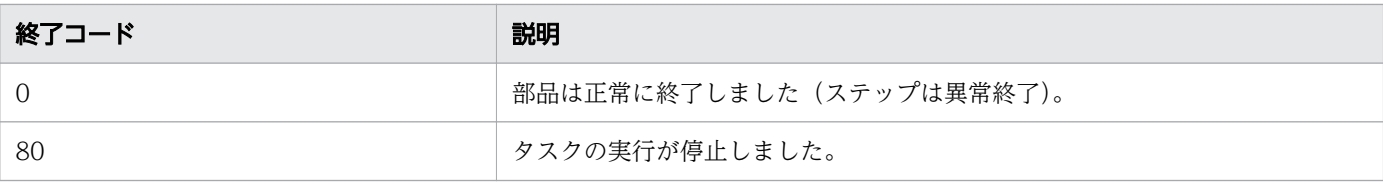

## 付録 B.14 値判定分岐部品

値判定分岐部品は、サービスのプロパティ値に基づいて処理の流れを分岐します。

この部品は、サービスプロパティの値、予約プロパティの値、文字列、またはこれらの組み合わせを指定 された値と比較します。比較の結果により、Ops Center Automator が次にどのステップを実行するかが 決まります。

この値判定分岐部品により、直前のステップの終了コードに基づいてどのステップを次に実行するかを選 択できます。

この部品は2つの分岐先ステップに接続します。次に続くステップ、および判定条件が満たされる場合に だけ実行されるステップです。入力値が判定条件に合致する場合には、Ops Center Automator は分岐先 のステップ、および次に続くステップの順で実行します。入力値が判定条件に一致しない場合には、Ops Center Automator は次に続くステップのみを実行します。

この部品は値判定部品および戻り値判定分岐部品の機能を組み合わせています。

次の図に値判定分岐部品の使用方法を示します。

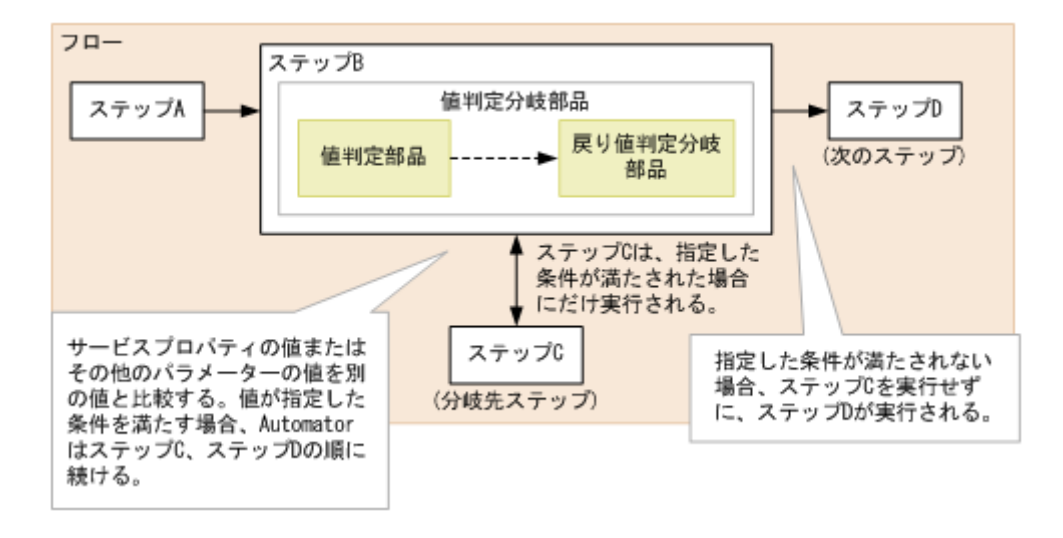

#### 注意事項

- この部品を実行する際には、タスクログへの情報出力は値判定部品の実行を反映しています。値判定分 岐部品はタスクログには貢献しません。
- タスクの実行が部品の実行中に停止する場合には、タスクは値判定分岐部品の処理終了後に「正常終 了」状態に入ります。

## 終了コード

値判定分岐部品では、次の終了コードが生成されます。

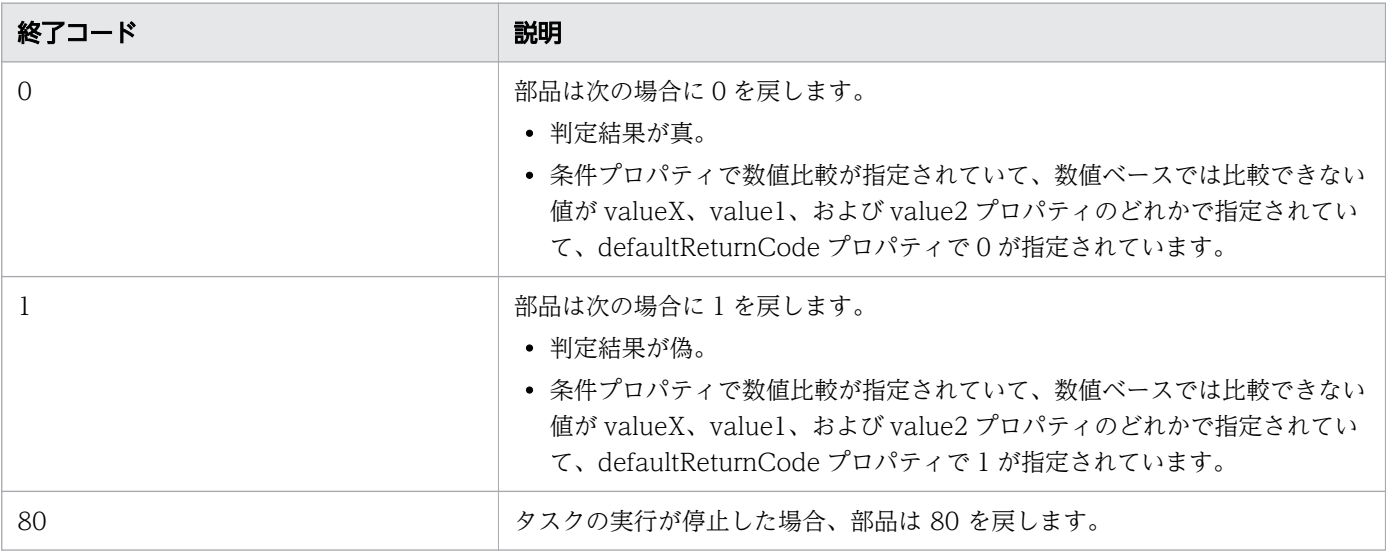

# プロパティリスト

値判定分岐部品では、次のプロパティを使用できます。

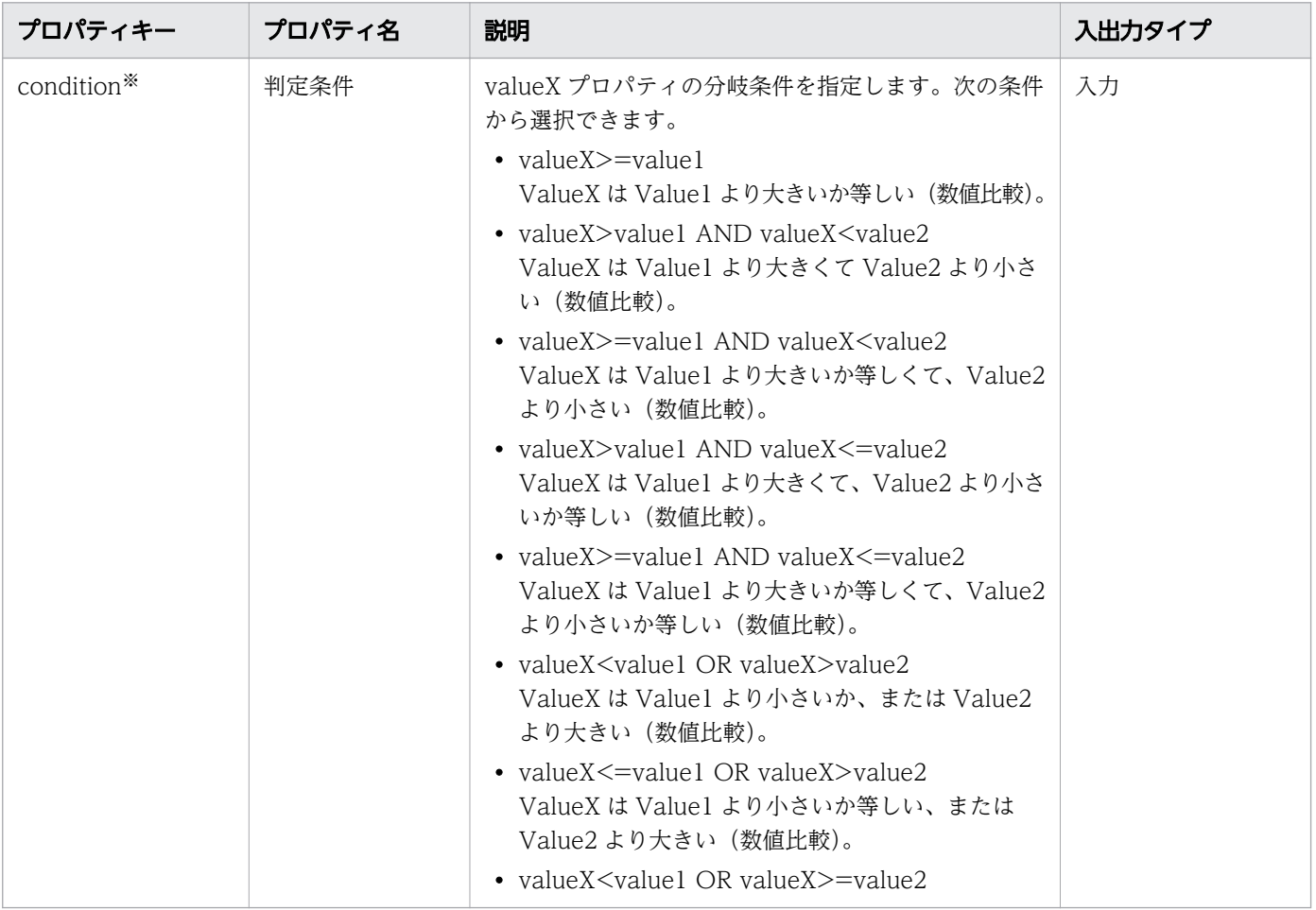

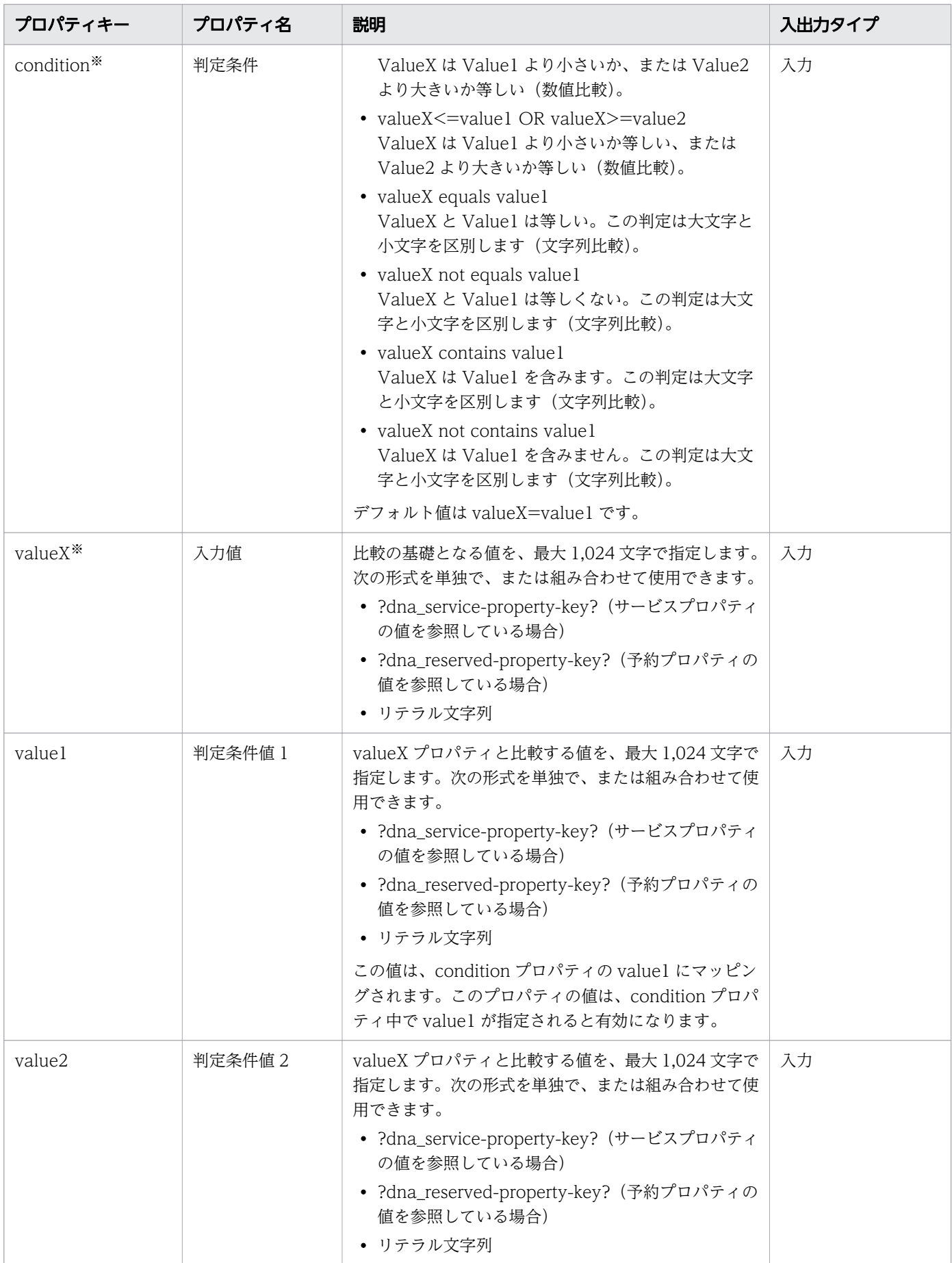

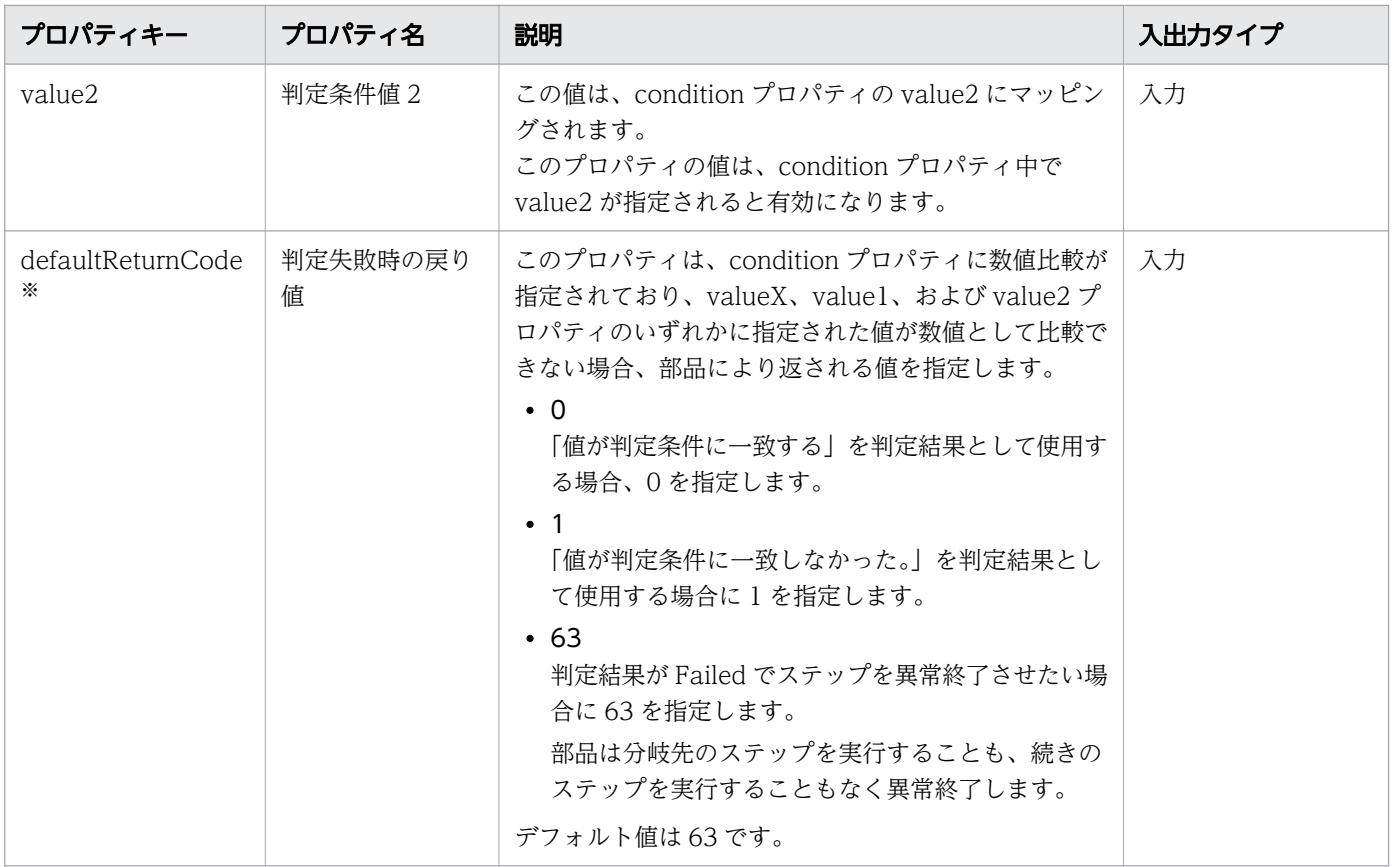

注※ 必須プロパティです。

## 付録 B.15 ファイルエクスポート部品

指定したファイルに入力コンテンツをエクスポートします。

ファイルエクスポート部品では、あらゆる形式の入力値をあらゆるファイルに出力できます。Apache Velocity Engine VTL (Velocity テンプレート言語) [http://velocity.apache.org/を](http://velocity.apache.org/)使用して、出力形 式を指定できます。形式を指定しない場合、入力値は書式化されずにそのまま出力されます。

ファイルエクスポート部品では、出力ファイルへのフルパスを指定してデータをエクスポートします。ま た、必要に応じてエラーメッセージが生成されます。

#### 実行の前提条件

- エクスポートするファイルの名前と場所。
- 出力形式に合わせて準備したテンプレート(必要な場合)。

#### 注意事項

- ファイルと同じ名前の出力ファイルがすでに存在する場合、既存の出力ファイルが上書きされます。
- フォルダーと同じ名前の出力ファイルがすでに存在する場合、書き込みエラーが発生します。

• エクスポートコンテンツおよび出力テンプレート内にある行送りコードは出力ファイルに含まれます。

### 終了コード

ファイルエクスポート部品では、次の終了コードが生成されます。

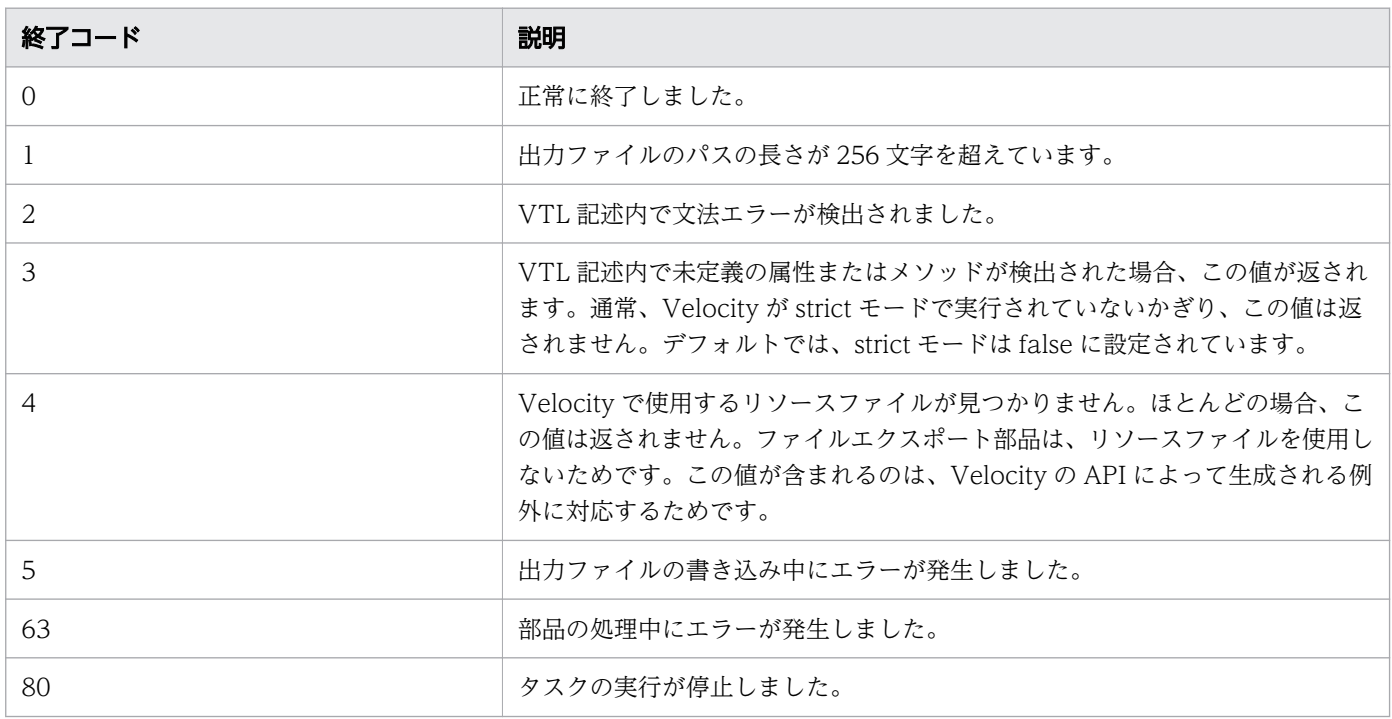

## プロパティリスト

ファイルエクスポート部品では、次のプロパティを使用できます。

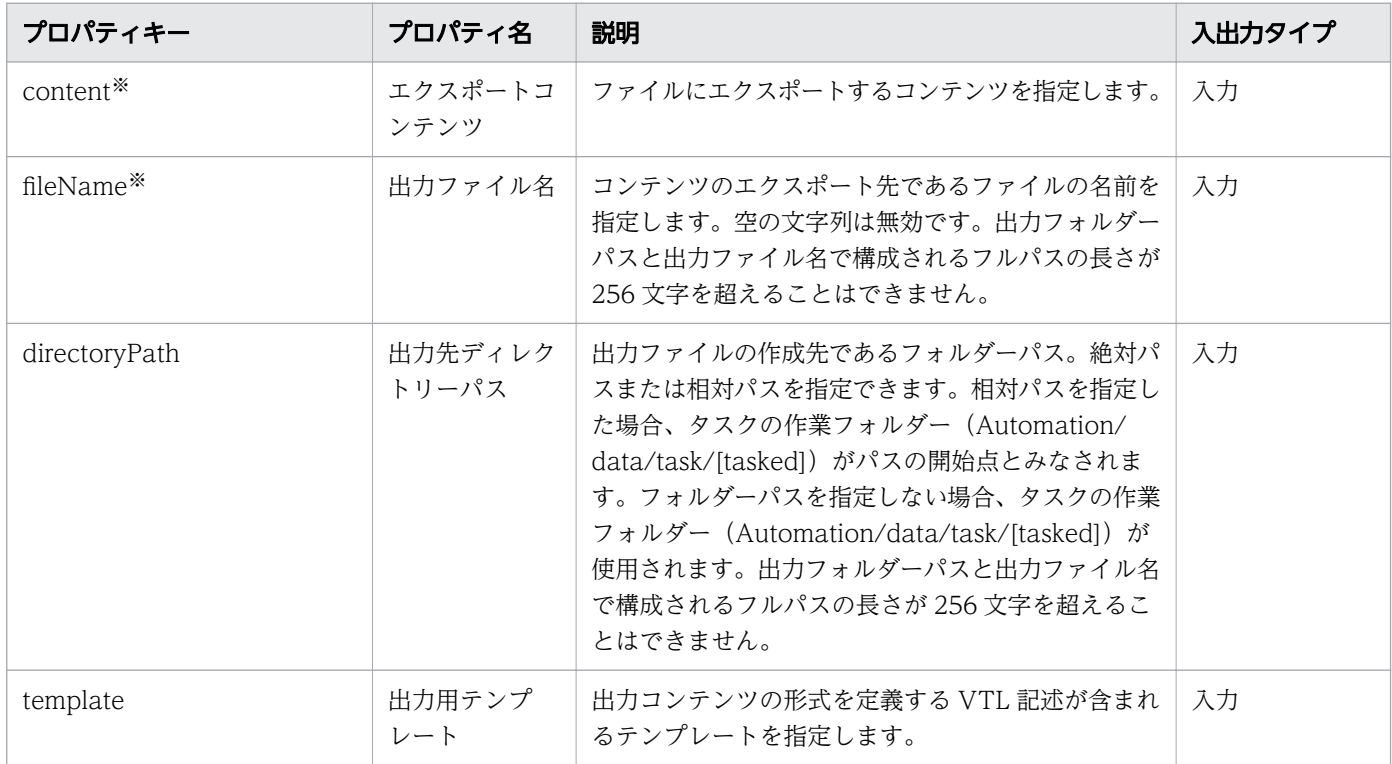

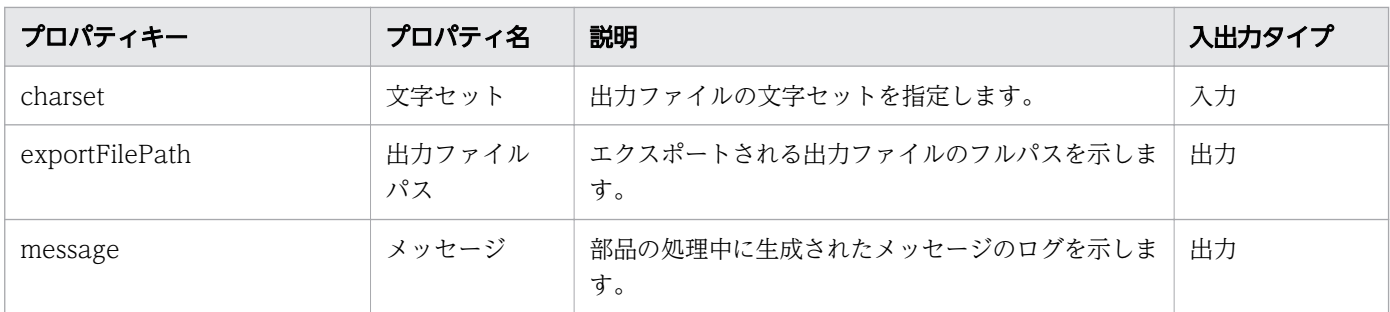

注※ 必須プロパティです。

## 出力テンプレートでの入力値

入力値にはあらゆる文字を指定できます。入力値が JSON の場合、値は JSON 文字列としてデコードさ れ、出力テンプレートの VTL 記述の変数 \$root にオブジェクトとして格納されます。これにより、オブ ジェクトを表示できます。入力値が JSON ではない場合、\$root に入力値が文字列として保持されます。 出力テンプレートの記述方法は、VTL 構文に準拠します。上記の変数 \$root は予約済み変数であり、ファ イルエクスポート部品がこの変数に値をあらかじめ指定します。また、ファイルエクスポート部品は、CSV 出力用のユーティリティーとして予約済み変数 \$csv を提供します。次の表に、ファイルエクスポート部 品の VTL 記述で使用できる予約済み変数を示します。

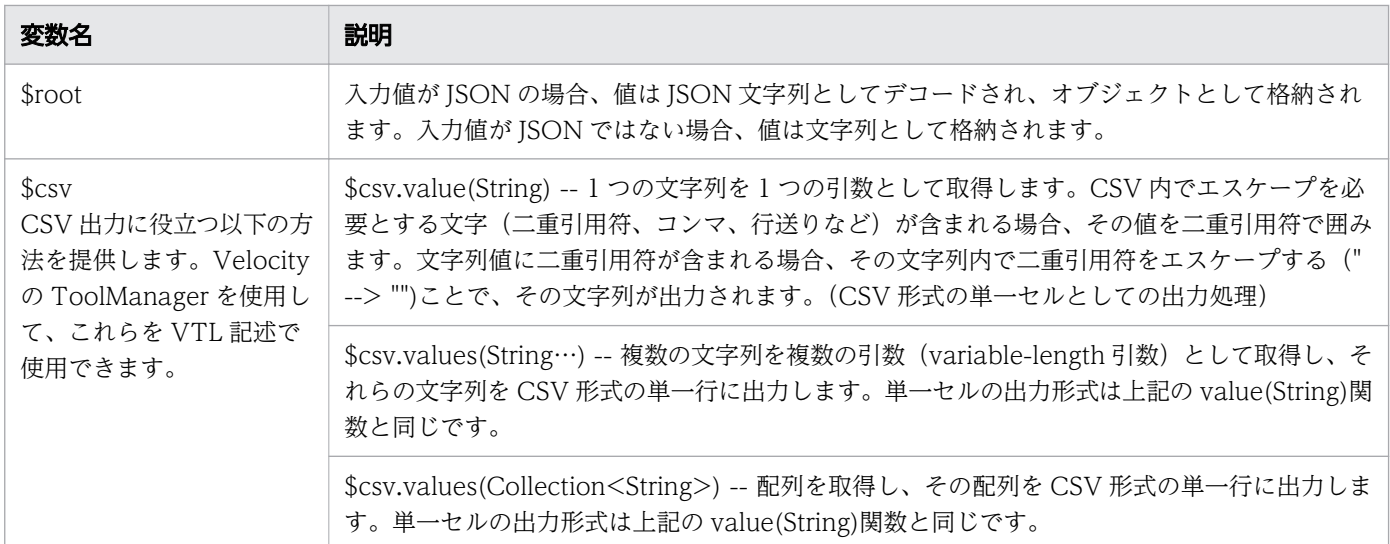

# 付録 B.16 JavaScript 実行部品

JavaScript 実行部品は、指定された JavaScript コードを実行します。この部品は、以下のような特定の JavaScript コードを実行できます。

- 任意のサービスプロパティおよび部品プロパティの値を表示する。
- 部品プロパティを経由して最大 10 個の引数を JavaScript コードに渡す。
- 最大 10 個の値を部品出力プロパティに保存する。
- 値を戻し、戻り値を出力プロパティに保存する。

## 終了コード

JavaScript 実行部品では、次の終了コードが生成されます。

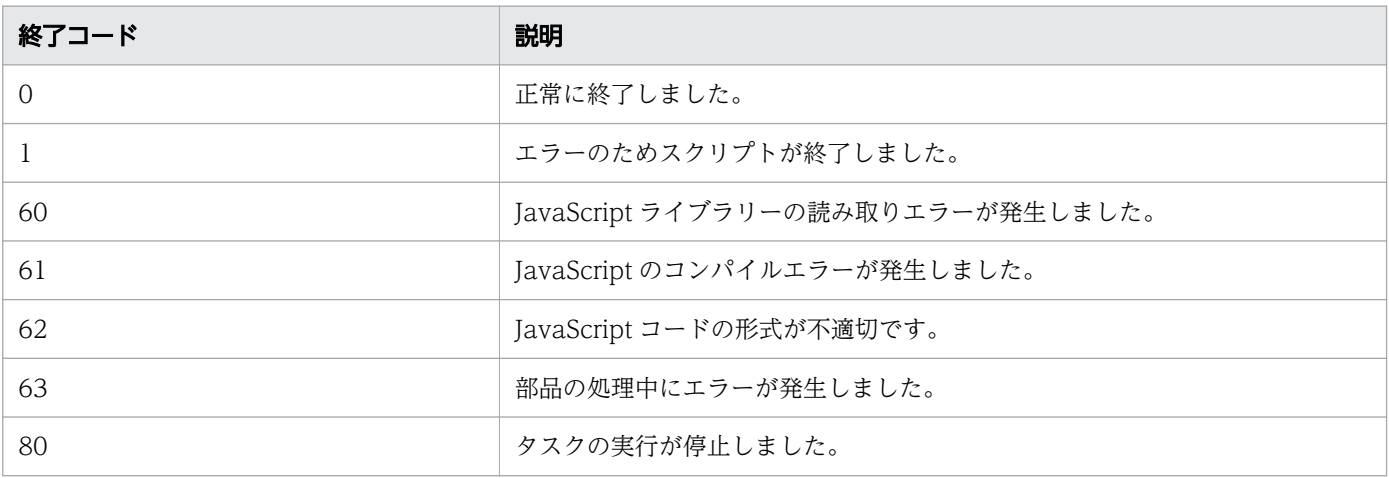

# プロパティリスト

JavaScript 実行部品では、次のプロパティを使用できます。

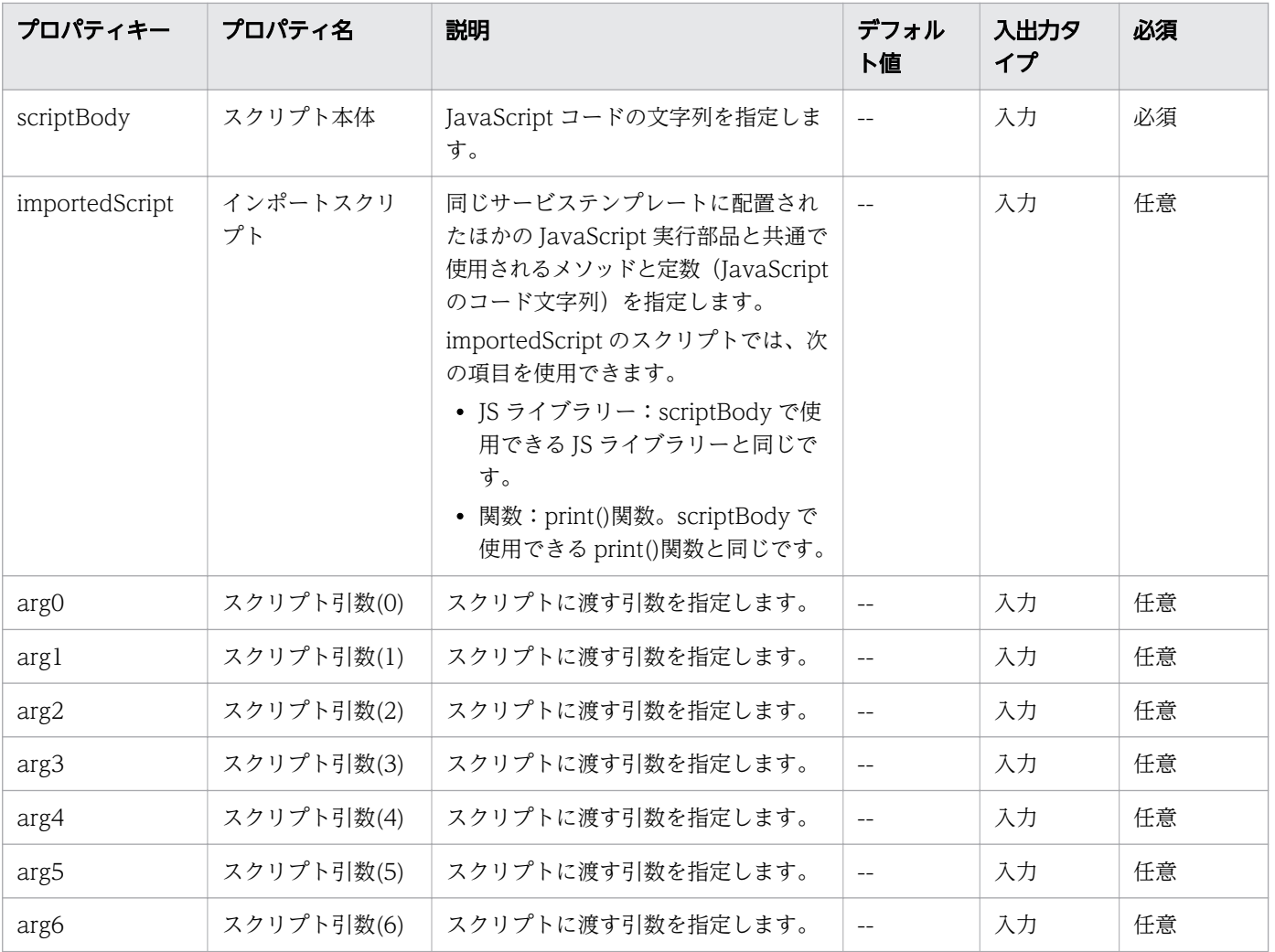

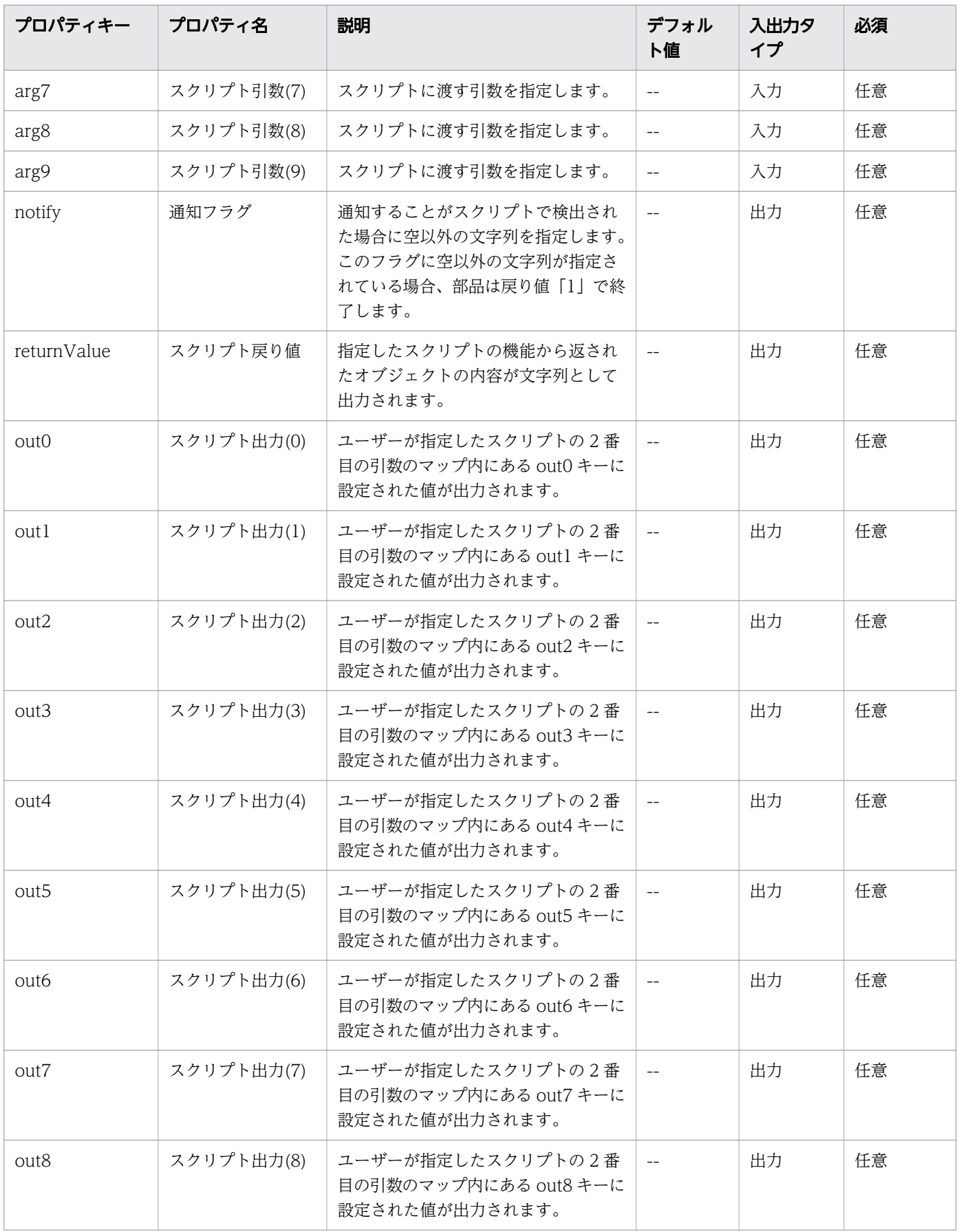

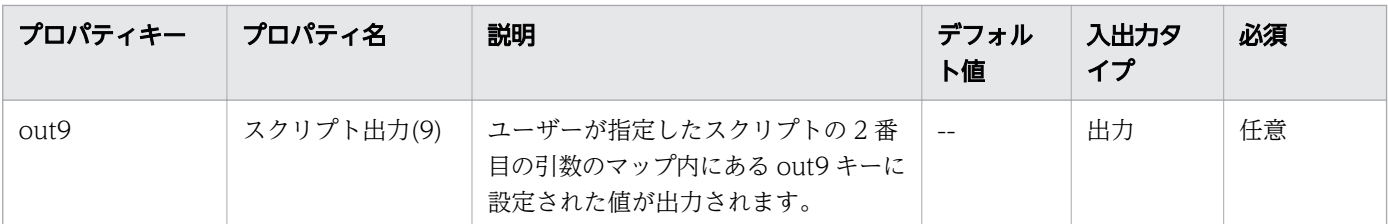

プロパティリストで部品の入力/出力プロパティを指定します。入力プロパティには、サービスプロパティ の値、予約プロパティの値、およびリテラル文字の組み合わせを使用できます。

## JavaScript 本文に指定できる JavaScript コード

次の表で、スクリプトの本文で使用できる JavaScript コードについて説明します。

#### 表 B-5 JavaScript コード

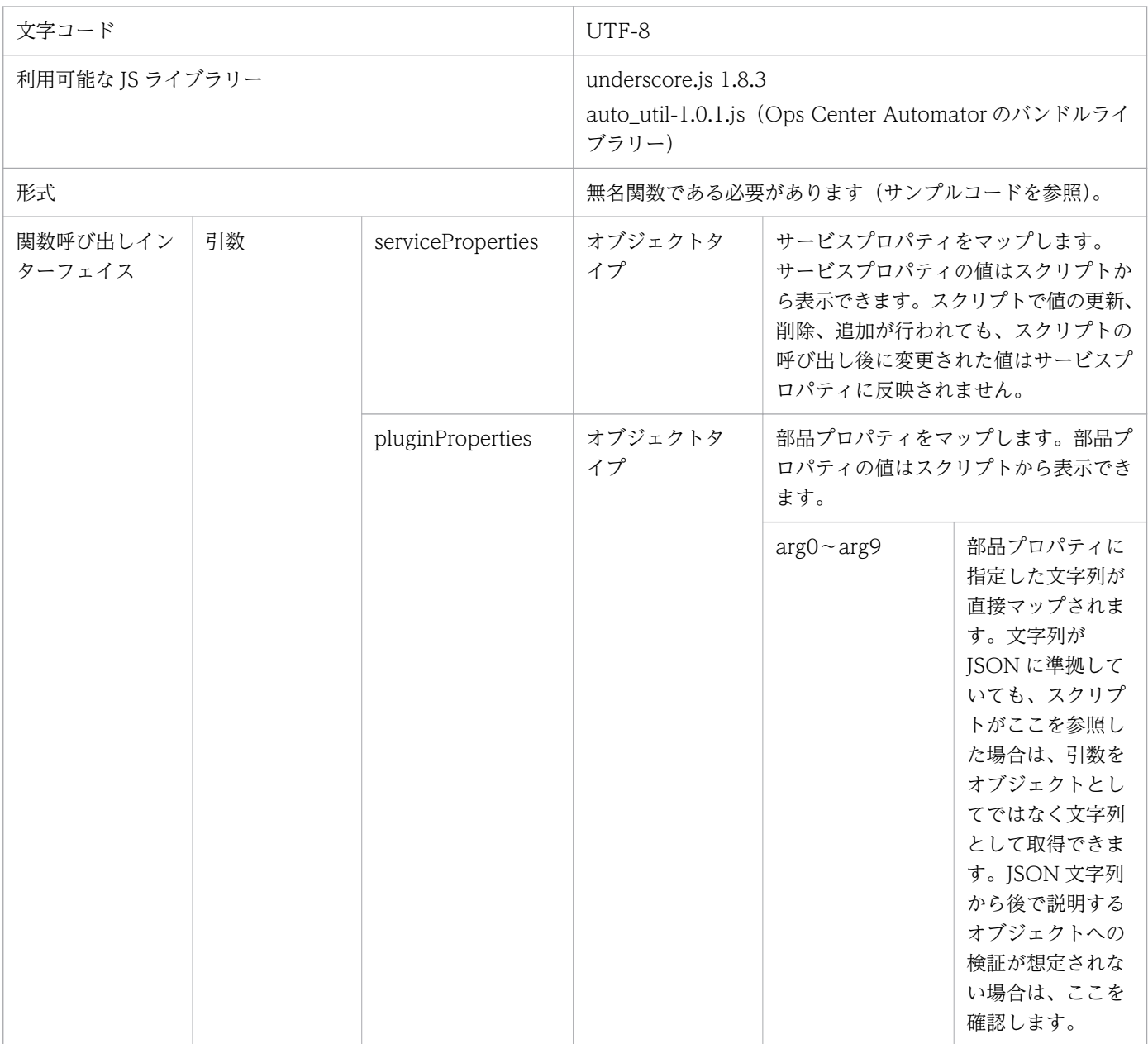

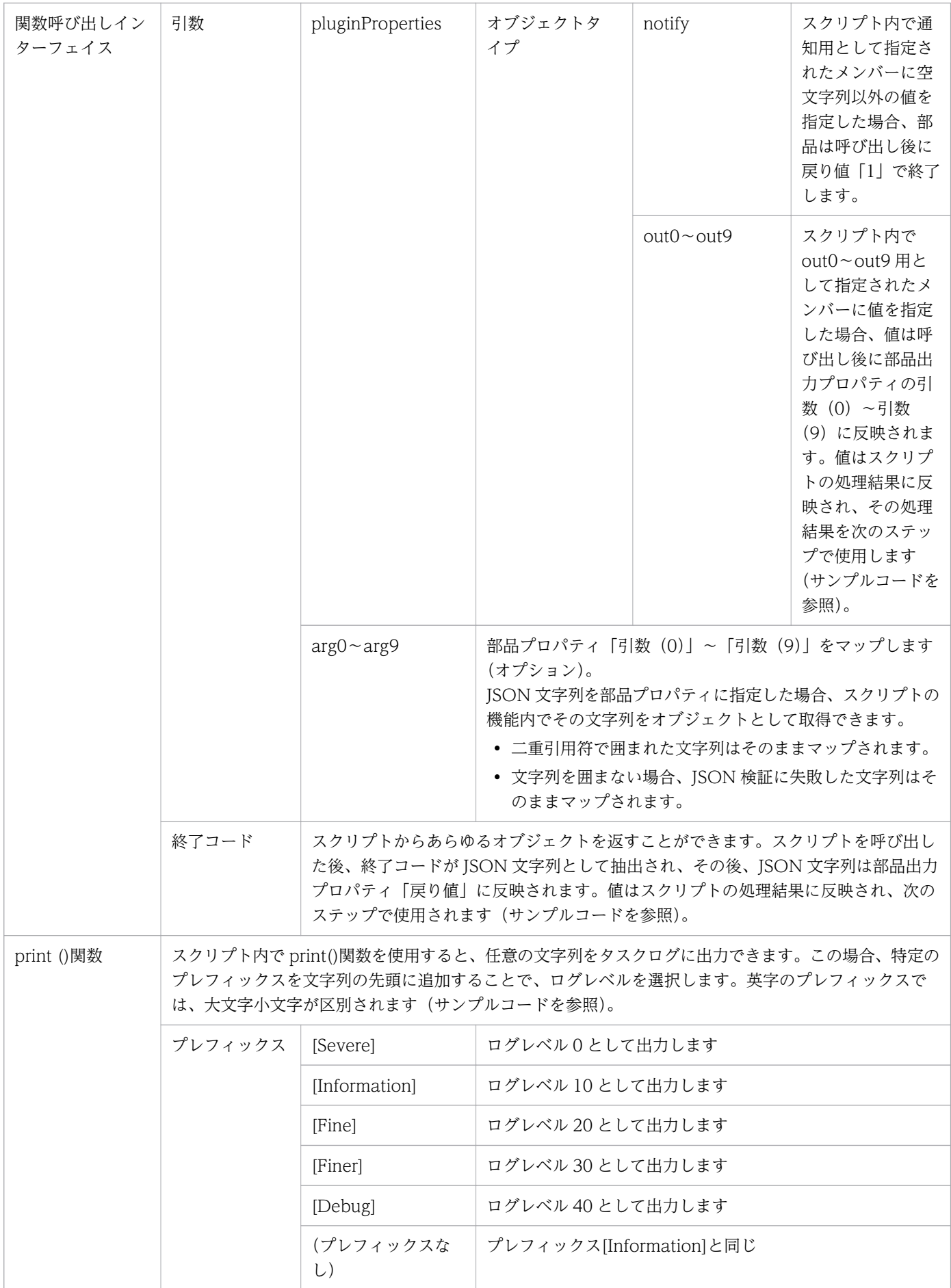

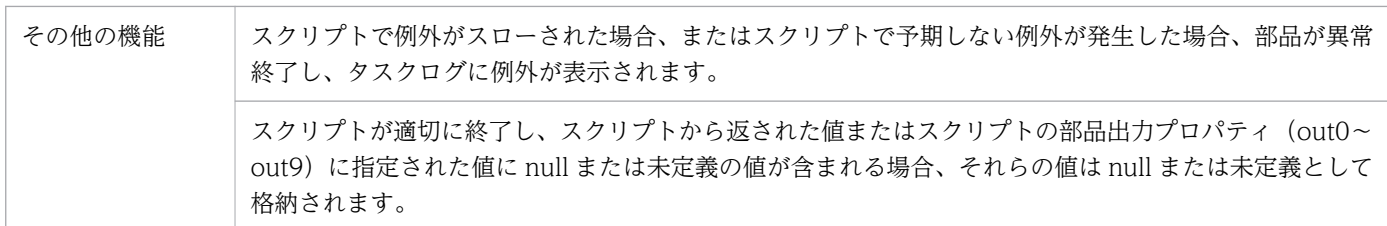

### auto util ライブラリー

JavaScript 実行部品は、次の機能を持つ auto util ライブラリーをサポートしています。

- 任意の宛先に http または https リクエストを送信する
- Web サービス接続の設定値を接続情報として参照できる

次の表に、使用できる auto util メソッドを示します。

#### 表 B-6 auto util メソッド

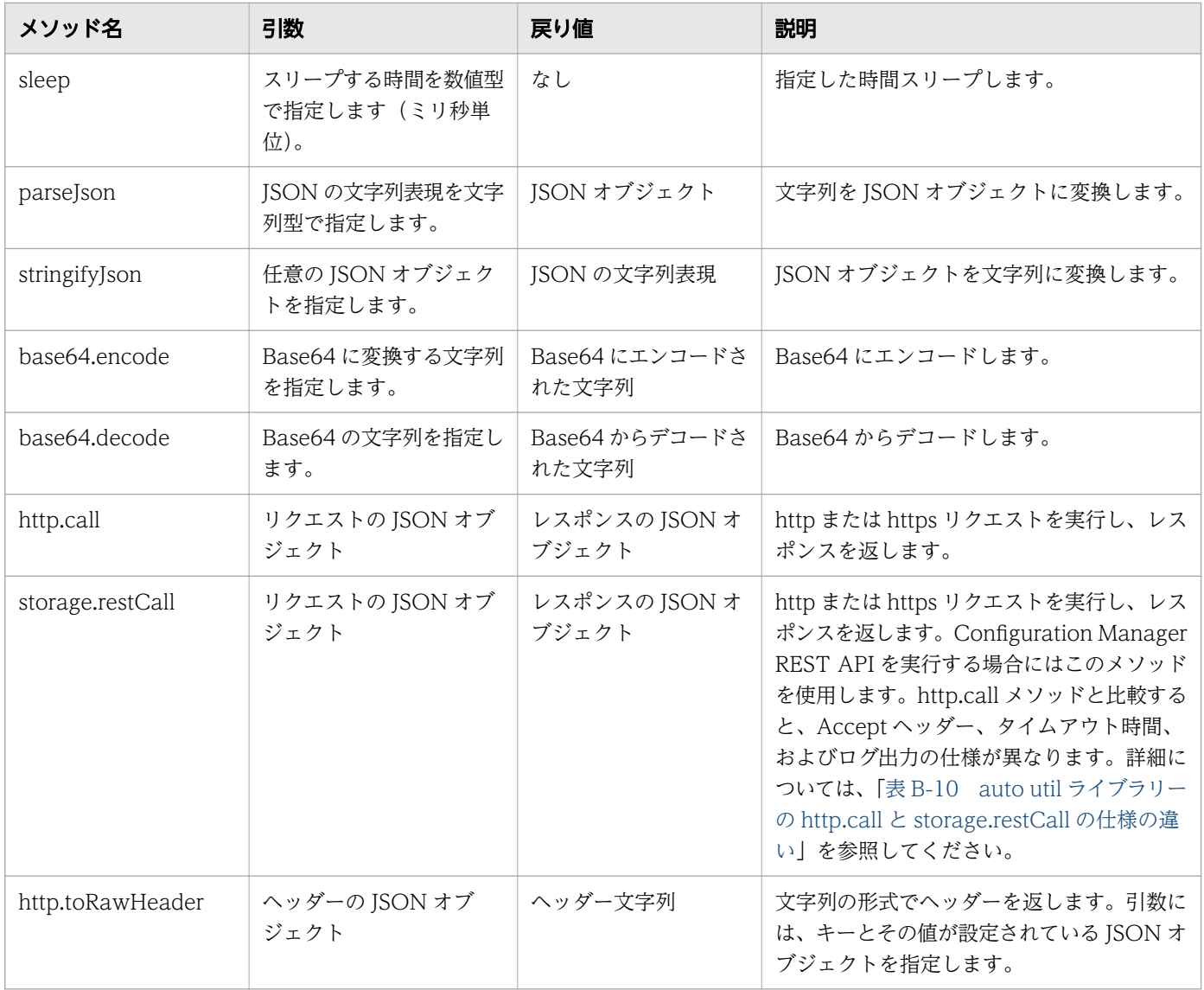

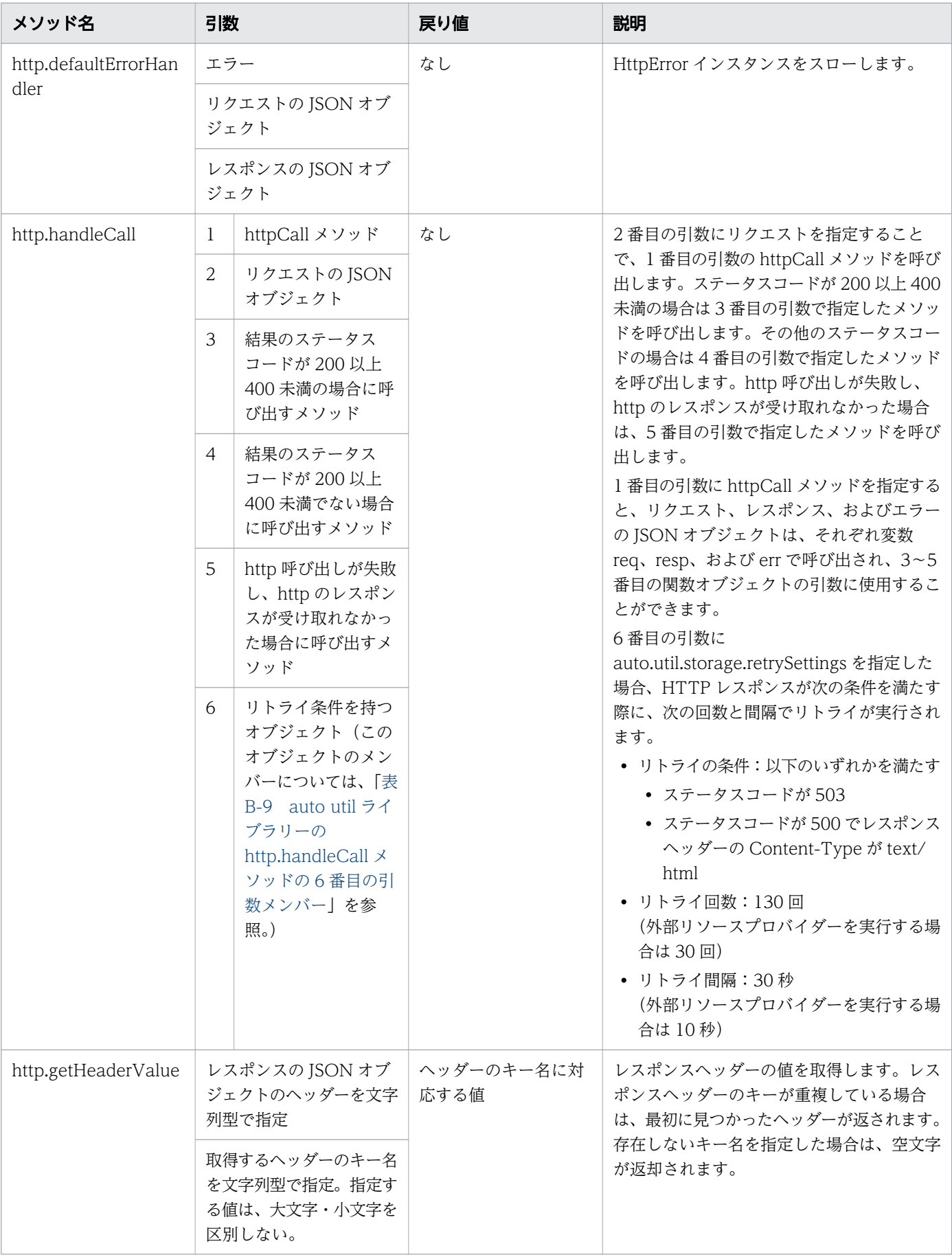

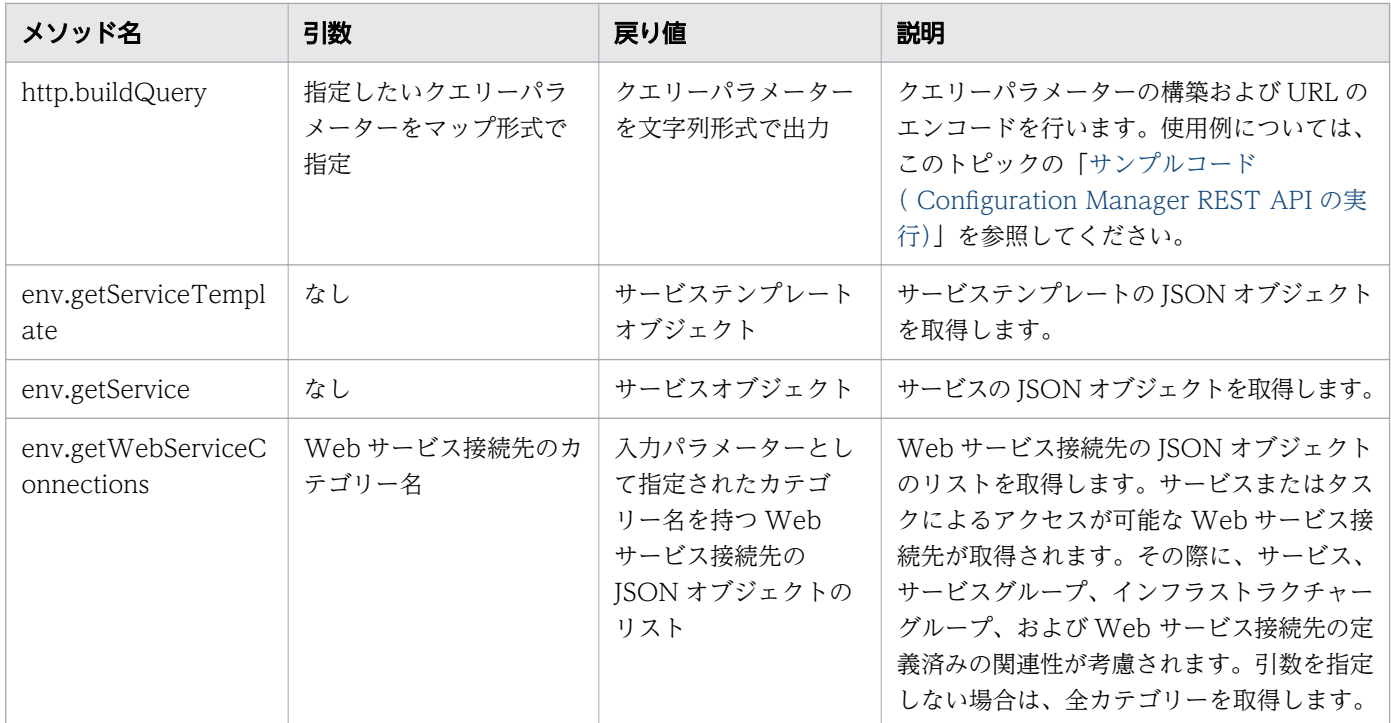

リクエストの JSON オブジェクトには、次のメンバーを使用できます。

### 表 B-7 JSON オブジェクト

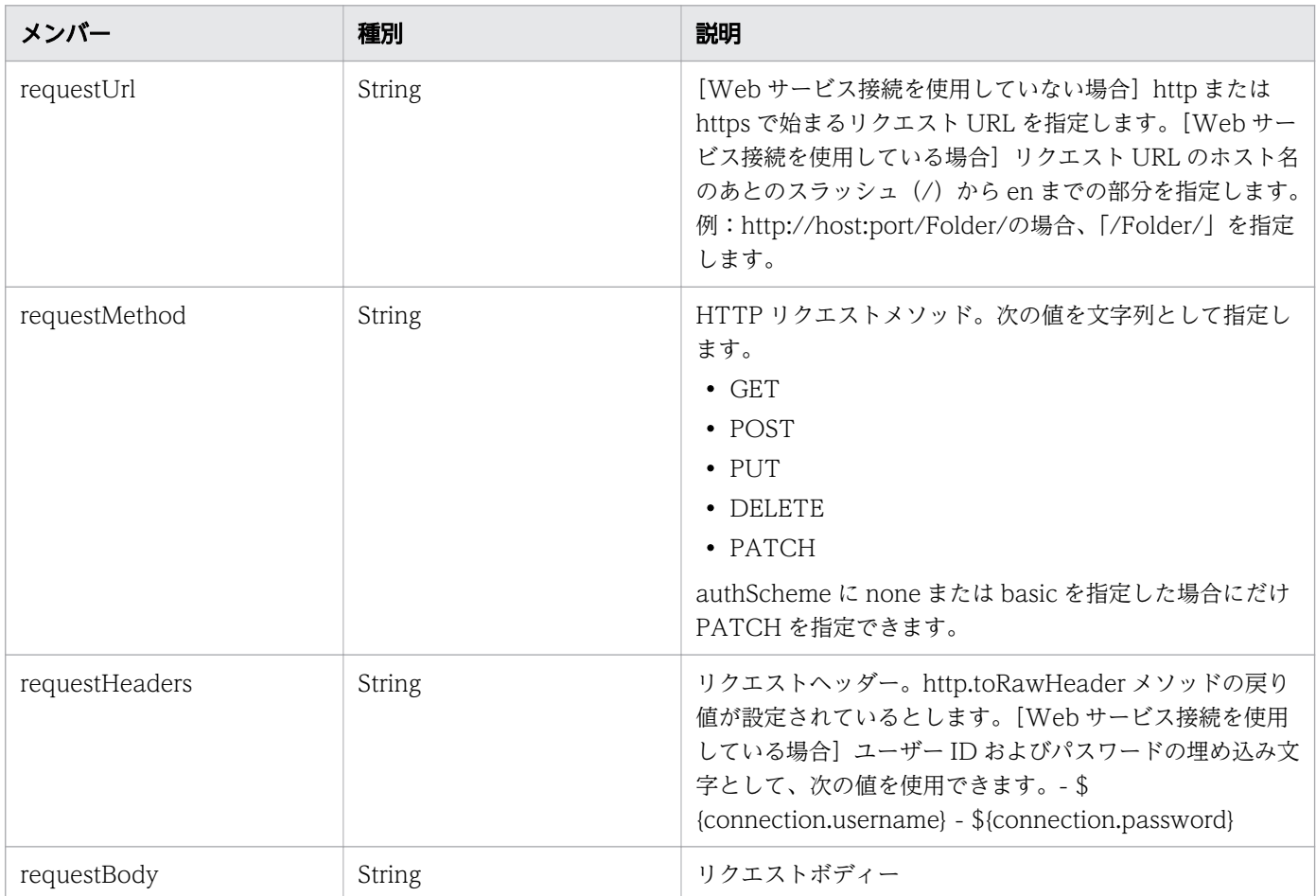

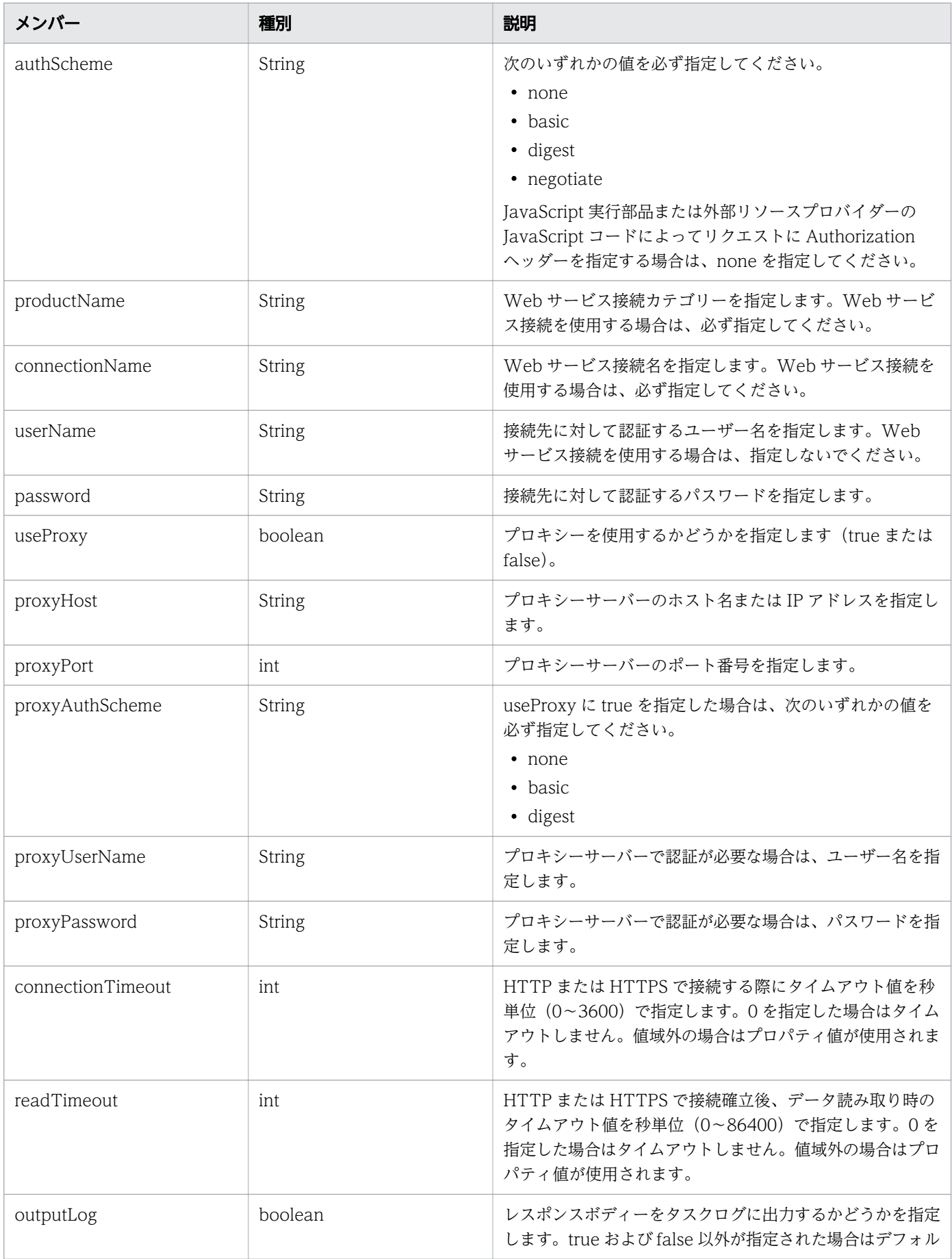

<span id="page-245-0"></span>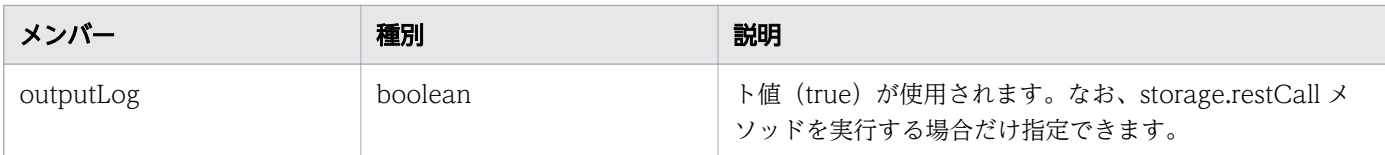

次の表に、対応できるレスポンスメンバーを示します。

#### 表 B-8 レスポンスメンバー

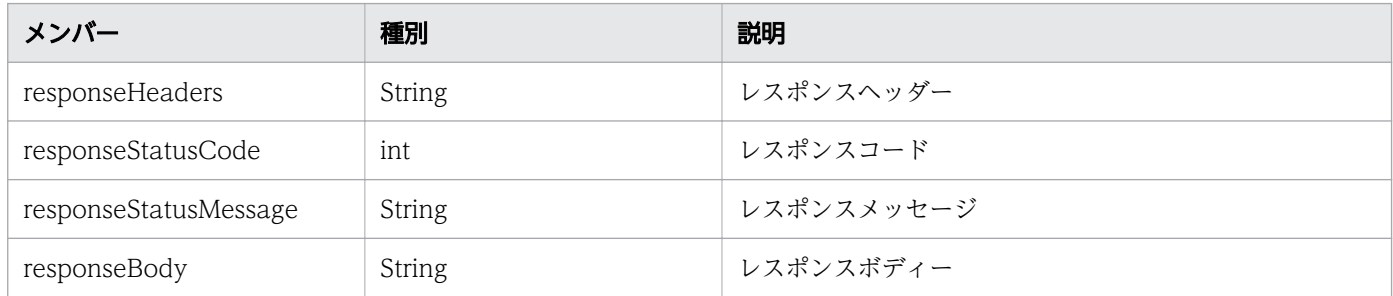

auto util ライブラリーの http.handleCall メソッドの6番目の引数には、次のメンバーを使用できます。

#### 表 B-9 auto util ライブラリーの http.handleCall メソッドの 6 番目の引数メンバー

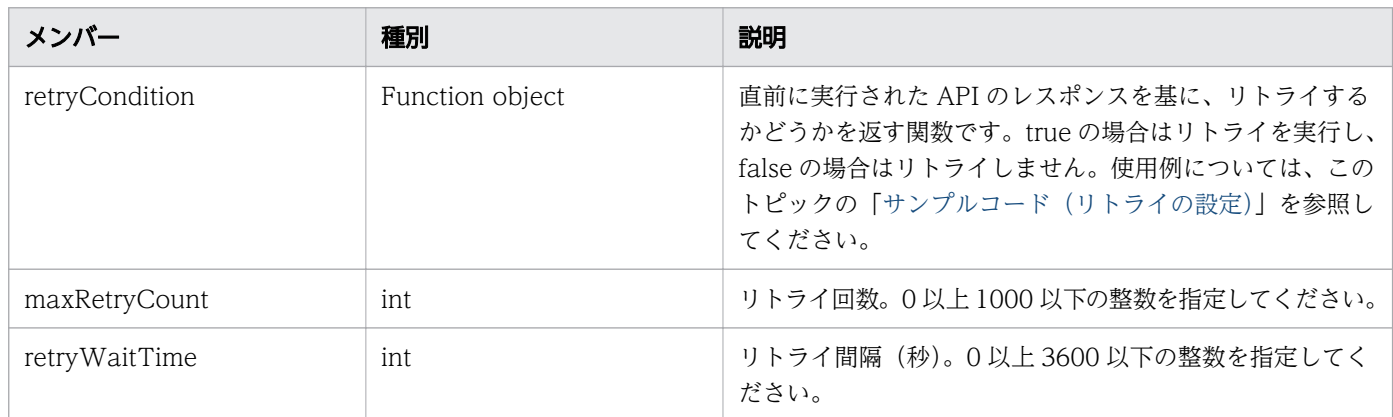

次の表に、auto util ライブラリーの http.call と storage.restCall の仕様の違いを示します。

#### 表 B-10 auto util ライブラリーの http.call と storage.restCall の仕様の違い

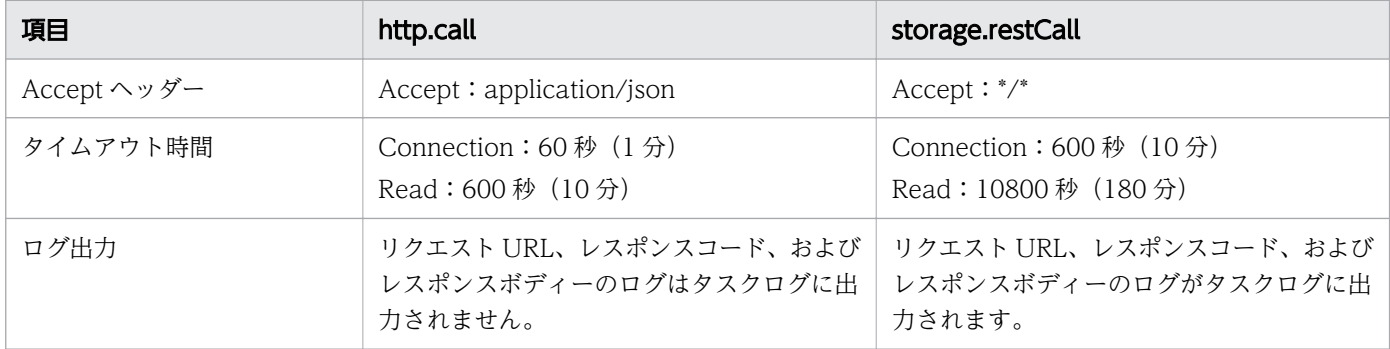

## サンプルコード(scriptBody)

部品プロパティ「JavaScript Body」に指定できる JavaScript サンプルコードを以下に示します。

```
function(serviceProperties, pluginProperties, arg0, arg1, arg2) {
    var obj = new Object();
     print("[Debug] Function begin.");
    obj.mem1 = arg0;
    obj.mem2 = arg1;
    if (\text{arg2} == "") {
         pluginProperties["notify"] = 999;
         pluginProperties["out1"] = "NOTE!:The arg2 is EMPTY.";
     } else {
        obj.mem3 = arg2;
         obj.status = "success";
         pluginProperties["out1"] = "Finished successfully.";
     }
     print("[Debug] Function end.");
     return obj;
}
```
上記の表で説明しているように、arg0、arg1...を取得するには 2 つの方法があり、それぞれの方法で異な る値が提供されます。pluginProperties の場合、引数は文字列として取得されますが、引数 arg0、arg1... から取得する場合、JavaScript から評価値を取得できます。部品の入力プロパティを pluginProperties か ら取得した場合と、arg0、arg1...から取得した場合の違いを、次の例に示します。

arg0 に 3 を、arg1 に 5 を指定して次のサンプルコードを実行するとします。

```
function(serviceProperties, pluginProperties, arg0, arg1) {
 pluginProperties["out0"] = pluginProperties["arg0"] + pluginProperties["arg1"];
    pluginProperties["out1"] = arg0 + arg1;
}
```
このサンプルコードを実行すると、out0 に「35」が、out1 に「8.0」が設定されます。pluginProperties の場合、引数はそれぞれ「3」、「5」の文字列として扱われ、「+」記号は文字列連結として扱われます。ま た、arg0 および arg1 の場合、それぞれ 3.0 と 5.0 になり、「+」記号は加算演算として扱われます。

以下のサンプルでは、Web サービス接続により提供される接続情報を参照することで、ストレージシステ ムに含まれる Platform REST API サーバーからプール一覧を取得し、出力プロパティ out0 に設定してい ます。前提条件として、カテゴリーが「StorageSystem」で名前が「storage1」の Web サービス接続先 がすでに登録されている必要があります。

```
function getPools(productname, connectionname) {
  var respBody = null;
 var request = \{ requestMethod:'GET',
     requestUrl:'/ConfigurationManager/v1/objects/pools',
     requestHeaders:auto.util.http.toRawHeader({
        'Accept':'application/json',
       'Accept-Language':'en',
       'Content-Type':'application/json',
     }),
```

```
 authScheme:'basic',
     connectionName: connectionname,
     productName: productname,
   };
   auto.util.http.handleCall(auto.util.http.call, request,
     function(resp, req) {
       respBody = resp.responseBody;
     }, function(resp, req) {
      auto.util.http.defaultErrorHandler(null, req, resp);
     }, function(err, req) {
       auto.util.http.defaultErrorHandler(err, req);
     }
   );
   return JSON.parse(respBody);
}
function fn(serviceProperties, pluginProperties, arg0, arg1, arg2, arg3, arg4, arg5, arg6, a
rg7, arg8, arg9) {
   var data = getPools('StorageSystem', 'storage1').data;
  var poolList = [];
   _.each(data, function(d){
     poolList.push({
       poolId: d.poolId,
       poolStatus: d.poolStatus,
       availableVolumeCapacity: d.availableVolumeCapacity
    }); 
   }); 
   pluginProperties.out0 = JSON.stringify(poolList, null, 2);
}
```
以下のサンプルでは、Web サービス接続の接続情報を参照せずに、ストレージシステムに含まれる Platform REST API サーバーからプール一覧を取得し、出力プロパティ out0 に設定しています。前提条件として、 Platform REST API サーバーのホスト名が「host」、ログインユーザー名が「user」、パスワードが 「password」である必要があります。

```
function getPools() {
  var respBody = null;
 var request = \{ requestMethod:'GET',
     requestUrl:'https://host/ConfigurationManager/v1/objects/pools',
     requestHeaders:auto.util.http.toRawHeader({
        'Accept':'application/json',
       'Accept-Language':'en',
       'Content-Type':'application/json',
     }),
     authScheme:'basic',
     userName:'user',
     password:'password',
     useProxy:'false'
  };
   auto.util.http.handleCall(auto.util.http.call, request,
     function(resp, req) {
       respBody = resp.responseBody;
     }, function(resp, req) {
      auto.util.http.defaultErrorHandler(null, req, resp);
     }, function(err, req) {
       auto.util.http.defaultErrorHandler(err, req);
```

```
 }
   );
   return JSON.parse(respBody);
}
function fn(serviceProperties, pluginProperties, arg0, arg1, arg2, arg3, arg4, arg5, arg6, a
rg7, arg8, arg9) {
   var data = getPools().data;
  var poolList = [];
   _.each(data, function(d){
     poolList.push({
       poolId: d.poolId,
       poolStatus: d.poolStatus,
       availableVolumeCapacity: d.availableVolumeCapacity
     }); 
   });
   pluginProperties.out0 = JSON.stringify(poolList, null, 2);
}
```
## サンプルコード(scriptBody/importedScript)

部品プロパティ「scriptBody」「importedScript」に指定できる JavaScript サンプルコードを以下に示し ます。

```
-------------------------------------------
(scriptBody)
-------------------------------------------
function fn(serviceProperties, pluginProperties, arg0, arg1, arg2, arg3, arg4, arg5, arg6, a
rg7, arg8, arg9) {
   hoge(CNST);
}
-------------------------------------------
(importedScript)
-------------------------------------------
var CNST = "hoge";
function hoge(a){
  print(a + " from common js!");}
-------------------------------------------
```
## サンプルコード(リトライの設定)

auto util ライブラリーの http.handleCall メソッドの 6 番目の引数としてカスタム条件を指定する場合の サンプルコードを以下に示します。

```
var retrySettings = {};
retrySettings.retryCondition = function (response) {return response.responseStatusCode===503
;}; // レスポンスが503の時にリトライする
retrySettings.maxRetryCount = 10; // 最大10回リトライする
retrySettings.retryWaitTime = 60; // 60秒毎にリトライする
```
## <span id="page-249-0"></span>サンプルコード( Configuration Manager REST API の実行)

Configuration Manager REST API を実行して、プール情報を取得する場合のサンプルコードを以下に 示します。

## 目 メモ

ストレージシステムが VSP One Block の場合、Configuration Manager REST API を実行 してストレージシステムの情報取得や構成変更を行うことはできません。VSP One Block の ストレージシステムの情報取得や構成変更を行う場合には、Platform REST API を使用してく ださい。

```
function fn(serviceProperties, pluginProperties, arg0, arg1, arg2, arg3, arg4, arg5, arg6, a
rg7, arg8, arg9) {
  var storageDeviceId = \langlestorageDeviceId\rangle;
   //Step 1. Generate a method to run REST API to Configuration Manager.
   var configurationManagerCall = function(request) {
     var respBody = null;
     auto.util.http.handleCall(auto.util.storage.restCall, request, 
       function(resp, req) {
         respBody = auto.util.parseJson(resp.responseBody);
       }, function(resp, req) {
         auto.util.http.defaultErrorHandler(null, req, resp);
       }, function(err, req) {
         auto.util.http.defaultErrorHandler(err, req);
       }, auto.util.storage.retrySettings
     );
     return respBody;
   };
   //Step 2. Get accessible Web Service Connections by specifying a category name.
  var wsc = auto.util.env.getWebServiceConnections("ConfigurationManager");
   //Step 3. Get Session
  //You can pass arguments by using the plug-in input properties or you can specify them dir
ectly in a script. For example, you can pass the device ID through the query parameters (que
ryParamMap).
  var request = \{ "requestMethod": "POST",
     "requestUrl": "/ConfigurationManager/v1/objects/storages/" + storageDeviceId + "/session
s",
    "requestHeaders": \texttt{auto.util.html}.\texttt{to}.\texttt{to}.\texttt{newHeader}(\{\}) \texttt{,} "authScheme": "basic",
     "connectionName": wsc[0].name,
     "productName": wsc[0].productName
   };
   var responseBody = configurationManagerCall(request);
   var token = responseBody.token;
   var sId = responseBody.sessionId;
```

```
//Step 4. Call the API that is associated with your use case based on the session obtained
  in Step 3.
//When specifying the Authorization header for the request in the user program, specify "non
e" for authScheme.
  var headers = \{ "Authorization": "Session " + token,
   };
   var queryMap = {
     "poolType" : "DP"
   };
  var queryStr = auto.util.http.buildQuery(queryMap);
  request = \{ "requestMethod": "GET",
     "requestUrl": "/ConfigurationManager/v1/objects/storages/" + storageDeviceId + "/pools" 
+ queryStr,
     "requestHeaders": auto.util.http.toRawHeader(headers),
     "authScheme": "none",
     "connectionName": wsc[0].name,
     "productName": wsc[0].productName
   };
  var ret = configurationManagerCall(request);
   //Final Step. Set the required information for the output property of the plug-in or retur
n value.
   pluginProperties.out0 = ret.data[0].poolId;
   pluginProperties.out1 = ret.data[0].poolName;
   return ret;
}
```
## 付録 B.17 Python 実行部品

Python 実行部品は、Ops Center Automator のホスト上で、Python スクリプトを実行するコンポーネ ントです。Python インタープリターは、Ops Center Automator によりインストールされないため、 Python スクリプトを使用するには、使用する前に Ops Center Automator のホスト上に Python イン タープリターをインストールする必要があります。この実行部品をクラスター環境で使用するには、Python インタープリターを実行系および待機系システムの両方にインストールする必要があります。Python 実 行部品は、Python の仮想環境をサポートしていません。

## サポートされる Python のバージョン

バージョン 3.x シリーズ

## 終了コード

Python 実行部品は、以下の終了コードを生成します。

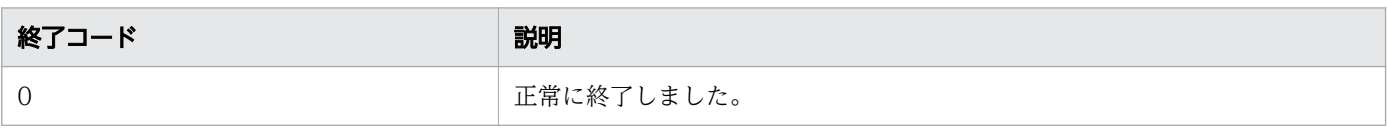

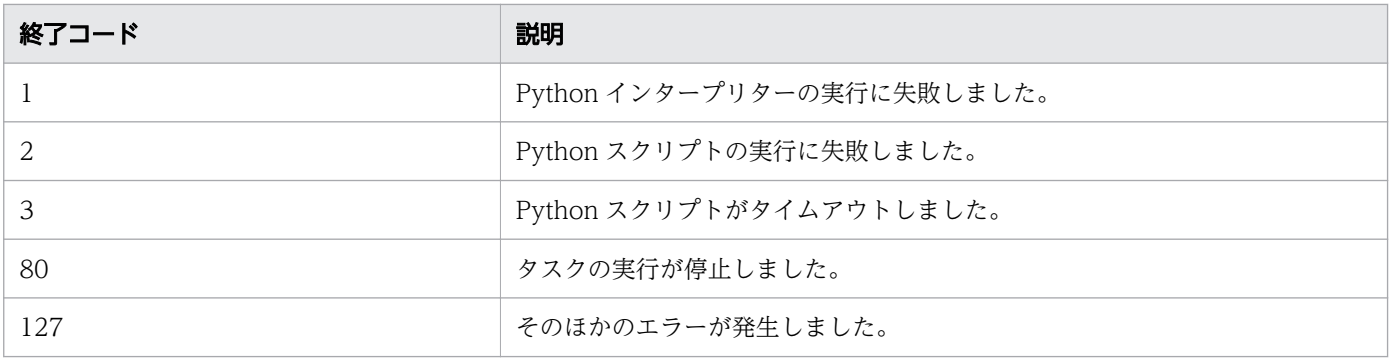

# プロパティリスト

Python 実行部品では、次のプロパティを使用できます。

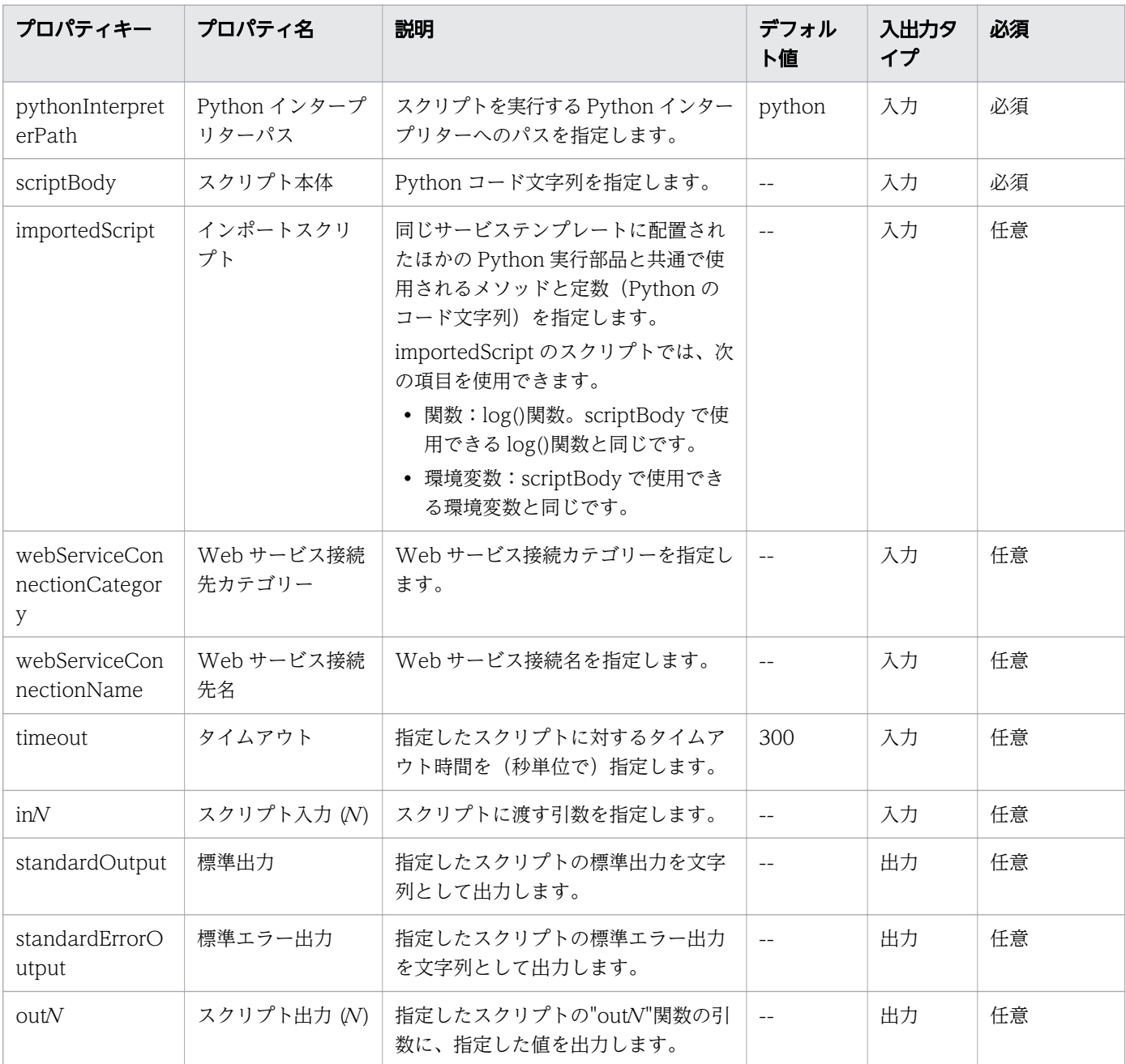
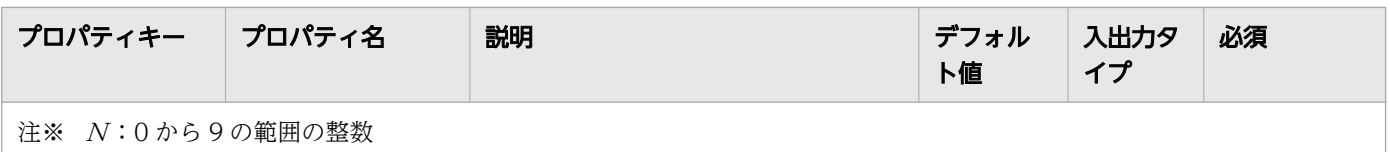

プロパティリストで部品の入力/出力プロパティを指定します。入力プロパティには、サービスプロパティ の値、予約プロパティの値、およびリテラル文字の組み合わせを使用できます。

### スクリプトで使用できる変数および関数

次の変数および関数をスクリプトで使用できます。

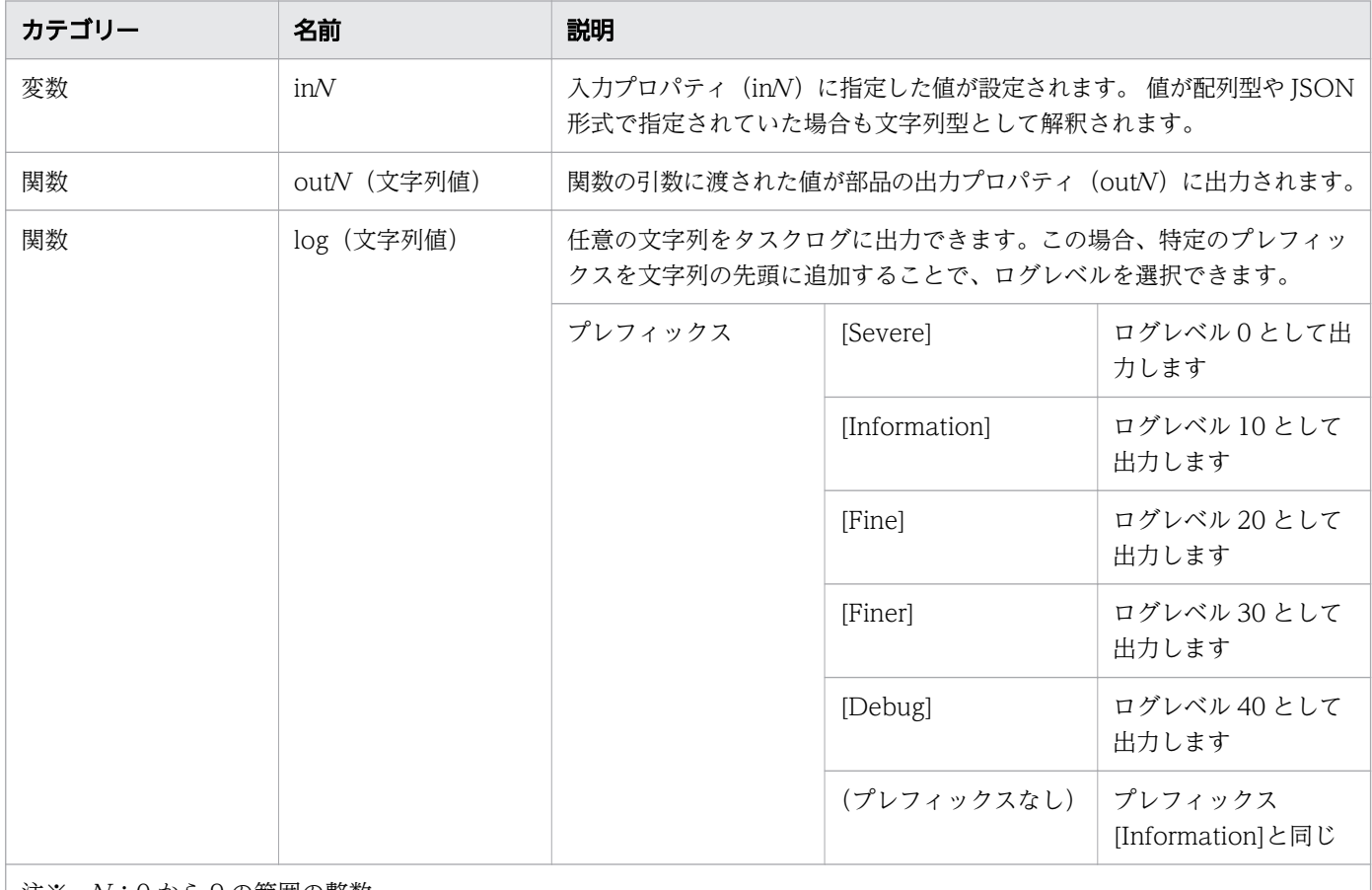

注※ N:0 から 9 の範囲の整数

デフォルトで定義された以下の import 文をスクリプトから削除すると、前述の変数および関数を使用で きません。

from dnaplugin import in0, in1, in2, in3, in4, in5, in6, in7, in8, in9 from dnaplugin import out0, out1, out2, out3, out4, out5, out6, out7, out8, out9 from dnaplugin import log

### スクリプトから参照できる環境変数

スクリプト実行時に環境変数に値を設定します。os.environ.get(キー名)または os.environ[キー名]の形式 で、以下の環境変数の値を取得できます。

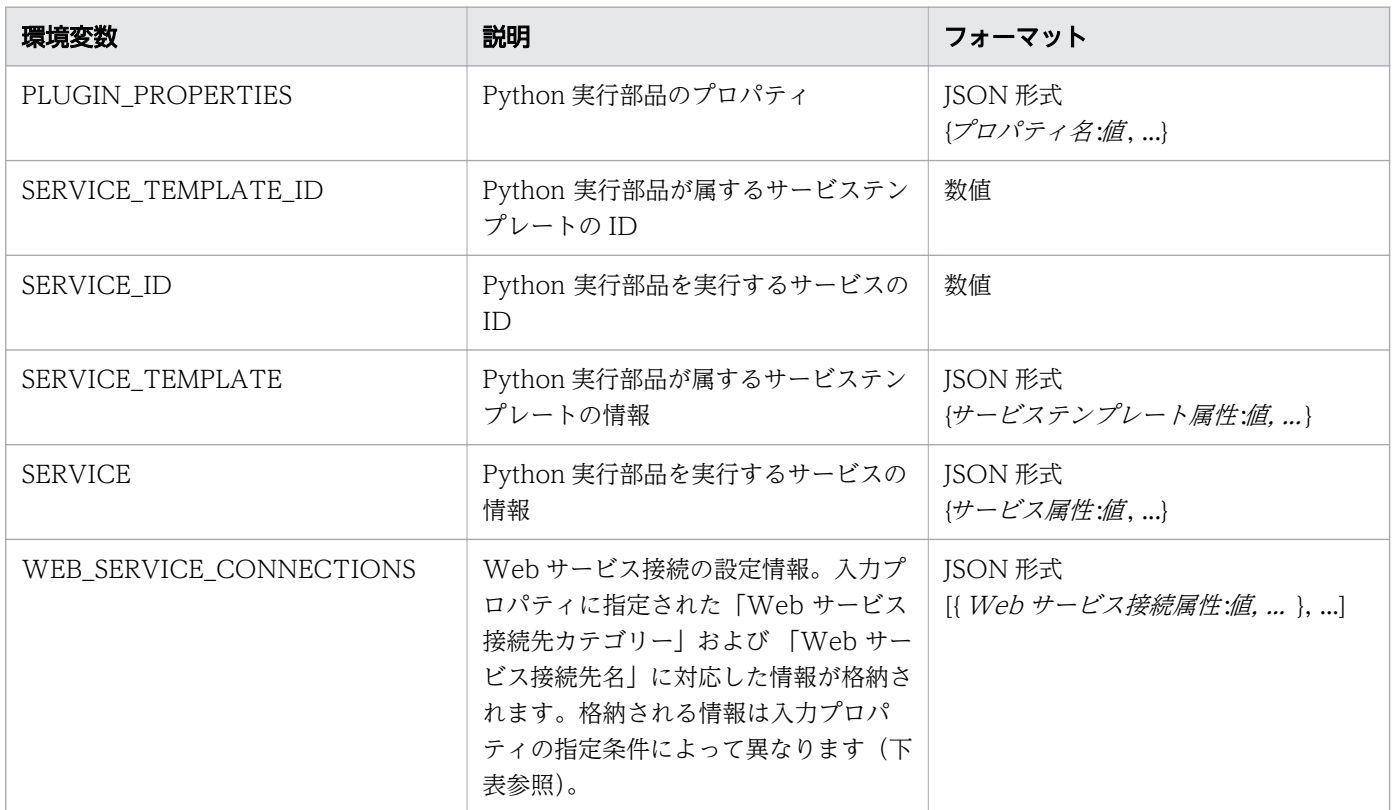

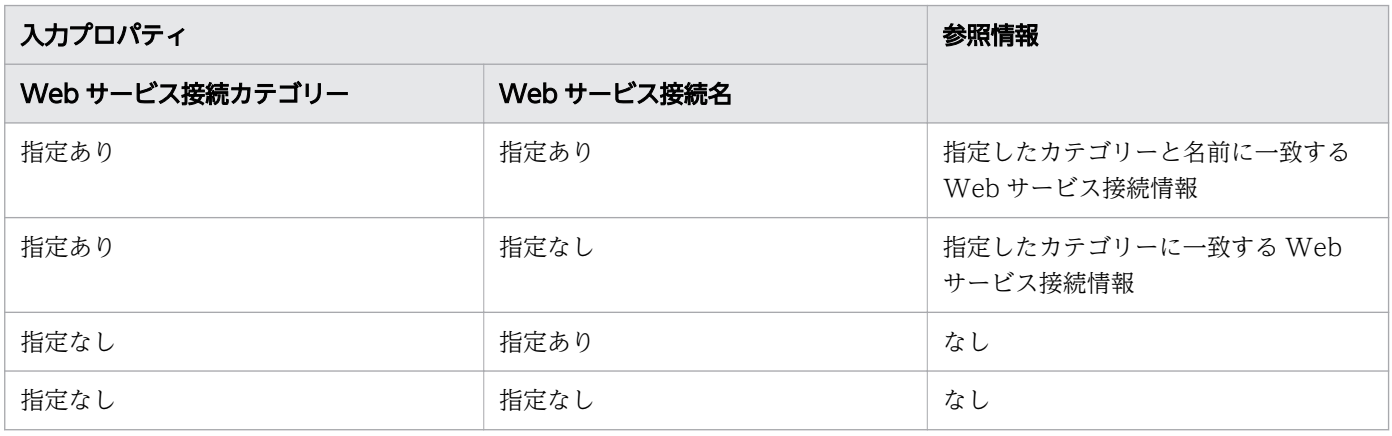

# サンプルコード(scriptBody/importedScript)

次の例では、部品プロパティ「scriptBody」「importedScript」に指定できる Python 実行部品のサンプ ルコードを示します。

```
-------------------------------------------
(scriptBody)
 -------------------------------------------
# -*- coding: utf-8 -*-
import os
from dnaplugin import in0, in1, in2, in3, in4, in5, in6, in7, in8, in9
```
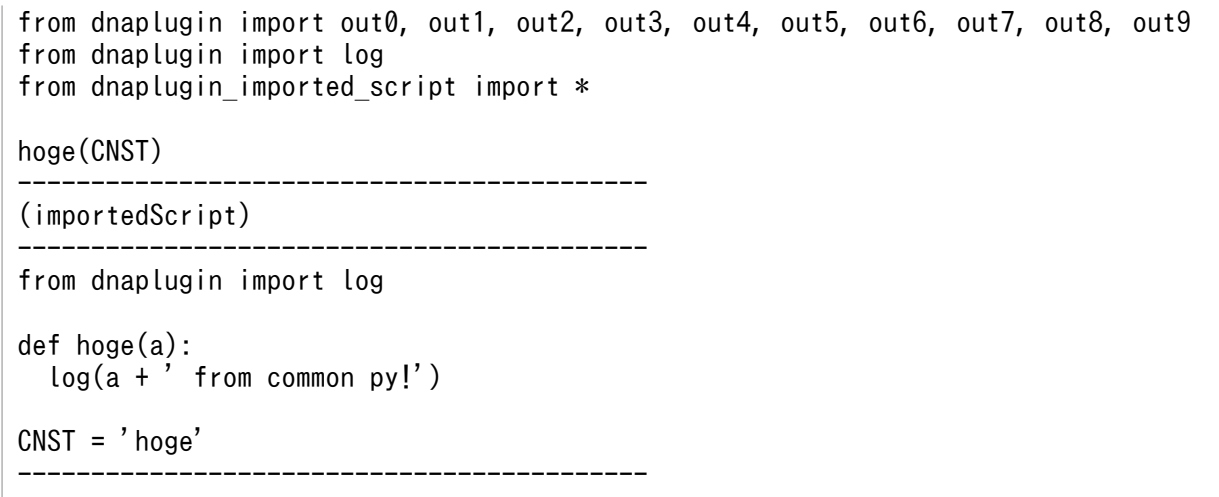

### 付録 B.18 Web クライアント部品

Web クライアント部品は、HTTP リクエストとレスポンスメッセージを送信および受信します。リクエ ストされると、プロキシー経由でサーバーへアクセスし、サーバーとプロキシーの認証を行います。

#### 機能

この部品は、HTTP リクエストとレスポンスメッセージを送信および受信し、次の機能で構成されます。

- HTTP/HTTPS 1.1 をサポートします。
- 入力プロパティに基づいて HTTP リクエストメッセージを生成し、出力プロパティとして HTTP レス ポンスメッセージを受信します。

HTTP リクエストメッセージと、それらに対応する入力プロパティとの関係を、次の表に示します。

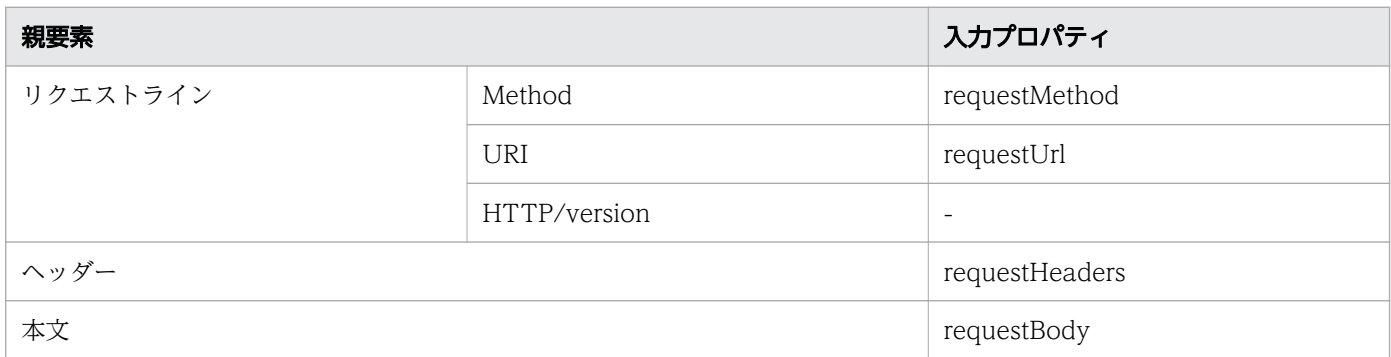

HTTP レスポンスメッセージと、それらに対応する出力プロパティとの関係を、次の表に示します。

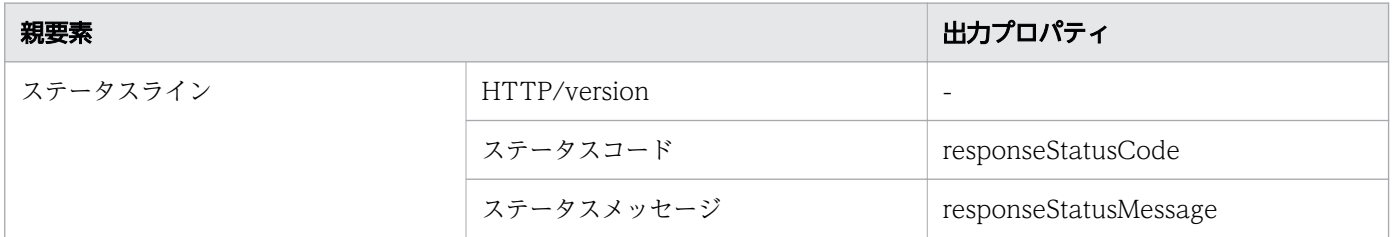

付録 B ビルトイン部品の説明

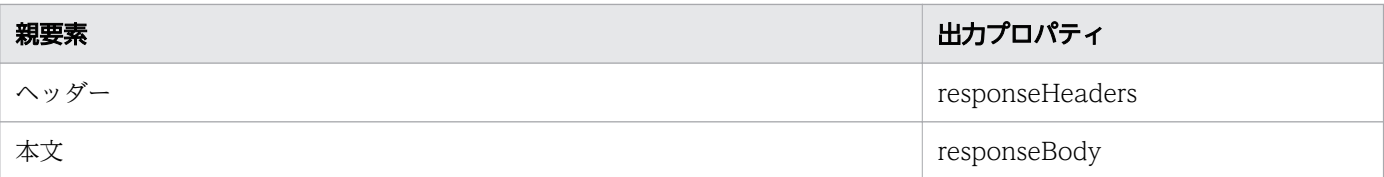

### 実行の前提条件

• HTTPS 通信を使用するには、通信先サーバーの証明書、またはサーバー証明書を認証する root 証明 書を、クライアント (Ops Center Automator インストールサーバー)の JRE Trust Store ヘインポー トします。

# 終了コード

Web クライアント部品では、次の終了コードが生成されます。

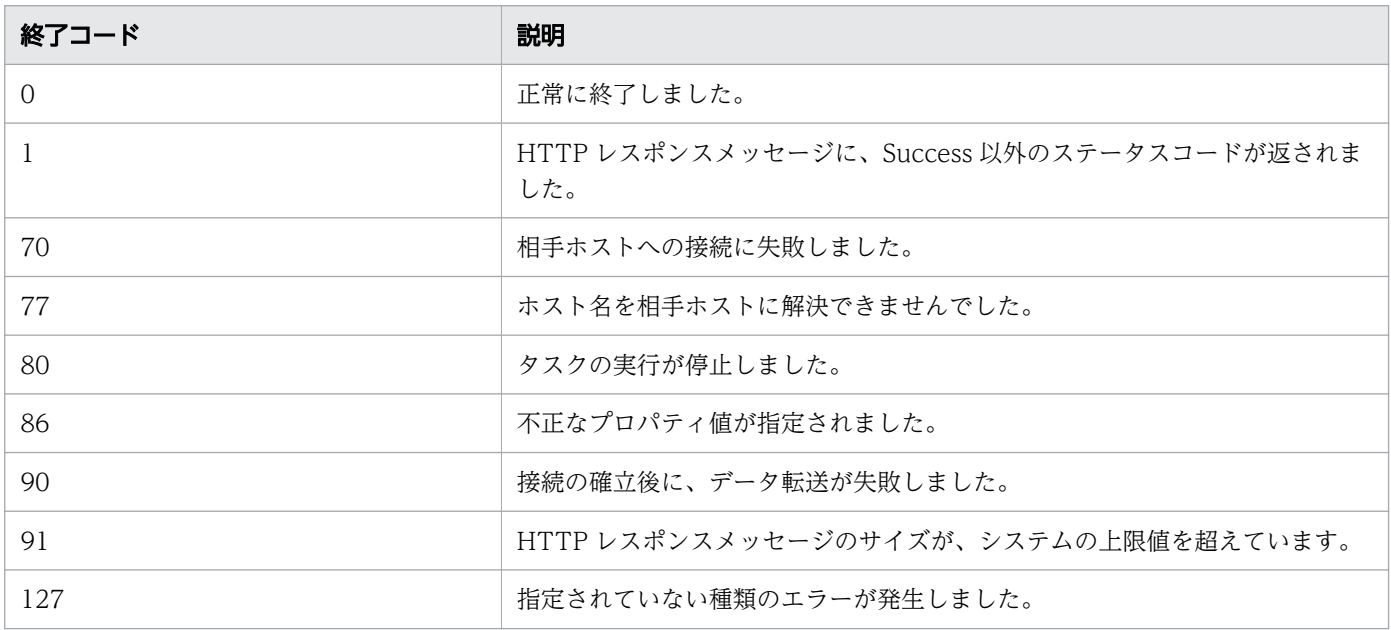

# プロパティリスト

Web クライアント部品では、次のプロパティを使用できます。詳細は[「表 B-11 Web サービス接続の](#page-258-0) [値と Web クライアント部品の入力値との関係」](#page-258-0)を参照してください。

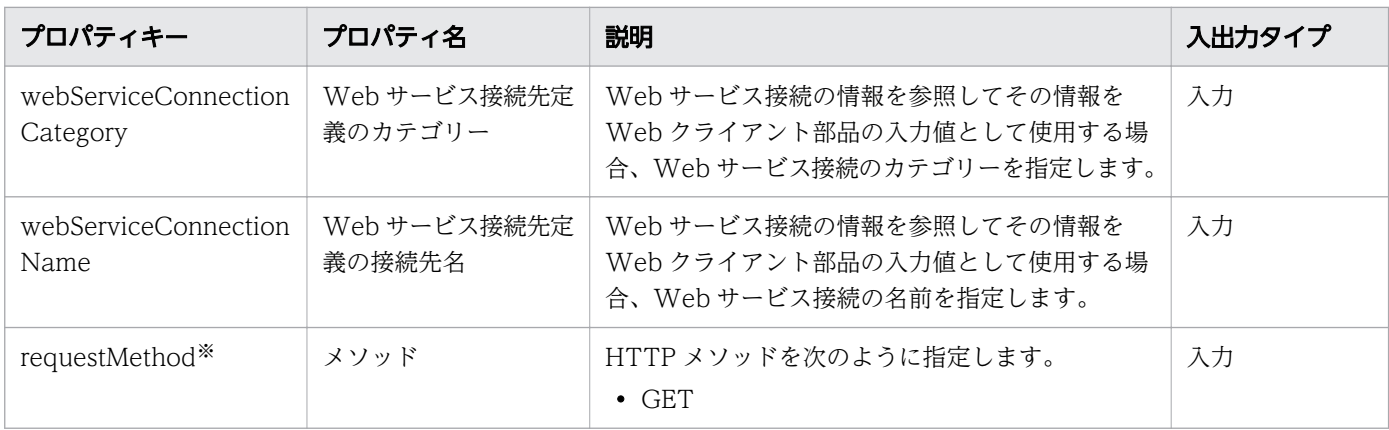

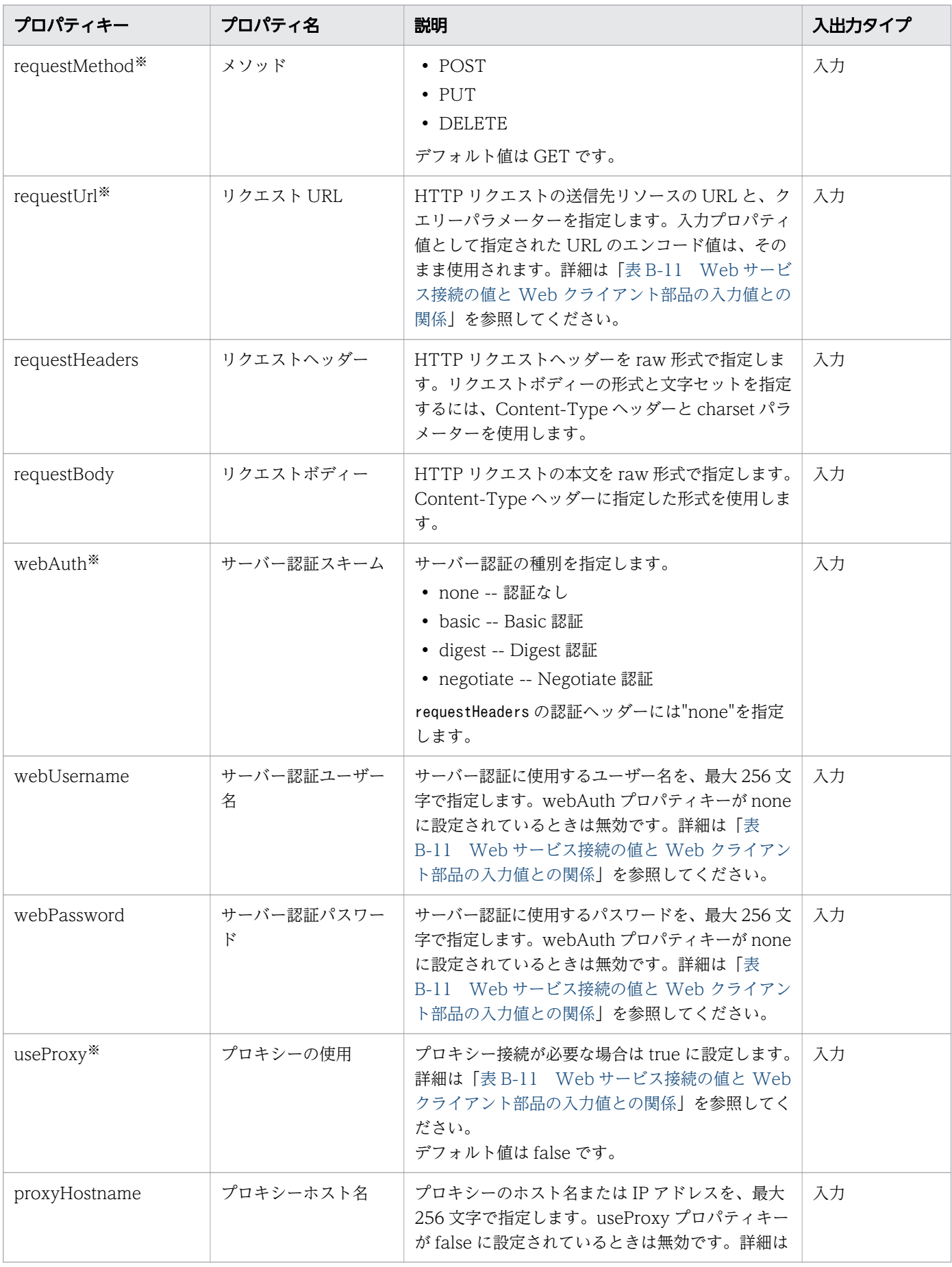

付録 B ビルトイン部品の説明

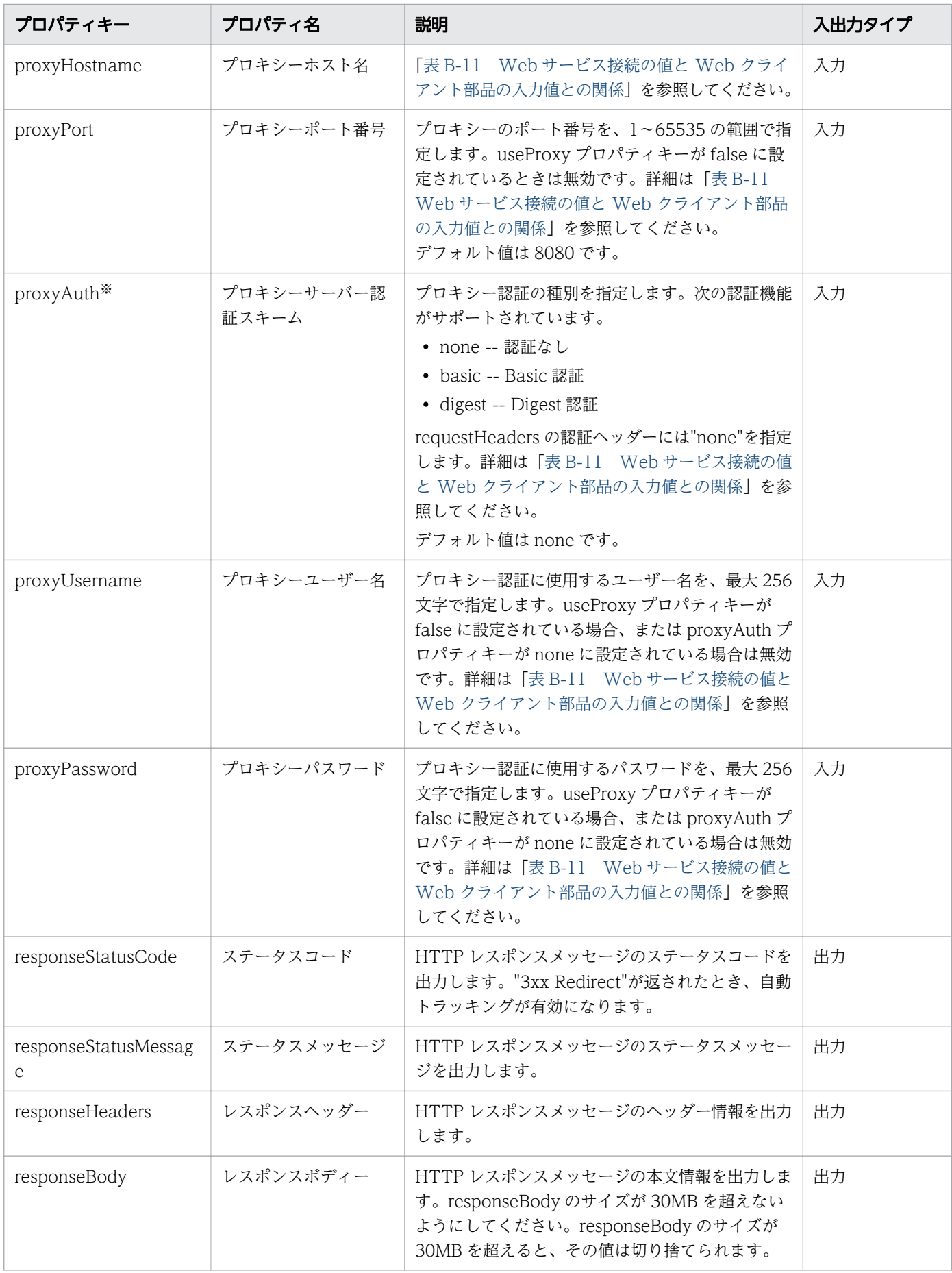

# <span id="page-258-0"></span>■ メモ

Basic 認証を使用するとき、認証なしのリクエストではレスポンスコード 401 と、認証がリク エストされることを示す「WWW-Authenticate:Basic」ヘッダーが返されます。「WWW-Authenticate:Basic」が返されないとき、Base64 変換された「Username:Password」を含 む認証トークンがリクエストヘッダーに追加されます。Digest 認証では、nonce 値などの値が サーバーから返される必要があるため、プリエンプティブ手法による認証はサポートされません。

Web サービス接続の設定値を、Web クライアント部品の入力プロパティの値として参照できます。この 場合、対応する入力プロパティは Web サービス接続の設定値で上書きされます。

Web サービス接続の設定値を参照するかどうかは、webServiceConnectionCategory と webServiceConnectionName の入力値で決まります。

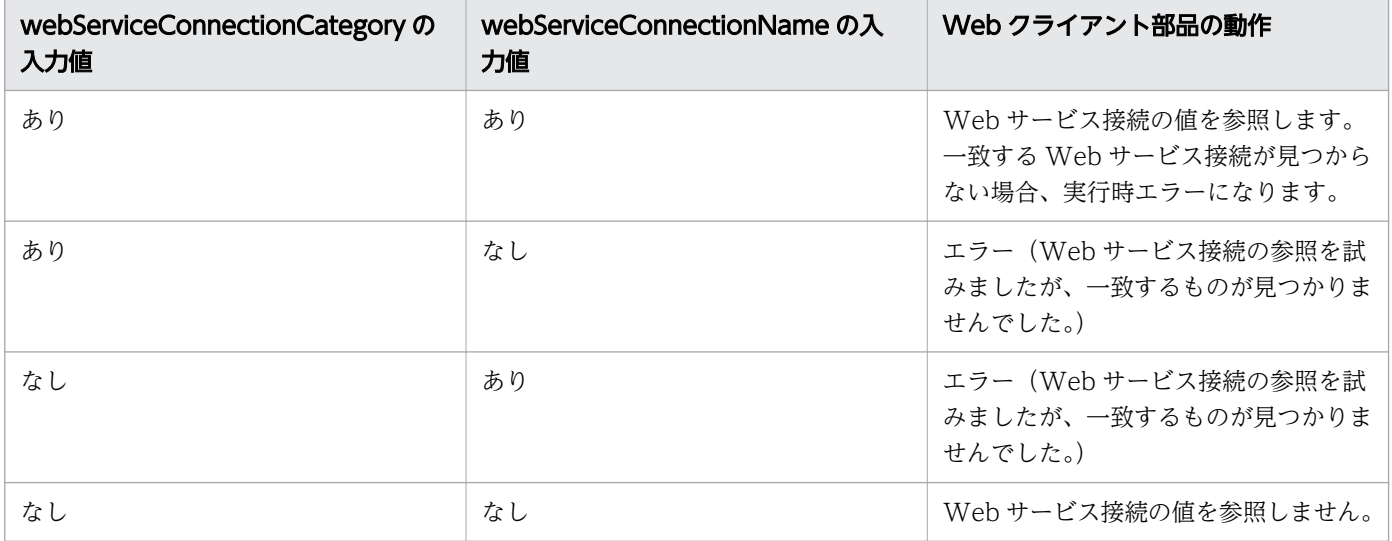

Web サービス接続の設定値を参照する場合、URL(プロパティ名: requestUrl)は、実行時に動的に組 み立てられます。プロパティの入力値として、ホスト名のあとの「/」の後ろの部分を指定する必要があり ます。「/」の前の部分は、Web サービス接続の設定値から組み立てられます。requestUrl に指定した値 が「/」で始まっていない文字列の場合、実行時エラーが生成されます。

例:"http://host:port/Folder/"の場合、「/Folder/」を入力値として指定します。Web サービス接続の 値と Web クライアント部品の入力値との関係を、次の表に示します。

#### 表 B-11 Web サービス接続の値と Web クライアント部品の入力値との関係

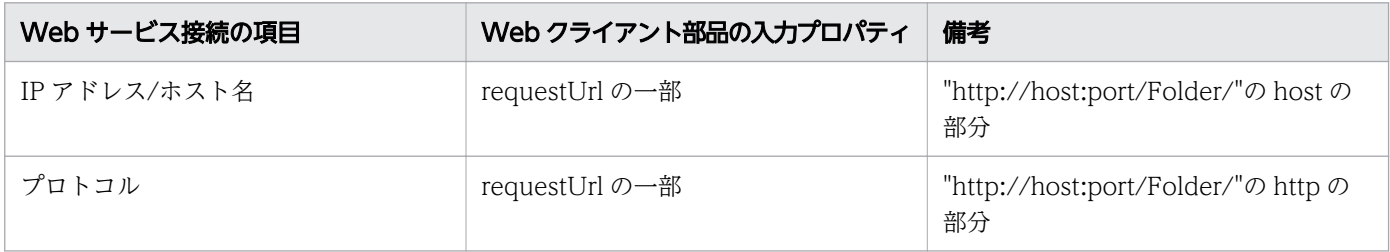

付録 B ビルトイン部品の説明

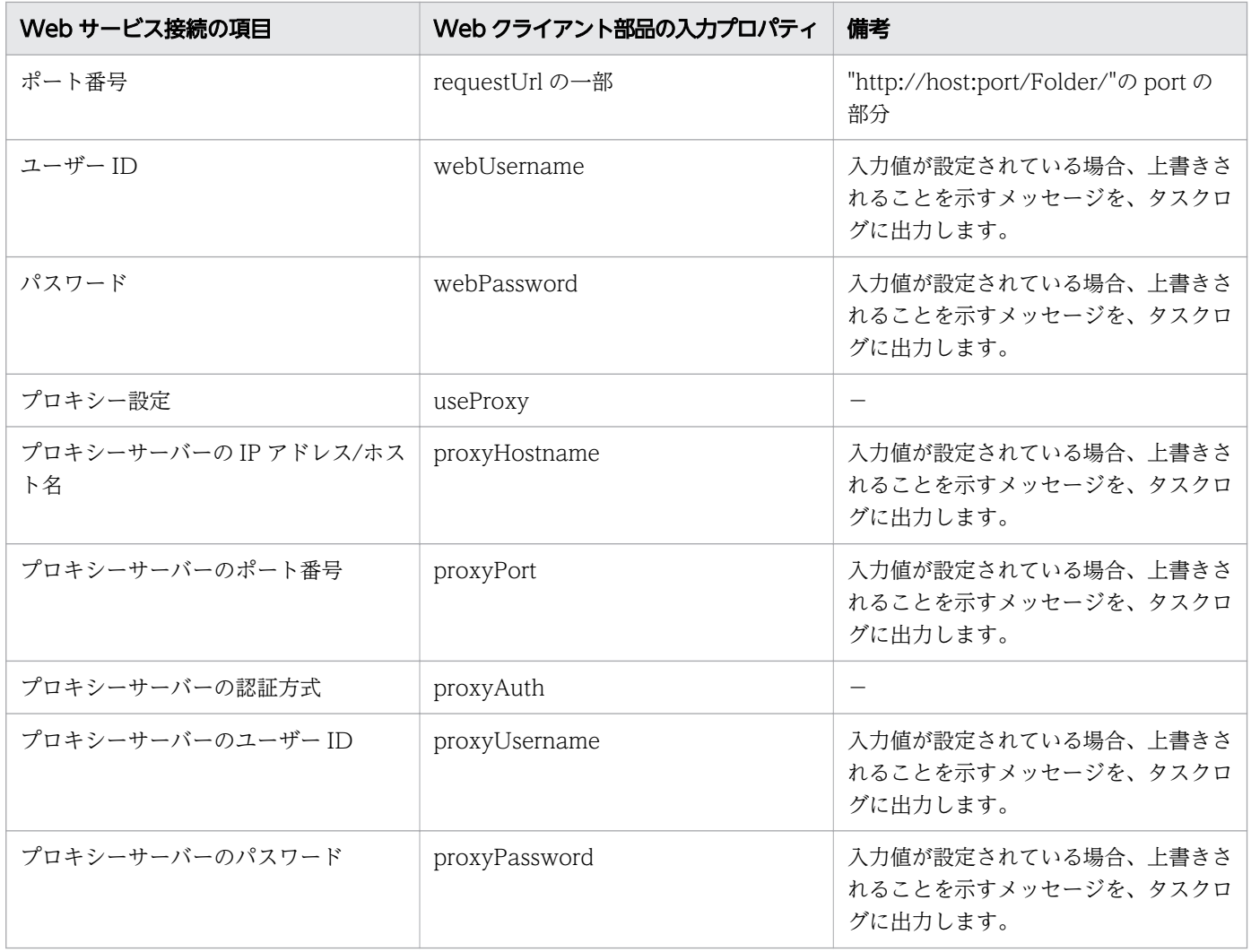

### サポートされるヘッダー

ヘッダーは raw 形式で転送され、受信されます。次のデフォルトヘッダーがサポートされています。

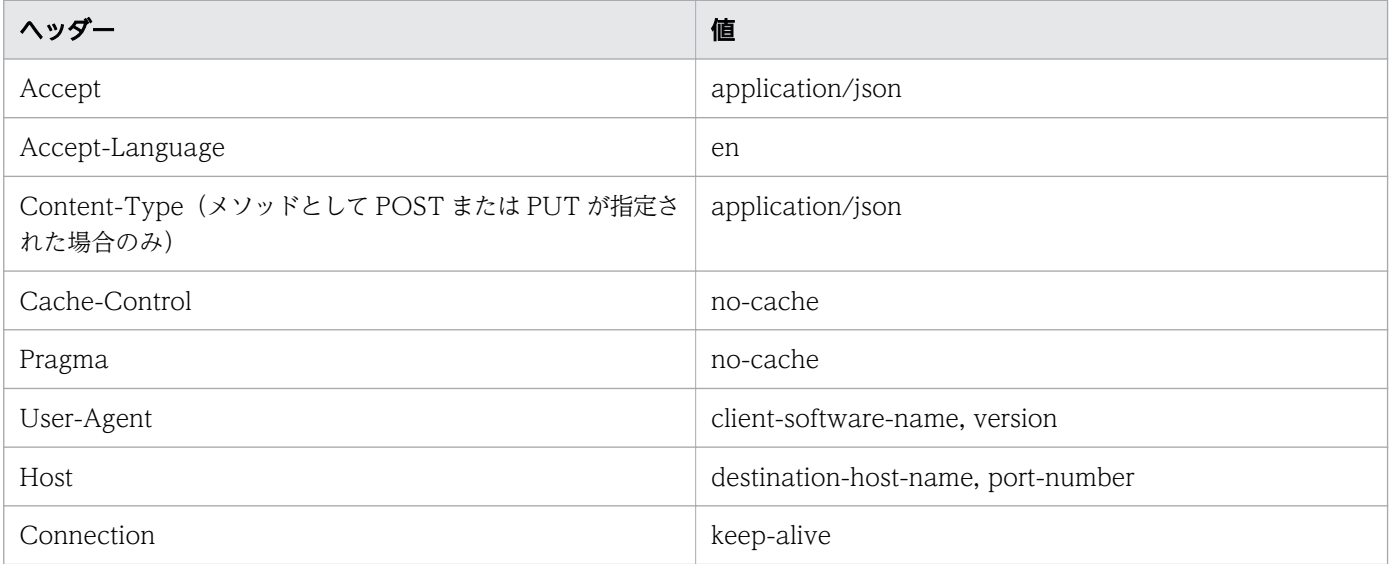

次のヘッダーは特別な動作を行います。

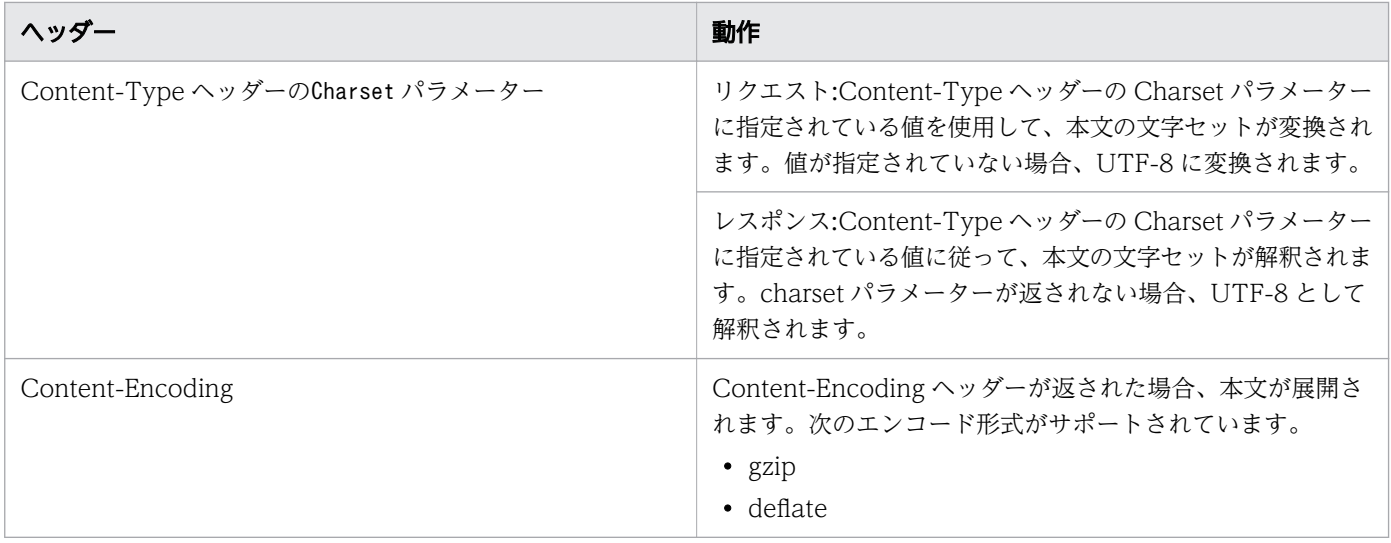

### 接続タイムアウト値の設定

通信先へ接続するとき発生の可能性がある HTTP/HTTPS 通信の問題を処理する場合、接続タイムアウト キーの値(plugin.http.connect.timeout)を構成し、接続に問題が発生したことを明確にしてください。 接続タイムアウト値は、<Ops Center Automatorのインストールフォルダー>\conf の下のプロパティファ イルで、キー名 (config\_user.properties)により指定します。

### JavaScript 実行部品との連携

Web クライアント部品は入力および出力のプロパティ値を書き替えないため、値の書き替えが必要な場合 は JavaScript 実行部品との連携が効果的です。JavaScript 実行部品との連携により、URL エンコードと SSO 認証トークンをサーバーレスポンスから抽出する例を、以下に示します。

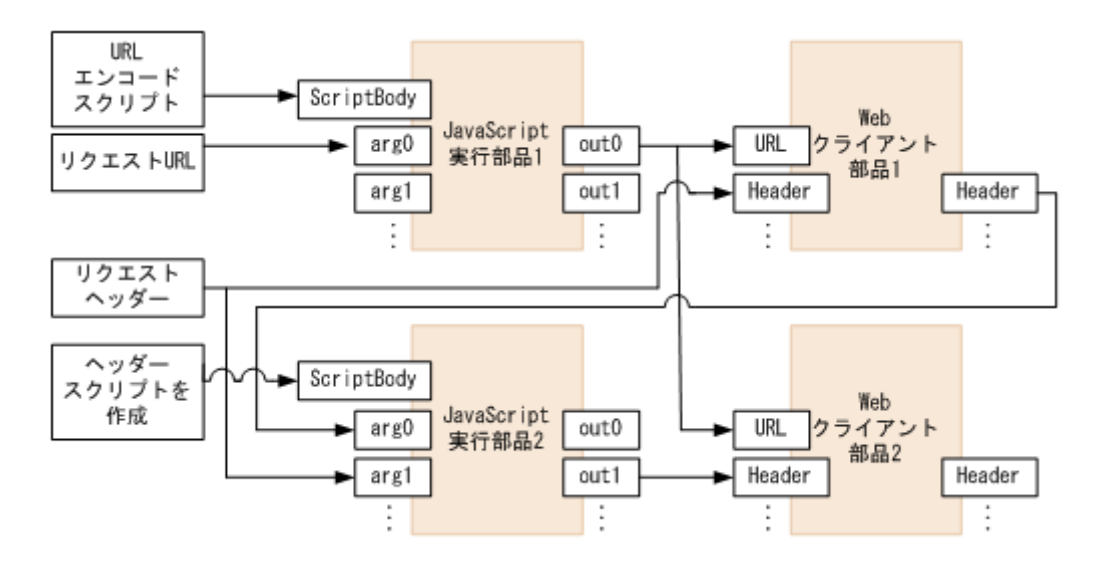

次の表は、JavaScript 実行部品とのフロー連携を示したものです。

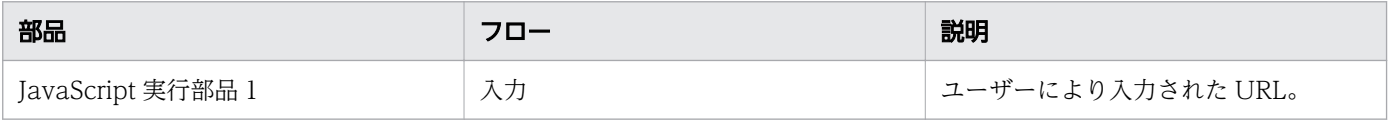

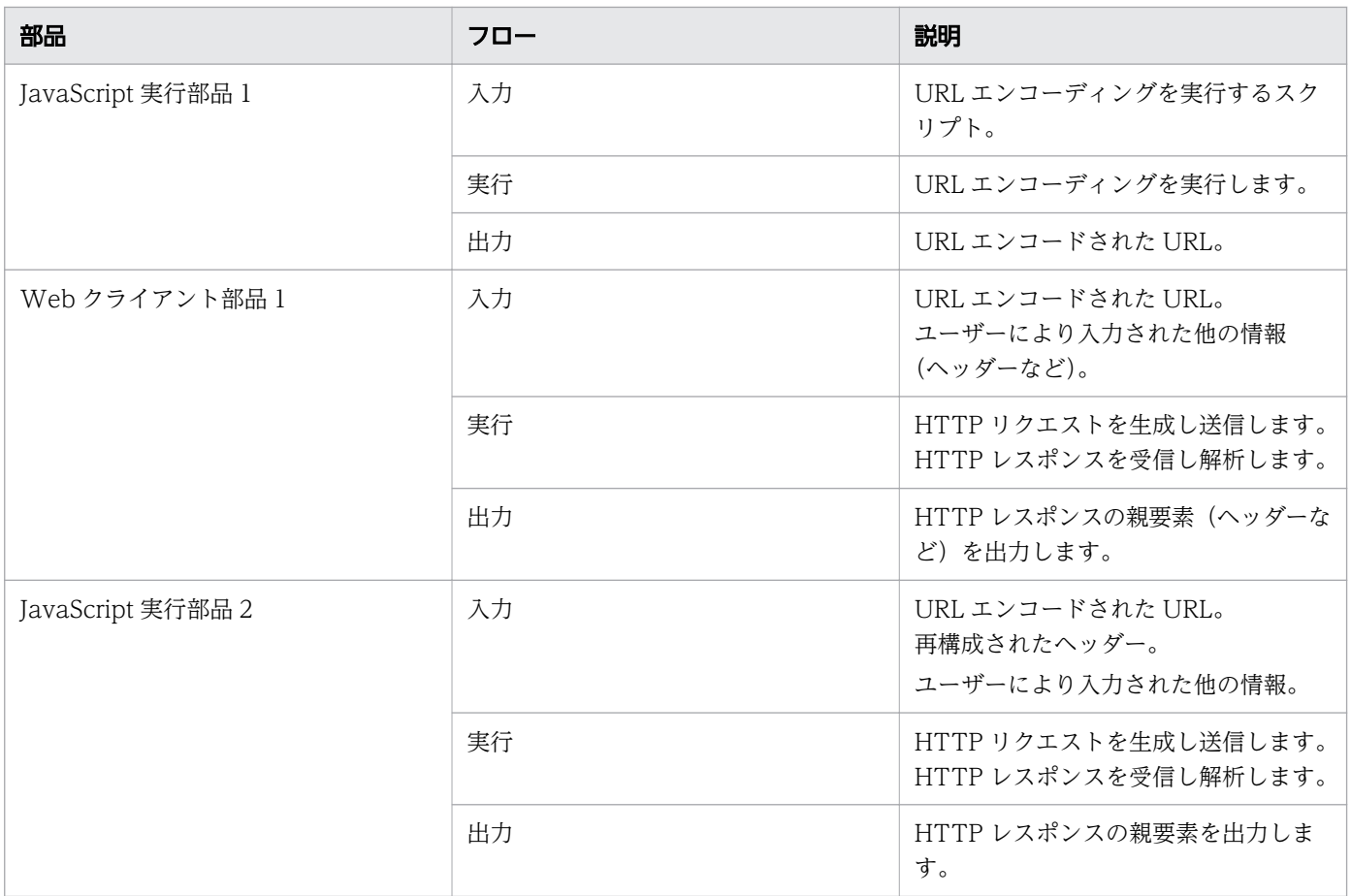

### Negotiate 認証を使用するための前提条件

Negotiate 認証は Kerberos v5 認証を使用するため、次の構成ファイルが必要です。

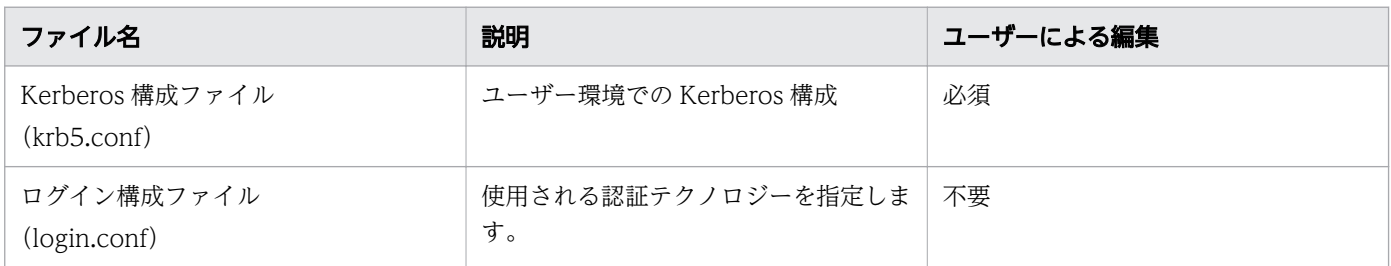

以下に示すように、Kerberos 構成ファイルは<Ops Center Automatorのインストールフォルダー>\*conf \plugin に置かれます。ユーザー環境での必要に応じて、コードの編集、特に斜体の文字を編集します。

[libdefaults] // Default value for Kerberos authentication default realm =  $EXAMPLE$ . COM // Default realm for Kerberos authentication udp preference  $limit = 1$ [realms] // KDC setting for each Kerberos realm (you can define settings for multiple realms ) EXAMPLE.COM = { kdc =  $kdc$ .  $example$ .  $com$  // KDC host name }

[domain realm] // Maps the Active Directory domain to the Kerberos realm

### 目 メモ

- レルムでは大文字と小文字が区別されます。慣習的に大文字が使用されるため、レルムを指 定するには大文字を使用します(小文字は使用できません)。
- Kerberos 認証はデフォルトで UDP を使用しますが、大きなメッセージには TCP を使用し ます。UDP を使用する TGT リクエストは Active Directory とのリンクに失敗するため、 udp\_preference\_limit=1 を設定して TCP を使用します。
- Negotiate 認証は、コンピューターアカウントでの認証だけサポートしています。

## ログイン構成ファイル

以下のログイン構成ファイルが<Ops Center Automatorのインストールフォルダー>\conf\plugin に置か れます。

```
com.sun.security.jgss.krb5.initiate { 
  com.sun.security.auth.module.Krb5LoginModule required useTicketCache=true doNotPrompt=fals
e refreshKrb5Config=true; // Specifies the authentication 
technology and options to be used 
};
```
#### <共通コンポーネントのインストールフォルダー>\uCPSB11\CC\server\usrconf\ejb

¥AutomationWebService¥usrconf.cfg に次の内容を入力し、Kerberos 構成ファイルとログイン構成ファイ ルが参照されるようにします。

```
add.jvm.arg=-Djava.security.krb5.conf=<Ops Center Automatorのインストールフォルダー >/conf/
plugin/krb5.conf 
add.jvm.arg=-Djava.security.auth.login.config=<Ops Center Automatorのインストールフォルダー
\geq/conf/plugin/login.conf
add.jvm.arg=-Djavax.security.auth.useSubjectCredsOnly=false
```
usrconf.cfg の内容は次のタイミングでリセットされます。次の操作後は再度設定してください。

- Ops Center Automator のインストール、アップグレード
- 共通コンポーネントを使用するほかの製品のインストール、アップグレード、アンインストール
- changemode コマンドのモード変更

# © 株式会社 日立製作所

〒 100-8280 東京都千代田区丸の内一丁目 6 番 6 号